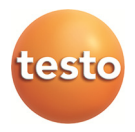

# **Monitorování naměřených dat pomocí testo Saveris Professional Edition**

Návod k obsluze

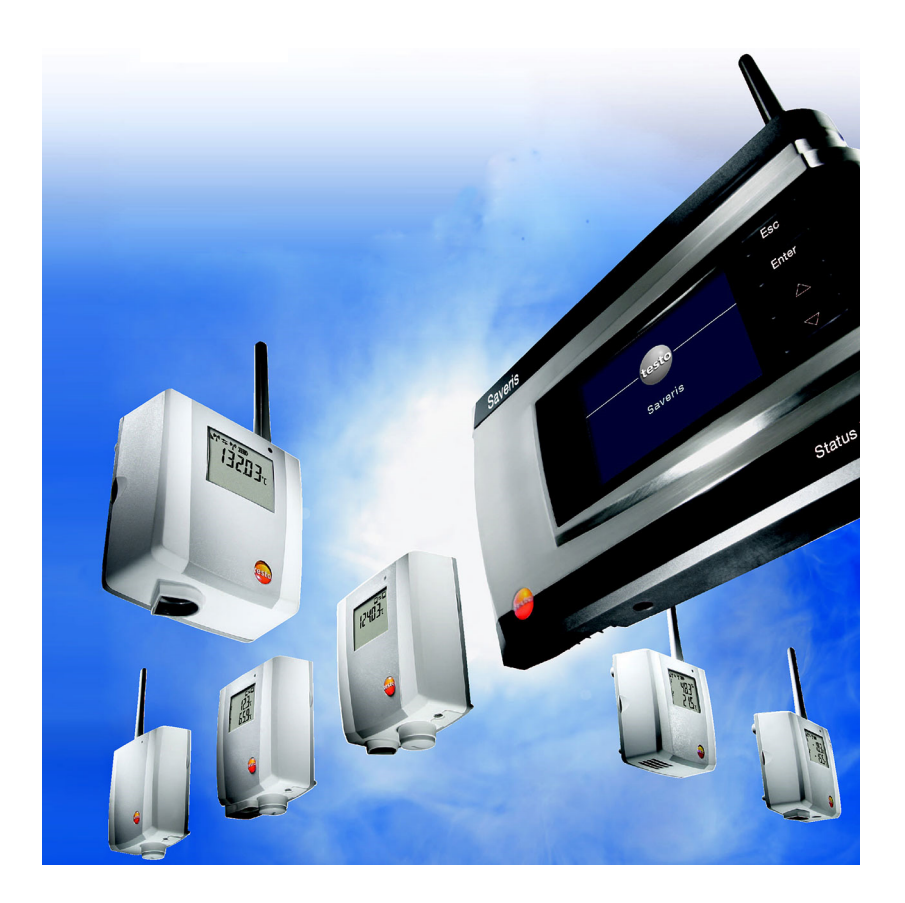

#### Obsah  $\overline{1}$

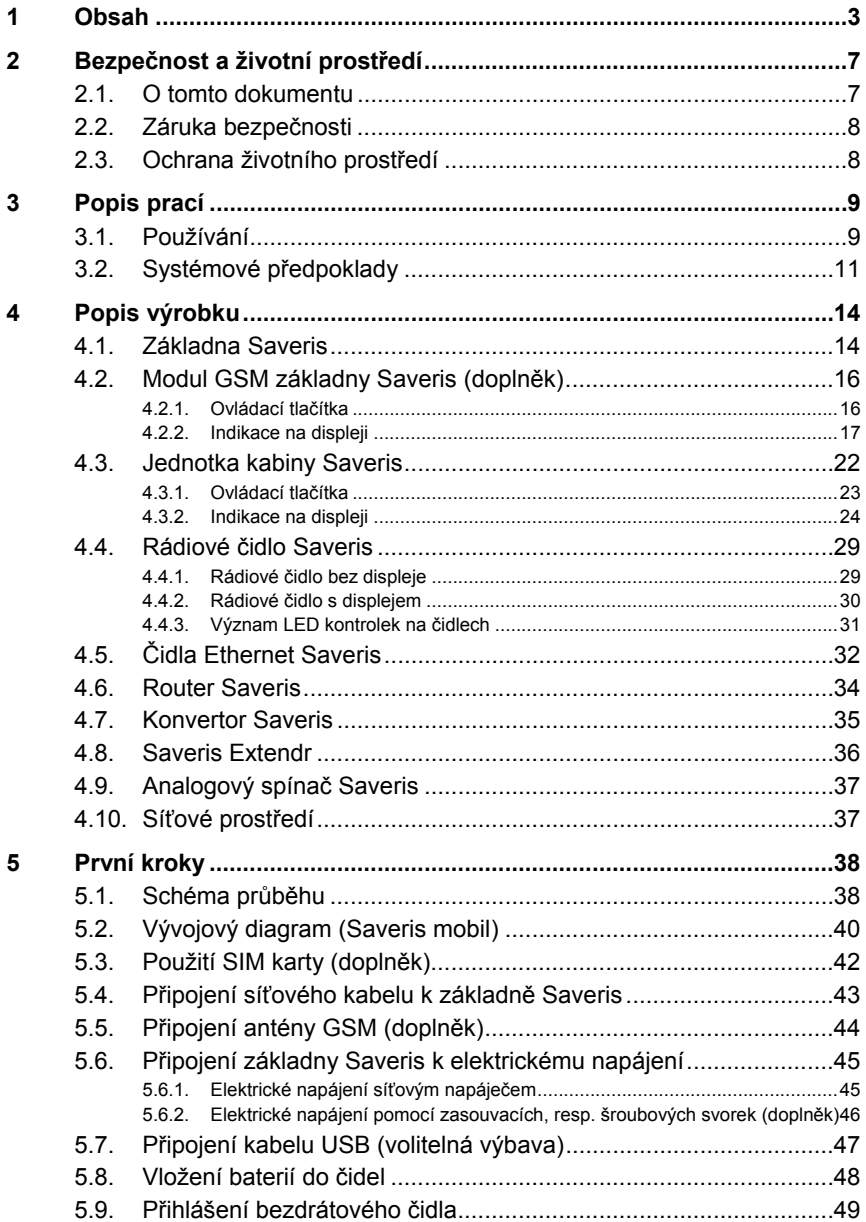

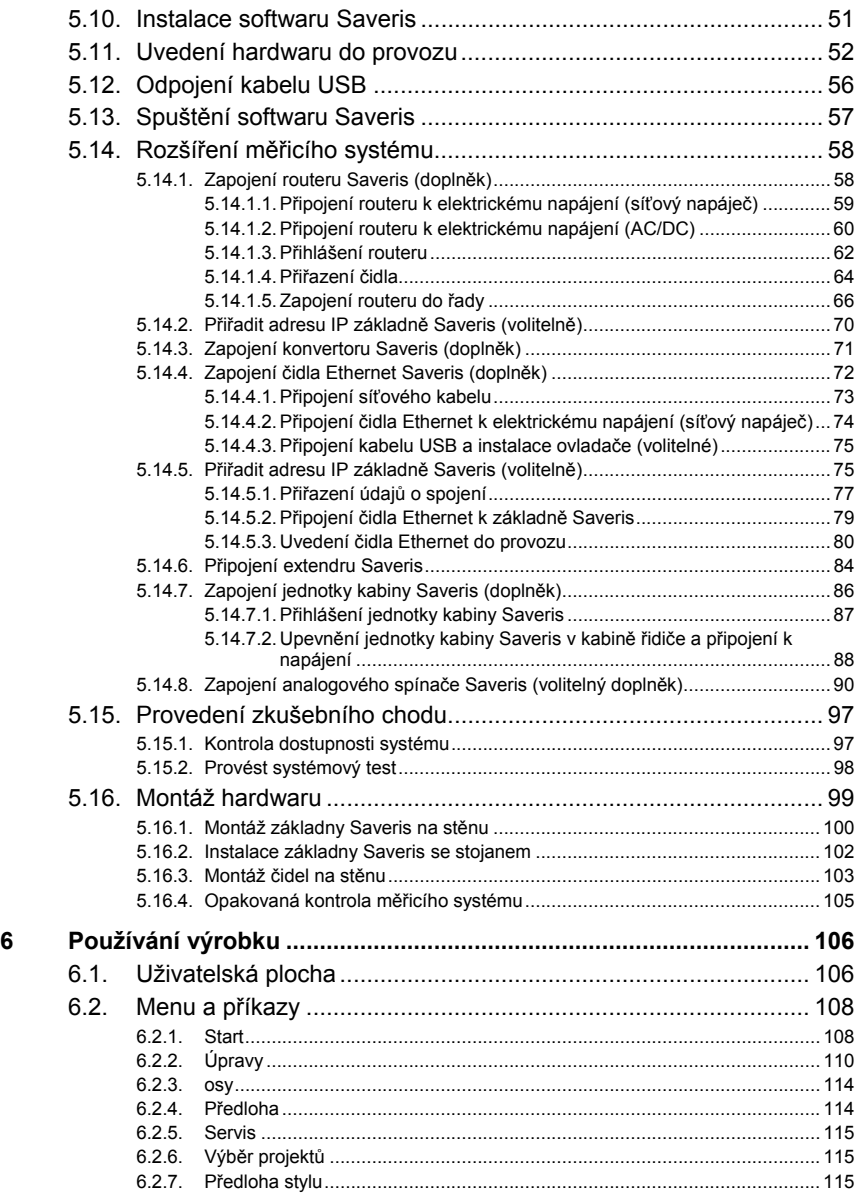

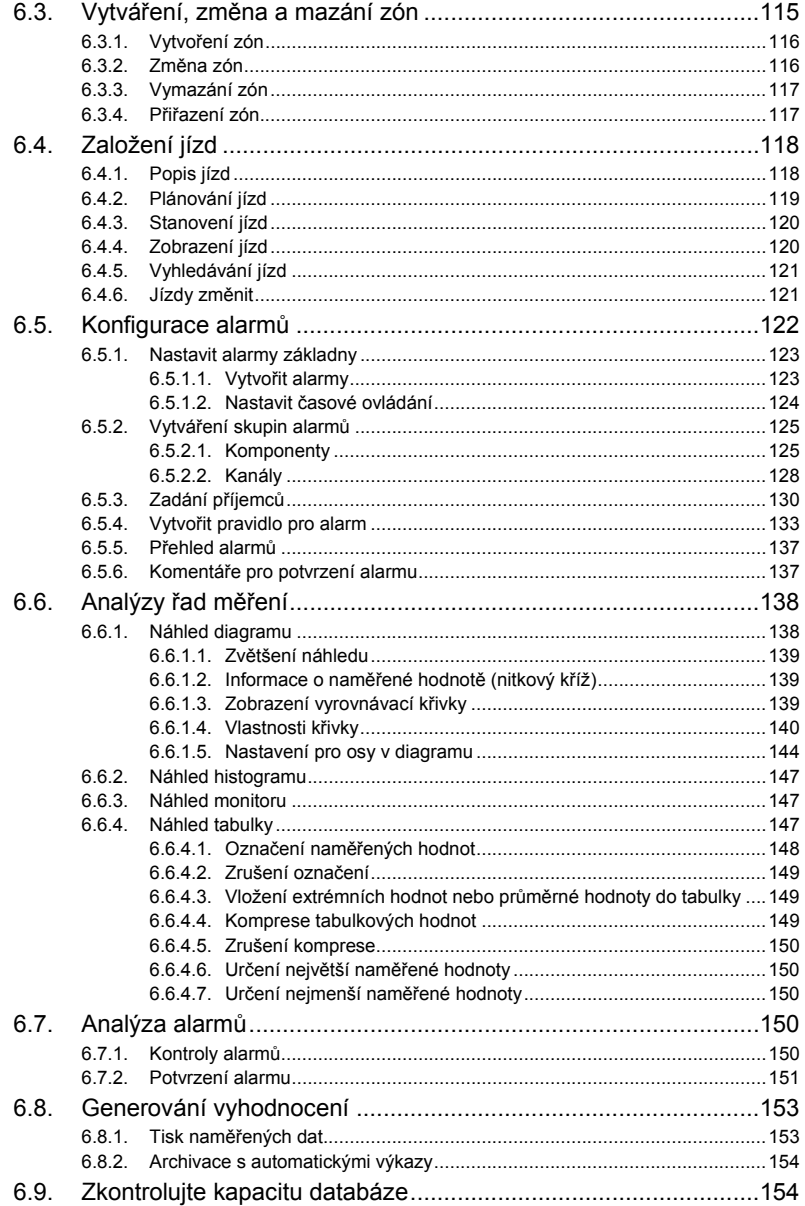

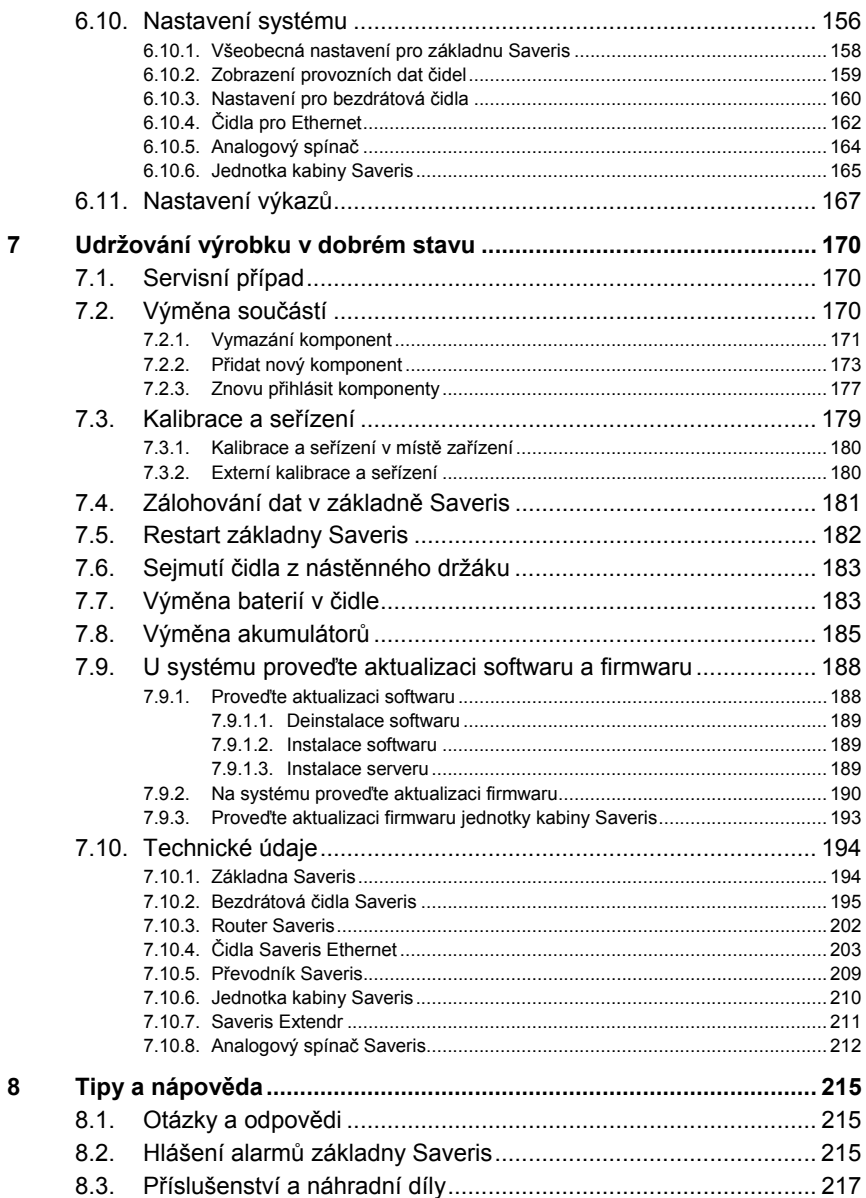

# **2 Bezpečnost a životní prostředí**

# **2.1. O tomto dokumentu**

### **Symboly a konvence zápisu**

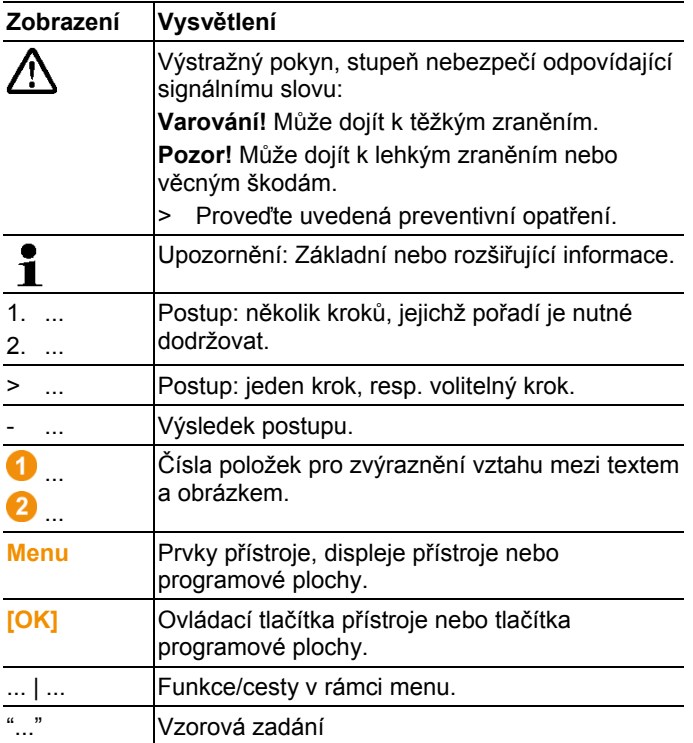

### **Používání**

- > V této dokumentaci se předpokládá znalost práce s PC a produkty Microsoft.
- > Přečtěte si pozorně tuto dokumentaci a seznamte se s výrobkem předtím, než ho začnete používat. Věnujte pozornost obzvláště bezpečnostním- a výstražným pokynům, aby nedošlo ke zranění nebo k poškození výrobku.
- > Uchovávejte tuto dokumentaci na příhodném místě, abyste do ní v případě potřeby mohli nahlédnout.
- > Předejte tuto dokumentaci pozdějším uživatelům výrobku.

# **2.2. Záruka bezpečnosti**

- > Nikdy neměřte s čidly Saveris na součástech pod napětím ani v jejich blízkosti.
- > Údržbové práce a opravy provádějte pouze na těch součástech systému testo Saveris, které jsou popsány v dokumentaci. Dodržujte přitom předepsané pracovní kroky. Používejte jen originální náhradní díly od Testo.
- > Výrobek používejte jedině řádně a k určenému účelu a v mezích parametrů předepsaných v technických údajích. Neužívejte násilí.
- > Výkon napájení proudem pro čidla Saveris, router, konvertor jednotku kabiny, extendr a základnu Saveris je omezen dle EN 60950-1:2001. Manipulování s napájením není vzhledem k homologaci rádiového spojení přípustné.
- > Rádiový modul se zastaví do komponentů Saveris takovým způsobem, aby byly dodrženy mezní hodnoty dle norem vzdušné a plazivé vzdálenosti. Změny na vnitřním uspořádání komponentů nejsou přípustné.
- > Při volbě místa montáže dbejte na to, aby byly dodrženy přípustné teploty okolního prostředí a skladování (viz. Technická data).
	- $\bullet$ Při teplotách pod 5°°C nedochází k nabíjení Ť akumulátorů, bezpečný provoz systému je při těchto teplotách možný pouze v omezeném rozsahu.

# **2.3. Ochrana životního prostředí**

- > Závadné akumulátory, resp. vybité baterie zlikvidujte podle platných zákonných ustanovení.
- > Na konci životnosti roztřiďte součásti výrobku do děleného odpadu z elektrických a elektronických přístrojů (dodržujte místní předpisy) nebo vraťte výrobek k likvidaci firmě Testo.

# **3 Popis prací**

# **3.1. Používání**

# **Oblasti použití**

Měřicí systém testo Saveris se může používat všude tam, kde se vyrábějí a skladují či přepravují produkty citlivé na teplotu a vlhkost, například v potravinářském průmyslu (chladírny a mrazírny; v oblasti chladicích/mrazicích přepravních boxů), v menších podnicích potravinářské výroby jako jsou pekárny a řeznictví, nebo ve farmaceutickém průmyslu (tepelné boxy, skladování a přeprava léků).

Ale měřicí systém lze používat i v jiných průmyslových odvětvích k monitorování klimatu v budovách a k zajištění kvality ve skladovacích prostorech pro produkty v každé fázi výroby.

- $\mathbf i$ Měřicí systém testo Saveris slouží pouze ke kontrole měřených hodnot, ne k jejich řízení nebo regulaci.
- $\mathbf{i}$ Základna s modulem SMS se nesmí použít v prostředích, kde je např. zakázáno používání mobilních telefonů.
- Mobilní monitoring se používá výhradně v zemích s **př**íslušnou rádiovou homologací 868 MHz.<br>Poříslušnou rádiovou homologací 868 MHz.

### **Způsob fungování**

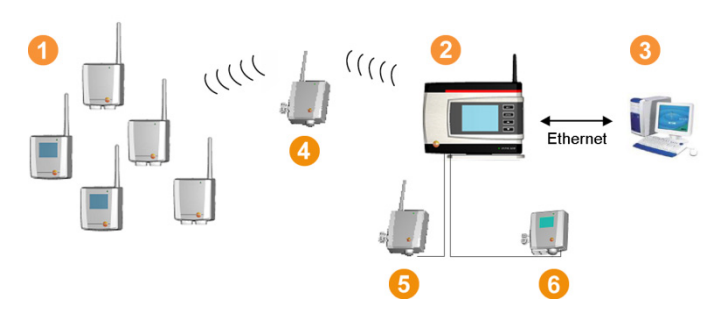

Měřicím systémem se měří a zaznamenávají pomocí čidla procesní a okolní data teploty a vlhkosti vzduchu v uzavřených prostorách a/nebo během přepravy. Naměřená data se přenášejí bezdrátově do základny Saveris <sup>2</sup> a zde se ukládají. Pro optimalizaci přenosu je možné použít ve složitých stavbách router. Data se přenesou ze základny počítačem a uloží do databáze.<sup>8</sup>

Dlouhé vzdálenosti je možné překonat pomocí konvertoru**®**, který převádí rad. signály čidla či routru a tato naměřená data přenáší ethernetovým kabelem na základnu. Kromě toho je možné připojit ethernetová čidla pomocí ethernetového kabelu rovněž na základnu. 6

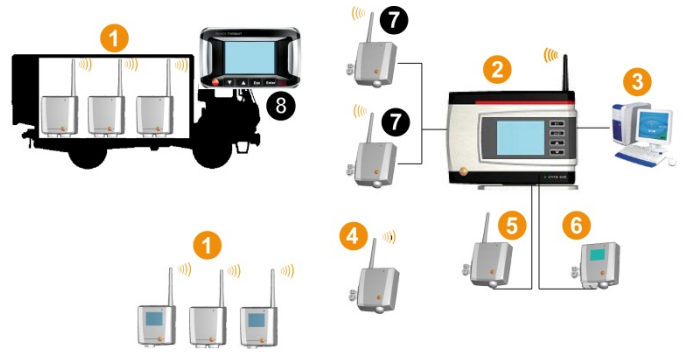

Kontrolu teploty nebo vlhkosti během přepravy citlivého zboží přebírá rovněž rádiové čidlo **O**. Při návratu přepravní nádrže (např. nákladní automobil) zpět na základnu se naměřené hodnoty přenesou na extendr  $\bullet$  nebo na základnu Saveris  $\bullet$ , pokud je však k dispozici dostatečné rádiové spojení. Extendr změní rádiové signály čidla a přenese pak naměřené hodnoty prostřednictvím ethernetového kabelu na základnu Saveris <sup>2</sup>. Pro přímou kontrolu naměřených hodnot je možné použít jednotku Saveris Cockpit Unit přímo v nákladním automobilu 8.

Jsou-li přihlášena rad. čidla v mobilních zónách, jsou všechna tato čidla v jednom rad. článku ve stejném kanálu. Extendr Saveris funguje jako externí, prostorově rozdělená anténa základny Saveris. Všechna tato rad. čidla jsou přihlášena na základně Saveris.

Oproti tomu vypínají konvertory Saveris vždy vlastní rad. články, s různými rad. kanály (vzájemně, ale také k základně Saveris). Čidla jsou zde přímo a jednoznačně přiřazena konvertoru.

Se softwarem testo Saveris tak máte neustále přehled o vývoji naměřených hodnot v jednotlivých oblastech.

Hlavní výhodou Saverisu ve vztahu k zajištění dat a jejich dostupnosti je ukládání konfiguračních dat na různá místa v systému (např. v čidle, základně, v databázi PC). Synchronizace probíhá v pravidelných odstupech, u rad. přenosu každých 15 minut. Dle architektury systému (kaskádové routery) a probíhajícího procesu (např. update progr. vybavení rad. čidlem vzduchem) je takt přenosu také určujícím časovým faktorem pro synchronizaci. To je vidět při aktualizaci změněných podmínek

alarmu či také u potvrzování alarmů. Neukončená synchronizace je zobrazena \* za systémovým komponentem v zobrazení systému.

 $\mathbf i$ Chcete-li propojit existující komponenty (obj. číslo: 0572.x1xx) s novými komponenty (obj. číslo: 0572.x2xx) v jednom systému Saveris, prověřte předem kompatibilitu.

> V případě dotazů a problémů se obraťte na zákaznický servis společnosti Testo. Kontaktní údaje viz zadní strana tohoto dokumentu nebo internetová stránka www.testo.com/service-contact

# **Vyloučení ručení**

Systém testo Saveris byl vyvinutý za účelem shromažďování velkého množství naměřených dat z čidel rozmístěných v prostoru v softwaru Saveris, jejich kompletního dokumentování a vydávání alarmů v případě abnormalit.

Systém testo Saveris není koncipovaný k tomu, aby prováděl řídicí nebo regulační úkoly. Zejména alarmy je nutno chápat ne jako tzv. kritické alarmy, z nichž lze usuzovat na ohrožení zdraví či života nebo věcné škody.

Ručení ze strany společnosti Testo AG za škody při takovém použití je vyloučeno.

# **3.2. Systémové předpoklady**

# **Operační systém**

Software může pracovat pod následujícími operačními systémy:

- Windows® 7 SP1 64-bit/ 32-bit nebo vyšší
- Windows® 8 64-bit/ 32-bit
- Windows $^{\circ}$  8.1 64-bit/ 32-bit
- Windows® 10 64-bit/ 32-bit
- Windows® Server 2008 SP2 64-bit
- Windows® Server 2008 R2 64-bit
- Windows® Server 2012 64-bit
- $\bullet$  Windows® Server 2012 R2 64-bit

### **Počítač**

Počítač musí splňovat požadavky příslušného operačního systému. Navíc musí být splněny následující požadavky:

• při maximální velikosti databáze 4,5 GB volného místa na pevném disku

- Rozhraní USB 2.0
- Microsoft® Internet Explorer 9.0 nebo vyšší
- Microsoft® Windows Installer 4.5 nebo vyšší
- Microsoft® .NET Framework 4.0 SP1 nebo vyšší
- MDAC 2.8 SP1 nebo vyšší
- Microsoft ® Outlook ® (pouze u instalace MAPI)
- $\mathbf i$ Aby byl zaručen bezproblémový automatický provoz, musejí být procesor, pevný disk a rozhraní počítače konfigurovány pro nepřetržitý provoz. V případě potřeby vyzkoušejte u Vašeho počítače funkce pro úsporu energie.
- $\mathbf{i}$ Pokud na počítači není k dispozici Windows® Installer,
- MDAC a .NET Framework, instaluje se tento software spolu se softwarem Saveris. Po této instalaci je nezbytné provést restart systému.
- Microsoft ® Outlook ® (pouze u instalace MAPI)
- $\ddot{\mathbf{1}}$ Nastavení data a času jsou automaticky převzata počítačem. Administrátor musí zajistit, aby byl systémový čas pravidelně porovnán se spolehlivým zdrojem přesného času a příp. seřízen, kvůli zajištění autenticity naměřených dat.

### **Databanka**

- Součástí dodávky je SQL-Server® 2012 R2 Express.
- Lze použít pro všechny verze SQL Server 2008, 2012, 2014 a Terminal Server od firmy Microsoft®.
	- $\mathbf i$ Při provozu Client-Server doporučujeme síť s AD a DNS (Domain Name System), aby bylo možné provádět onlineaktualizaci pomocí MSMQ (Microsoft® Message Queuing).
	- $\mathbf{i}$ Testo Saveris pracuje s databankou SQL. Je-li na istalačním počítačí již databáze je možné pro Testo Saveris vytvořit druhou nadřízenou složku.
	- $\ddot{\mathbf{1}}$ Má-li se přístup k nadřízené složce pro Saveris v databázi Microsoft® SQL uskutečnit přes firewall, musíte k tomu nadefinovat port a ve firewallu jej povolit. Řiďte se přitom bezpečnostními pokyny Microsoft® .
	- Použití skenerů virů může v závislosti na konfiguraci Ľ značně snížit výkon systému.

 $\mathbf i$ Při instalaci softwaru na virtuální operační systémye třeba prověřit systémové zdroje, které jsou k dispozici a případně je opravit.

> V kombinaci s virtuálními systémy je připojení USB nespolehlivé, a proto doporučujeme připojení základny přes ethernet.

#### **Akumulátor**

Akumulátor základny Saveris, ethernetových čidel a analogových spínačů je spotřební díl, který je třeba vyměnit po cca 2 letech. Se závadným akumulátorem není možné zajistit plný rozsah funkcí modulu GSM. V případě výpadku proudu není možné vyloučit ztrátu dat na všech komponentech. Pokud není akumulátor jednoho komponentu plně funkční, vydá se systémový alarm **Závada akumulátoru**.

Bezprostředně po té by měla následovat výměna akumulátoru (výrobek č. 0515 5021) kvůli zajištění úplného fungování a bezpečnosti dat.

# **4 Popis výrobku**

 $\mathbf{i}$ Tento výrobek splňuje podle prohlášení o shodě směrnice 2014/30/EU.

# **4.1. Základna Saveris**

# **Přední strana**

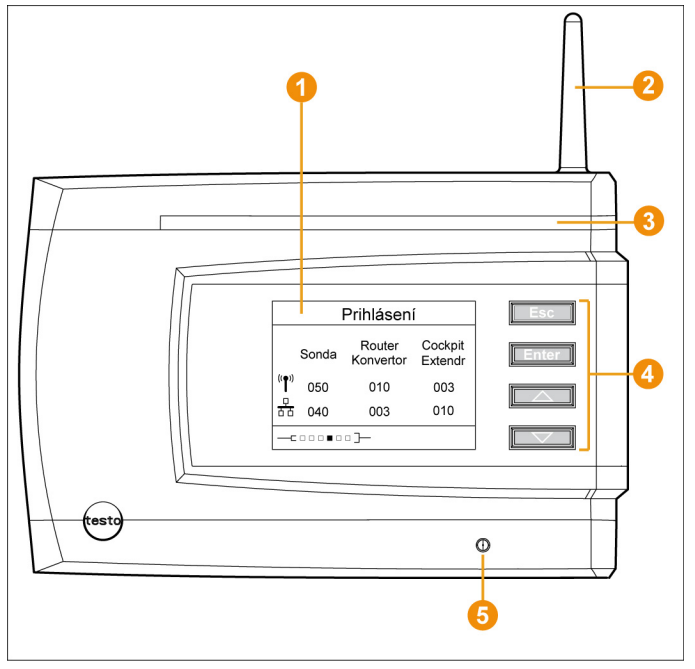

- Displej pro zobrazování alarmů a navádění uživatele.
- **2** Anténa.
- **8** Výstražná LED.
- **O** Pole tlačítek pro obsluhu základny Saveris.
- **B** LED pro stavovou indikaci.

# **Zadní strana**  € Λ 5

- **O** Přípojka kabelu USB.
- **2** Přípojka síťového kabelu.
- Připojení elektrického napájení pomocí síťové zástrčky.
- Připojení elektrického napájení pomocí 24 V AC/DC a alarmového relé.

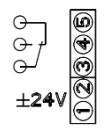

- Přípojka pro externí anténu GSM (pouze v kombinaci s modulem GSM).
- **O** Oka pro odlehčení tahu.
- **V** Vedení pro stojan nebo nástěnný držák.

**4.2. Modul GSM základny Saveris (doplněk)** 

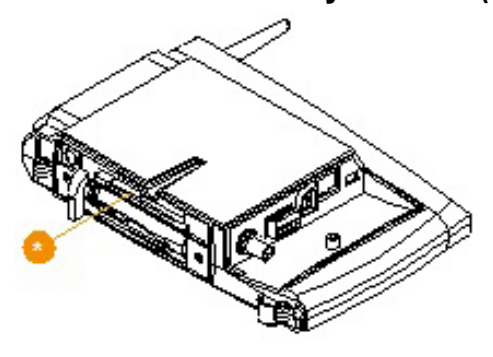

**Zásuvka pro SIM kartu.** 

# **4.2.1. Ovládací tlačítka**

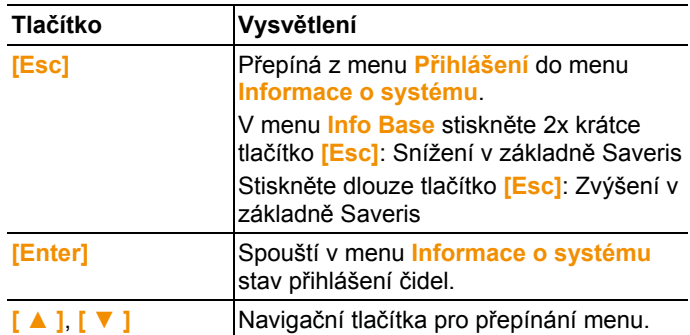

# **4.2.2. Indikace na displeji**

Menu **Info základna**

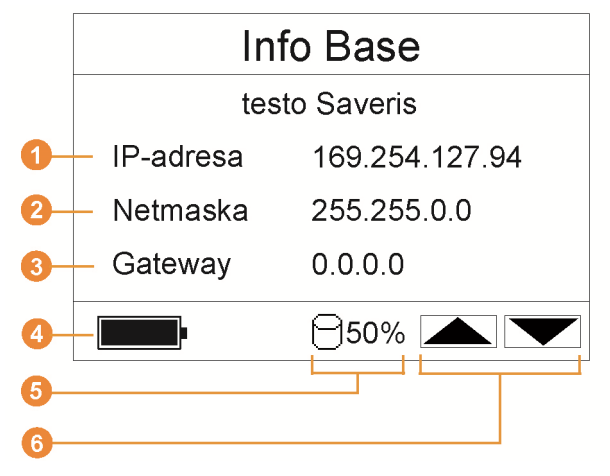

**IP** adresa základny Saveris.

IP adresa je jednoznačné identifikační číslo základny Saveris v rámci sítě.

**2** Síťová maska uložená v základně Saveris.

Síťová maska je základní adresa sítě, ve které je základna Saveris zapojena.

- **Adresa gateway uložená v základně Saveris.** Gateway je přechodový bod mezi sítěmi, které pracují s různými protokoly či datovými formáty. Z gateway se provede "převod" do jiného protokolu či datového formátu.
- **O** Stav naplnění interních akumulátorů pro případ výpadku proudu. Zobrazení probíhá pouze při přerušení napájení.
- **G** Stav naplnění paměti základny Saveris.
- **Tlačítka, která jsou v tomto menu obsazena funkcemi.**

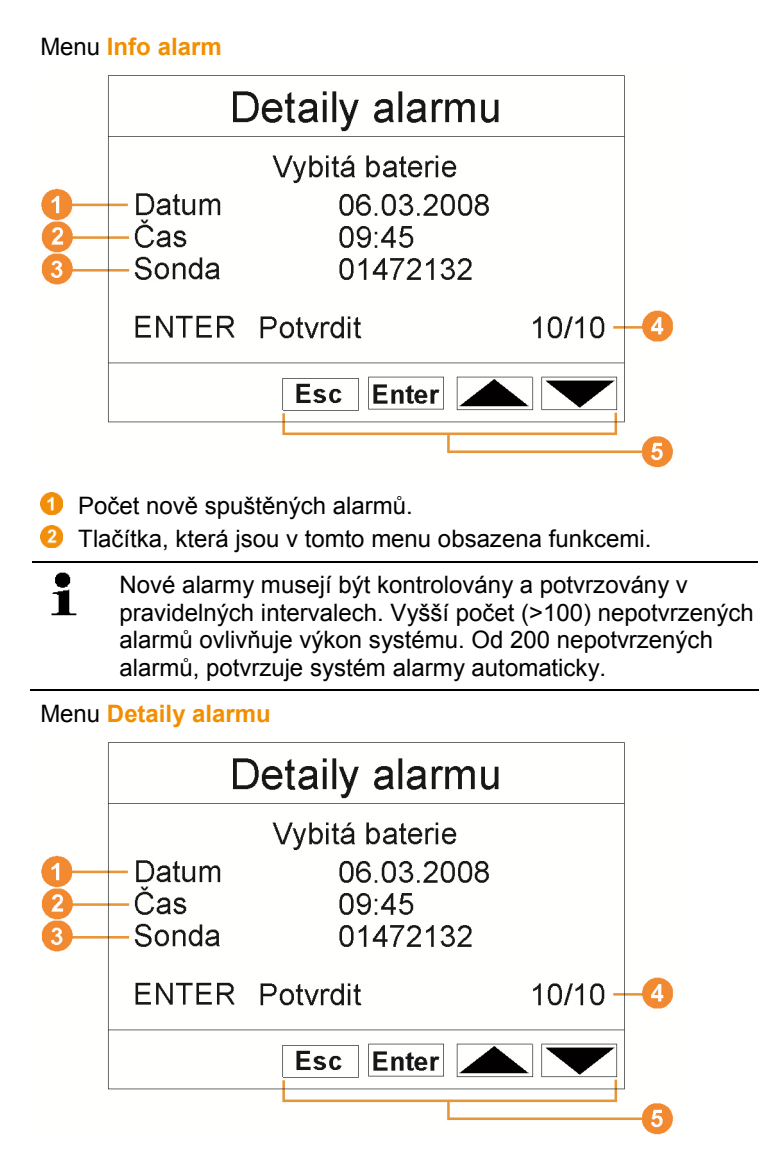

- **O** Datum, kdy došlo ke spuštění alarmu.
- $\bullet$  Čas, kdy došlo ke spuštění alarmu.
- $\bullet$  Čidlo, pro které byl alarm spuštěn.
- **O** Číslo alarmu a celkový počet alarmů.
- **O** Tlačítka, která jsou v tomto menu obsazena funkcemi.

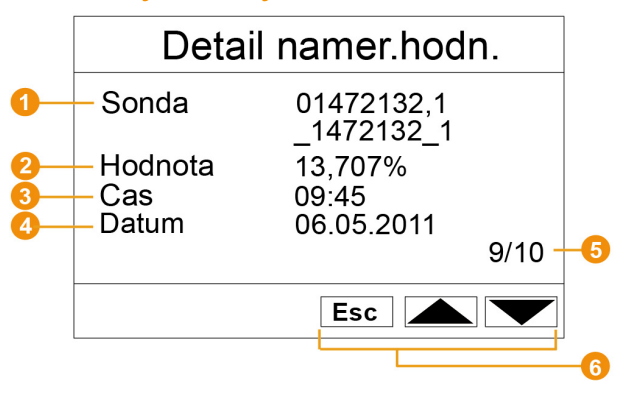

#### Menu **Detaily naměřených hodnot**

- Čidlo (a pokud existuje, i kanál), pro něž byla naměřená hodnota přenesena.
- **O** Naměřená hodnota s příslušnou jednotkou.
- Cas, kdy došlo k přenosu naměřené hodnoty.
- **O** Datum, kdy došlo k přenosu naměřené hodnoty.
- Číslo naměřené hodnoty a celkový počet naměřených hodnot.
- **Tlačítka, která jsou v tomto menu obsazena funkcemi.**

#### Menu **Info GSM**

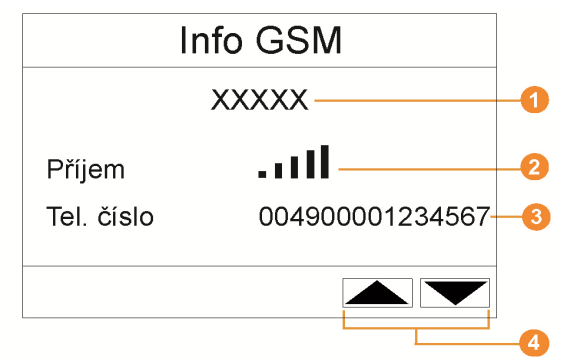

- **O** Jméno provozovatele sítě.
- **2** Zobrazení kvality příjmu.
- **O** Telefonní číslo uložené na SIM kartě.
- **O** Tlačítka, která jsou v tomto menu obsazena funkcemi.
- $\bullet$  Číslo verze interního modulu GSM

#### Menu **Detaily zařízení**

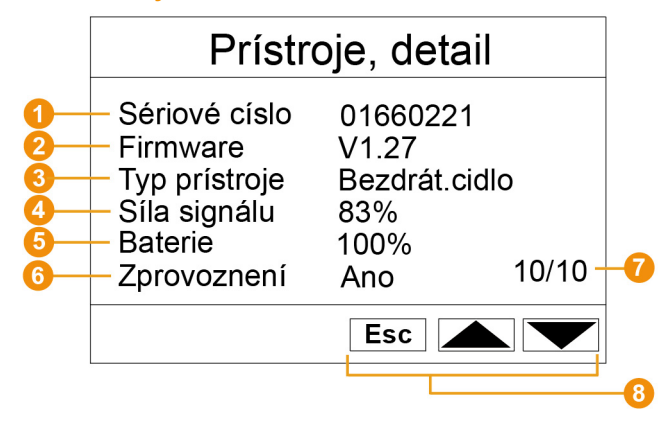

- **O** Sériové číslo přihlášeného zařízení.
- *P* Programové vybavení přihlášeného zařízení.
- **O** Typové označení přihlášeného zařízení.
- Kvalita přenosu přihlášeného zařízení (odpadá u ethernetových čidel a u Saveris Extenderu).
- **G** Stav baterií zařízení (odpadá u ethernetových čidel, Saveris Extenderu a u jednotky kabiny Saveris).
- Zprovoznění udává, zda byl přístroj nakonfigurován Asistentem pro zprovoznění.
- *D* Počet přihlášených zařízení.
- **Tlačítka, která jsou v tomto menu obsazena funkcemi.**

Menu **Informační systém**

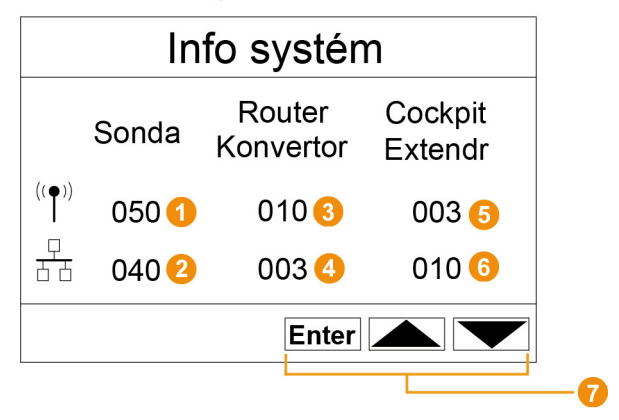

- **O** Počet přihlášených rad. čidel.
- **2** Počet přihlášených ethernetových čidel.
- **8** Počet přihlášených routerů.
- **O** Počet přihlášených konvertorů.
- **D** Počet přihlášených jednotek kabiny Saveris.
- **C** Počet přihlášených Saveris Extenderů.
- **O** Tlačítka, která jsou v tomto menu obsazena funkcemi.

#### Menu **Přihlášení** 1/2

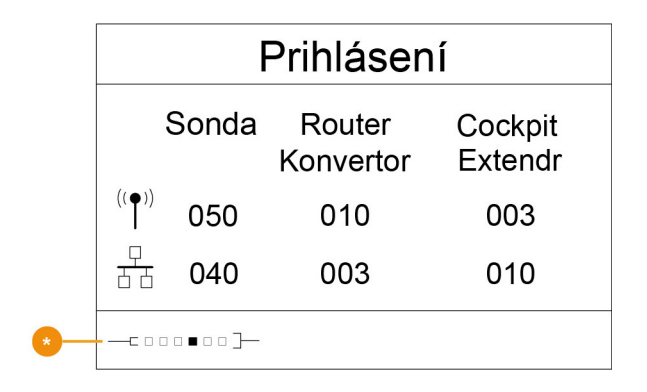

Stavové zobrazení u přihlášení čidel.

### Menu **Přihlášení** 2/2

 $\bullet$  $\dot{\mathbf{I}}$ 

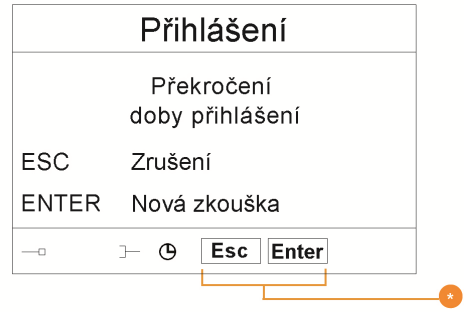

**O** Tlačítka, která jsou v tomto menu obsazena funkcemi.

Tato obrazovka se ukáže, pokud během asi 30 sekund nebyl přijat žádný přihlašovací signál z čidla.

# **4.3. Jednotka kabiny Saveris1**

# **Přední strana**

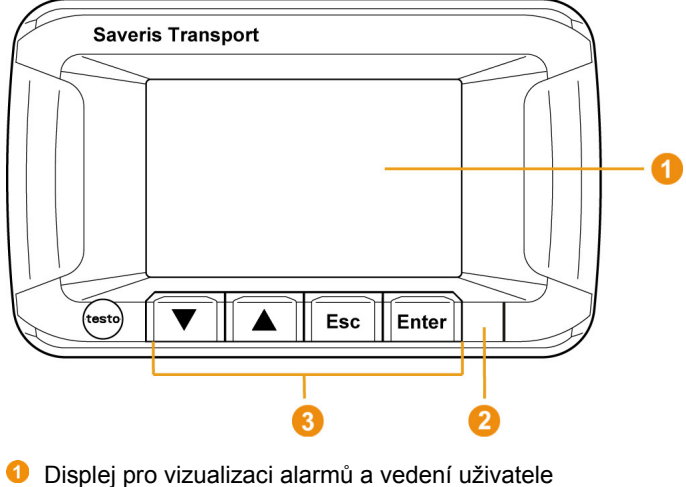

- **O** Výstražná LED a infračervené rozhraní
- **G** Tlačítka na obsluhu jednotky kabiny Saveris

l

<sup>&</sup>lt;sup>1</sup> Zařízení je vhodné pro mobilní monitoring ve všech zemích s frekvencí 868 MHz.

### **Zadní strana**

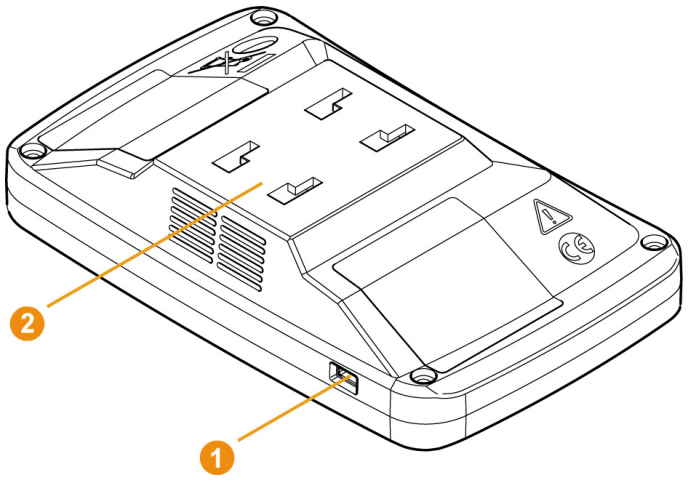

- **O** Připojení mini-USB kabelu
- **2** Vedení pro držák

 $\overline{\mathbf{i}}$ Při výměně akumulátoru jednotky kabiny Saveris kontaktujte prosím zákaznický servis Testo. Kontaktní informace naleznete na zadní straně tohoto dokumentu nebo na www.testo.com/service-contact.

# **4.3.1. Ovládací tlačítka**

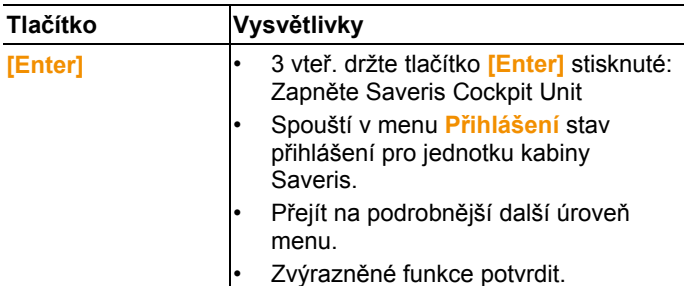

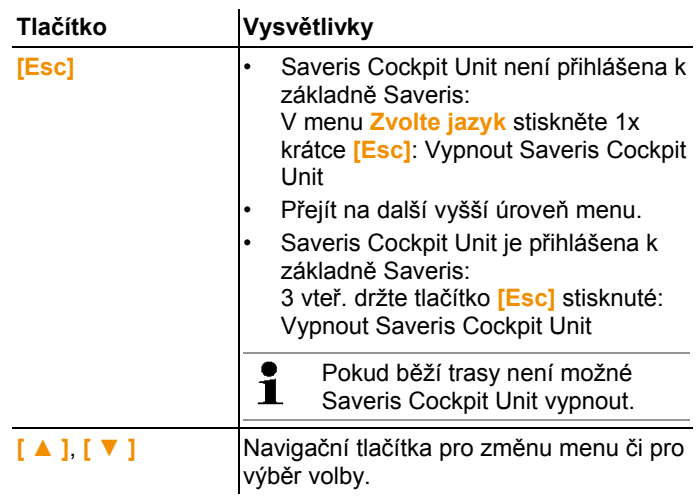

# **4.3.2. Indikace na displeji Symboly**

Vpravo nahoře se zobrazují ve všech zobrazeních tyto symboly

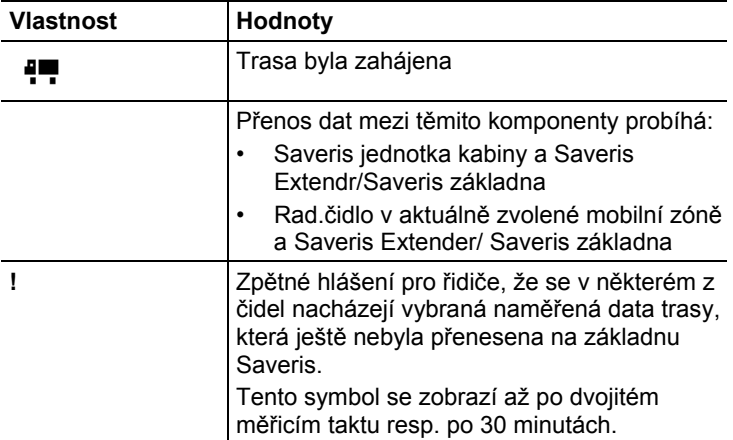

### **Menu Nastavení zařízení**

Podmenu:

- Nastavení den/noc
- Osvětlení
- Nastavení zobrazení naměřených hodnot
- Reset na původní nastavení

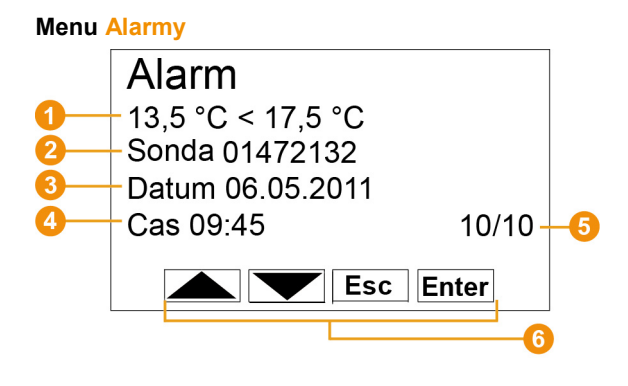

- **O** Popis, proč došlo ke spuštění alarmu.
- **2** Kanál, pro který byl alarm spuštěn.
- **O** Datum, kdy došlo ke spuštění alarmu.
- Čas, kdy došlo ke spuštění alarmu.
- $\bullet$  Číslo alarmu a celkový počet alarmů.
- **Tlačítka, která jsou v tomto menu obsazena funkcemi.**

#### **Menu Naměřené hodnoty**

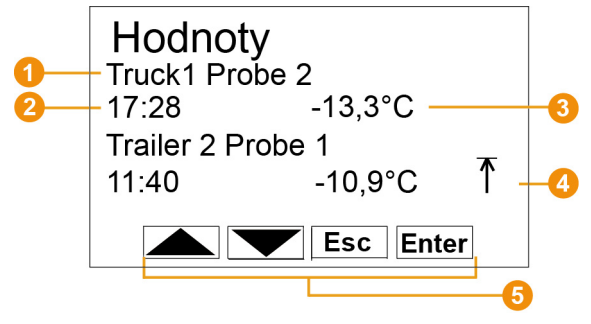

- Čidlo a příslušná mobilní zóna, pro které byla naměřená hodnota přenesena.
- Čas, kdy byla přenesena naměřená hodnota / datum, kdy byla přenesena naměřená hodnota (zobrazují se v tomto řádku střídavě).
- **O** Naměřená hodnota s příslušnou jednotkou.
- **O** Zobrazení překročení mezní hodnoty
- **O** Tlačítka, která jsou v tomto menu obsazena funkcemi.

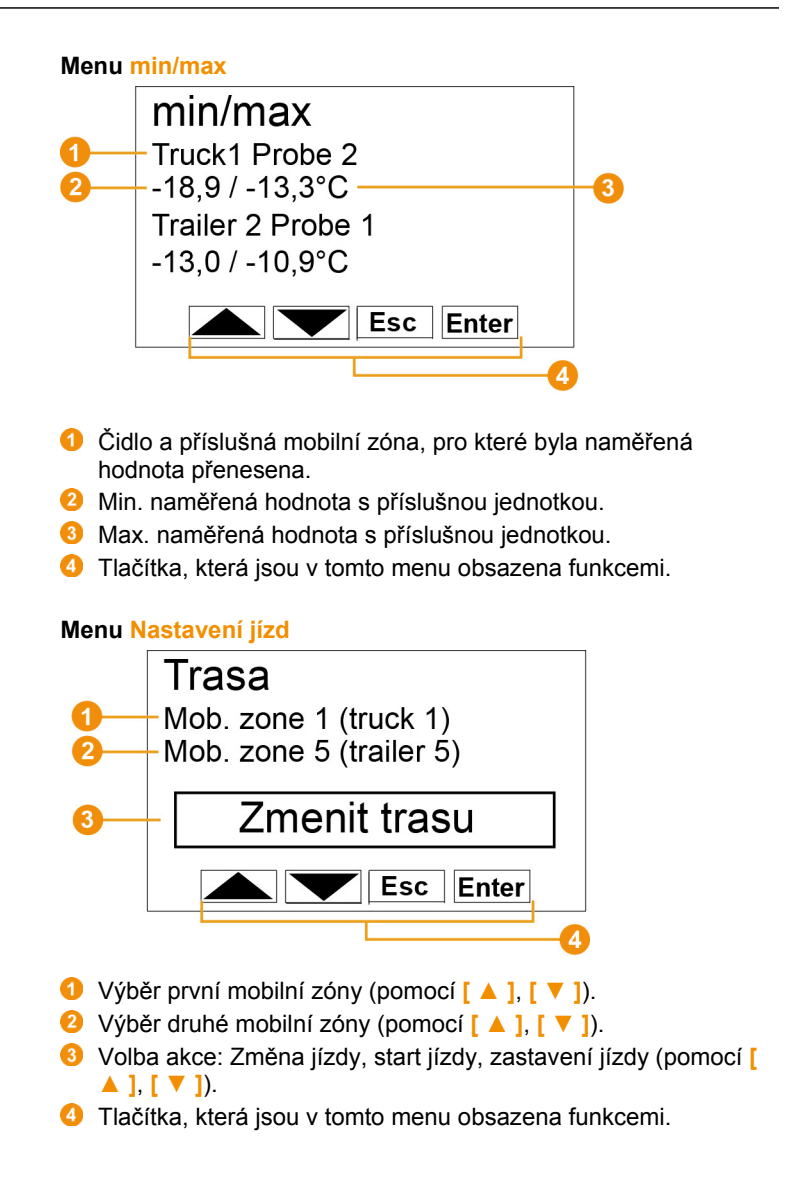

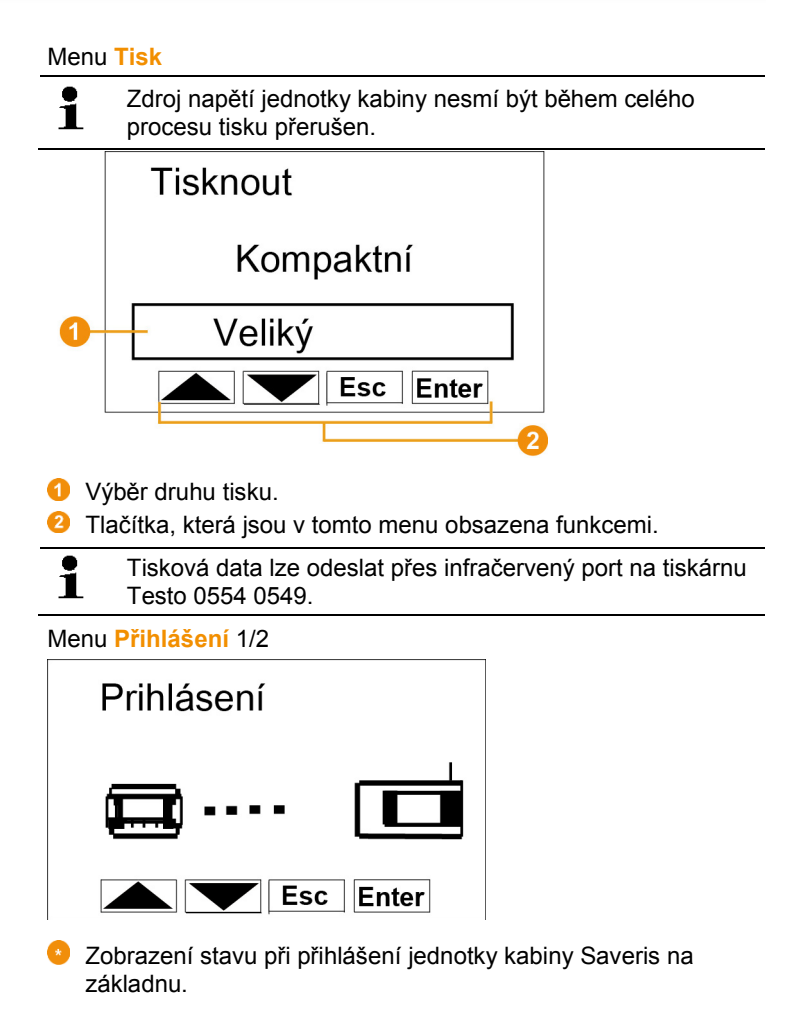

Menu **Přihlášení** 2/2

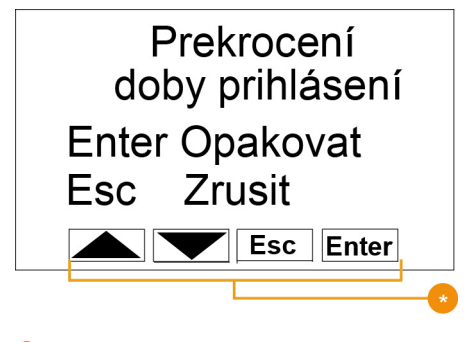

**O** Tlačítka, která jsou v tomto menu obsazena funkcemi.

 $\mathbf i$ Tento displej se zobrazí, když se jednotka kabiny Saveris nemůže přihlásit na základnu Saveris během cca. 30 sekund.

- **4.4. Rádiové čidlo Saveris**
- **4.4.1. Rádiové čidlo bez displeje**

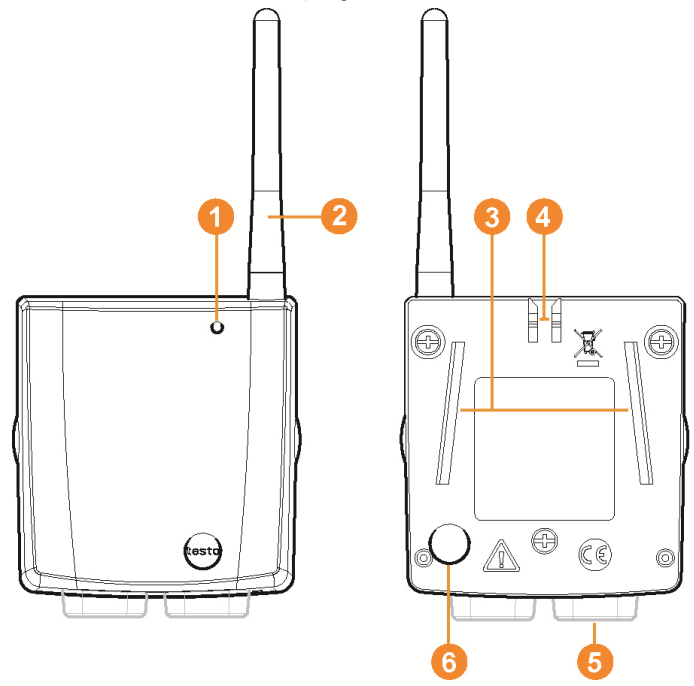

- **O** LED pro stavovou indikaci.
- **2** Anténa pro rádiový přenos naměřených dat do základny Saveris.
- Vodicí lišty pro nástěnný držák.
- **A** Aretace pro nástěnný držák.
- **O** Připojovací zdířky v závislosti na typu.
- Tlačítko Připojit pro přihlášení čidla k základně Saveris a pro zjišťování stavu během provozu.

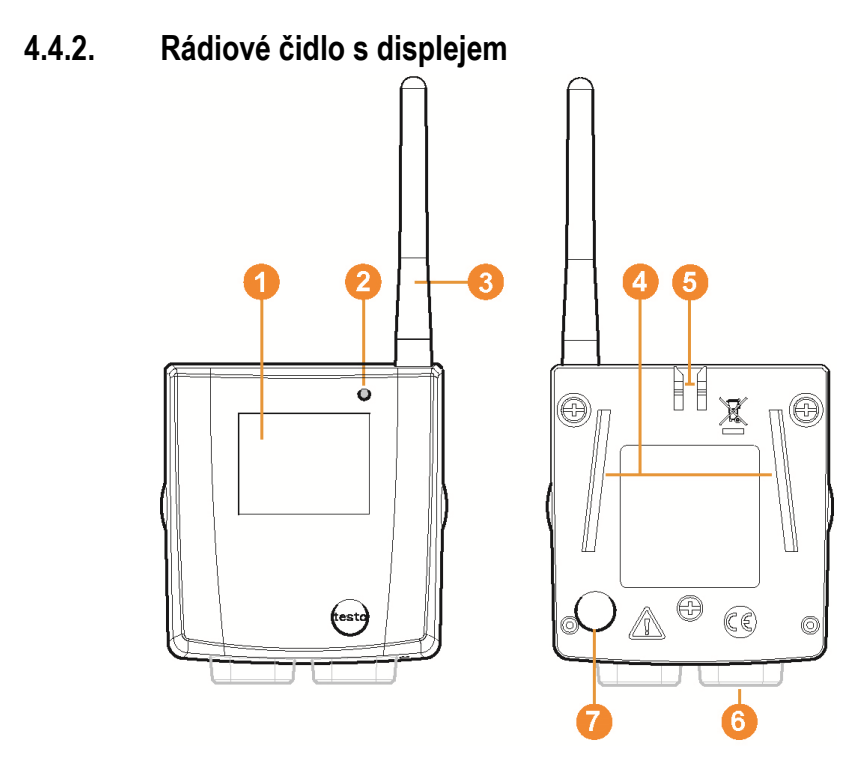

- Displej pro zobrazování naměřených hodnot, stavu baterií a spojení a intenzity pole rádiového spojení.
- **2** LED pro stavovou indikaci.
- **G** Anténa pro rádiový přenos naměřených dat do základny Saveris.
- **O** Vodicí lišty pro nástěnný držák.
- **A** Aretace pro nástěnný držák.
- **O** Připojovací zdířky v závislosti na typu.
- Tlačítko Připojit pro přihlášení čidla k základně Saveris a pro zjišťování stavu během provozu.

# **Indikace na displeji**

- **O** Kvalita rádiového spojení.
- **2** Indikace, jestli probíhá komunikace se základnou Saveris nebo s routerem, resp. konvertorem.
- **3** Stav baterií
- Jednotka naměřené hodnoty:
	- **%** při měření vlhkosti
	- **mA** při měření proudu
	- **°Ctd** nebo **°Ftd** při měření rosného bodu.
- **6** Naměřená hodnota.
- $\bullet$  Indikace, jestli naměřená hodnota překročila horní ( $\overline{\bullet}$ ) nebo klesla pod dolní  $(\frac{1}{2})$  mezní hodnotu.
- $\bullet$  Číslo kanálu.
- Indikace pro druhý senzor v čidle.

# **4.4.3. Význam LED kontrolek na čidlech**

### **Přihlášení k základně Saveris**

Přidržte stisknuté tlačítko Připojit na zadní straně čidla, dokud LED nezačne oranžově blikat.

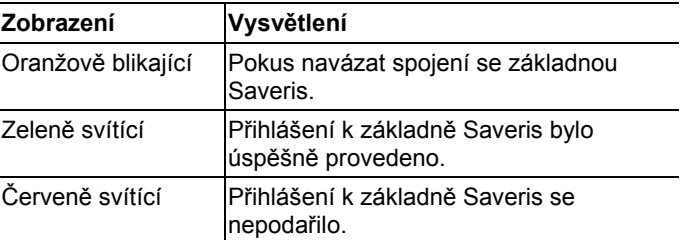

#### **Stavové indikace v provozu**

Jednou krátce stiskněte tlačítko Připojit na zadní straně čidla a LED indikuje stav spojení se základnou Saveris.

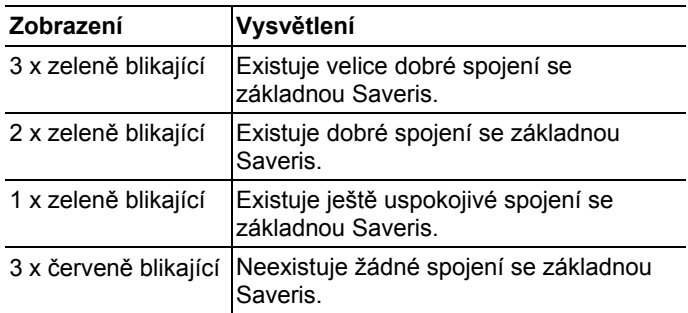

# **4.5. Čidla Ethernet Saveris**

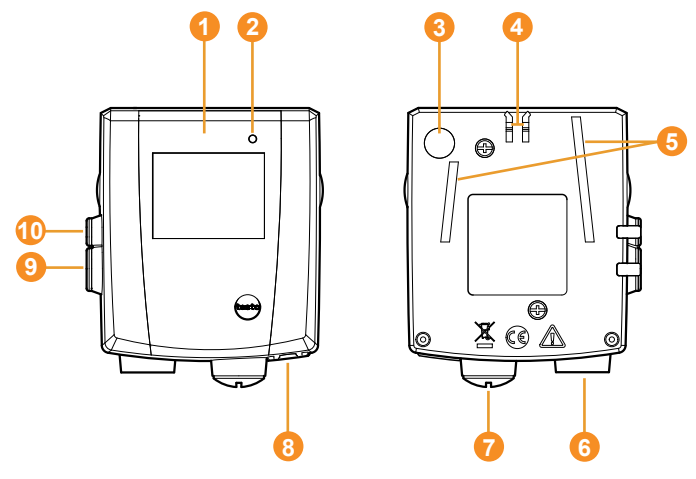

- Displej pro zobrazení naměřených hodnot a informací o přenosu.
- **2** LED pro stavovou indikaci.
- **8** Tlačítko Připojit.
- **A** Aretace pro nástěnný držák.
- **G** Vodicí lišty pro nástěnný držák.
- **6** Vstup pro externí čidlo.
- **O** Vstup pro externí elektrické napájení 24 V AC/DC. Kabelová spojka se závitem M16 x 1,5
- **8** Vstup pro rozhraní Ethernet.
- **O** Vstup pro servisní rozhraní.
- Vstup pro elektrické napájení s použitím síťového napáječe.

#### **Indikace na displeji**

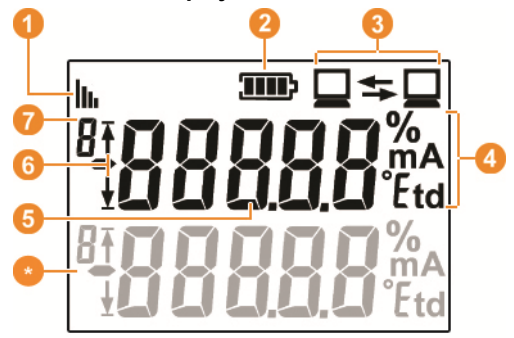

**O** Kvalita spojení.

**2** Stav baterií.

**8** Indikace, jestli probíhá komunikace se základnou Saveris.

**G** Jednotka naměřené hodnoty:

- **%** při měření vlhkosti
- **mA** při měření proudu
- **°Ctd** nebo **°Ftd** při měření rosného bodu.
- **O** Naměřená hodnota
- $\bullet$  Indikace, jestli naměřená hodnota překročila horní ( $\overline{f}$ ) nebo klesla pod dolní  $(\frac{1}{2})$  mezní hodnotu.
- $\bullet$  Číslo kanálu.
- **Indikace pro druhý senzor v čidle.**

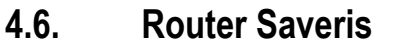

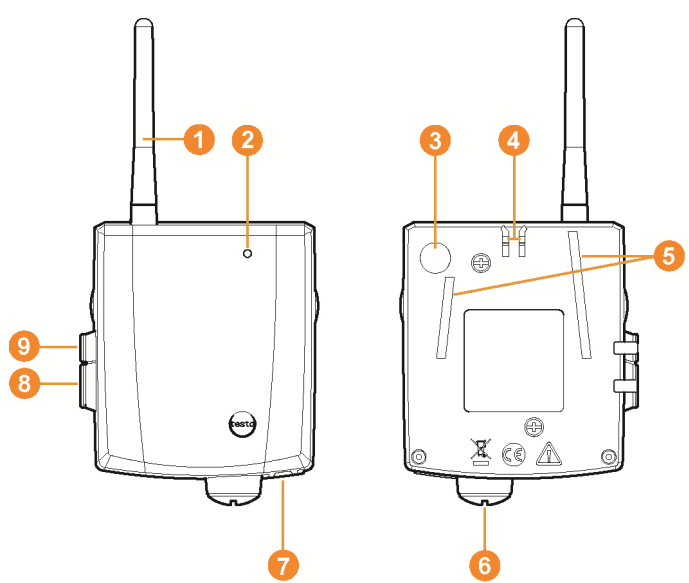

- Anténa pro rádiový přenos naměřených dat
- **2** LED pro stavovou indikaci
- Tlačítko Připojit pro přihlášení routeru k základně Saveris a pro zjišťování stavu během provozu.
- **A** Aretace pro nástěnný držák
- **+** Vodicí lišty pro nástěnný držák
- Vstup pro externí elektrické napájení 24 V AC/DC. Kabelová spojka se závitem M16 x 1,5
- **O** Vstup pro servisní rozhraní
- Vstup pro elektrické napájení s použitím síťového napáječe

# **4.7. Konvertor Saveris**

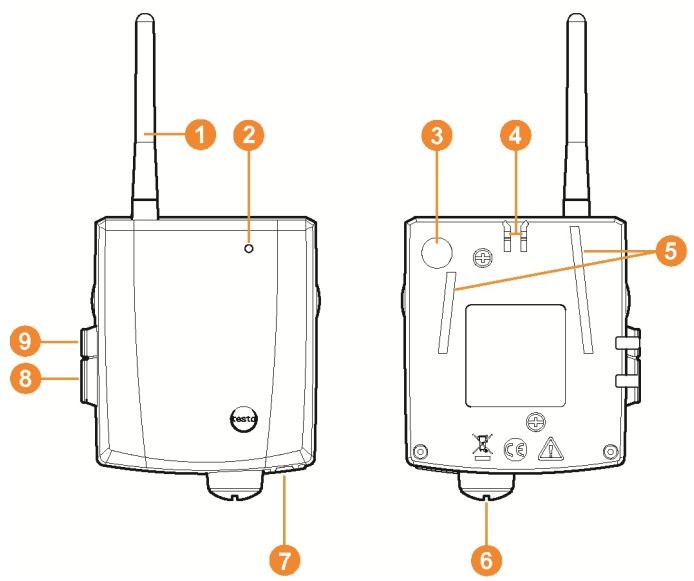

- Anténa pro příjem naměřených dat.
- **2** LED pro stavovou indikaci.
- Tlačítko Připojit pro přihlášení konvertoru k základně Saveris a pro zjišťování stavu během provozu.
- **A** Aretace pro nástěnný držák.
- **G** Vodicí lišty pro nástěnný držák.
- Vstup pro externí elektrické napájení 24 V AC/DC. Kabelová spojka se závitem M16 x 1,5
- Vstup pro připojení síťového kabelu (volitelné napájení přes PoE).
- **8** Vstup pro servisní rozhraní.
- Vstup pro elektrické napájení s použitím síťového napáječe.

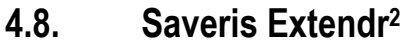

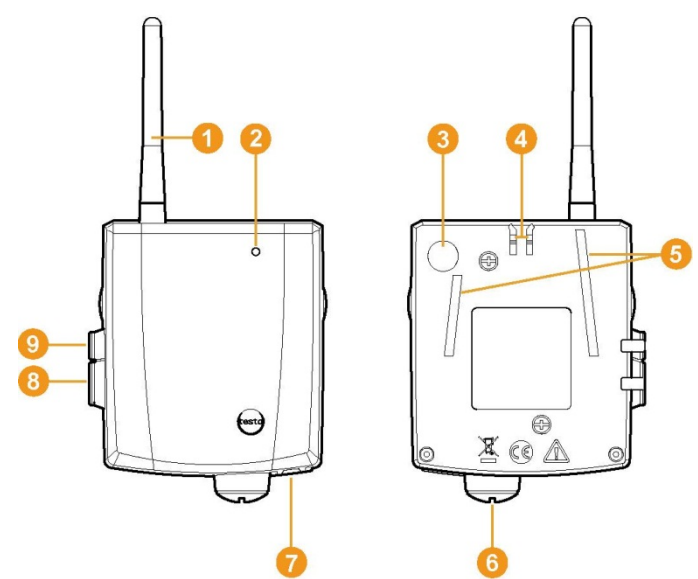

- Anténa pro příjem naměřených dat.
- **2** LED pro indikaci stavu.
- Tlačítko "Připojit" pro zjištění stavu během provozu.
- **A** Aretace držáku na stěnu.
- **O** Vodicí kolejnice držáku na stěnu.
- Vstup pro externí elektrické napájení 24 V AC/DC, kabelová spojka se závitem M16 x 1,5
- Vstup pro připojení síťového kabelu (volitelné napájení přes PoE).
- **8** Vstup k servisnímu rozhraní.
- **O** Vstup k napájení přes síťový zdroj.

 $\overline{a}$ 

 $^{2}$  Zařízení je vhodné pro mobilní monitoring ve všech zemích s frekvencí 868 MHz. Saveris Extendr není možné provozovat přes VPN.
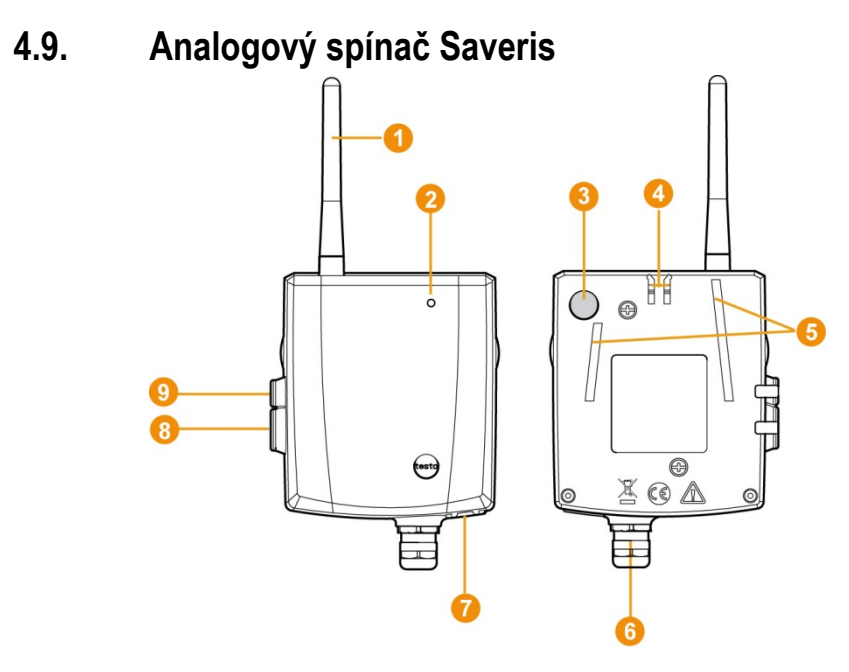

- **O** Pouze u rádiového analogového spínače U1: Anténa pro vysílání naměřených dat.
- **2** LED pro indikaci stavu.
- **G** Tlačítko Připojit pro přihlášení analogového spínače k základně Saveris a pro zjišťování stavu během provozu.
- **A** Aretace pro nástěnný držák.
- **G** Vodicí lišty pro nástěnný držák.
- **6** Kabelová závitová spojka (šroubení) M16 x 1,5 pro spojení s měřicím převodníkem.
- **P** Pouze u analogového spínače pro Ethernet U1E: Vstup pro připojení síťového kabelu.
- **8** Vstup pro servisní rozhraní.
- **D** Vstup pro elektrické napájení s použitím síťového napáječe.

# **4.10. Síťové prostředí**

Instalace softwaru testo Saveris se provádí jako instalace klient/server. Přitom se databáze a Saveris Professional Client instalují na počítači sloužícím jako server, programové komponenty Client a Viewer (prohlížeč) mohou být navíc instalovány na dalších počítačích připojených jako klient.

# **5 První kroky**

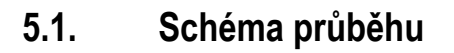

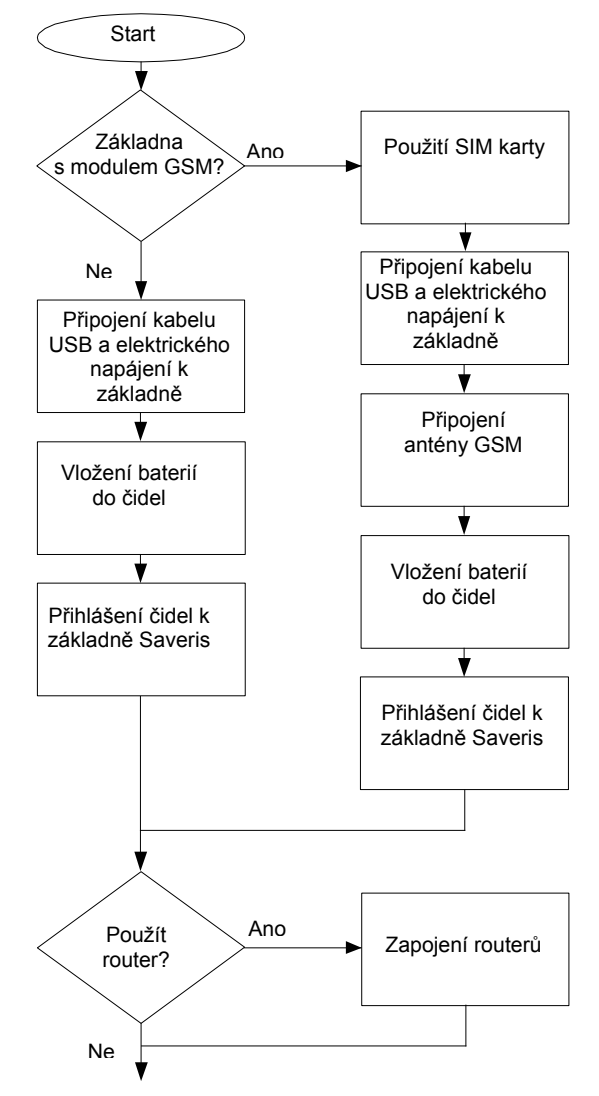

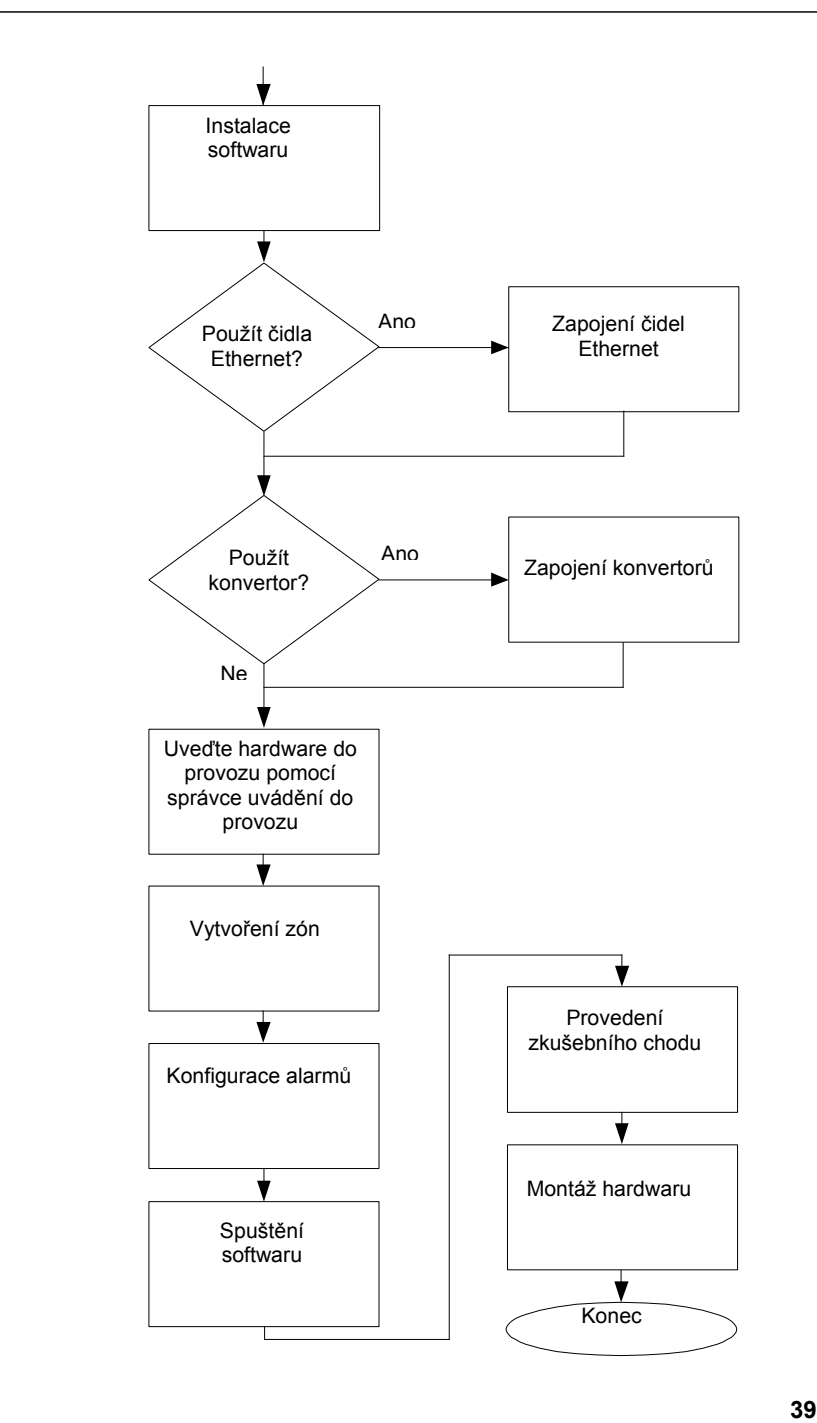

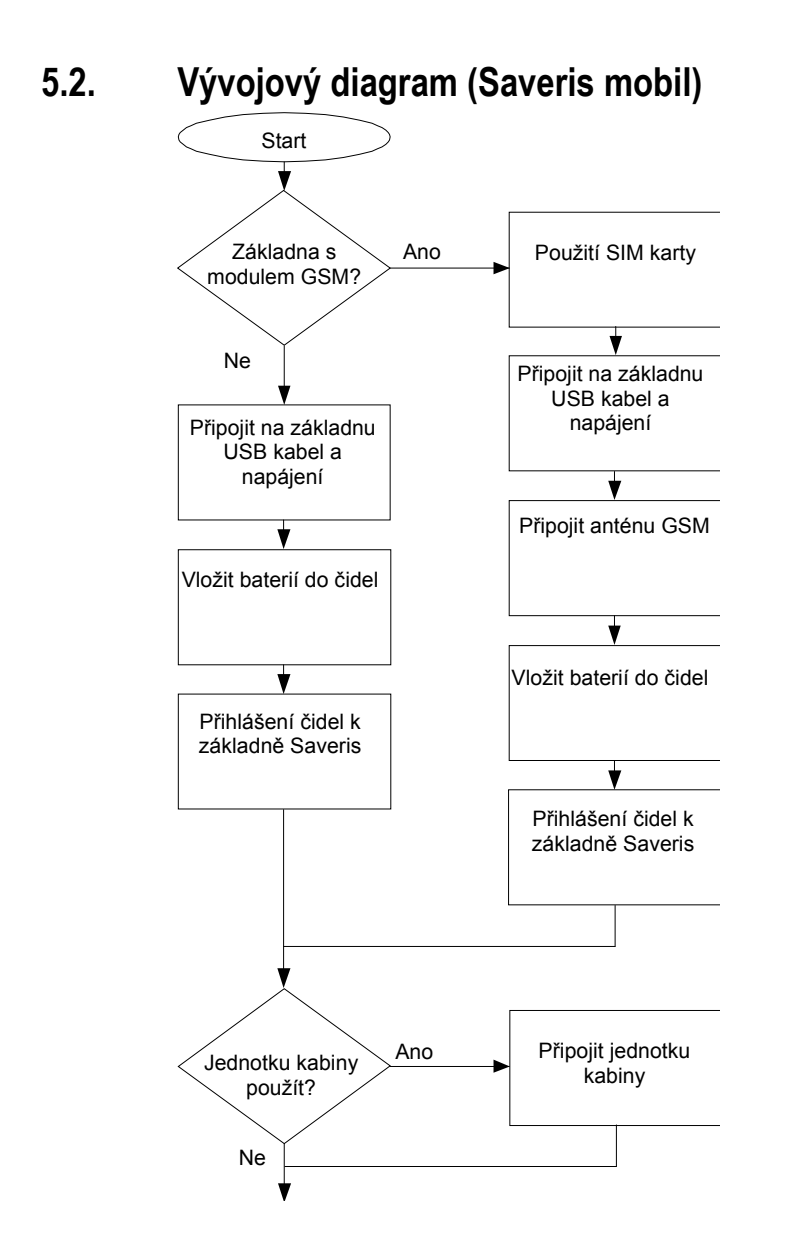

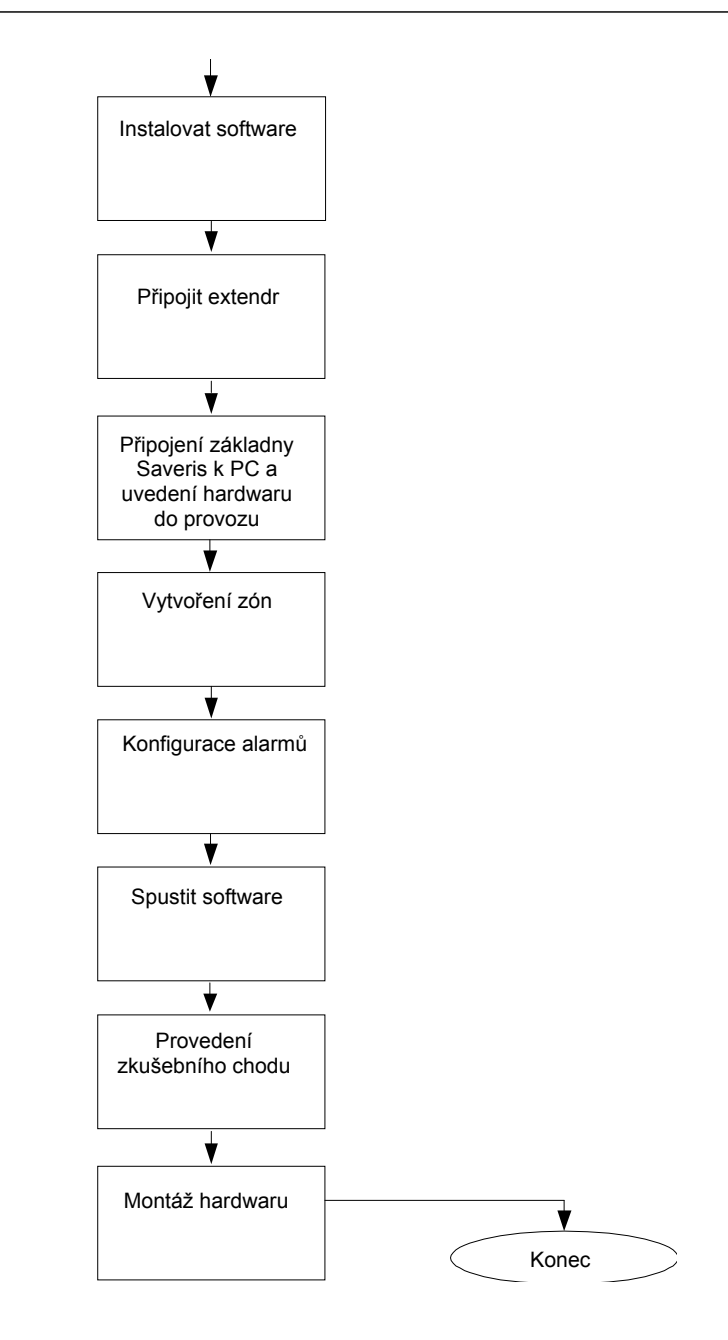

# **5.3. Použití SIM karty (doplněk)**

U základny Saveris s integrovaným modulem GSM musíte vložit SIM kartu.

 $\mathbf i$ SIM karta pro zasílání zpráv SMS není součástí dodávky a musíte si ji obstarat zvlášť u poskytovatele mobilních telefonních služeb.

Doporučujeme používat smluvní kartu, ne tzv. Prepaid, protože při vyčerpaném kreditu nelze posílat žádné alarmové hlášení.

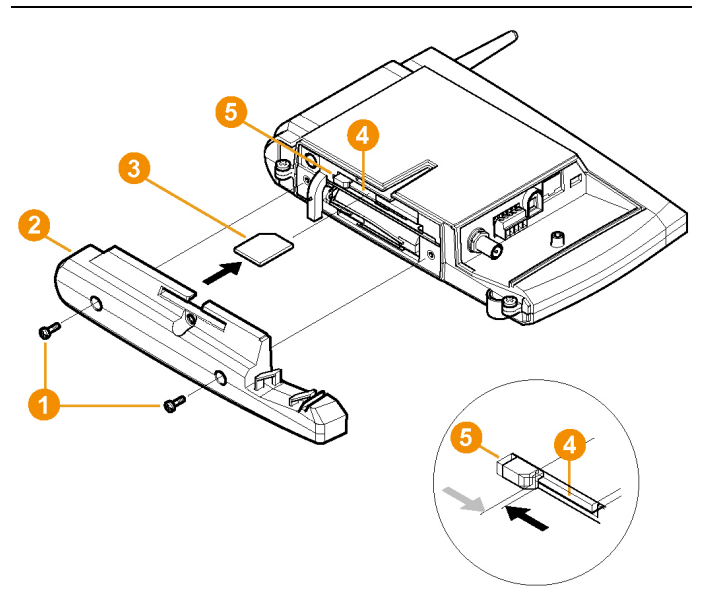

- 1. Vypnout Saveris Base (při zvoleném náhledu **Info Base** dvakrát krátce stiskněte **[ESC]**).
- 2. Povolte šroubový spoj $\bullet$  a sundejte spodní desku  $\bullet$  ze základny Saveris.
- 3. Zasuňte SIM kartu  $\bullet$  jako na ilustraci do přihrádky  $\bullet$ .
- SIM karta **O** tlačí při zasunutí aretaci **O** na stranu. Když Ť je karta zasunuta, tlačí pružina aretaci zpět a SIM karta je tak zajištěna v přihrádce.
- 4. Nasaďte spodní desku na základnu a přišroubujte.

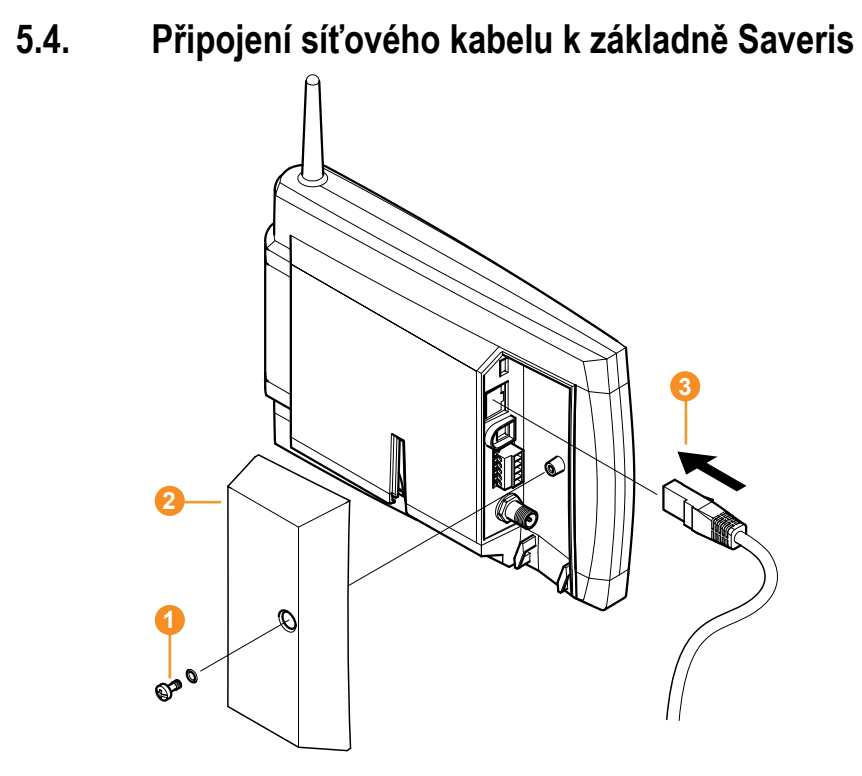

- 1. Povolte šroubový spoj  $\bullet$  a odstraňte.
- 2. Sundejte kryt 2 ze základny Saveris.
- 3. Zapojte do základny Saveris síťový kabel <sup>3</sup>
- 4. Spojte síťový kabel **3** s rozhraním Ethernet.

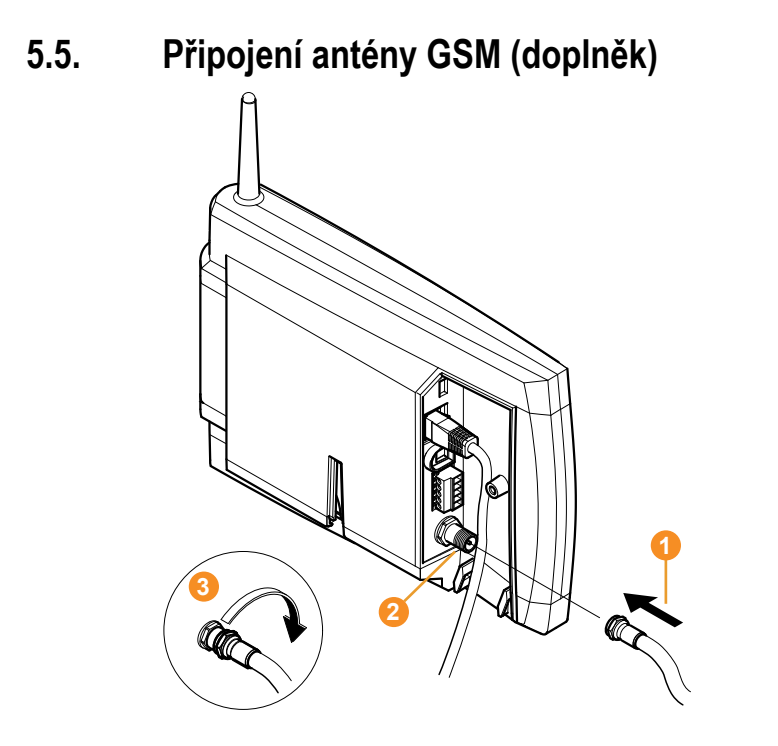

> Nasaďte anténní kabel **O** na koaxiální přípojku 2 a přišroubujte  $\blacksquare$ 

# **5.6. Připojení základny Saveris k elektrickému napájení**

Základnu Saveris můžete pomocí přiloženého síťového napáječe nebo pomocí zasouvací, resp. šroubové svorky 24 V AC/DC připojit k elektrickému napájení.

### **5.6.1. Elektrické napájení síťovým napáječem**

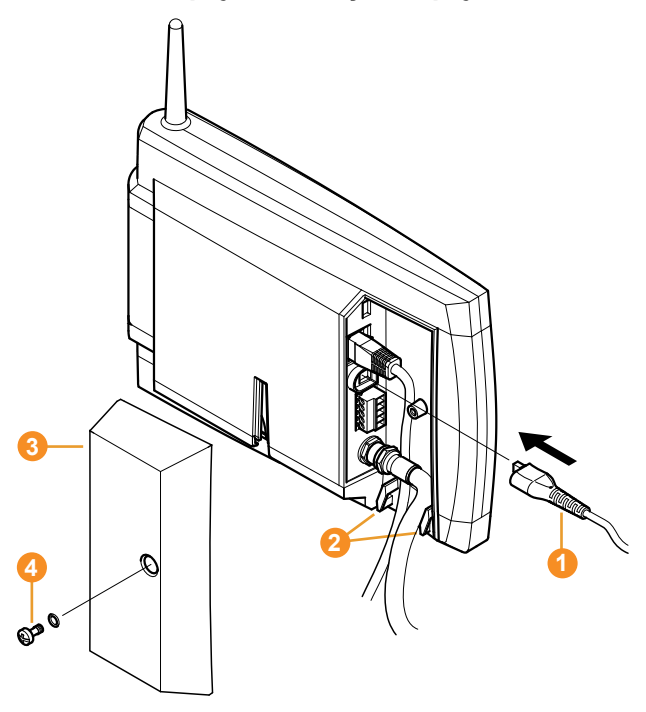

- 1. Připojte k základně Saveris síťové vedení <sup>0</sup>.
- 2. Zajistěte kabel kabelovou sponou na okách pro odlehčení tahu **O** proti vytržení.
- 3. Připojte síťovou zástrčku k elektrickému napájení.
- Základna Saveris po volbě jazyka automaticky naběhne a je připravená k provozu.

**5.6.2. Elektrické napájení pomocí zasouvacích, resp. šroubových svorek (doplněk)** 

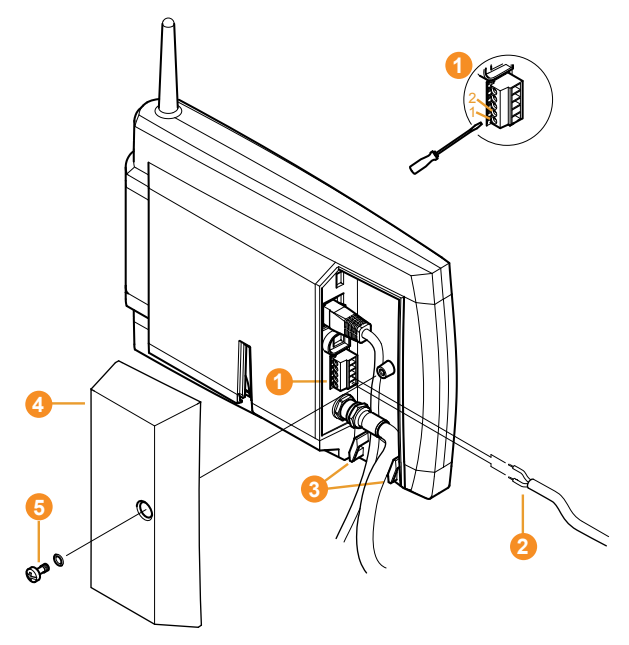

- 1. Povolte upínací šrouby  $\bullet$  č. 1 a č. 2.
- 2. Zasuňte kabely <sup>2</sup> podle obrázku do svorek. Dbejte na přípustné provozní napětí!
- Základna Saveris po volbě jazyka automaticky naběhne a je připravená k provozu.
- 3. Utáhněte upínací šrouby.
- 4. Zajistěte kabel kabelovou sponou na okách pro odlehčení tahu  $\bullet$  proti vytržení.

# **5.7. Připojení kabelu USB (volitelná výbava)**

Pro uvedení do provozu musíte základnu Saveris spojit kabelem USB s počítačem, na kterém je nainstalován Saveris Client. Přitom připojte kabel USB nejprve k základně Saveris.

 $\mathbf{i}$ Při trvalém provozu pracujte s připojením přes síťový kabel, nikoliv přes kabel USB.

> V kombinaci s virtuálními systémy je připojení USB nespolehlivé, a proto doporučujeme připojení základny přes ethernet.

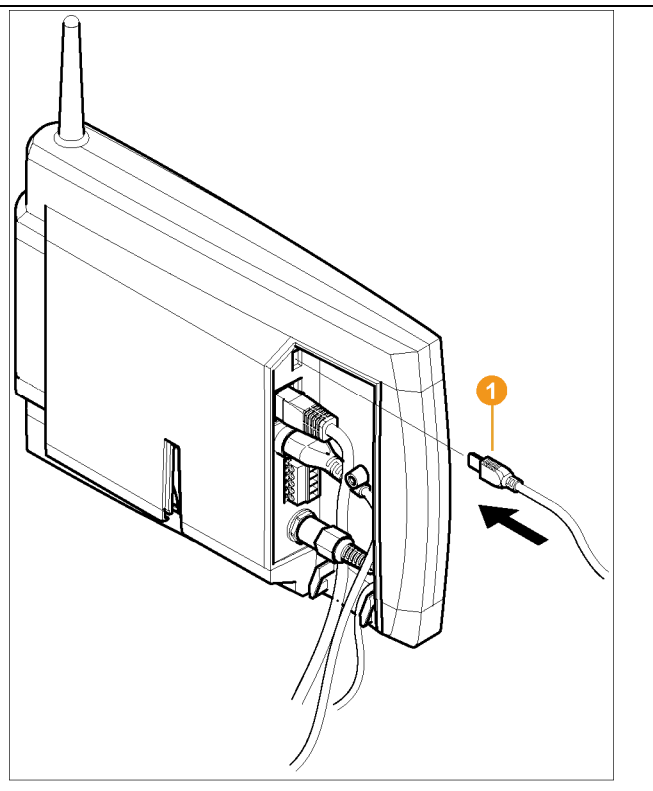

- > Zapojte kabel USB do základny Saveris.
- Kryt kabelu na základně Saveris našroubujte až po Ĭ. uvedení do provozu a odpojení kabelu USB; viz **Odpojení kabelu USB**, strana 56.

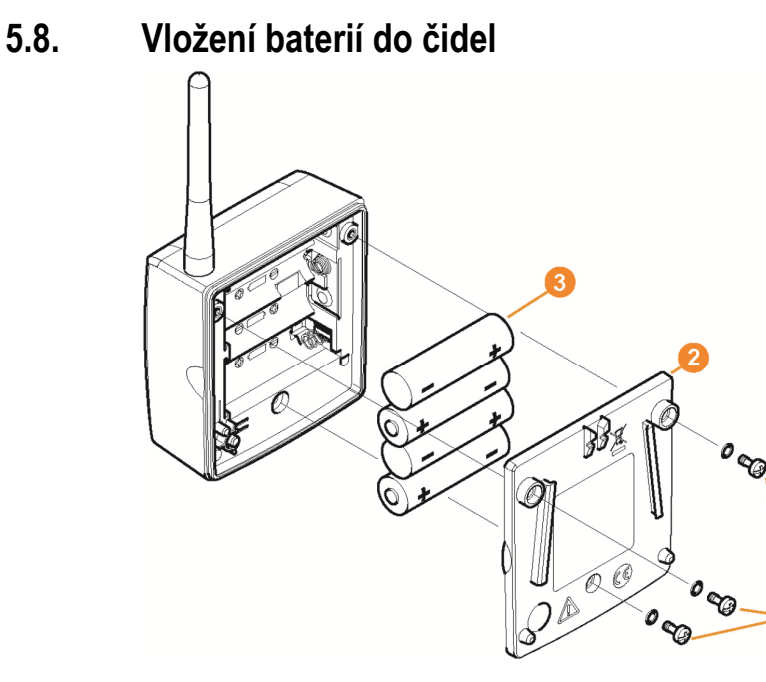

- 1. Povolte šrouby **O** na zadní straně čidla.
- 2. Sejměte kryt pouzdra čidla  $\bullet$ .
- 3. Vložte baterie 8.

 $\bullet$ 

- Dávejte pozor, abyste baterie správně vložili. 1
	- Správná polarita je znázorněna v přihrádce na baterie.
- 4. Nasaďte kryt na pouzdro čidla.
- 5. Sešroubujte kryt pevně s pouzdrem.
	- $\mathbf{i}$ V pouzdře je umístěn kontrolní spínač, který se spíná skrze kryt. Přitom musí být kryt těsně přišroubován k pouzdru čidla.

Není-li kryt těsně přišroubován, nemůže čidlo fungovat.

 $\mathbf{i}$ Poznámka k přepravě: Pokud se mají bezdrátová čidla přepravovat letecky, musejí být nejprve odstraněny baterie, aby se znemožnilo nechtěné vysílání.

# **5.9. Přihlášení bezdrátového čidla**

 $\overline{\mathbf{i}}$ K základně Saveris lze pomocí bezdrátového přenosu přímo přihlásit maximálně 15 čidel. Navíc můžete se základnou Saveris používat 15 čidel na každý převodník a 5 dalších čidel na každý router resp. kaskádu routerů.

> Pamatujte, že software Saveris dokáže zpracovávat maximálně 450 kanály.

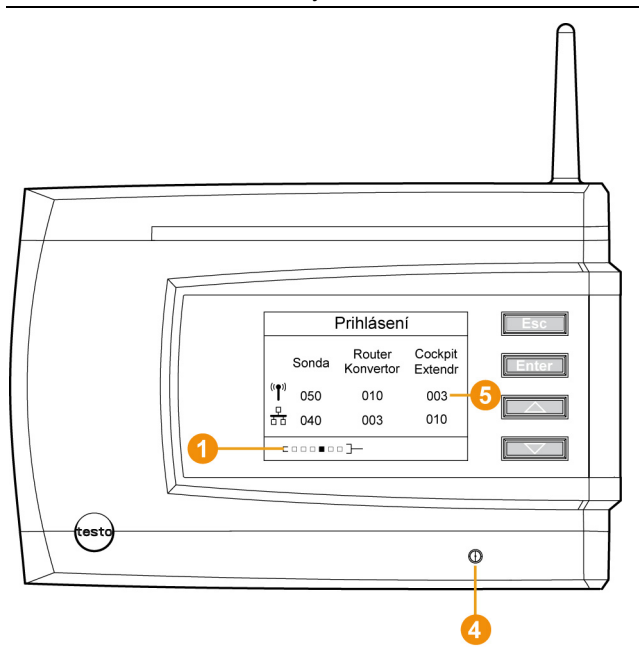

- 1. Na základně Saveris přejděte pomocí klávesy **[▼]** až do menu **Informace o systému**.
- 2. Stiskněte klávesu **[Enter]** pro vyvolání funkce **Přihlášení**.
- Indikátor průběhu  $\bullet$  na displeji ukazuje, že je základna Saveris připravena k detekci čidel.

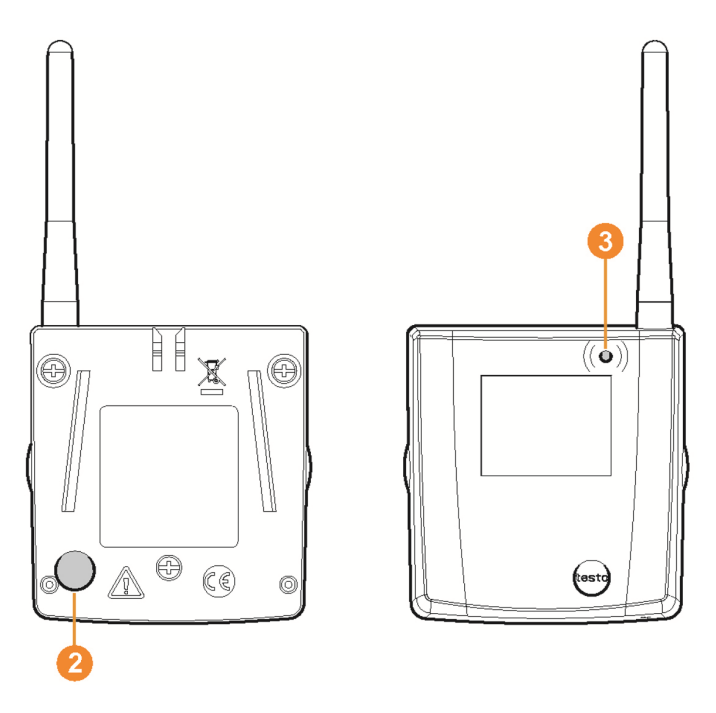

- ✓ U bezdrátových čidel Saveris H2D/H4D musí být zasunutý externí snímač vlhkosti.
- 3. Stiskněte tlačítko Připojit **O** na zadní straně čidla a držte je stisknuté, dokud LED **O** na čidle nezačne oranžově blikat.
- Když základna Saveris čidlo najde, LED <sup>3</sup> na čidle se nakrátko rozsvítí zeleně.

LED na základně Saveris <sup>(2</sup> krátce zabliká zeleně a na displeji základny se zobrazí dotaz na přihlašování dalších čidel nebo routerů.

 $\bullet$ K základně Saveris nelze přihlašovat více čidel 1 současně. Přihlášení více čidel lze provést pouze postupně.

- 4. Na základně Saveris stiskněte tlačítko
	- **[Esc]**, pokud už nechcete přihlásit žádnou další komponentu.
	- Na displeji se přibližně na deset sekund zobrazí upozornění na nutnost spuštění Asistenta při uvádění do provozu. Potom základna Saveris přejde do menu **Informace o systému**, ve kterém se zobrazí počet přihlášených komponent  $\bullet$ .
- Pokud chcete přihlásit další komponentu, stiskněte klávesu **[Enter]**; viz předchozí pracovní krok.
- 5. Čidla umístěte přesně do míst, kde budou měřit, abyste ověřili bezdrátové spojení.
- 6. Krátce stiskněte tlačítko Připojit <sup>2</sup> na zadní straně čidla.

Pokud LED **3** na čidle bliká

- zeleně, bezdrátové spojení funguje.
- červeně, bezdrátové spojení není navázáno.
- $\mathbf i$ Pokud nelze bezdrátové spojení se základnou Saveris navázat ani po změně umístění čidla, přihlaste k základně Saveris router; viz Zapojení routeru Saveris (doplněk), strana 58.

# **5.10. Instalace softwaru Saveris**

- > Před instalací: Ukončete všechny běžící programy.
- $\mathbf i$ Pro instalaci jsou zapotřebí oprávnění správce.
	- Přihlaste se přímo jako administrátor, nikoliv přes **Provést když…**.

 $\overline{\mathbf{1}}$ Pokud instalujete v síti více klientů, dávejte pozor, aby se při současném provozu klientů z nich neprováděly žádné změny v konfiguraci systému současně.

1. Vložte CD se softwarem Saveris do mechaniky CD-ROM.

Jestliže se instalační program nespustí automaticky, otevřete Windows® Explorer a spusťte z CD soubor **index.html**.

- $\mathbf{i}$ Pokud jste obdrželi instalační soubor např. e-mailem, použijte soubor Setup.exe na nejvyšší úrovni instalačního média.
- 2. Zvolte požadované možnosti pro instalaci.
- 3. Postupujte podle pokynů asistenčního programu.

Při instalaci komponent předpokládaných pro Saveris Professional Server mějte na paměti:

 $\mathbf i$ Během instalace softwaru se instaluje také databázové prostředí Microsoft® SQL Server ®2008 R2 Express, pokud již není k dispozici (nevyžaduje licenci). Databáze je chráněna tzv. "heslem sa", heslem pro správce databáze, aby se zabránilo nežádoucím změnám v databázi.

Při instalaci komponent Saveris Client a Saveris Viewer mějte na paměti:

Saveris Professional Viewer zahrnuje pouze omezené funkce. Můžete např. analyzovat a zpracovávat řady dat, ale nelze konfigurovat alarmy nebo provádět nastavení zpráv.

 $\bullet$ Během instalace potřebujete název nebo IP adresu Ť počítače, na kterém je nainstalován Saveris Professional Server.

 $\mathbf{i}$ Se softwarem Saveris Professional Client se nainstaluje také ovladač USB pro připojení základny při uvedení do provozu.

Není-li základna Saveris při připojení k počítači rozpoznána jako nový hardware, musíte ovladač nainstalovat ručně.

> Po ukončení instalace restartujte počítač a přihlaste se přitom pod stejným uživatelským jménem jako předtím.

# **5.11. Uvedení hardwaru do provozu**

Při prvním uvedení systému do provozu použijte návod k instalaci. Pro další uvádění hardwaru do provozu musí být splněny následující předpoklady:

- základna Saveris je připravena k provozu,
- všechna čidla jsou k základně Saveris přihlášena,
- je nainstalován software Saveris,
- byl již založen nějaký projekt
- a provoz měření byl ukončen.
- 1. Připojte základnu Saveris kabelem USB nebo síťovým kabelem k počítači, na kterém je nainstalován Saveris Client.

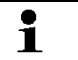

- Pro trvalý provoz systému se doporučuje spojit základnu Saveris s počítačem pomocí kabelu Ethernet.
- Spustí se program Asistent pro uvádění do provozu.

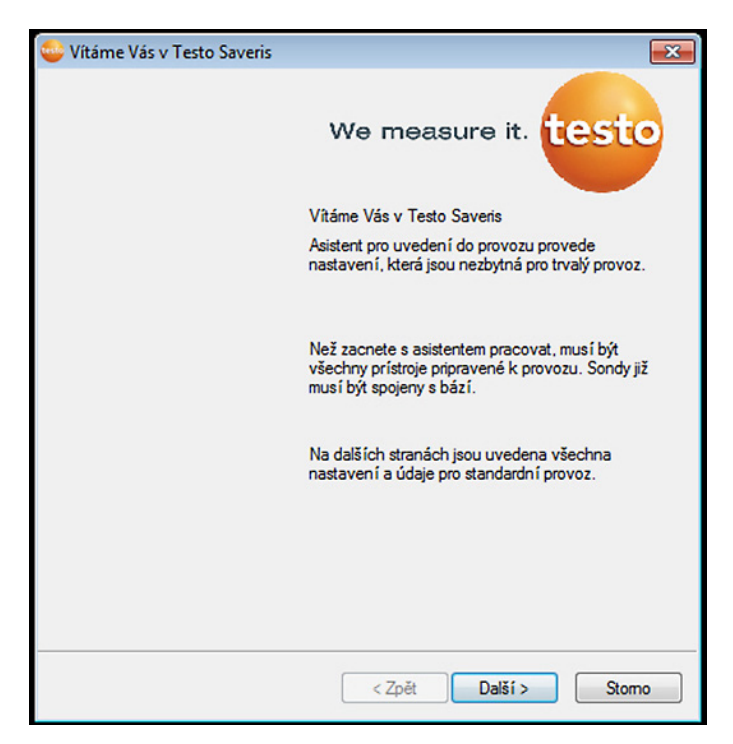

- 2. Klikněte na tlačítko **[Další >]**.
- Zobrazí se údaje o konfiguraci základny Saveris.

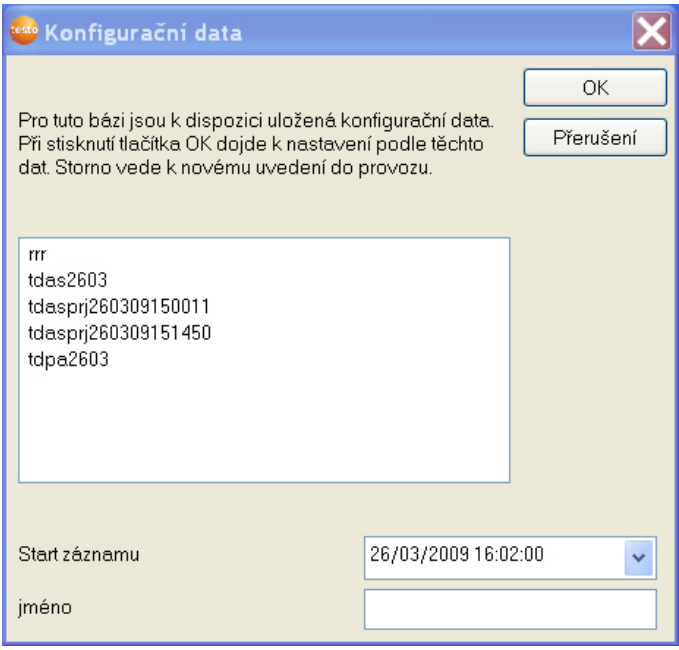

- 3. V poli **Název** zadejte název projektu.
- 4. Určete, které údaje konfigurace se mají použít:
	- Abyste projekt nově nakonfigurovali bez zadaných údajů pro konfiguraci, klikněte na **[Zrušit]**.
	- Nové nakonfigurování projektu viz Návod k instalaci.
	- Označte některý existující projekt a klikněte na **[OK]**, aby se pro nový projekt převzaly údaje z označeného projektu.
	- Zobrazí se systémová nastavení základny Saveris, která vycházejí z označeného projektu.

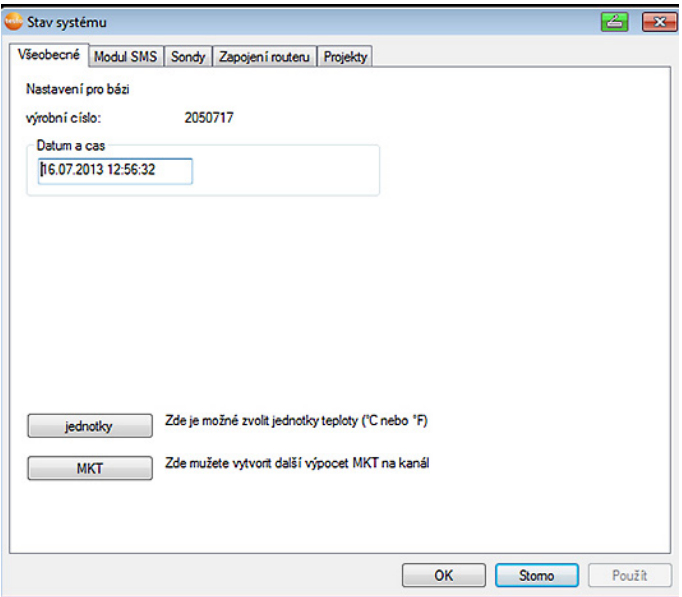

- 5. Klikněte na **[Jednotky]**, abyste změnili jednotku teploty pro systém.
- 6. Klikněte na **[MKT]** (střední kinetická teplota), abyste simulovali vliv teplotních výkyvů v průběhu určité doby.
	- > Označte kanál.
	- > Pro spuštění výpočtu MKT pro zvolený kanál klikněte na **[Přidat]**.

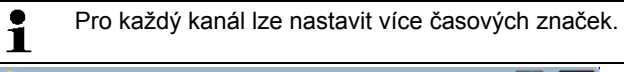

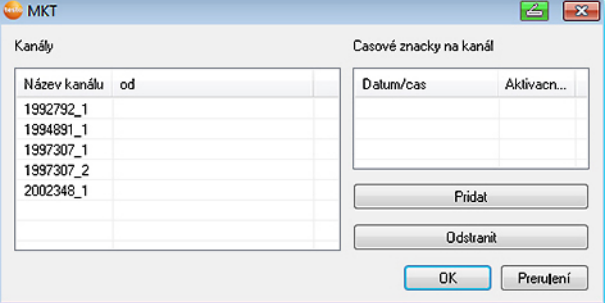

7. Klikněte na tlačítko **[OK]**.

**Bo** 

8. Proveďte případně další změny existujících nastavení systému

**5.12. Odpojení kabelu USB** 

(viz Návod k instalaci).

- 1. Odpojte kabel USB  $\bullet$  od základny Saveris.
- 2. Nasaďte kryt <sup>2</sup> na základnu Saveris a přišroubujte.

# **5.13. Spuštění softwaru Saveris**

 $\ddot{\mathbf{1}}$ Dávejte pozor, aby software Saveris nebyl již otevřený. Pokud je v síti nainstalováno více klientů, dávejte pozor, aby tito klienti při současném provozu neprováděli současné změny v konfiguraci systému.

- 1. **[Start]** | **Všechny programy** | **Testo** |
	- Vyberte **Saveris Client**. Položka je k dispozici, pokud je nainstalován klient Saveris Professional
	- Vyberte **Saveris Viewer**.

 Položka je k dispozici, pokud je nainstalován prohlížeč Saveris Professional Viewer

- Otevře se programové okno **Software Testo Saveris** s dialogovým oknem **Výběr projektu**.

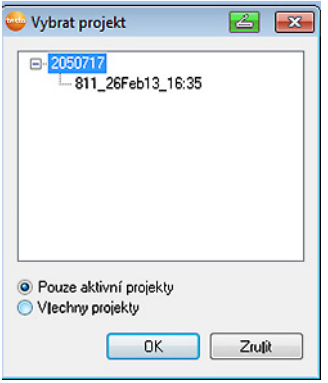

# $\mathbf{i}$

Jestliže se software nespustí, zkontrolujte ve správě služeb operačního systému, zda je spuštěna služba **testo tdassvcs**, a v případě potřeby ji spusťte znovu.

- 2. Vyberte možnost
	- **Pouze aktivní projekty**, chcete-li otevřít data probíhajícího projektu.
	- **Všechny projekty**, chcete-li otevřít data ukončeného projektu.
- 3. Ve stromové struktuře vyberte projekt, který chcete otevřít.
- 4. Potvrďte kliknutím na tlačítko **[OK]**.
- Zobrazí se programové okno **Software Testo Saveris** s vybraným souborem dat v popředí.

# **5.14. Rozšíření měřicího systému**

V této kapitole se dozvíte, jak zapojit router Saveris, konvertor, čidlo pro ethernet ,extender, Cockpit Units a analogový spínač do měřicího systému.

- Se základnou V1 není možné využití žádnou přepravní Ť aplikaci (mobilní provoz).
	- Se základnou V2 je povolen provoz míchání s komponenty V1 pouze pro stacionární aplikace.

## **5.14.1. Zapojení routeru Saveris (doplněk)**

Pro optimalizaci přenosu ve složitých stavebních podmínkách nebo pro prodloužení rádiových tras je možné použít router Saveris. Router přijímá signály rádiového čidla a posílá je dále na základnu Saveris. Maximálního rozšíření rádiové trasy je možné dosáhnout zapojením tří routerů v řadě za sebou.

Každý router či několik routerů zapojených do kaskády Ť může přenášet do základny Saveris naměřená data až z pěti rádiových čidel.

> V měřicím systému může být navázáno až 30 routerů. Základna Saveris může přímo komunikovat maximálně s 15 routery.

Zapojení routeru se provádí ve třech krocích:

- 1. Router spojit s přívodem proudu.
- 2. Přihlášení routeru k základně Saveris.
- 3. Přiřazení rádiového čidla k routeru.
- $\overline{\bullet}$ Při stanovení vhodného umístění routeru dodržujte 1 následující pokyny:
	- Při zapojení více čidel přes jeden router určuje polohu routeru čidlo s nejslabším rádiovým spojením.

Namontujte router tak, aby toto čidlo mělo optimální rádiové spojení.

- Čidla a routery musí být namontovány tak, aby byly antény nasměrované nahoru.
- Rádiové spojení mezi čidly a routerem, resp. mezi routerem a základnou Saveris nesmí být pokud možno ovlivňováno stavebními prvky (stěny, regály atd.).

Namontujte routery a čidla tak, aby u co možná největšího počtu rádiových spojení existoval "vizuální kontakt".

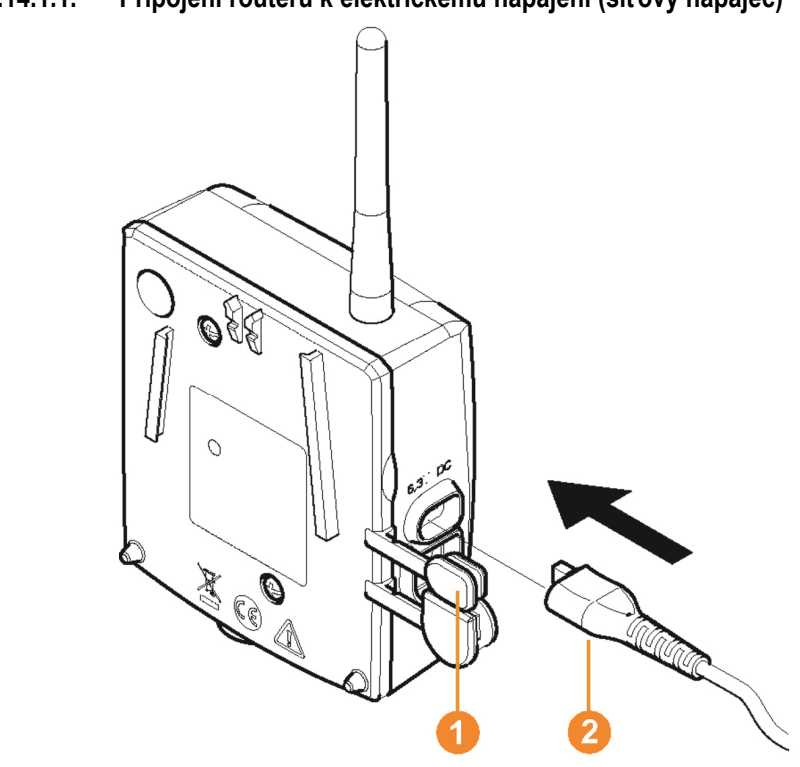

#### **5.14.1.1. Připojení routeru k elektrickému napájení (síťový napáječ)**

- 1. Odklopte kryt <sup>1</sup>.
- 2. Zasuňte síťový kabel <sup>2</sup>.
- 3. Zapojte síťovou zástrčku do zásuvky.

 $\overline{\mathbf{1}}$ Montáž routeru na stěnu se provádí obdobně jako u čidla; viz "Montáž čidel na stěnu".

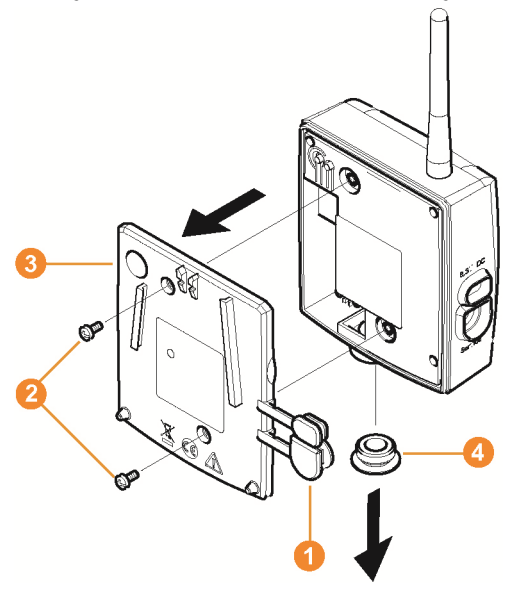

### **5.14.1.2. Připojení routeru k elektrickému napájení (AC/DC)**

- 1 Uvolněte ochranné krytky <sup>1</sup>
- 2. Povolte šrouby 2 na zadní straně routeru.
- 3. Sejměte kryt pouzdra routeru <sup>3</sup>.
- 4. Odšroubujte a sejměte krytku kabelového otvoru .

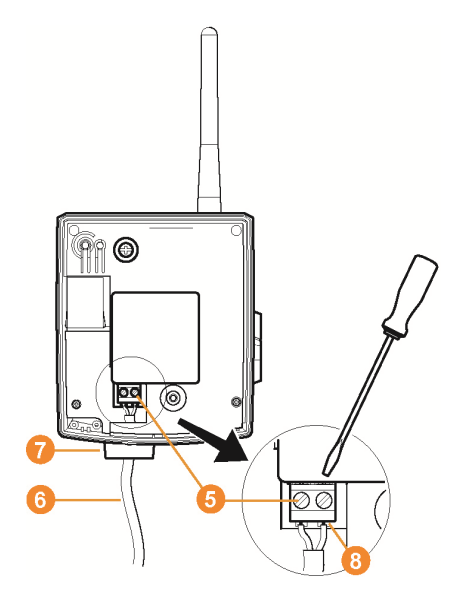

- 5. Povolte upínací šrouby **0**.
- 6. Zasuňte kabely **G** do kabelového otvoru Ø a zapojte do svorek  $\boldsymbol{\Theta}$ 
	- Není třeba dávat pozor na polaritu.
- 7. Utáhněte upínací šrouby.

 $\overline{\mathbf{i}}$ 

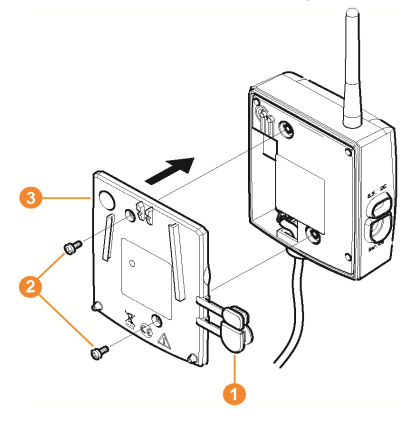

- 8. Nasaďte kryt na pouzdro routeru <sup>8</sup>.
- 9. Přišroubujte kryt pouzdra <sup>2</sup>.
- 10. Zasuňte ochranné krytky <sup>1</sup>.

 $\mathbf{i}$ Montáž routeru na stěnu se provádí obdobně jako u čidla; viz "Montáž čidel na stěnu ".

#### **5.14.1.3. Přihlášení routeru**

 $\mathbf i$ K základně Saveris můžete přihlásit maximálně 30 routerů.

Základna Saveris může přímo komunikovat maximálně s 15 routery.

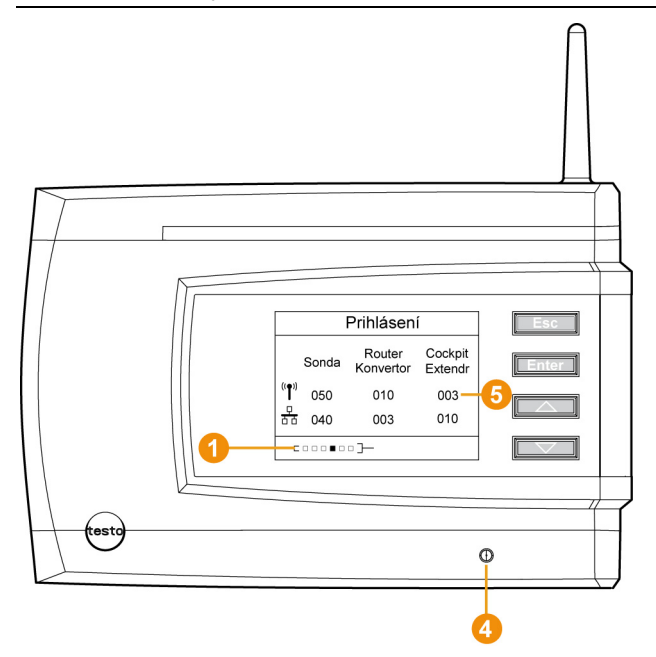

- 1. Na základně Saveris přejděte pomocí klávesy **[▼]** až do menu **Informace o systému**.
- 2. Stiskněte klávesu **[Enter]** pro vyvolání funkce **Přihlášení**.
- Indikátor průběhu  $\bullet$  na displeji ukazuje, že je základna Saveris připravena k detekci routerů.

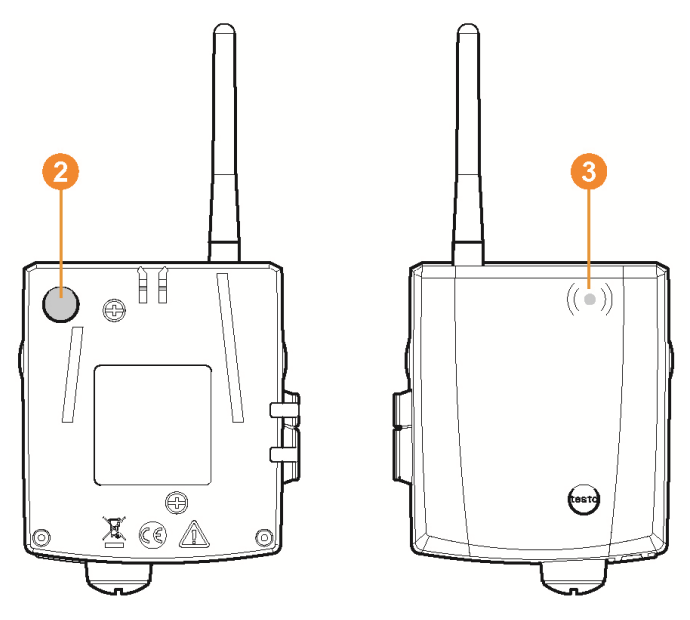

- 3. Přidržte tlačítko Připojit <sup>2</sup> na zadní straně routeru tak dlouho stisknuté, až LED **3** na routeru začne oranžově blikat.
- LED <sup>8</sup> na routeru se krátce rozsvítí zeleně, když je tento router detekován základnou Saveris.

LED na základně Saveris **O** krátce zabliká zeleně a na displeji základny se zobrazí dotaz na přihlášení dalších čidel nebo routerů.

#### $\mathbf{i}$ K základně Saveris nelze přihlásit více routerů současně. Přihlášení více routerů může proběhnout jedině postupně.

- 4. Na základně Saveris stiskněte tlačítko
	- **[Esc]**, pokud nechcete přihlásit žádnou další komponentu.
	- Přibližně na deset sekund se na displeji zobrazí upozornění na nezbytné provedení asistenta uvedení do provozu. Potom se základna Saveris přepne do menu **Informace o systému**, ve kterém se zobrazí počet přihlášených komponent  $\Theta$ .
	- Pokud chcete přihlásit další komponentu, stiskněte klávesu **[Enter]**; viz předchozí pracovní krok.

#### **5.14.1.4. Přiřazení čidla**

 $\bullet$ Abyste mohli přiřadit čidlo k routeru, musí být oba prvky Ť přihlášeny k základně Saveris.

- 1. Na **Start** | **Všechny programy** | **Testo** klikněte na **správce uvádění do provozu Testo Saveris**.
- Zobrazí se uvítací dialogové okno asistenta uvedení do provozu.

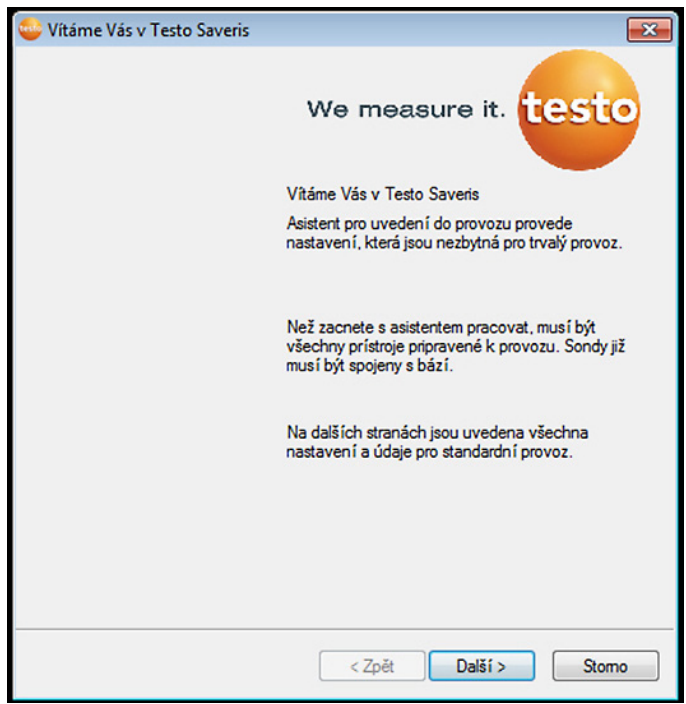

- 2. Klikněte na tlačítko **[Další >]**.
- Zobrazí se dialogové okno **Stav systému** se záložkou **Všeobecné**.

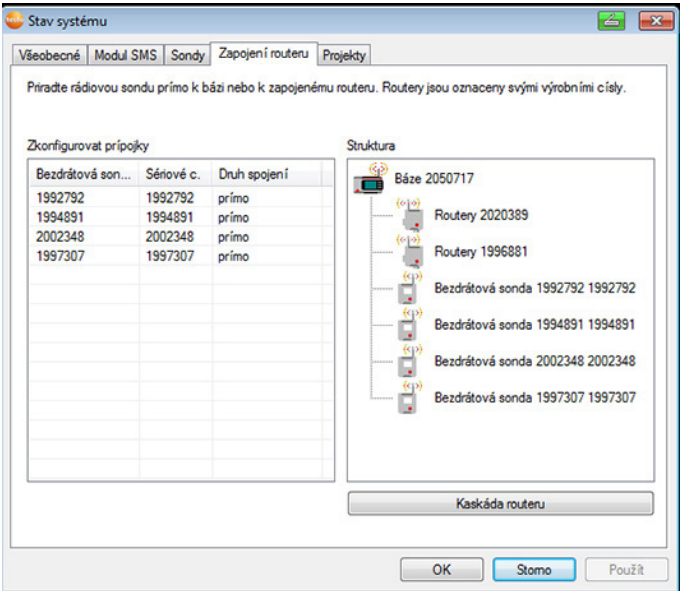

#### 3. Přepněte na záložku **Routery**.

 $\mathbf{i}$ Druh spojení **přímo** znamená, že je čidlo přihlášeno přímo k základně Saveris nebo ke konvertoru.

- 4. Klikněte na řádek druhu spojení (**Druh spojení**) čidla, které chcete přiřadit k routeru.
- Řádek se zobrazí ve formě výběrového seznamu.
- 5. Pomocí tlačítka v otevřete výběrový seznam a vyberte router, k němuž chcete přiřadit čidlo.
- > Proveďte pracovní kroky 4 až 5 pro všechna ostatní čidla, jejichž naměřená data mají být přenášena do základny Saveris přes router.
- 6. Umístěte čidlo a router na jejich montážní místa, abyste zkontrolovali rádiové spojení.
- 7. Krátce stiskněte tlačítko Připojit na zadní straně čidla. Pokud LED na přední straně čidla bliká
	- zeleně, je navázáno rádiové spojení s routerem.
	- červeně, není navázáno rádiové spojení s routerem.
- 8. Krátce stiskněte tlačítko Připojit na zadní straně routeru. Pokud LED na přední straně routeru bliká
	- zeleně, je navázáno rádiové spojení se základnou Saveris.
- červeně, není navázáno rádiové spojení se základnou Saveris.
- $\mathbf i$ Jestliže se ani po změně umístění čidla, resp. routeru nenaváže rádiové spojení, použijte konvertor; viz "**Zapojení konvertoru Saveris (doplněk)**".
- $\mathbf i$ Pokud chcete použít čidla v rámci několika routerů zapojených do kaskády, viz Zapojení routeru do řady, strana 66.

#### **5.14.1.5. Zapojení routeru do řady**

Je možné do řady za sebou zapojit maximálně tři i routery. Každá řada routerů může přenášet do základny Saveris naměřená data až z pěti rad. čidel. Připojení rad. čidla

je možné k libovolnému routeru v řadě.

Před řadou routerů je možné zapojit jeden konvertor.

- ✓ Všechny routery jsou spojeny s napájením a jsou přihlášeny do základny Saveris.
- 1. Na **Start** | **Všechny programy** | **Testo** klikněte na **správce uvádění do provozu Testo Saveris**.

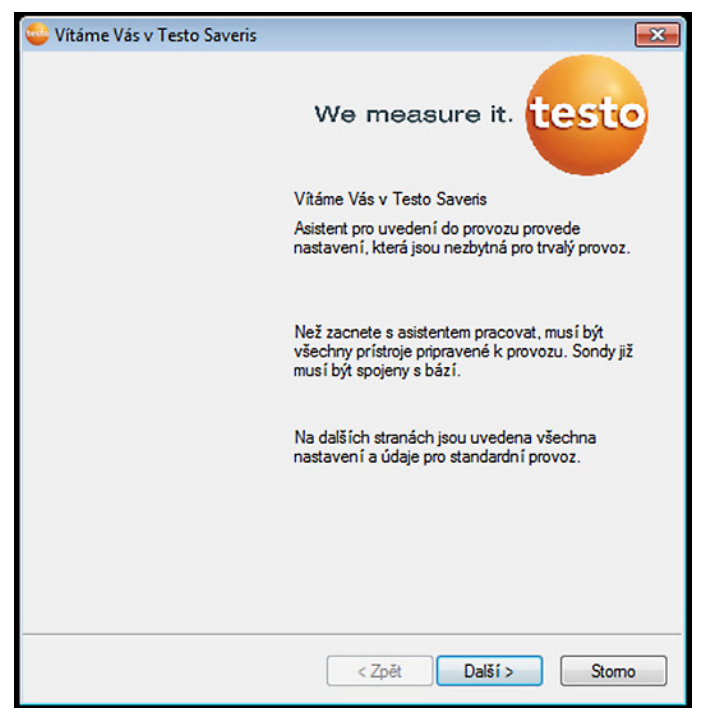

- 2. Klikněte na **[Pokračovat >]**.
- Zobrazí se dialog **Stav systému** s rejstříkem **Všeobecné**.

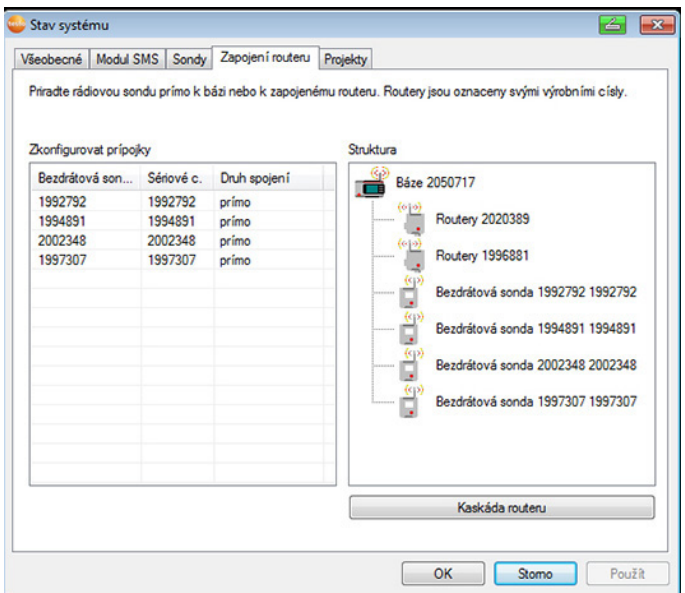

- 3. Přejděte na rejstřík **Routery** .
- 4. Klikněte na **[Umístit routery do řady]**.
- Otevře se okno **Umístit routery do řady**.

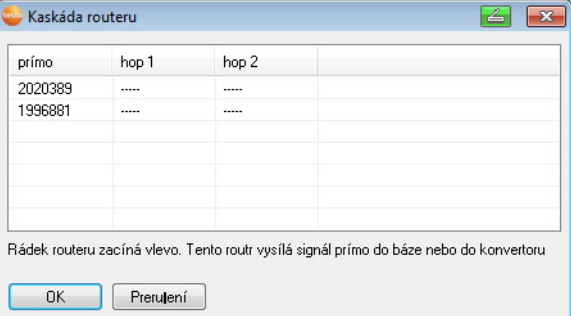

5. Routery vyberte v pořadí, ve kterém mají být ze základny postupně zapínány (zleva doprava).

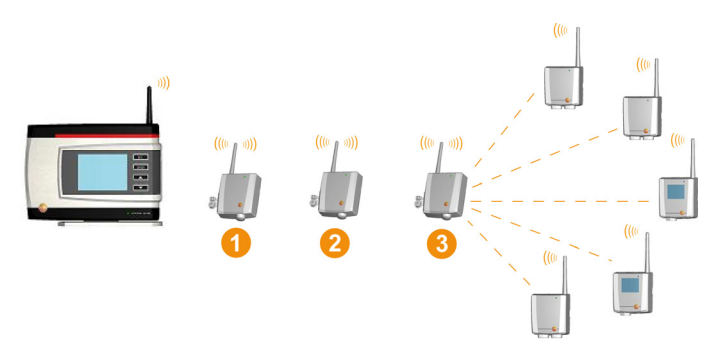

- 6. Klikněte na **[OK]**.
- 7. Prověřte přiřazení v blokovém schématu a klikněte na **[Pokračovat >]**.
- 8. Za účelem prověření rad. spojení umístěte routery na místo montáže.
- 9. Stiskněte krátce tlačítko "Připojit" na zadní straně routeru, který je v řadě základny Saveris nejblíže (na obrázku router 1). Pokud LED na přední straně routeru bliká
	- zeleně, je navázáno rádiové spojení se základnou Saveris.
	- červeně, není navázáno rádiové spojení se základnou Saveris.
- 10. Stiskněte krátce tlačítko "Připojit" na zadní straně routeru, který je v řadě za prvním routrem (na obrázku router 2). Pokud LED na přední straně routeru bliká
	- zeleně, je navázáno rádiové spojení s routrem zapojeným před ním v řadě.
	- červeně, není navázáno rádiové spojení s routrem zapojeným před ním v řadě.

11. Stiskněte krátce tlačítko "Připojit" na zadní straně routeru, který je v řadě za druhým routrem a tak je vzdálen nejdále od základny (na obrázku routr 3).

Pokud LED na přední straně routeru bliká

- zeleně, je navázáno rádiové spojení s routrem zapojeným před ním v řadě.
- červeně, není navázáno rádiové spojení s routrem zapojeným před ním v řadě.
- $\mathbf i$ V případě, že není spojení ani po výměně umístění routeru, použijte konvertor; viz "**Zapojení konvertoru Saveris (doplněk)**". Chcete-li zapojit do řady routerů čidlo, viz Přiřazení čidla, strana **64**

### **5.14.2. Přiřadit adresu IP základně Saveris (volitelně)**

Pokud jsou do systému Saveris začleněny ethernetová čidla, převodníky a /nebo extendery, měla by být nejprve základně Saveris přidělena statická IP adresa.

K přidělování IP adresy musí být nainstalován software (viz Instalace softwaru Saveris, strana **51**) a musí být k dispozici programovací adaptér 0440 6723.

1. Povolte šroubový spoj 1 a sejměte spodní desku 2 ze základny Saveris.

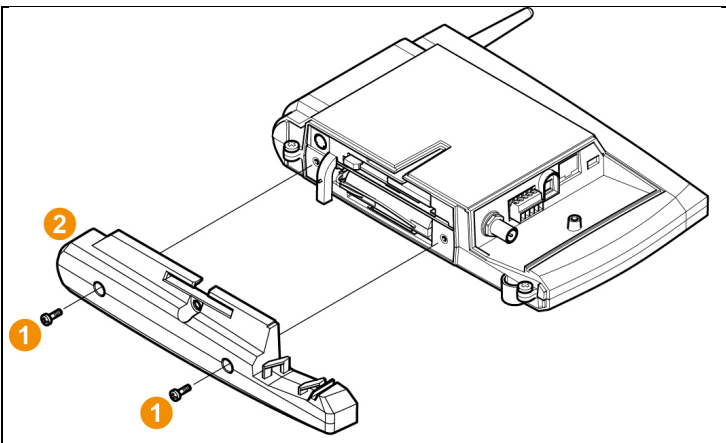

2. Spojte USB kabel s programovacím adaptérem Testo (0440 6723) a připojte jej k servisnímu rozhraní základny.

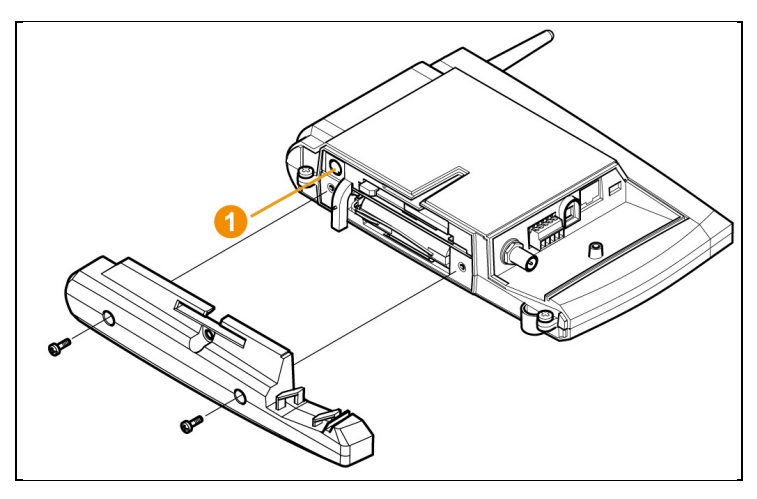

- 3. Spojte kabel USB s počítačem.
- 4. Pomocí **Start** | **Všechny programy** | **Testo** | **Testo Saveris správce ethernetu** otevřete správce pro zadávání nastavení spojení.
- 5. Postupujte podle pokynů správce a základně Saveris přiřaďte IP adresu

### **5.14.3. Zapojení konvertoru Saveris (doplněk)**

Pokud je vzdálenost rádiového čidla nebo routeru příliš velká pro rádiový přenos, můžete zapojit do měřicího systému konvertor Saveris. Konvertor se připojuje k základně Saveris vedením Ethernet a převádí rádiové signály na signály Ethernet.

- $\mathbf{i}$ Pomocí převodníku je možné přenášet k základnové stanici Saveris naměřené údaje od nejvýše 15 bezdrátových čidel / routerů. Pomocí tzv. přepínače můžete připojit k základně Saveris více konvertorů. V této souvislosti si pamatujte, že k základně Saveris může být přihlášeno nejvýš 150 čidel, resp. že má základna kapacitu 450 měřicích kanálů.
- $\mathbf i$ Příprava konvertoru na uvedení do provozu se provádí jako u čidla Saveris Ethernet; viz Připojení síťového kabelu, strana 73 až viz Připojení čidla Ethernet k základně Saveris, strana **79** včetně.

#### **Přihlášení čidla nebo routeru k převodníku**

- 1. Krátce stiskněte tlačítko Připojit na zadní straně konvertoru.
- LED na konvertoru svítí zeleně a konvertor je připravený na detekci čidla.
- 2. Stiskněte tlačítko Připojit na zadní straně čidla nebo routeru tak dlouho, až LED na čidle / routeru začne blikat oranžovou barvou.
- Když převodník Saveris Converter čidlo / router rozpozná, LED na čidle / routeru krátce zasvítí zeleně.

Čidlo nebo router jsou přihlášeny k převodníku a ten přenáší naměřená data na základnovou stanici Saveris Base.

### **5.14.4. Zapojení čidla Ethernet Saveris (doplněk)**

Kromě bezdrátových čidel Saveris můžete používat čidla, která se připojují k rozhraní Ethernet na základně Saveris. To umožňuje přenášet data z čidla do základny i na velké vzdálenosti, pokud nechcete použít router nebo převodník.

Všem prvkům sítě Ethernet (snímač pro Ethernet, převodník, příp. základna) musejí být přiřazeny IP adresy s použitím Asistenta pro Ethernet a programovacího adaptéru (0440 6723).

 $\bullet$ Pokud je váš počítač vybaven protokolem DHCP Ť (Dynamic Host Configuration Protocol), prvky Ethernet si berou IP adresy automaticky. Protože adresa DHCP se po určité době standardně mění, základně by měla být přidělena pevná IP adresa. IP adresa základny se musí čidlům a převodníkům přiřadit ručně, pomocí programovacího adaptéru.

Všechny k tomu potřebné informace naleznete v této kapitole.

 $\mathbf{i}$ Pomocí tzv. přepínače (switch) můžete připojit k základně Saveris více čidel Ethernet. V této souvislosti si zapamatujte, že k základně Saveris může být přihlášeno nejvýš 150 čidel, resp. že základna může přijímat nejvýše 450 měřicích kanálů.
### **5.14.4.1. Připojení síťového kabelu**

 $\mathbf{i}$ Používejte výhradně kvalitní síťové kabely o průměru mezi 5,8 mm a 6,8 mm, aby bylo zaručeno utěsnění pouzdra čidla.

> Používejte pouze kabely, u kterých je aretační výčnělek v bezvadném stavu.

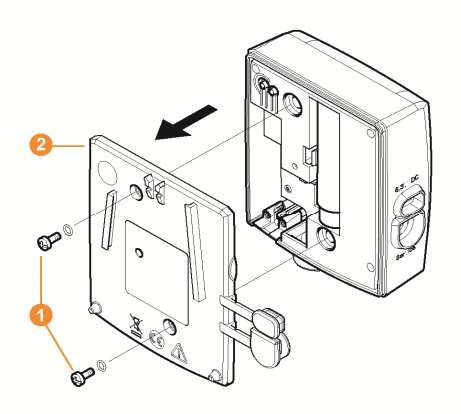

1. Povolte šrouby  $\bullet$  na zadní straně čidla a sejměte kryt pouzdra  $\boldsymbol{a}$ 

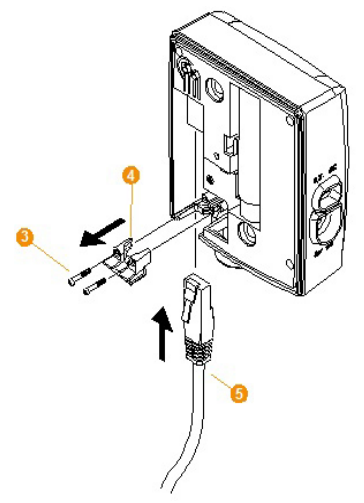

2. Povolte šrouby **O** na krytce **O** pro síťový kabel a odstraňte krytku.

- 3. Zasuňte síťový kabel **O** jazýčkem nahoru do zdířky Ethernet, až zaskočí.
- $\mathbf i$ Chcete-li připojit čidlo Ethernet Saveris k elektrickému napájení pomocí zasouvací, resp. šroubové svorky 24 V AC/DC a ne s použitím síťového napáječe, přišroubujte kryt pouzdra až po připojení k elektrickému napájení. Připojení elektrického napájení pomocí zasouvací, resp. šroubové svorky se provádí jako u routeru Saveris; viz **Připojení routeru k elektrickému napájení (AC/**DC), strana 60.
- 4. Nasaďte kryt pouzdra na čidlo a přišroubujte.
- $\bullet$ Čidlo můžete zapojit pomocí síťového rozbočovače do Ť sítě nebo připojit přímo k základně Saveris pomocí zdířky Ethernet.
- **5.14.4.2. Připojení čidla Ethernet k elektrickému napájení (síťový napáječ)** 
	- $\bullet$ Připojení elektrického napájení pomocí zasouvací, resp. Ľ šroubové svorky 24V AC/DC se provádí jako u routeru Saveris; viz Připojení routeru k elektrickému napájení (AC/DC), strana 60.

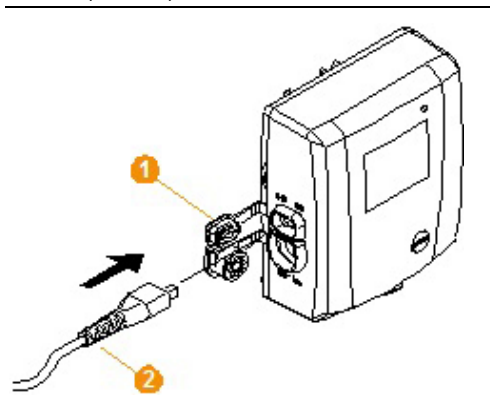

- 1. Otevřete kryt **O** pro elektrické napájení.
- 2. Zasuňte síťový kabel  $\bullet$
- 3. Zapojte síťovou zástrčku do zásuvky.

### **5.14.4.3. Připojení kabelu USB a instalace ovladače (volitelné)**

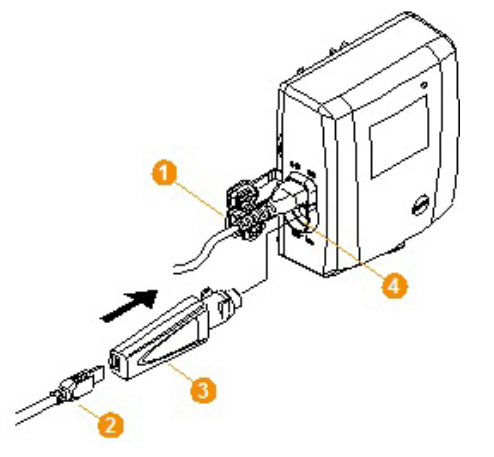

- 1. Na čidle Saveris Ethernet otevřete kryt **O** servisního rozhraní.
- 2. Spojte kabel USB  $\bullet$  s programovacím adaptérem testo (0440 6723) **3** a zasuňte jej do zásuvky servisního rozhraní **0**.
- ✓ U čidla Saveris Ethernet H4E musí být zasunutý externí snímač vlhkosti.
- 3. Spojte kabel USB s počítačem.
- Spustí se asistenční program pro instalaci ovladače.
- 4. Postupujte podle pokynů asistenčního programu.

### **5.14.5. Přiřadit adresu IP základně Saveris (volitelně)**

Pokud jsou do systému Saveris začleněny ethernetová čidla, převodníky a /nebo extendery, měla by být nejprve základně Saveris přidělena statická IP adresa.

K přidělování IP adresy musí být nainstalován software (viz Instalace softwaru Saveris, strana **51**) a musí být k dispozici programovací adaptér 0440 6723.

1. Povolte šroubový spoj 1 a sejměte spodní desku 2 ze základny Saveris.

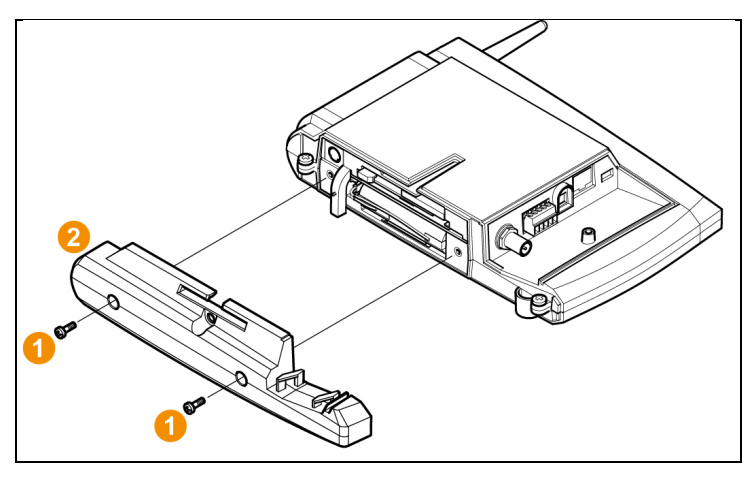

2. Spojte USB kabel s programovacím adaptérem Testo (0440 6723) a připojte jej k servisnímu rozhraní základny.

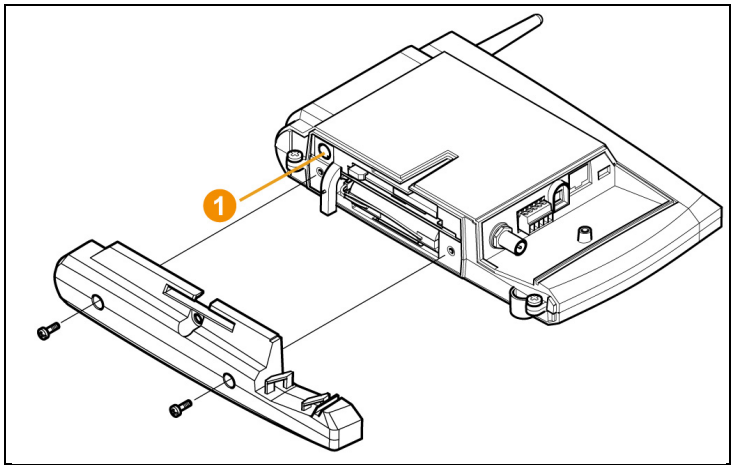

- 3. Spojte kabel USB s počítačem.
- 4. Pomocí **Start** | **Všechny programy** | **Testo** | **Testo Saveris správce ethernetu** otevřete správce pro zadávání nastavení spojení.
- 5. Postupujte podle pokynů správce a základně Saveris přiřaďte IP adresu.

### **5.14.5.1. Přiřazení údajů o spojení**

Nyní musíte zadat nastavení spojení pro čidlo Ethernet.

- 1. Přes **Start** | **Všechny programy** | **Testo** | **Asistent pro Testo Saveris Ethernet** otevřete asistenční program pro zadání nastavení spojení.
- Asistent se spustí s uvítacím dialogovým oknem.

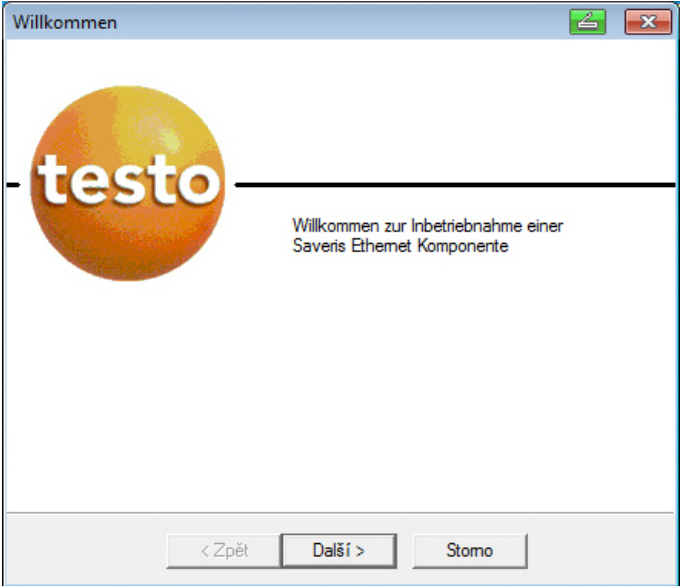

- 2. Klikněte na tlačítko **[Další >]**.
- Zobrazí se dialogové okno **Zadání adresy přístroje**.

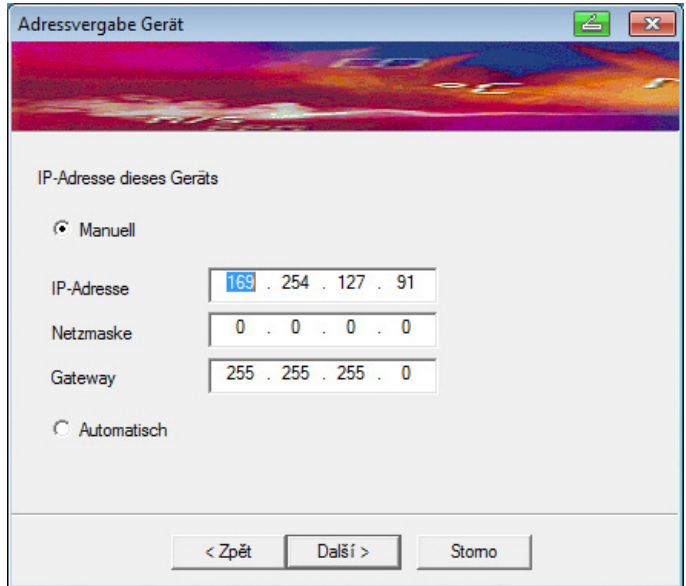

- 3. Zadejte IP adresu (**IP adresa**), síťovou masku (**Síťová maska**) a bránu mezi sítěmi (**Gateway**).
- $\mathbf{i}$ První dva bloky IP adresy se v tomto příkladu musejí shodovat s bloky v základnové stanici Saveris Base. Poslední dva bloky lze určit volně, ale musejí se lišit od bloků v Saveris Base.

IP adresu, síťovou masku a gateway můžete zjistit na základně Saveris v menu **Informace o základně**; viz Indikace na displeji, strana **17**.

- 4. Klikněte na tlačítko **[Další >]**.
- Zobrazí se dialogové okno pro zadání údajů pro spojení do základny.

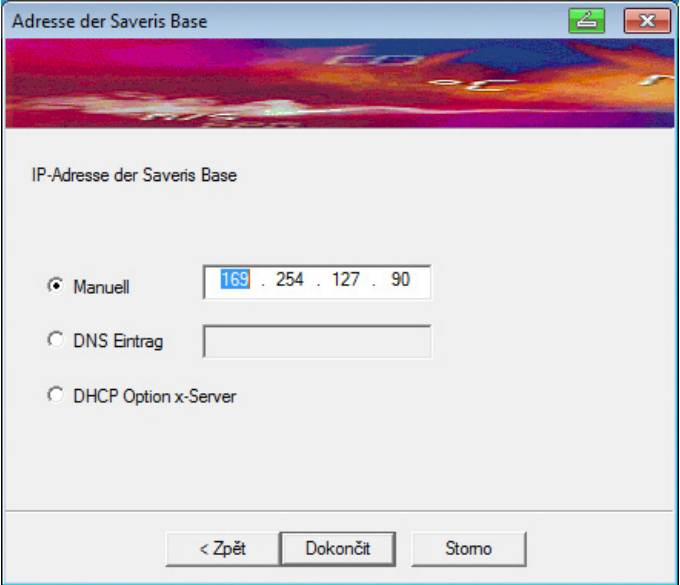

5. Zadejte IP adresu nebo záznam DNS základny Saveris.

- $\bullet$ IP adresu můžete zjistit na základně Saveris v menu ĭ. **Informace o základně**; viz Indikace na displeji, strana **17**.
- $\mathbf{i}$ Záznam DNS můžete určit podle nálepky na zadní straně Vaší základny Saveris.

Záznam DNS se skládá ze slova "testo" a posledních šesti číslic adresy "MAC-Adr" na nálepce, bez mezer a pomlček (např. testo00081B).

- 6. Klikněte na tlačítko **[Dokončit]**.
- Čidlo Ethernet se znovu spustí, synchronizuje se se základnou Saveris a na displeji základny se zvýší počet přihlášených čidel Ethernet o 1; viz Indikace na displeji, strana 17.

### **5.14.5.2. Připojení čidla Ethernet k základně Saveris**

- > Připojte čidlo Ethernet k síti.
- $\mathbf{i}$ Čidlo Ethernet můžete pomocí síťového rozbočovače připojit k základně Saveris nebo zapojit do sítě nebo ho můžete připojit síťovým kabelem přímo k základně Saveris; viz též Připojení síťového kabelu k základně Saveris strana 43.

### **5.14.5.3. Uvedení čidla Ethernet do provozu**

- 1. Pomocí **Start** | **Všechny programy** | **Testo** | **správce uvedení do provozu** spusťte správce k uvádění nového komponentu hardwaru do provozu.
	- Otevře se správce s úvodní obrazovkou.

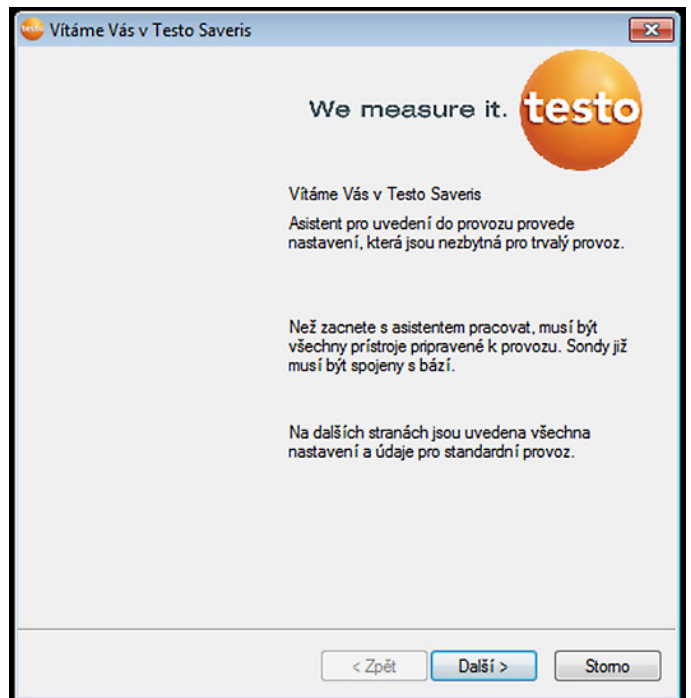

- 2. Klikněte na **[Pokračovat >]**.
- Zobrazí se dialog **Uvést nová čidla do provozu**.

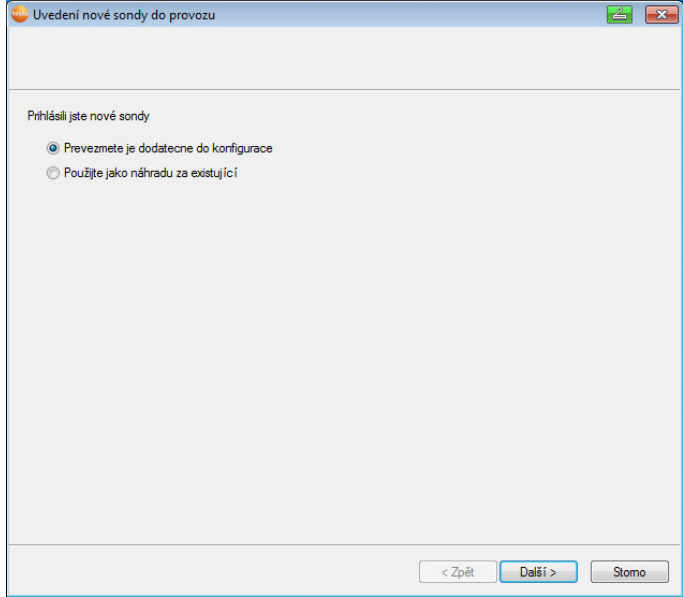

- 3. Ponechat výchozí nastavení a kliknout na **[Pokračovat >]**.
- Zobrazí se seznam čidel nově zaregistrovaných na základně Saveris.

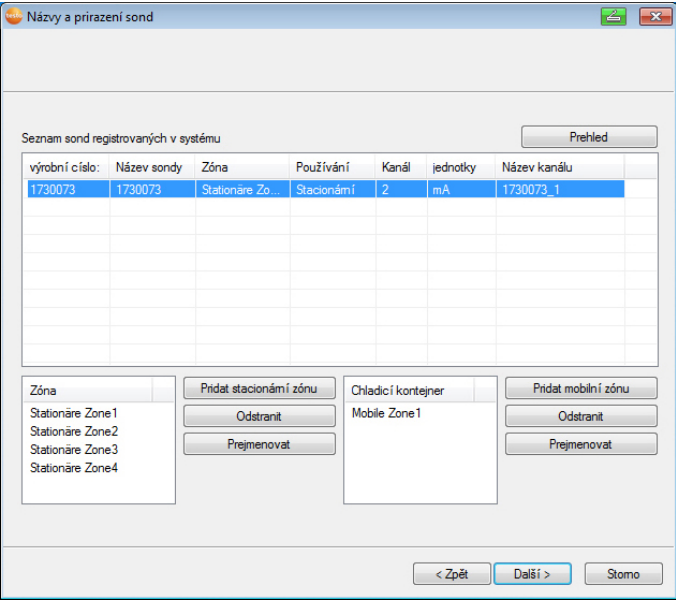

- 4. Klikněte na **[Nová stacionární zóna]**.
- 5. Tlačítkem otevřete v seznam pro volbu a vyberte zónu, ke které má být čidlo přiřazeno.
- 6. Klikněte na **[Pokračovat >]**.

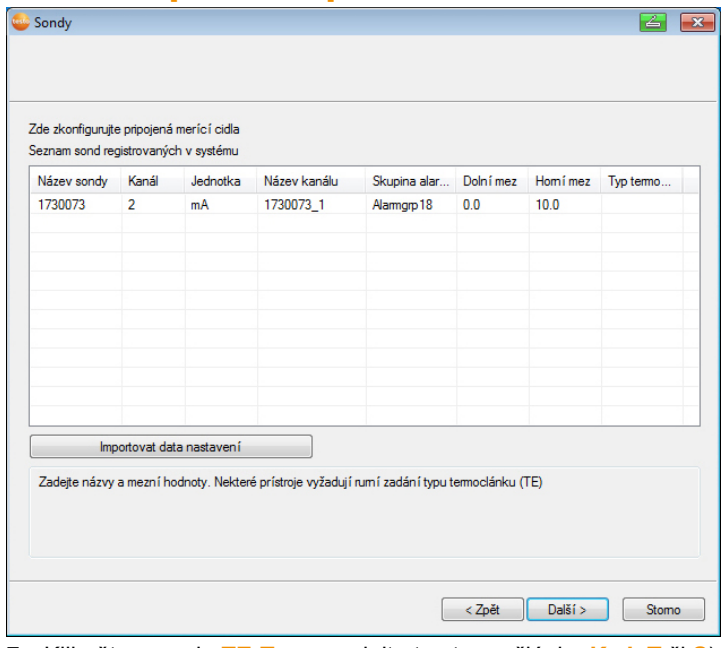

- 7. Klikněte na pole **TE-Typ** a zadejte typ termočlánku **K**, **J**, **T** či **S**), pokud je toto zadání pro zařízení nezbytné.
- 8. V případě potřeby změňte přednastavené hodnoty v polích **Jméno čidla** a **Jméno kanálu**.

 $\overline{\mathbf{i}}$ Zadejte název kanálu, který nesmí obsahovat více než 20 znaků.

- 9. V případě potřeby proveďte import dat nastavení pro jednotlivá čidla: Klikněte na **[Importovat data doladění]**.
- 10. Klikněte na **[Pokračovat >]**.
- Zobrazí se nastavení pro taktování měření.

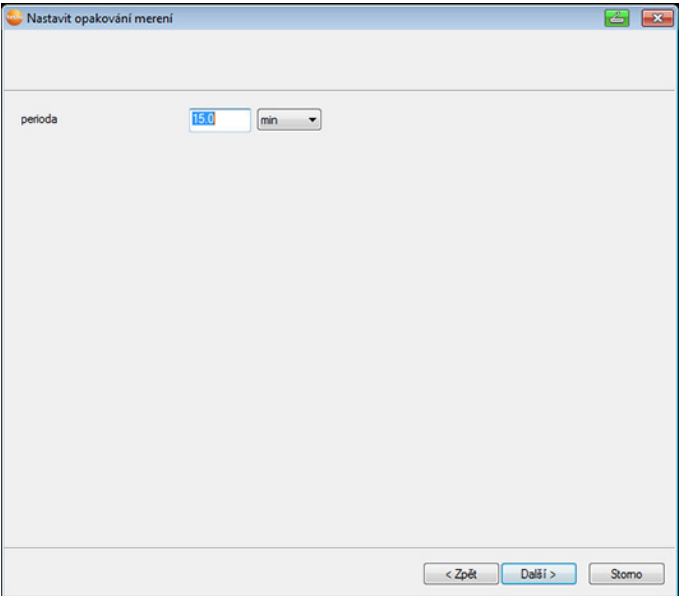

#### 11. Zadejte **takt měření** a určete jeho **Jednotku**.

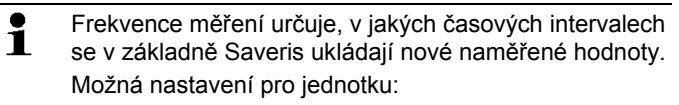

- **sec** (vteřina)
- **min** (minuta)
- **h** (hodina).

#### 12. Klikněte na **[Pokračovat >]**.

- Zobrazí se program Asistent s nastavením pro začátek měření a seznamem nově zaregistrovaných čidel.

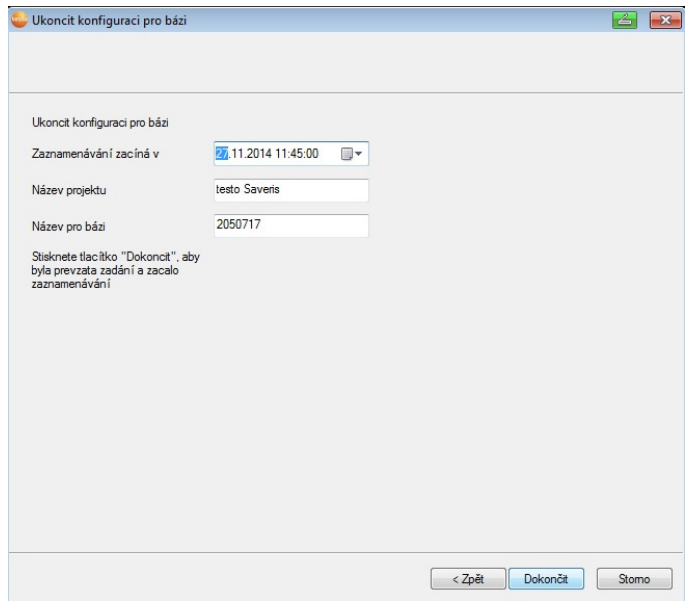

- 13. Počátek měření příp. posuňte.
- 14. Klikněte na **[Dokončení]** pro ukončení uvedení hardwaru do provozu.
- Zobrazí se pokyn pro úspěšnou konfiguraci hardwaru.
- 15. Pokyn potvrďte tlačítkem **[OK]**.
- Nový hardware je nyní připraven k provozu.

### **5.14.6. Připojení extendru Saveris3**

Saveris Extendr komunikuje automaticky se všemi rad. čidly v systému, která byla do PC přidělena mobilní zóně, a která se nacházejí v okolí (např. nákladní auta stojící na nakládací rampě). Mobilní rad. čidlo nesmí být přihlášeno k žádnému routeru či konvertoru.

Saveris Extendr slouží k předávání dat z čidla na základnu Saveris a k přenosu dat ze základny na jednotku kabiny Saveris.

 $\overline{a}$ 

 $^3$  Zařízení je vhodné pro mobilní monitoring ve všech zemích s frekvencí 868 MHz.

- $\mathbf i$ Extender Saveris je vytvořen jak pro mobilní tak i pro stacionární monitorování dat. Hlavní rozdíl proti zařízení Converter je, že u Extenderu nejsou přenosové cesty zúčastněných komponentů pevně stanoveny. Vysílací čidla přihlášená k základně si vždy naleznou nejlepší rádiové spojení a následně komunikují prostřednictvím příslušného Extenderu. To přináší velkou výhodu například v případě, že se kvalita rádiového spojení ve skladovací hale mění v závislosti na místu a čase. Obecně lze konstatovat, že lze upřednostnit použití Extenderu před Converterem. Vezměte prosím na vědomí, že při použití stacionárního Extenderu není možné sledovat cestu přenosu / komunikace naměřených dat v softwarovém menu **Systém**, jelikož není navázáno jednoznačné spojení mezi Extenderem a vysílacími čidly resp. routery.  $\mathbf i$ Pomocí Saveris Extendru je možné přenášet k základně Saveris naměřené údaje od nejvýše 100 bezdrátových čidel. Jako min. dobu prodlení pro mobilní jednotku na rampě doporučujeme pro bezpečný přenos dat nejméně dva cykly (30 min). Mobilní čidla mají omezenou interní paměť, a proto musí být zaručeno, že mají pravidelný rad. kontakt se Saveris Extendrem pro přenos naměřených dat. Pomocí jednoho vypínače je možné zapojit více Saveris Extendrů na základnu Saveris. Dbejte na to, že na základně Saveris může být přihlášeno až 20 Saveris Extendrů při max. počtu 150 čidel resp. 450 kanálů měření. Pokud má být vytvořeno spojení přes VPN, obraťte se prosím na naši servisní linku (servicehotline@testo.de), kde Vám poskytneme podrobné informace.  $\mathbf{i}$ Příprava pro uvedení extendru do provozu probíhá jako u čidla Saveris Ethernet; viz **Připojení síťového kabelu**
	- Strana 73 až viz Připojení čidla Ethernet k základně Saveris, strana **79**.

## **5.14.7. Zapojení jednotky kabiny Saveris (doplněk)4**

Jednotka kabiny Saveris slouží k manuálnímu spínání a zastavování jízd a během přepravy k zobrazení naměřených hodnot přiděleného čidla. Řidič je červenou LED upozorněn na překročení mezních hodnot Kromě toho je možné pomocí infračerveného přenosu vytisknout data jízd na tiskárně Testo (0554 0549). Jedna jednotka kabiny může ukládat několik různých jízd s časovými značkami.

 $\mathbf i$ Do jednoho systému Saveris je možné integrovat 50 jednotek kabiny Saveris.

Jednotka kabiny Saveris může zobrazit naměřená data ze 2 skupin od 4 rad. čidel (max. 32 kanálů). Přenos dat probíhá každých 15 minut. Události alarmu jsou okamžitě předávány dále do jednotky kabiny Saveris. Jednotka kabiny Saveris slouží k zobrazení naměřených dat, ne k dlouhodobému ukládání. Proto musí být zaručeno, že mobilní čidla mají stále rad. kontakt s extendrem Saveris nebo základnou Saveris z důvodu přenosu dat.

Výtisk může být nakonfigurován pomocí softwaru Saveris.

Napojení jednotky kabiny Saveris se provádí ve dvou krocích:

- 1. Po úspěšném přihlášení zobrazí jednotka kabiny Saveris výstražné upozornění k používání na pozemních komunikacích.
- 2. Jednotku kabiny Saveris upevnit a zajistit napájení.

 $\overline{a}$ 

<sup>&</sup>lt;sup>4</sup> Zařízení je vhodné pro mobilní monitoring ve všech zemích s frekvencí 868 MHz.

### **5.14.7.1. Přihlášení jednotky kabiny Saveris**

 $\overline{\mathbf{1}}$ K základně Saveris můžete přihlásit maximálně 50 jednotek kabiny Saveris.

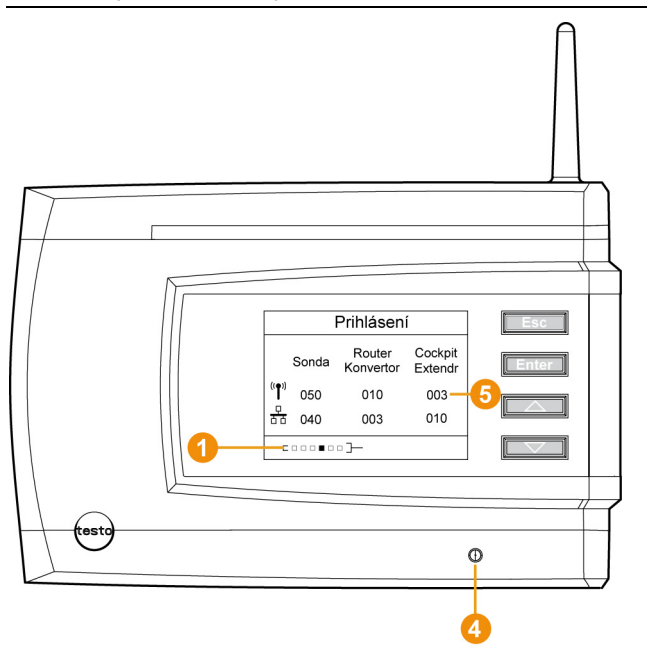

- 1. V základně Saveris přejděte tlačítkem **[▼]** do menu **Informační systém**.
- 2. Stiskněte **[Enter]** a aktivujte funkci **Přihlášení**.
- Posuvná lišta  $\bullet$  na displeji ukazuje, že je základna Saveris připravena pro identifikaci jednotky kabiny Saveris.
- Jednotka kabiny Saveris může být z důvodu napájení Ť rychle připojena během přihlášení na základnu Saveris přes rozhraní USB na PC. Vyhledávání ovladače, které se automaticky na PC otevře, může být ukončeno.
- 3. Zvolte na jednotce kabiny Saveris pomocí **[ ▲ ]** a **[ ▼ ]**  požadovaný jazyk.
- 4. Stiskněte **[Enter]** a aktivujte funkci **Přihlášení**.
- Posuvná lišta na displeji ukazuje, že se jednotka kabiny Saveris pokouší, přihlásit se u základny Saveris.

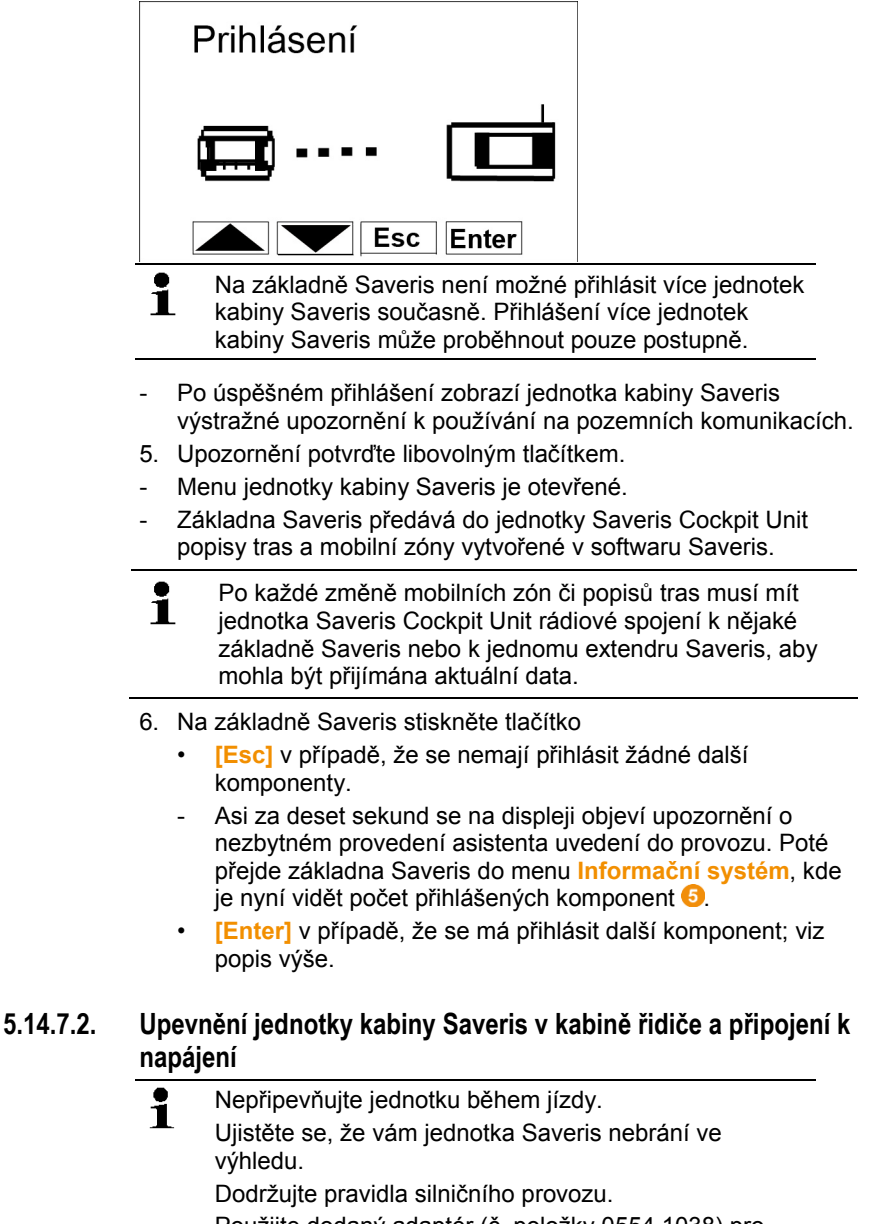

Použijte dodaný adaptér (č. položky 0554 1038) pro připojení na palubní síť. Doporučujeme připojení do zdířky se stálým napájením.

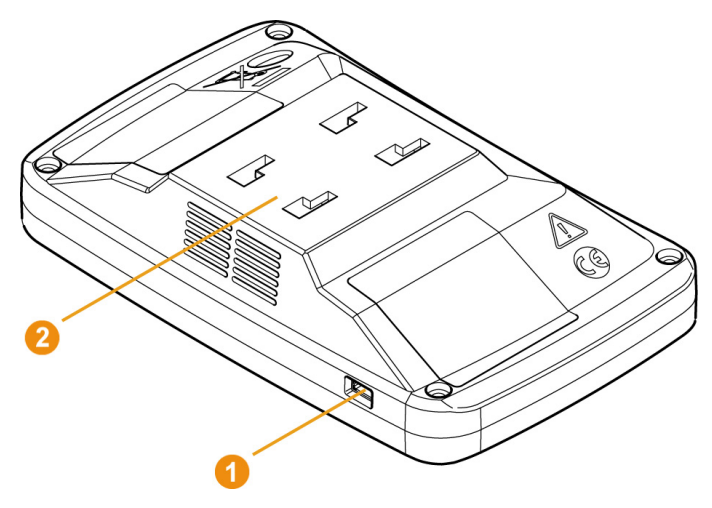

- 1. Mini-USB kabel vložte do připojovacího otvoru <sup>0</sup>.
- > Při teplotě pod 15°C: zahřejte sklo a přísavku.
- > V případě znečištění skla: Očistěte sklo vhodným prostředkem.
- 2. Držák upevněte na sklo pomocí přísavky.

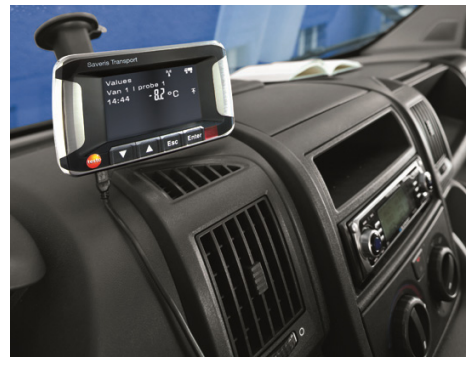

- 3. Držák vložte do vedení <sup>2</sup>, až slyšitelně zacvakne.
- 4. Adaptér (č. položky 0554 1038) spojte s USB kabelem a zapojte do zdířky palubní sítě.
- Je-li jednotka kabiny Saveris napájena, svítí zelená LED.
- Jednotka kabiny Saveris je připravena k použití.

 $\bullet$ Před každou jízdou, hlavně při kolísání teploty, zkontrolujte Ĭ. zda držák pevně drží.

### **5.14.8. Zapojení analogového spínače Saveris (volitelný doplněk)**

Pomocí analogového spínače Saveris můžete zapojit do měřicího systému Saveris měřicí převodník se standardizovanými proudovými / napěťovými rozhraními a sledovat jej. Tím Vám analogový spínač Saveris umožňuje integrovat do měřicího systému Saveris ještě další měřené veličiny kromě teploty a vlhkosti.

Zapojení analogového spínače se provádí ve třech krocích:

- 1. Připojení měřicího převodníku k analogovému spínači.
- 2. Přihlášení analogového spínače k základně Saveris.
- 3. Parametrizace analogového spínače.

#### **Připojení měřicího převodníku k analogovému spínači**

Měřicí převodník můžete napájet přes analogový spínač, nebo zvolit oddělené napájení.

Schémata zapojení najdete v návodu k uvedení do provozu, který se k analogovému spínači dodává.

#### **Přihlášení analogového spínače k základně Saveris**

Analogový spínač U1 se k základně Saveris přihlašuje stejně jako rádiové čidlo Saveris (viz **Přihlášení bezdrátového čidla** str. 49). Analogový spínač U1E se uvádí do provozu a přihlašuje k základně Saveris stejně jako čidlo Saveris pro Ethernet (viz **Zapojení čidla Ethernet Saveris (doplněk)** str. 72).

#### **Nastavte parametry analogového spínače pomocí Průvodce uvedení do provozu**

- 1. Na **Start** | **Všechny programy** | **Testo** klikněte na **správce uvádění do provozu Testo Saveris**.
- Zobrazí se uvítací dialogové okno Asistenta pro uvádění do provozu.

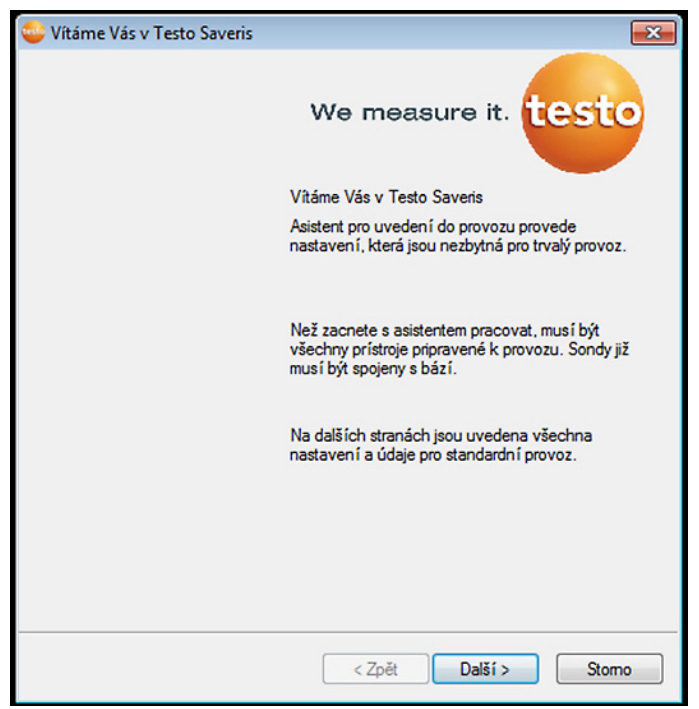

- 2. Klikněte na tlačítko **[Další >]**.
- Zobrazí se dialogové okno **Uvedení nového čidla do provozu**.

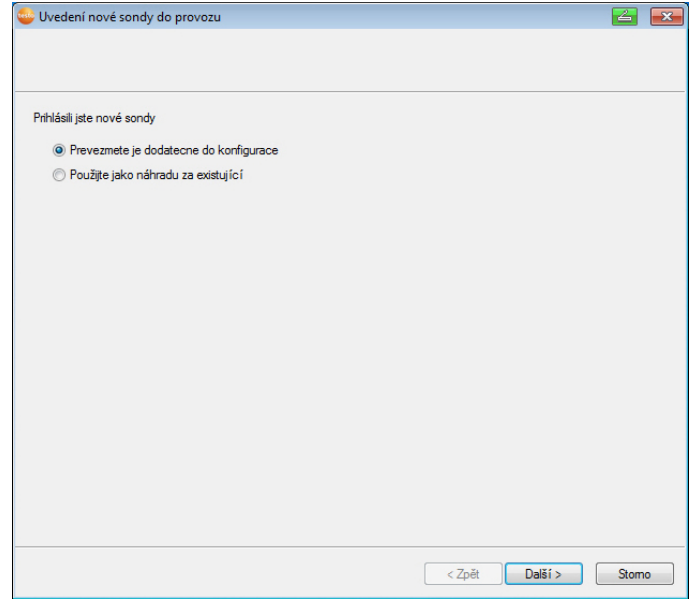

- 3. Ponechte standardní nastavení a klikněte na tlačítko **[Další >]**.
- $\mathbf{i}$ Analogové spínače mohou být do konfigurace převzaty vždy jen jako doplněk a nikoliv jako náhrada za již existující.
- Zobrazí se dialogové okno **Stupnice**.

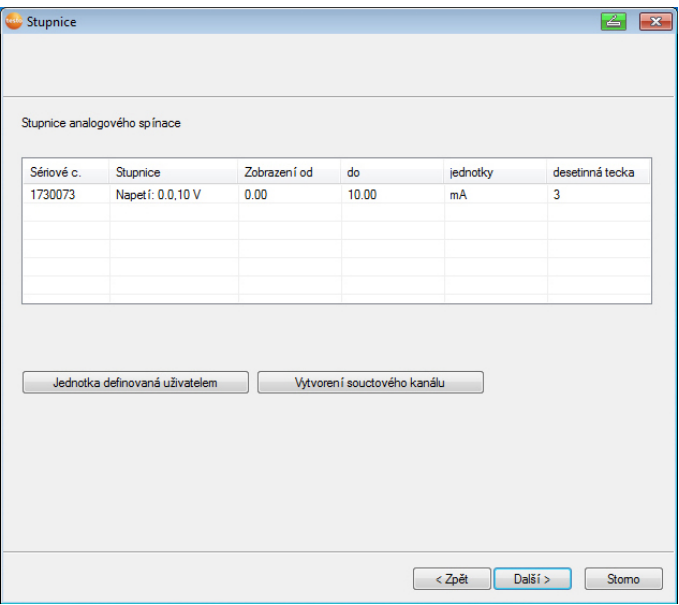

#### $\mathbf i$ Políčka ve sloupcích **Stupnice**, **Zobrazení od**, **do**, **Jednotka** a **Místo za des. čárkou** jsou předem vyplněna. Tato políčka lze jednotlivě měnit.

- 4. Vyberte **Stupnice** (viz typový štítek / provozní návod k měřicímu převodníku).
- 5. Vložte **Zobrazení od** a **do** (viz typový štítek / provozní návod k měřicímu převodníku).
- 6. Vyberte **Jednotka**. Pokud požadovaná jednotka není v nabídce k dispozici: Přidejte ji přes volbu **[Jednotka definovaná uživatelem]**.
- 7. Vyberte počet desetinných míst v **Místa za des. čárkou**.
- 8. Klikněte na **[Nastavit součtový kanál]**, pokud je třeba určitou jednotku nasčítávat.
- 9. Klikněte na tlačítko **[Další >]**.
- Zobrazí se seznam čidel, nově zaregistrovaných v základně Saveris.

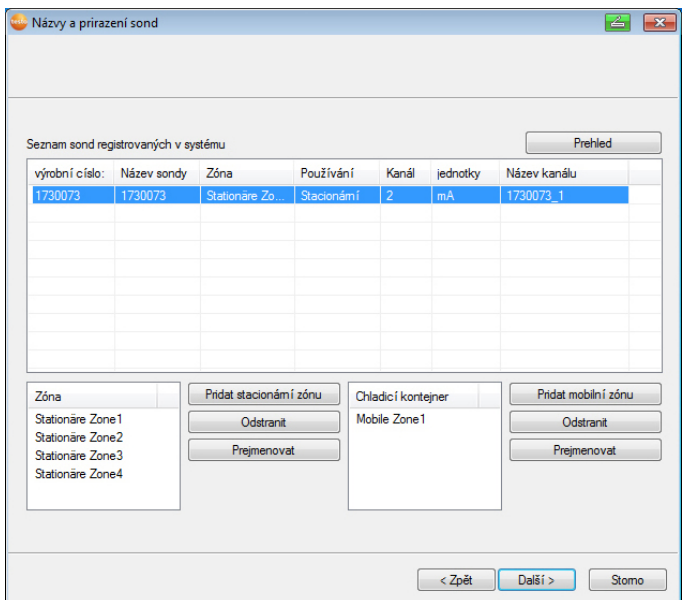

- 10. Klikněte na **[Nové stacionární zóny]**.
- 11. Tlačítkem otevřete v seznam pro volbu a vyberte zónu, ke které má být čidlo přiřazeno.
- 12. Klikněte na **[Pokračovat >]**.
- 13. Klikněte na pole **TE-Typ** a zadejte typ termočlánku **K**, **J**, **T** či **S**), pokud je toto zadání pro zařízení nezbytné.
- 14. V případě potřeby změňte přednastavené hodnoty v polích **Jméno čidla** a **Jméno kanálu**.

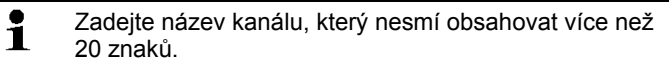

- 15. V případě potřeby proveďte import dat nastavení pro jednotlivá čidla: Klikněte na **[Importovat data doladění]**.
- 16. Klikněte na **[Pokračovat >]** .
- Zobrazí se nastavení pro taktování měření.

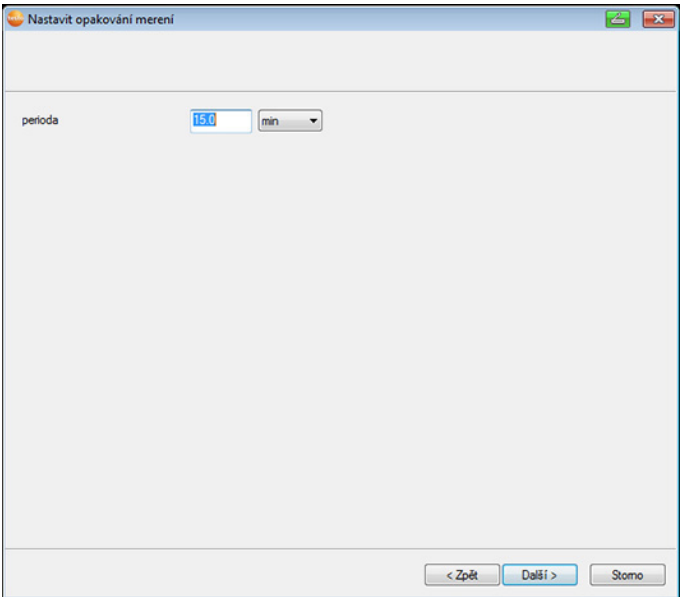

17. Zadejte **takt měření** a určete jeho **Jednotku**.

 $\overline{\mathbf{1}}$ Frekvence měření určuje, v jakých časových intervalech se v základně Saveris ukládají nové naměřené hodnoty. Možná nastavení pro jednotku:

- **sec** (vteřina)
- **min** (minuta)
- **h** (hodina).

18. Klikněte na **[Pokračovat >]** .

- Je-li k základně Saveris přihlášen router, zobrazí se konfigurace druhu spojení pro čidla. Pokud jste žádný router nepřihlásili, pokračujte po pracovním kroku 24.

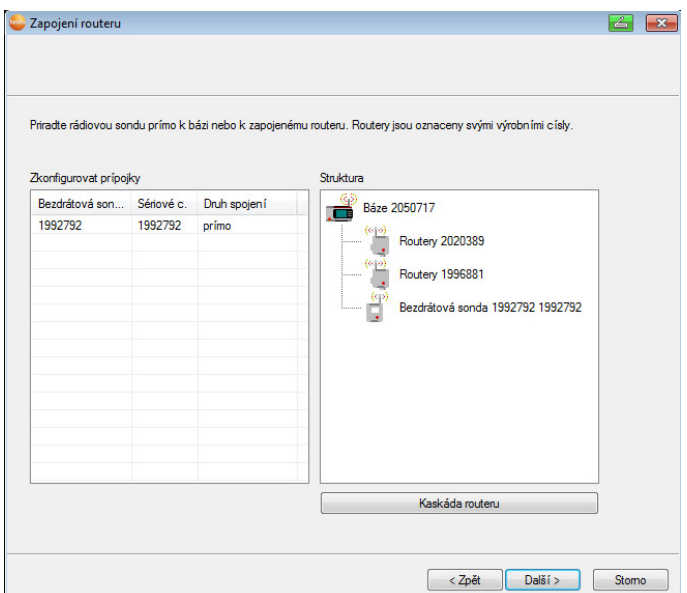

- 19. Klikněte na buňku **Druh spojení** u čidla, které má být přiřazeno routeru.
- Buňka se zobrazí ve formě seznamu výběru.
- 20. Tlačítkem otevřete v seznam pro volbu a vyberte router, ke kterému má být čidlo přiřazeno.

 $\mathbf i$ Čidla nacházející se v mobilní zóně, nemohou být žádnému routeru přiřazena.

- 21. Proveďte pracovní kroky 21 až 22 pro všechna ostatní čidla, jejichž naměřená data mají být přenášena do základny Saveris přes router.
- 22. Klikněte na **[Pokračovat >]**.
- Zobrazí se program Asistent s nastavením pro začátek měření a seznamem nově zaregistrovaných čidel.

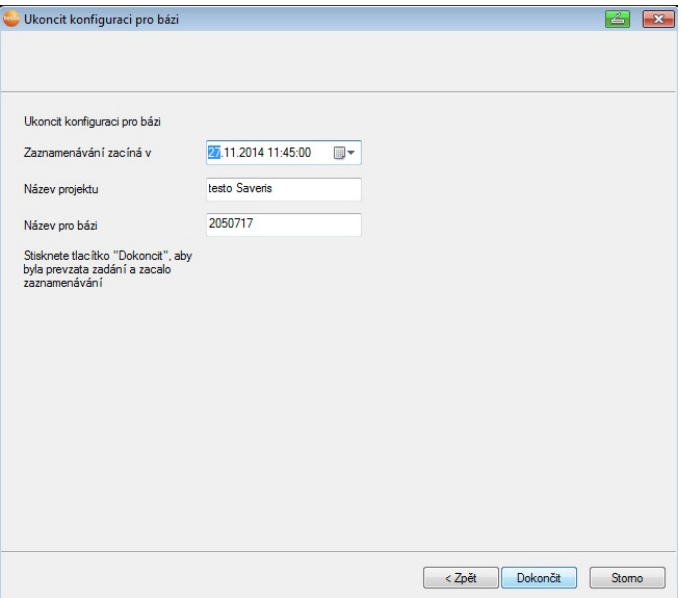

- 23. Počátek měření příp. posuňte.
- 24. Klikněte na **[Dokončení]** pro ukončení uvedení hardwaru do provozu.
- Zobrazí se pokyn pro úspěšnou konfiguraci hardwaru.
- 25. Pokyn potvrďte tlačítkem **[OK]**.
- Nový hardware je nyní připraven k provozu.

# **5.15. Provedení zkušebního chodu**

 $\overline{\mathbf{1}}$ Zkušební chod se musí provádět proto, aby byl zaručen bezchybný provoz měřicího systému.

### **5.15.1. Kontrola dostupnosti systému**

- $\mathbf{i}$ Při kontrole dostupnosti systému počkejte na první spojení mezi základnou Saveris a čidly.
- > V oblasti navigace klikněte na **Systém**.
- V datovém okně se zobrazí tyto záznamy ve stromové struktuře:
	- **Základna**

• **Rádiové čidlo**

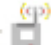

- Rádiové čidlo přiřazené stacionární zóně.
- 
- Rádiové čidlo přiřazené mobilní zóně.
- **Čidlo Ethernet**
- **Router**
- **Jednotka kabiny**
- **Extendr**
- **Konvertor**.
- $\bullet$ Ť
- Hvězdička (\*) za komponentem ukazuje, že synchronizace tohoto komponentu se systémem ještě není ukončena (např. při změnách konfigurace).
- 1. Otevřete záznam **Rádiové čidlo**.
- Zobrazí se aktivní kanály rad. čidel přihlášených v systému.
- 2 Pro otevření nastavení klikněte na kanál a zkontrolujte kvalitu **radiového spojení**.
- > Krok 2 opakujte pro všechna další čidla.
- V případě, že z nějakého čidla nevycházejí delší dobu  $\mathbf i$ žádné hodnoty, zkontrolujte krátkým stisknutím tlačítka "Připojit" na čidle, zda existuje mezi čidlem a základnou Saveris spojení. LED na čidle ukazuje stav spojení; viz také "**Význam LED kontrolek na čidlech** ".

### **5.15.2. Provést systémový test**

K tomuto jednoduchému testu systému patří:

- V hlavním menu **Systém**:
	- všechna čidla jsou viditelná, synchronizace čidel je ukončena (žádné nemá za jménem symbol hvězdičky \*)
	- všechny komponenty mají aktuální verzi prog. vybavení
	- v provozních datech: poslední přenos dat čidel proběhl včas
	- komunikační statistika jednotlivých čidel je v pořádku
- V datovém náhledu zón:
	- během doby servisu nedošlo k žádnému významnému alarmu
	- v grafice (označit jednotlivé měrné body) se vyskytují označení měrných bodů pravidelně v taktu měření - bez mezer.
- Vytvořit a potvrdit nejméně jeden alarm SMS resp. e-mail
- Vyčkat na automatickou zprávu nebo vytvořit pro účel zkoušky v **Doplňcích** | **Systémový test**
- $\check{\mathsf{Z}}$ ádné otevřené alarmy v okénku s přehledem
- Při regulovaném přístupu uživatele: uvolnění pracovníci mají dle svých oprávnění přístup do systému
- V hlavním menu **Trasy5** :
	- Naměřené hodnoty a trvání provedených tras je zobrazeno správně.
	- Z dat mobilních zón je možné definovat trasu pomocí **[Určit trasu]**, tato trasa je pak zobrazena pod **Trasy**.
- Na Saveris Cockpit Unit:
	- Všechny mobilní zóny a popisy tras konfigurované v softwaru je možné zvolit na Saveris Cockpit Unit pod **Nastavení trasy**.
	- Porušení hraničních hodnot je u aktivní trasy zobrazeno na displeji a červenou diodou LED. Potvrzení je možné provést na Saveris Cockpit Unit.
	- Vytvořit zkušební výtisk: Všechny naměřené hodnoty jsou tištěny v intervalu 15 minut. Dodatečné řádky a řádek pro podpis se na výtisku zobrazí podle softwarového nastavení v hlavním menu **Systém**.
- $\mathbf{i}$ Po úspěšném systémovém testu doporučujeme provést zálohování základny, viz Zálohování dat v základně Saveris, strana **181**.

# **5.16. Montáž hardwaru**

 $\mathbf{i}$ Při montáži součástí Saveris dodržujte bezpodmínečně pokyny v kapitole "Záruka bezpečnosti".

Základnu Saveris a čidla namontujte na místo teprve tehdy, až bude měřicí systém podle očekávání fungovat.

Při teplotách pod nulou nelze nabíjet akumulátory v základnové stanici a v Ethernetových čidlech (Li-ion). Vyhněte se u těchto prvků místům montáže, kde po delší dobu převládají teploty pod nulou.

Po montáži proveďte znovu zkušební chod systému; viz též "Provedení zkušebního chodu".

l

<sup>&</sup>lt;sup>5</sup> Pouze u mobilního monitoringu

# **5.16.1. Montáž základny Saveris na stěnu**

- $\overline{\mathbf{1}}$ Při volbě umístění základny Saveris mějte na paměti, že s ohledem na kabelové propojení musí být dostatečně blízko k použitému počítači a podle možností také k napájecímu zdroji.
- $\mathbf{i}$ Montážní materiály (šrouby, hmoždinky atd.) nejsou součástí dodávky.

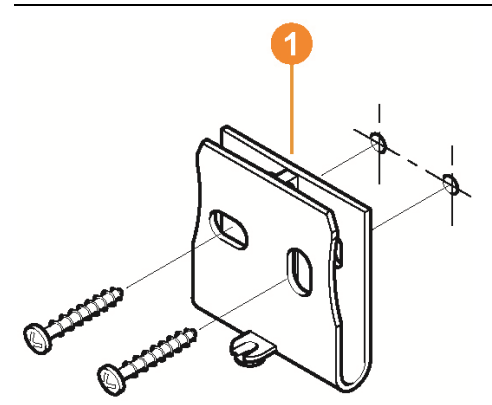

- 1. Umístěte nástěnný držák  $\bullet$  na požadované místo.
- 2. Tužkou si označte místa pro upevňovací šrouby.

Vzdálenost upevňovacích šroubů je 25 mm.

- 3. Připravte místo upevnění v závislosti na materiálu pro upevnění (např. vyvrtejte otvory, natlučte hmoždinky).
- 4. Upevněte nástěnný držák vhodnými šrouby.

 $\bullet$ 1

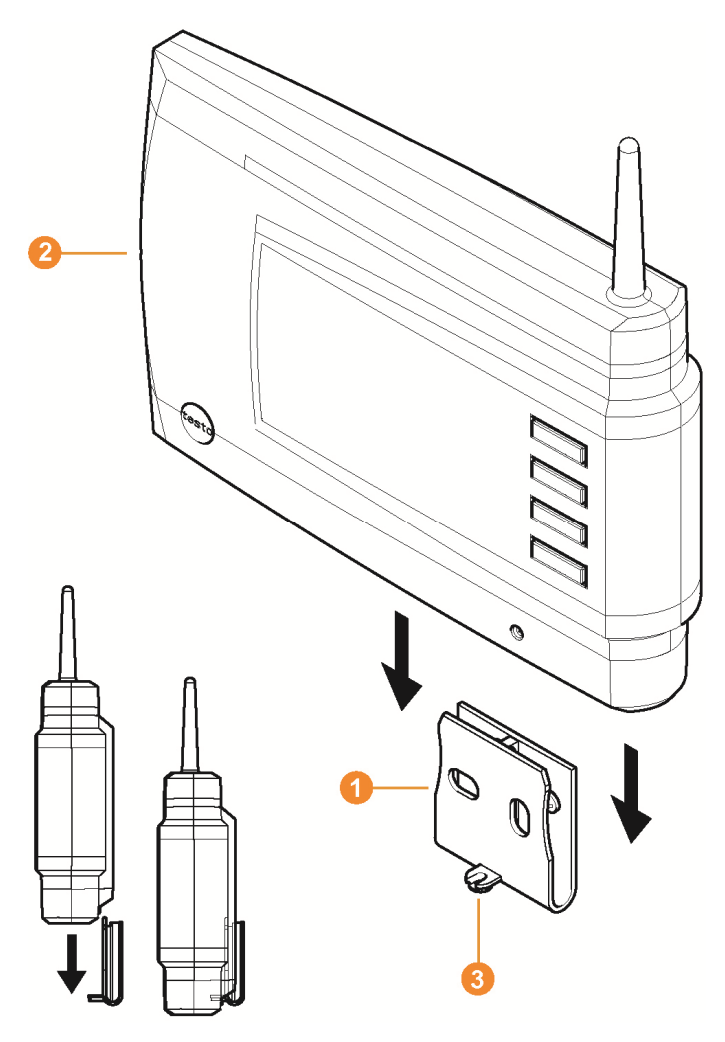

5. Nasaďte základnu Saveris 2 na nástěnný držák 1 a zajistěte šroubem 3.

### **5.16.2. Instalace základny Saveris se stojanem**

 $\overline{\mathbf{i}}$ Při volbě umístění základny Saveris mějte na paměti následující body:

- Základna Saveris musí stát na rovné, neklouzavé ploše.
- Základna Saveris musí být s ohledem na kabelové propojení dostatečně blízko k používanému počítači a možnosti elektrického napájení.

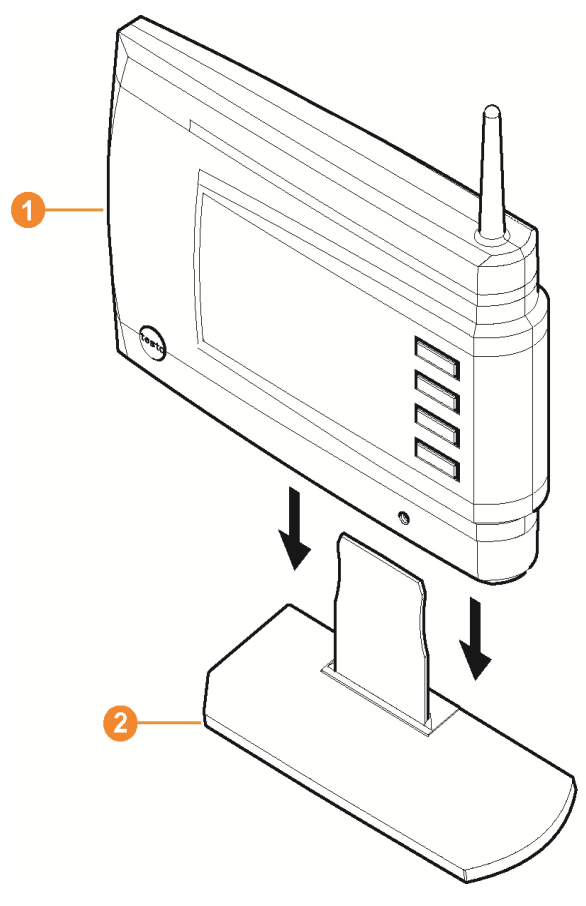

- 1. Nasaďte základnu Saveris **O** na stojan **0**.
- 2. Umístěte základnu Saveris na požadované místo.

# **5.16.3. Montáž čidel na stěnu**

 $\overline{\mathbf{i}}$ 

- $\overline{\mathbf{1}}$ Při volbě umístění mějte na paměti následující body:
	- Nesmí být překročen dosah čidla; viz viz Provedení zkušebního chodu, strana **97** a viz Přihlášení bezdrátového čidla, strana **49**.
		- Namontujte čidla tak, aby nemohly být ovlivňovány naměřené hodnoty, např. přímým slunečním zářením
- $\mathbf i$ Montážní materiály (šrouby, hmoždinky atd.) nejsou součástí dodávky.

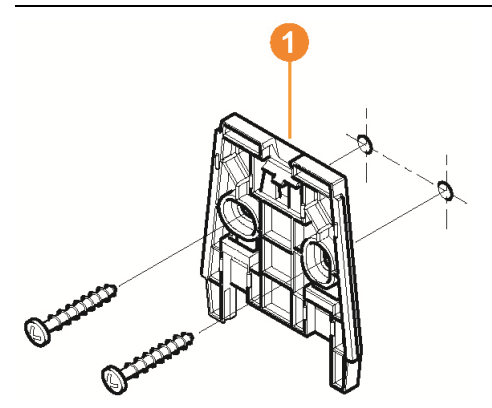

- 1. Umístěte nástěnný držák  $\bullet$  na požadované místo.
- 2. Tužkou si označte místa pro upevňovací šrouby.

Vzdálenost upevňovacích šroubů je 30 mm.

- 3. Připravte místo upevnění v závislosti na materiálu pro upevnění (např. vyvrtejte otvory, natlučte hmoždinky).
- 4. Upevněte nástěnný držák vhodnými šrouby.
- $\mathbf i$ Nástěnný držák musí být přišroubovaný ke stěně hladkou plochou.

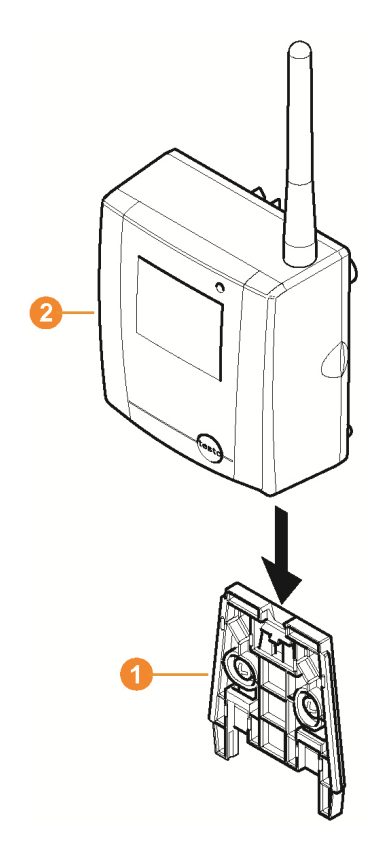

5. Nasaďte čidlo <sup>2</sup> na nástěnný držák <sup>1</sup>, až zaskočí.

 $\mathbf{i}$ Jak se snímá čidlo z nástěnného držáku, se dozvíte v "Sejmutí čidla z nástěnného držáku".

 $\mathbf i$ Rádiová čidla T1/T1D/T2/T2D/Pt/PtD/H4D mohou být chráněna před nárazy nebo před čištěním vysokým tlakem ochranným pláštěm Saveris (č. výrobku 0572 0200).

> Obě poloviny ochranného pláště jsou vzájemně silově spojeny, i když je šroubení uvolněno. Při povolování vložte opatrně šroubováka vnější šrouby. Nepoškoďte kulaté těsnění.

Při montáži ochranného pláště Saveris je třeba pevně utáhnout šrouby a neobsazená připojení utěsnit těsnicími zátkami, pro zajištění IP ochrany u IP 69K.

# **5.16.4. Opakovaná kontrola měřicího systému**

- > Proveďte nový zkušební chod měřicího systému; viz "Provedení zkušebního chodu".
- $\overline{\mathbf{i}}$ Po montáži hardwaru proveďte znovu kontrolu měřicího systému, abyste vyzkoušeli jeho bezchybné fungování. Můžete tak poznat, jestli se případně nenacházejí čidla mimo dosah základny Saveris nebo není rádiové spojení rušeno stavebními prvky.

# **6 Používání výrobku**

# **6.1. Uživatelská plocha**

V této kapitole se dozvíte, jak je sestavena uživatelská plocha 108 maprice Saveris.<br>
Postwaru Saveris.

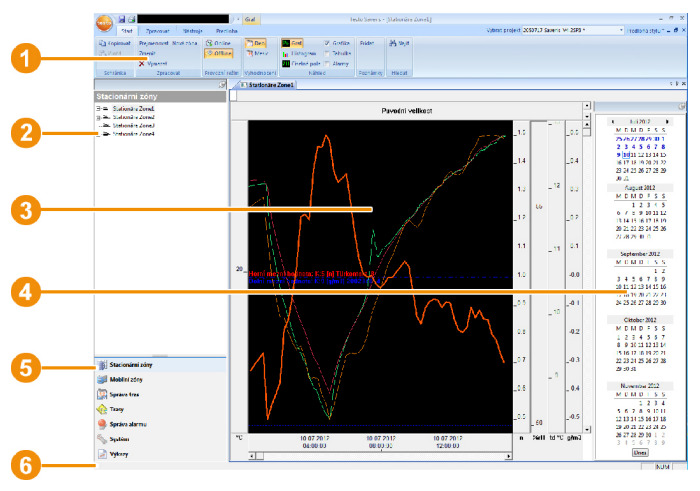

 Lišta s menu 0

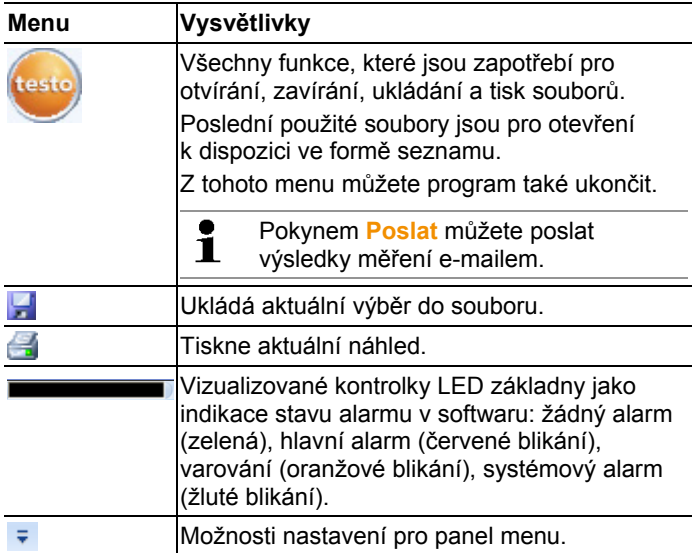

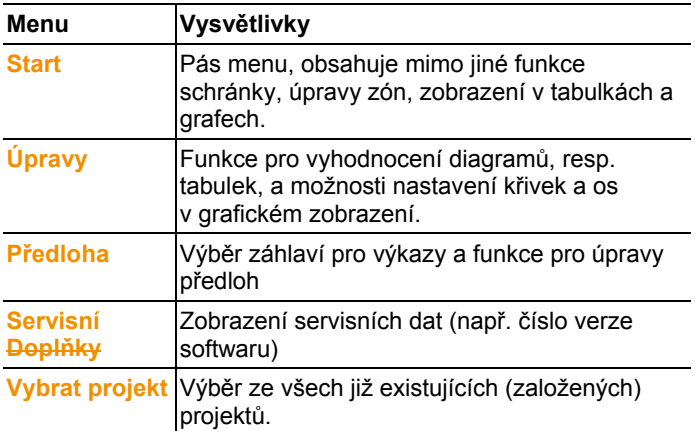

#### **2** Datová oblast

 V datové oblasti se spravují naměřené údaje. Můžete vytvářet nové skupiny naměřených hodnot a kopírovat data jednotlivých kanálů v rámci skupin.

#### **Coblast zobrazení**

V oblasti zobrazení se graficky a tabulkově zobrazují naměřené hodnoty a je zde zobrazen seznam příchozích alarmů.

Je možné otevřít data z několika řad měření a pomocí záložek mezi nimi přecházet.

#### **O** Kalendář a potvrzení alarmu

V offline režimu (viz Menu **Start** | **Provozní režim**, strana 108) se zobrazuje kalendář, který slouží k rychlé navigaci mezi soubory dat. Soubory dat se v oblasti zobrazení otevírají tak, že kliknete na určitý den v kalendáři nebo se stisknutým tlačítkem myši označíte v kalendáři časové období několika dnů. V online režimu zobrazuje tato oblast potvrzení alarmů a

potvrzují se zde přijaté alarmy.

#### **O** Oblast navigace

V oblasti navigace můžete přepínat na

- zobrazení dat (**Data**) a
- nastavení pro Alarmy, Systém a Výkazy.

#### **6** Stavový panel

Zobrazuje stavové informace o softwaru.

# **6.2. Menu a příkazy**

V této kapitole se dozvíte, jaká menu a příkazy máte k dispozici a k čemu se tyto příkazy používají.

### **6.2.1. Start**

#### **Menu Start | Schránka**

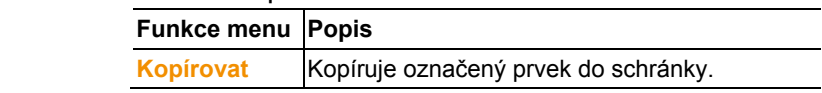

### **Menu Start | Zpracovat zóny**

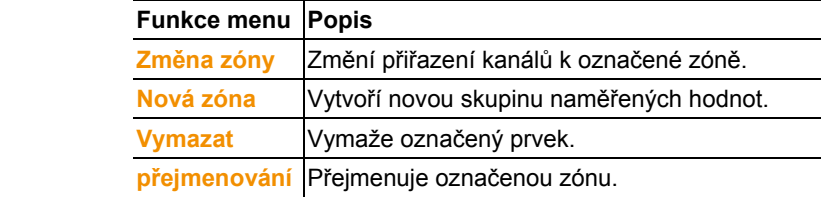

### **Menu Start | Vytváření zpráv**

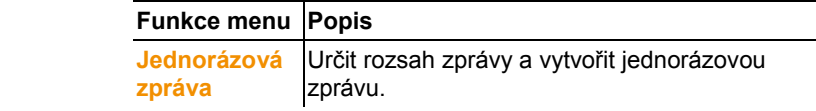

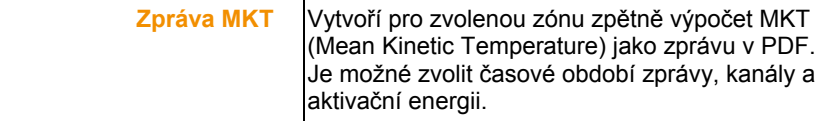

### **Menu Start | Provozní režim**

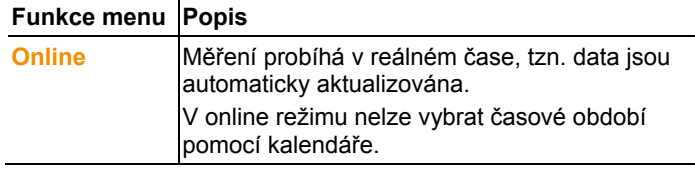
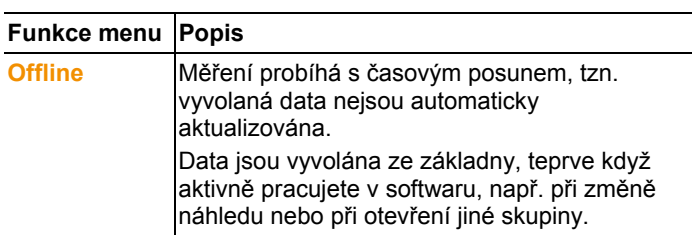

### **Menu Start | Vyhodnocení**

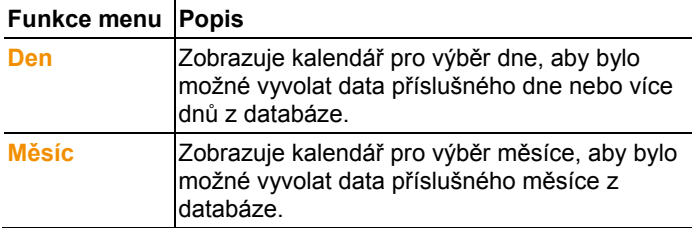

### **Menu Start | Náhled**

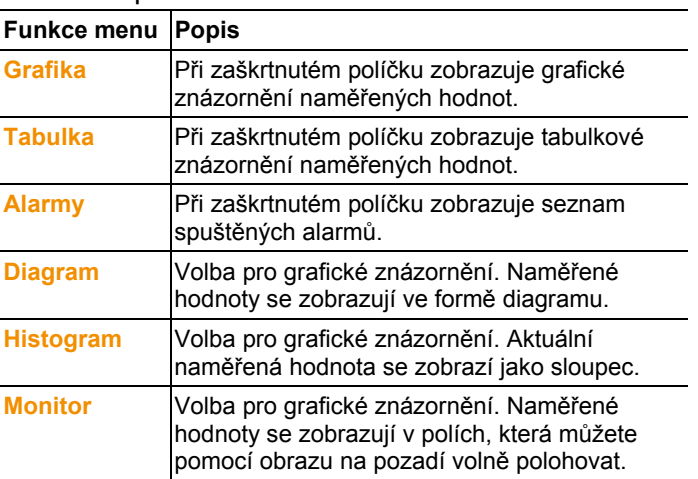

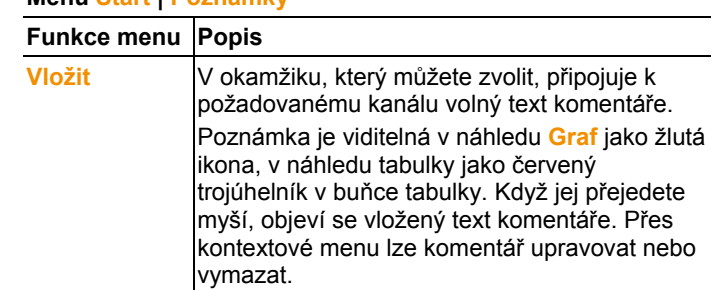

### **Menu Start | Poznámky**

#### **Menu Start | Hashcode**

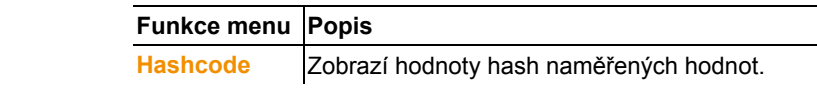

#### **Menu Start | Hledat**

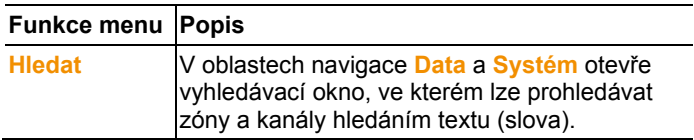

# **6.2.2. Úpravy**

#### **Zpracování v náhledu diagramu**

Menu **Zpracování** (diagram) se zobrazí pouze tehdy, je-li diagram aktivní kliknutím na okénko.

### **Menu Zpracování | Nástroje (diagram)**

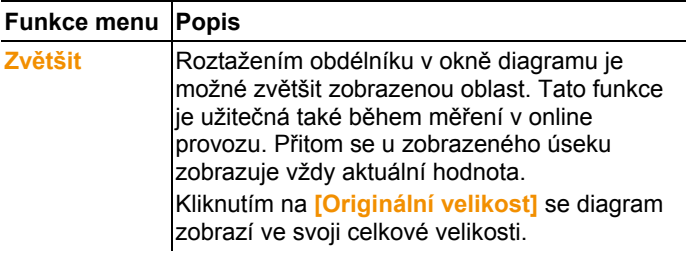

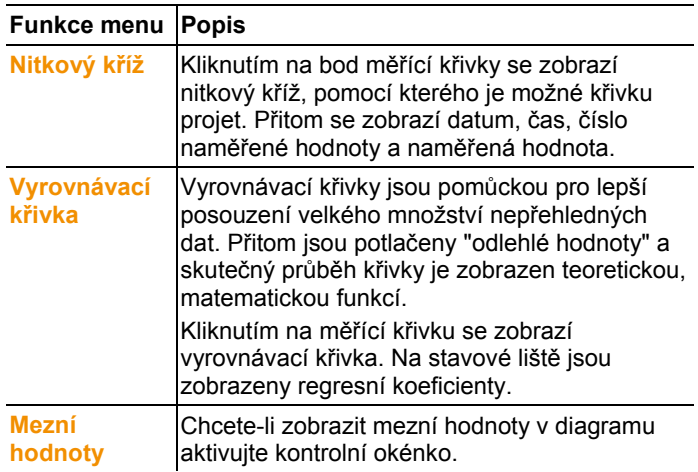

### **Menu Úprava | Druh písma**

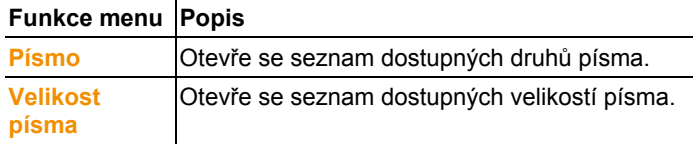

### **Menu Zpracování | Křivky (diagram)**

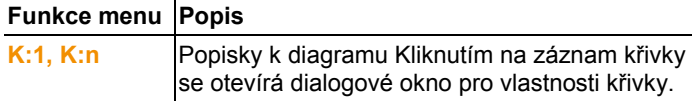

#### **Zpracování v tabulkovém náhledu**

Menu **Úpravy** (tabulka) se zobrazuje, pouze když aktivujete tabulku kliknutím v okně.

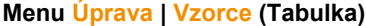

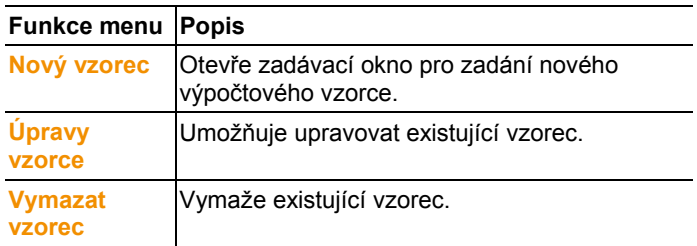

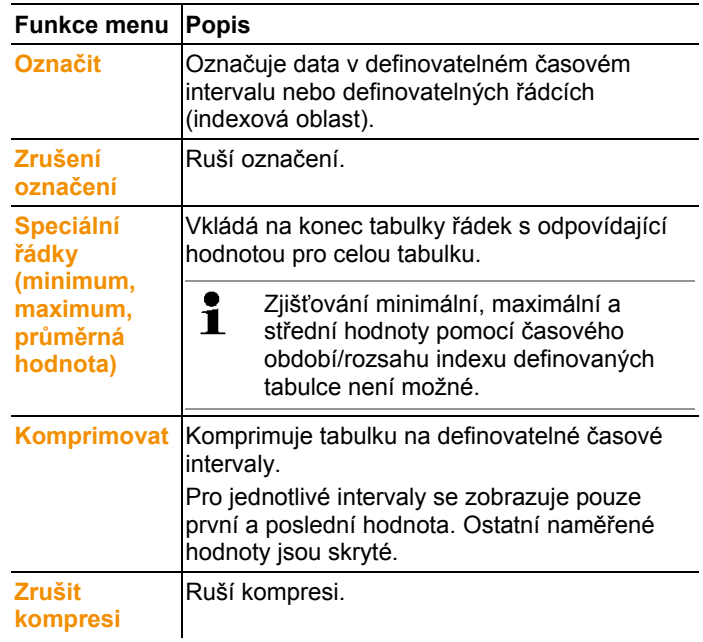

### **Menu Úpravy | Nástroje (tabulka)**

### **Menu Úprava | Druh písma**

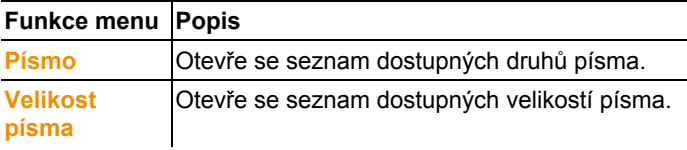

### **Menu Úpravy | Hledat (tabulka)**

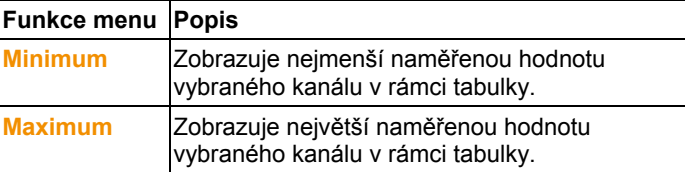

### **Úpravy v náhledu monitoru**

Menu **Úpravy** (monitor) se zobrazuje, pouze když aktivujete okno diagramů kliknutím v okně.

**Menu Úpravy | Nástroje (Monitor)**

| <b>Funkce menu</b>                                                                                       | <b>Popis</b>                                                                                                    |
|----------------------------------------------------------------------------------------------------|----------------------------------------------------------------------------------------------------|
| Obraz na -<br>pozadí                                                                                     | Otevřete dialog Otvírání kvůli výběru tapety pro<br>pozadí na monitoru. Je možné vložit následující<br>obrazové formáty: .bmp, .jpg, .wmf, .ico und<br>.gif. |
|                                                                                                    | Obrázek pozadí musí být uložen<br>Ť<br>lokálně na PC.                                                                                                    |
| <b>Barva pozadí</b>                                                                                      | Otevírá dialogové okno Barva pro výběr barvy<br>pozadí pro číselné pole.                                                                                     |
| širokoúhlý,<br>po celé<br>obrazovce                                                                      | Nastavení pro přizpůsobení obrazu na pozadí<br>číselnému poli:<br>Širokoúhlý: velikost obrazu je přizpůsobena                                                |
|                                                                                                    | šířce, resp. výšce okna a obraz je umístěný<br>vystředěně v okně.                                                                                            |
|                                                                                                    | Přitom zůstává zachován poměr výšky a<br>šířky obrazu.                                                                                                    |
|                                                                                                    | po celé obrazovce: obraz se roztáhne tak,<br>že vyplní celé okno.                                                                                            |
| <b>Nově</b><br>uspořádat                                                                                 | Vrací uspořádání číselných polí do výchozího<br>stavu.                                                                                                    |
| <b>Upravit</b><br>obrázek na<br>pozadí                                                                   | Obrázek na pozadí lze upravit pomocí aplikace<br>Microsoft® Paint.                                                                                           |
| <b>Vymazat</b><br>obrázek na<br>pozadí                                                                   | Odstraní aktuálně zobrazený obrázek na<br>pozadí.                                                                                                    |
|                                                                                                    | Menu Úprava   Tvary (Monitor)                                                                                                    |
| <b>Funkce menu</b>                                                                                       | <b>Popis</b>                                                                                                    |
| Vložit                                                                                                   | Vložit šipky a textová pole.                                                                                                    |
| Vymazat                                                                                                  | Odstraní vybranou položku.                                                                                                    |
| <b>Barva</b>                                                                                             | Nastavení barvy vybrané položky.                                                                                                    |
| Zpět                                                                                                    | Resetuje poslední změny.                                                                                                    |
| Číselná pole můžete pomocí pravého tlačítka myši<br>L<br>přizpůsobit svým potřebám. Tak můžete například |                                                                                                    |

zobrazit nebo skrýt jejich rámečky nebo jejich průhlednost. Pomocí levého tlačítka myši můžete pole přesouvat a měnit jejich velikost.

### **6.2.3. osy**

#### **Menu Osy | Osy**

V tomto menu můžete nastavit osu hodnot a časovou osu.

#### **Menu Osy | Osa hodnot**

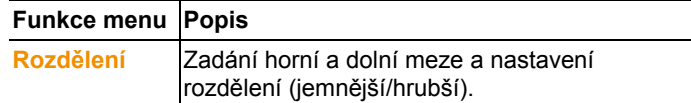

### **Menu Osy | Časová osa**

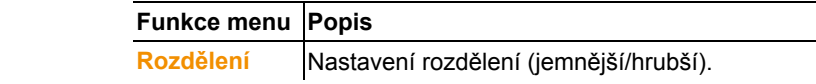

### **6.2.4. Předloha**

#### **Menu Předloha | Předloha**

V tomto menu vybíráte standardní předlohu, v níž mají být zahrnuta data, která chcete uložit nebo vytisknout.

Předlohy se liší hlavičkou protokolu, tzn. firemním logem, polem adresy nebo uvedením statistických hodnot.

#### **Menu Předloha | Úpravy**

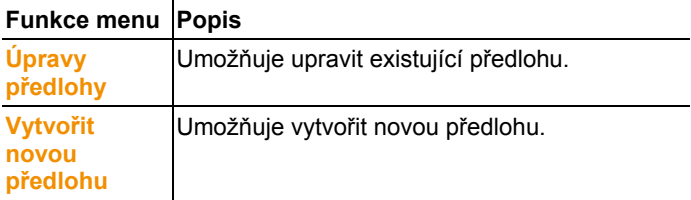

# **6.2.5. Servis**

### **Nabídka Servis | Servis**

V tomto menu si můžete nechat zobrazit servisní data.

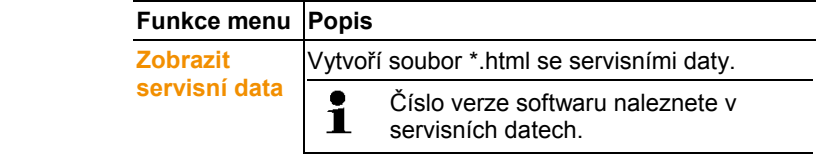

# **6.2.6. Výběr projektů**

Projektová data všech již založených projektů lze zobrazit přes menu pro výběr, aniž by bylo nutné software znovu spouštět.

# **6.2.7. Předloha stylu**

Výběr barevného schématu pro programové okno.

# **6.3. Vytváření, změna a mazání zón**

Poté, co jste se seznámili s nabídkami programu Saveris, můžete nyní přejít k vytváření zón kvůli rozdělení čidel podle lokalit. Spojte například čidla, která se nacházejí ve skladovacích prostorách, do jedné zóny a čidla, která se nacházejí v chladicích prostorách, do druhé zóny.

 $\mathbf i$ Změny resp. vymazání zón při spuštěném provozu mají vliv na pozdější vytváření zpráv v PDF. Jelikož tyto změny platí také zpětně, jsou přepsána všechna konfigurační data zón. Pokud je zpráva PDF generována zpětně z minulosti, bude pro vytváření zpráv použita výhradně nejaktuálnější

konfigurace zón. Bez zálohované databáze není možné provést úplné vyhledání změněných resp. vymazaných zón.<br>Poste Saverige Zone anlegen Erklärung anlegen Erklärung anlegen Erklärung anlegen Erklärung anlegen Erklärung

> Přiřazení rádiových čidel k zónám probíhá v rámci asistenta uvedení do provozu. Je možné to později změnit v **Start** | **Zpracování**.

 $\mathbf i$ K jedné mobilní zóně mohou být přiřazeny max. 4 rad. čidla a max. 2 mobilní zóny mohou být sledovány v jedné jízdě současně.

## **6.3.1. Vytvoření zón**

- 1. V navigační oblasti klikněte na **Stacionární zóny** resp. **Mobilní zóny**.
- V datové oblasti se zobrazí zóny, které jsou k dispozici.
- 2. V menu **Start** | **Zpracování zón** zvolte pokyn **Nová zóna**.
- Otevře se dialog **Nová zóna**.
- 3. Případně deaktivujte nepotřebný kanál.
- $\bullet$ Musí být aktivován nejméně jeden kanál. Ť
	- Když vytvoříte novou zónu, generujte kopii s jedním nebo více kanály standardní skupiny **Zóna1**.

V mobilních zónách musejí být všechny kanály jednoho čidla přiřazeny ke stejné zóně.

- 4. V poli **Jméno** zadejte jméno nové zóny.
	- $\bullet$ Zadejte názvy pro zóny, které nesmí obsahovat více 1 než 15 znaků.
- 5. Hlášení potvrďte pomocí **[OK]**.
- Dialog **Nová zóna** se uzavře a nová zóna se objeví ve stromové struktuře v oblasti dat.

## **6.3.2. Změna zón**

Můžete přidávat kanály existující zóny. Kanály, které nejsou v zóně potřeba, z ní můžete vymazat. Kromě toho můžete měnit i jméno zóny.

- 1. V navigační oblasti klikněte na **Stacionární zóny** resp. **Mobilní zóny**.
- V datové oblasti se zobrazí zóny, které jsou k dispozici.
- 2. Ve stromové struktuře datové oblasti označte zónu, která má být změněna.
- 3. V menu **Start** | **Zpracování zón** zvolte pokyn **Změnit zónu**.
- Otevře se okénko **Zónu změnit**.
- 4. Klikněte na kontrolní okénko před kanály, které mají být zóně přiřazeny resp. ho deaktivujte, má-li být kanál ze zóny odstraněn.
- 5. V poli **Jméno** jméno zóny přepište.
- 6. Hlášení potvrďte pomocí **[OK]**.

# **6.3.3. Vymazání zón**

- 1. V navigační oblasti klikněte na **Stacionární zóny** resp. **Mobilní zóny**.
- V datové oblasti se zobrazí zóny, které jsou k dispozici.
- 2. Ve stromové struktuře označte zónu, která má být vymazána.
- 3. V menu **Start** | **Zpracování zón** zvolte pokyn **Vymazat**.
- Po potvrzení se zóna vymaže.

 $\mathbf i$ V databázi je zóna označena jako vymazaná a deaktivovaná, ale není vymazána. Deaktivovaná zóna je patrná pouze v časovém období, ve kterém byla aktivní.

# **6.3.4. Přiřazení zón**

Přístup k zóně můžete omezit na určené uživatele a skupiny uživatelů. Je možné i vícenásobné určení.

 $\mathbf{i}$ Standardně jsou zóny viditelné pro všechny uživatele.

- ✓ V Active Directory jsou uloženy uživatelé resp. skupiny uživatelů.
- 1. V oblasti navigace klikněte na **Systém**.
- 2. V menu **Systé** Otevře se okénko **Oprávnění**.
- 3. Označte zónu, jejíž přístup má být omezen.
- 4. Klikněte na **[Hledat]**.
- Otevře se okno **Hledat**, kde jsou uvedeny uživatelé resp. jejich skupiny z Active Directory.
- 5. Označte uživatele resp. skupiny uživatelů, kteří mají získat přístup do vybrané zóny.
- 6. Hlášení potvrďte pomocí **[OK]**.
- V okénku **Oprávnění** jsou přiřazeni vybraní uživatelé příslušné zóně.
- 7. Klikněte na **[OK]**.

# **6.4. Založení jízd**

# **6.4.1. Popis jízd**

- 1. V oblasti navigace klikněte na **Správa jízd**.
- V datové oblasti se zobrazí dialog k **Popisu jízdy**.

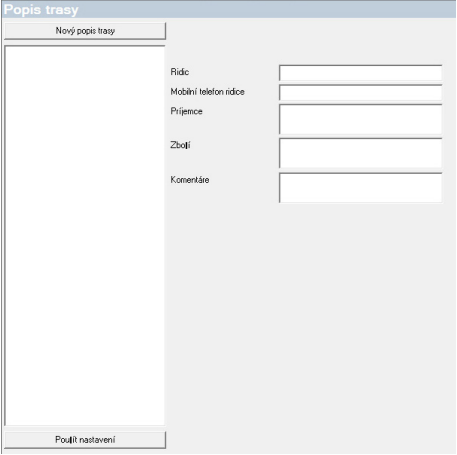

- 2. Vyberte **[Nový popis jízdy]**.
- 3. Zadejte jméno nového popisu jízdy. Jméno se objeví v kalendáři jízd a v jednotce kabiny Saveris.
- 4. Informace zadejte.
- 5. Dialog opusťte.
- Objeví se dotaz, zda má být informace uložena či nikoliv.
- 6. Klikněte na **[Ano]**.
- Popis jízdy je uložen a může být přiřazen při plánování jízdy k určité jízdě. Popis jízdy bude přenesen do jednotky kabiny Saveris a je možné ho okamžitě zvolit.
- Jednotka Saveris Cockpit Unit může spravovat maximálně Ť 100 popisů tras.

# **6.4.2. Plánování jízd**

- $\mathbf{i}$ Tento popis se vztahuje pouze na jízdy plánované do budoucna. Pro tyto se založí jízda pomocí softwaru. Tento postup se doporučuje, v případě, že se pro záznam jízdy nepoužije jednotka kabiny Saveris.
- 1. V oblasti navigace klikněte na **Správa jízd**.
- V datové oblasti se zobrazí dialog k **Plánování jízdy**.

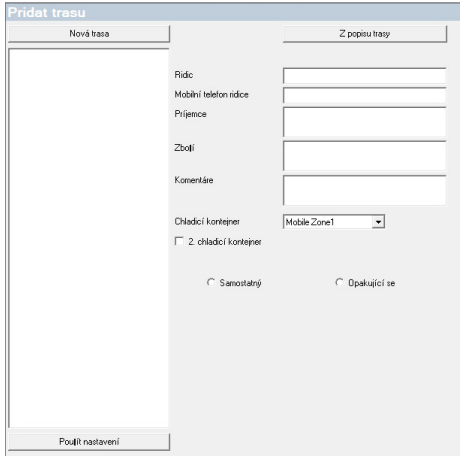

- 2. Vyberte **[Novou kartu jízdy]**.
- 3. Zadejte jméno nové jízdy. Jméno se objeví v kalendáři jízd a v jednotce kabiny Saveris.
- 4. Vyberte mobilní zóny.
- > Chcete-li: přiřaďte popis jízdy.
- 5. Vyberte období, kdy má být jízda provedena.
- 6. Dialog opusťte.
- Objeví se dotaz, zda má být informace uložena či nikoliv.
- 7. Klikněte na **[Ano]**.
- Jízda je uložena a zobrazí se v kalendáři jízd jako plánovaná jízda.

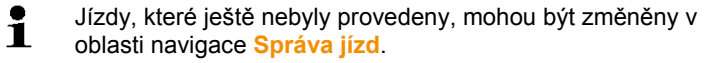

## **6.4.3. Stanovení jízd**

- $\mathbf{i}$ Tato funkce slouží k dodatečnému přiřazení existujících dat měření k jízdám.
- 1. V oblasti navigace klikněte na **Mobilní zóny**.
- 2. Zvolte **Určení jízdy**.
- Otevře se okno **Definovat jízdu**.
- 3. Určete požadovanou jízdu. Pomocí **[Z popisu jízd]** je možné převzít přídavné informace již zadaného popisu jízdy pro tuto iízdu.
- 4. Zadání potvrďte pomocí **[Dokončit]**.
- Jízda se uloží a zobrazí v kalendáři jízd.

### **6.4.4. Zobrazení jízd**

- 1. V oblasti navigace klikněte na **Správa jízd**.
- 2. Zvolte **Kalendář jízd**.

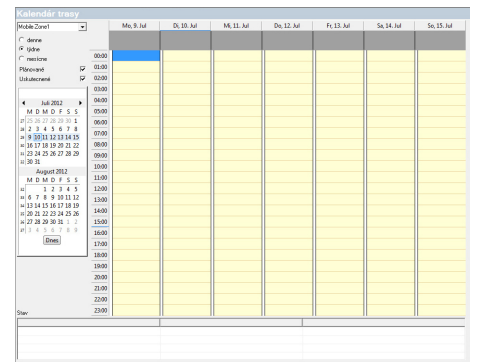

- 1 Výběr zobrazené mobilní zóny
- 2 Nastavitelné možnosti filtru
- 3 Zobrazení kalendáře
- 4 Přehled o uskutečněných jízdách a stavu přenosu dat na základnu Saveris:
	- zelená: přenos dat je hotový
	- žlutá: přenos dat právě probíhá
	- červená: přenos dat neproběhl
- 5 Plánované jízdy se zobrazí bíle
- 6 Uskutečněné jízdy se zobrazí oranžově. Data jízd je možné zobrazit v kont. menu v oblasti navigace **Jízdy**.

# **6.4.5. Vyhledávání jízd**

- 1. V oblasti navigace klikněte na **Správa jízd**.
- 2. Zvolte **Hledání trasy**.

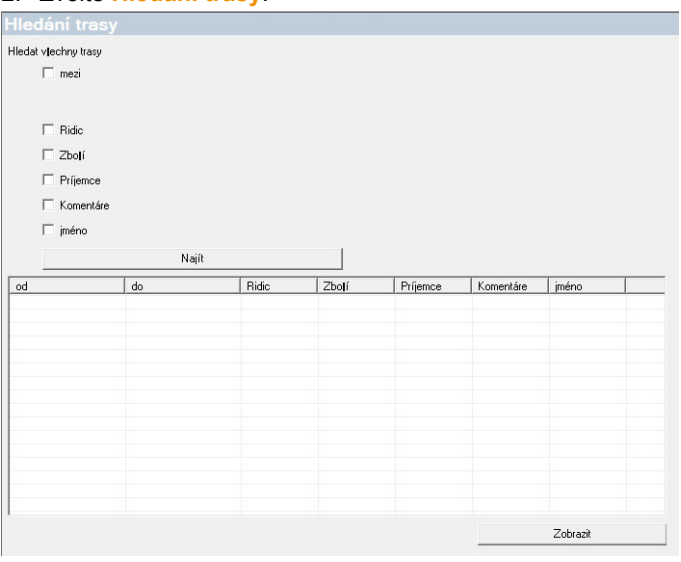

3. Vyberte resp. zadejte požadovanou volbu hledání.

- Při hledání jízd v určitém časovém rozmezí se jízda posuzuje jako celek. Je-li pouze část jízdy v rámci hledaného období, neobjeví se žádný výsledek.
- 4. Klikněte na **[Hledat]**.
- Zobrazí se výsledky.
- 5. Označte požadovaný záznam se seznamu výsledků.
- 6. Klikněte na **[Zobrazit]**.
- Zvolené údaje jízdy jsou zobrazeny v navigační oblasti **Správa jízd**.

### **6.4.6. Jízdy změnit**

 $\bullet$ ĭ

- 1. V oblasti navigace klikněte na **Správu jízd**.
- 2. Zvolte **Jízdu změnit.**
- Otevře se okno **Definovat jízdu**.
- 3. Označte požadovanou změnu.
- 4. Klikněte na **[Další]** a **[Dokončit]**.
- Jízda se změní.

# **6.5. Konfigurace alarmů**

#### **Informace k funkci alarmu**

- Alarmy v systému Saveris slouží především k tomu, sdělit včas uživateli, že došlo k nějakému problému, který ohrožuje bezproblémovou dostupnost dat v databázi. Zpravidla je pak třeba provést nějaké opatření.
- Alarmy upozorňují na jednorázovou, příp.však i na opakovanou chybu. Cílem je, aby bylo alarmů během provozu co možná nejméně či vůbec žádné. Aktivní může být až 200 nepotvrzených alarmů současně. Zvyšující se počet nepotvrzených alarmů komplikuje nejen vyhledávání chyb při problému, ale zpomaluje také reakce systému při obsluze.

#### **Konfigurace alarmů se provádí ve čtyřech krocích:**

- 1. Vytvořit alarmy základny Při konfiguraci systémových alarmů určujete podmínky, při kterých základna spustí alarm.
- 2. Zřízení skupin alarmů.

Pomocí skupin alarmů stanovíte pro systémové alarmy a alarmy kanálů, u kterých čidel se za jakých podmínek spouští alarm.

3. Zadání příjemců.

Příjemce musíte zadat, abyste mohli posílat alarmová hlášení prostřednictvím SMS nebo e-mailem.

4. Definování pravidel.

Na základě pravidel určujete, kteří pracovníci mají být informováni, když se spustí alarm v určité skupině, a kteří pracovníci mají obdržet sdělení, pokud alarm není potvrzen.

 $\mathbf i$ čidla kontrolující mobilní jednotky nejsou provozována vždy v pož. podmínkách (např. nákladní automobily se o přestávkách nechladí), a proto platí mezní hodnoty jako relevantní až po úpravě jízd. Základna Saveris aktivuje pro čidla v mobilních zónách pouze systémové alarmy porušení mezních hodnot se nebere v úvahu.

# **6.5.1. Nastavit alarmy základny**

 $\mathbf{i}$ Veškeré konfigurační změny budou přeneseny na čidla / základnu až po opouštění nabídek **Správy alarmů**! Proto opusťte po provedení změn nabídku **Správa alarmů**.

### **6.5.1.1. Vytvořit alarmy**

- 1. V oblasti navigace klikněte na **Správu alarmů**.
- V datové oblasti jsou zobrazeny podnabídky **nastavení alarmů základny**, **nastavení alarmů u komponentů, nastavení alarmů pro kanály**, **příjemci alarmů**, **pravidla alarmů**, **komentáře k potvrzení alarmů**.
- 2. Klikněte na **Nastavení alarmu základny**.
- V oblasti zobrazení se objeví **Nastavení alarmů u základny**.

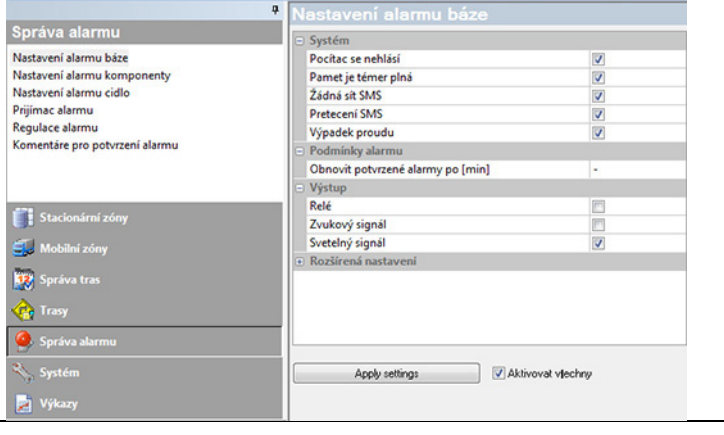

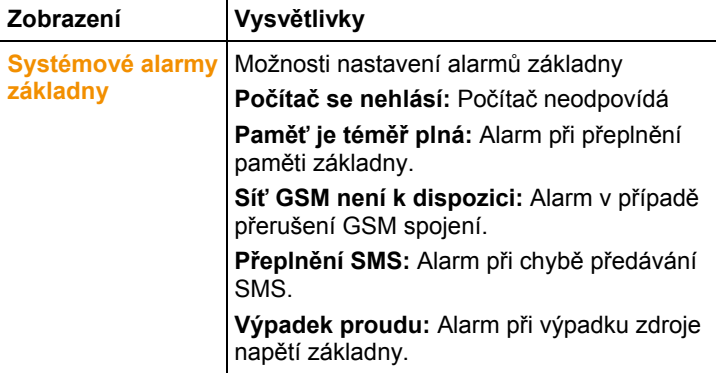

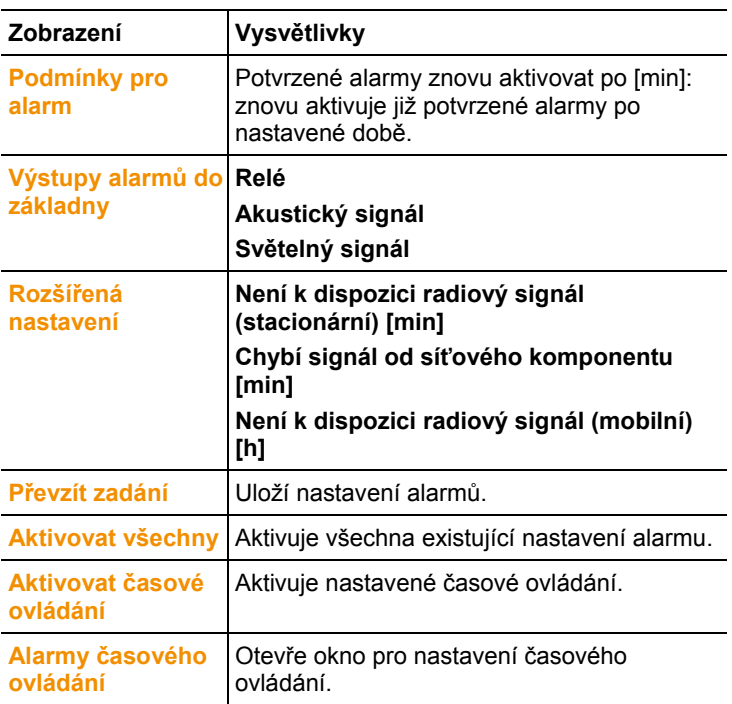

- 3. Vytvořit nastavení alarmů u základny.
- 4. Klikněte na **převzít zadání**.
- 5. Opustit nabídku správy alarmů.
- Dochází k přenosu nastavení alarmů na přístroje.

### **6.5.1.2. Nastavit časové ovládání**

- $\bullet$ Prostřednictvím časového ovládání se všechny alarmy Ť celého systému zastaví/aktivují.
- 1. Klikněte na **Aktivovat časové ovládání**.
- Tlačítko **Alarmy časového ovládání** je aktivováno.
- 2. Klikněte na **Alarmy časového ovládání**.
- Zobrazí se zadávací okno s kompletním časovým ovládáním. Časové ovládání je ze závodu nastaveno na pondělí až neděle 0:00 – 24:00 hodin.
- 3. Klikněte na časový údaj pravým tlačítkem myši a zvolte **vymazat**.
- Vybraný časový údaj se vymaže.
- 4. Klikněte pravým tlačítkem myši na volné časové pole a zvolte **nový**.
- Zobrazí se zadávací okno, zde můžete zadávat doby spuštění alarmu (od, do nebo po celý den).

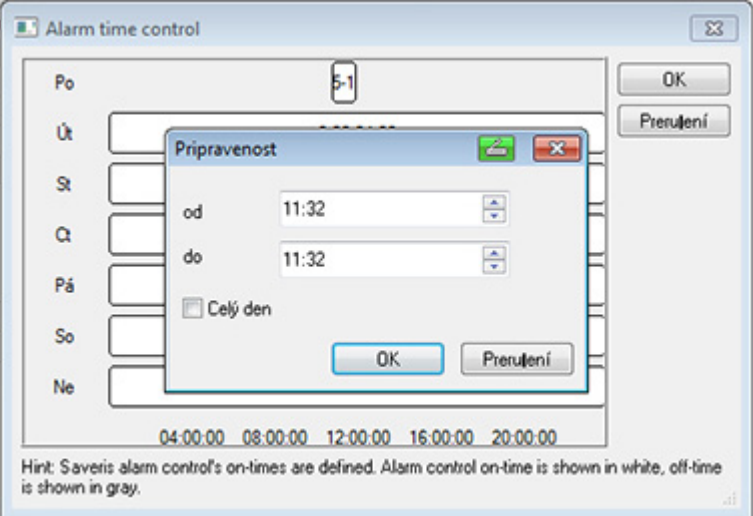

- 5. Tlačítkem **OK** potvrďte zadání.
- Zadávací okno se zavře, na přehledu časového ovládání se zobrazí změněné časy.
- Pokud chcete pro stejný den vytvořit druhé časové zadání opakujte kroky 4 a 5. Pro každý den lze zadat dva časové úseky.
- 6. Potvrďte pomocí **Ok**.
- Zadávací okno se zavře, změny časového ovládání jsou převzaty.

# **6.5.2. Vytváření skupin alarmů**

### **6.5.2.1. Komponenty**

- $\bullet$ Veškeré konfigurační změny budou přeneseny na čidla / Ť základnu až po opouštění nabídek **Správy alarmů**! Proto opusťte po provedení změn nabídku **Správa alarmů**.
- 1. V oblasti navigace klikněte na **Správu alarmů**.
- V datové oblasti jsou zobrazeny podnabídky **nastavení alarmů základny**, **nastavení alarmů u komponentů, nastavení**

**alarmů pro kanály**, **příjemci alarmů**, **pravidla alarmů**, **komentáře k potvrzení alarmů**.

- 2. Klikněte na **Nastavení alarmu komponent**.
- $\overline{a}$ .<br>Nastavení alarmu komponenty Správa alarmu Montální díl výrobní císlo: jnéno Skupina alamu komponenty Montalinidil vytobnícist<br>Diadle Ethernet 1730073<br>Diadle vé cidlo 1994891<br>Diadle vé cidlo 1994891<br>Diadle vé cidlo 1994891<br>Diadle vé cidlo 2002348<br>Diadle vé cidlo 2002348<br>Diadle vé cidlo 2002348<br>Diadle Routey 2003389 Nastavení alarmu báze 1730073 Nastavení alarmu komponenty<br>Nastavení alarmu cidlo 1992792 1934891 Prijimac alarmu<br>Regulace alarmu 1996881 Komponentengrp14 1997307 Komentáre pro potvrzení alarmu 2002348 2020389 Stacionární zóny
- 

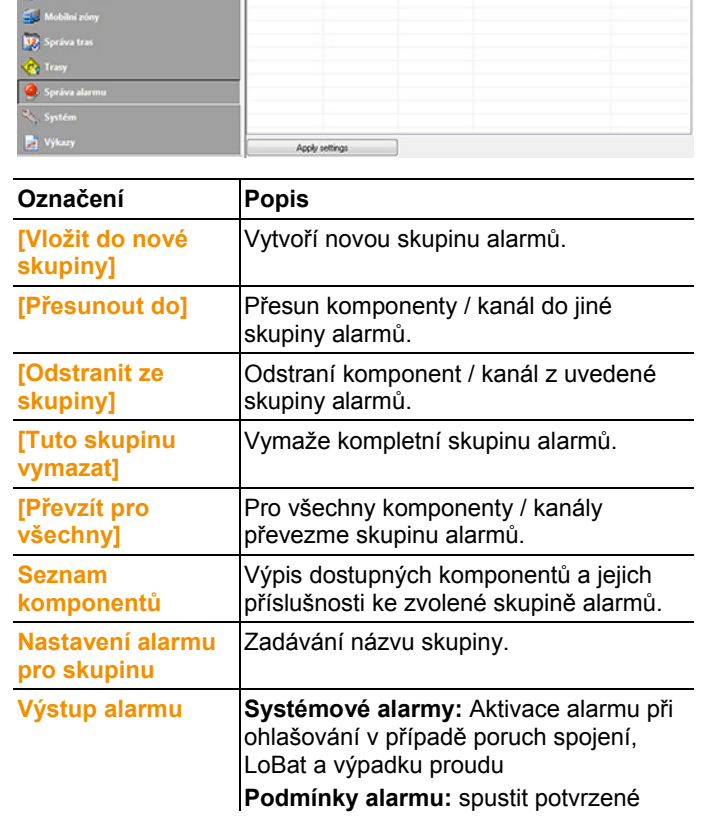

- V oblasti zobrazení se objeví nastavení alarmů pro čidlo.

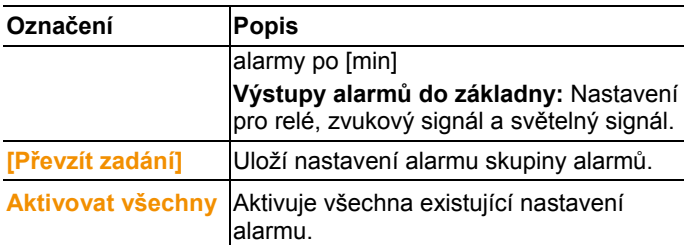

#### **Vytvoření nové skupiny**

- 1. Klikněte pravým tlačítkem myši na komponent a potom na **[Vložit do nové skupiny]** .
- Založí se nová skupina alarmů.
- 2. Přepište standardně zadávaná jména v **Nastavení alarmů pro skupinu**.

#### **Přesunout do…**

- 1. Klikněte pravým tlačítkem myši na komponent a potom na **[Přesunout do ...]**.
- Zobrazí se výběr dostupných skupin alarmů.
- 2. Klikněte na požadovanou skupinu alarmů.
- Komponent je přidělen zvolené skupině alarmů.

#### **Odstranit ze skupiny**

- 1. Klikněte pravým tlačítkem myši na komponent a potom na **[Odstranit ze skupiny]**.
- Komponent bude odstraněn z přidělené skupiny alarmů.

### **Vymazat skupinu**

- 1. Klikněte pravým tlačítkem myši na komponent a potom na **[Vymazat tuto skupinu]**.
- Přiřazená skupina alarmů bude vymazána, všechny komponenty, které byly přiděleny do této skupiny, jsou nyní bez skupinu alarmů.

### **Převzít pro všechny**

- 1. Klikněte pravým tlačítkem myši na komponent a potom na **[Převzít pro všechny]**.
- Skupina alarmů, která byla přidělena tomuto komponentu, se převezme pro všechny ostatní komponenty.

### **6.5.2.2. Kanály**

 $\mathbf{i}$ Veškeré konfigurační změny budou přeneseny na čidla / základnu až po opouštění nabídek **Správy alarmů**! Proto opusťte po provedení změn nabídku **Správa alarmů**.

- 1. V oblasti navigace klikněte na **Správu alarmů**.
- V datové oblasti jsou zobrazeny podnabídky **nastavení alarmů základny**, **nastavení alarmů u komponentů, nastavení alarmů pro kanály**, **příjemci alarmů**, **pravidla alarmů**, **komentáře k potvrzení alarmů**.
- 2. Klikněte na **Nastavení alarmu kanálů**.
- V oblasti zobrazení se objeví nastavení alarmů pro čidlo.

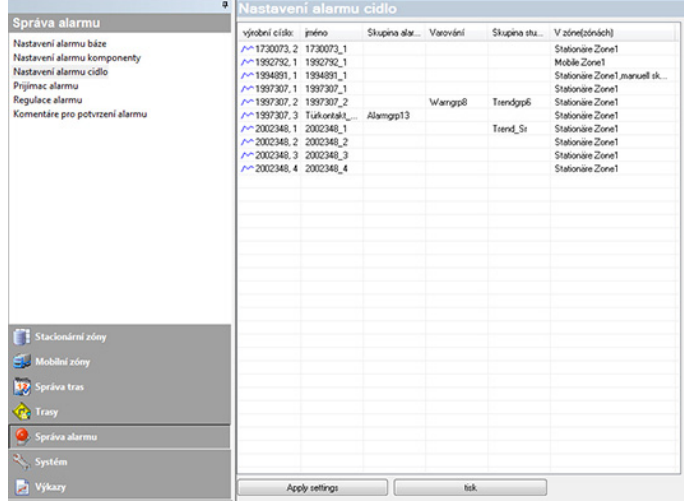

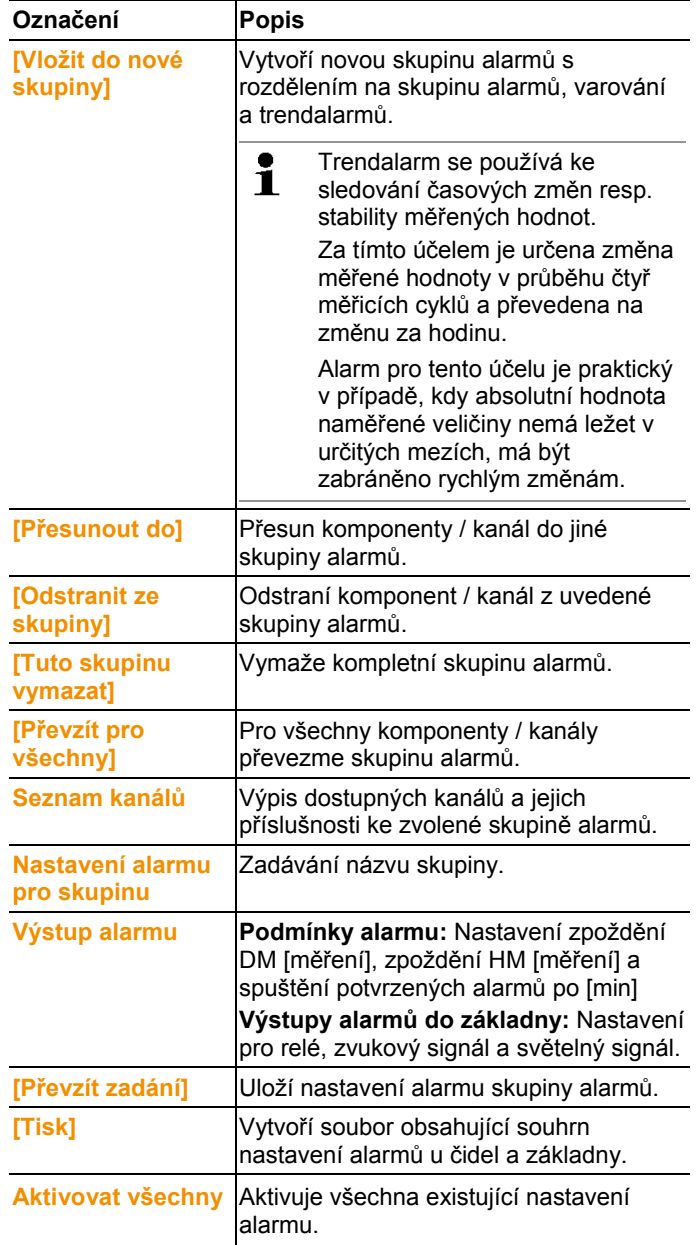

### **Vytvoření nové skupiny**

- 1. Klikněte pravým tlačítkem myši na komponent a potom na **[Vložit do nové skupiny]** .
- Založí se nová skupina alarmů.
- 2. Přepište standardně zadávané názvy v **Nastavení alarmů pro skupinu Seznam výběru skupin**.

### **Přesunout do…**

- 1. Klikněte pravým tlačítkem myši na komponent a potom na **[Přesunout do ...]**.
- Zobrazí se výběr dostupných skupin alarmů.
- 2. Klikněte na požadovanou skupinu alarmů.
- Komponent je přidělen zvolené skupině alarmů.

### **Odstranit ze skupiny**

- 1. Klikněte pravým tlačítkem myši na komponent a potom na **[Odstranit ze skupiny]**.
- Komponent bude odstraněn z přidělené skupiny alarmů.

### **Vymazat skupinu**

- 1. Klikněte pravým tlačítkem myši na komponent a potom na **[Vymazat tuto skupinu]**.
- Přiřazená skupina alarmů bude vymazána, všechny komponenty, které byly přiděleny do této skupiny, jsou nyní bez skupinu alarmů.

### **Převzít pro všechny**

- 1. Klikněte pravým tlačítkem myši na komponent a potom na **[Převzít pro všechny]**.
- Skupina alarmů, která byla přidělena tomuto komponentu, se převezme pro všechny ostatní komponenty.

# **6.5.3. Zadání příjemců**

- $\bullet$ Veškeré konfigurační změny budou přeneseny na čidla / Ť základnu až po opouštění nabídek **Správy alarmů**! Proto opusťte po provedení změn nabídku **Správa alarmů**.
- 1. V oblasti navigace klikněte na **Správu alarmů**.
- V datové oblasti jsou zobrazeny podnabídky **nastavení alarmů základny**, **nastavení alarmů u komponentů, nastavení alarmů pro kanály**, **příjemci alarmů**, **pravidla alarmů**, **komentáře k potvrzení alarmů**.

### 2. Klikněte na **příjemce alarmů**.

- V oblasti zobrazení se zobrazí údaje o příjemcích.

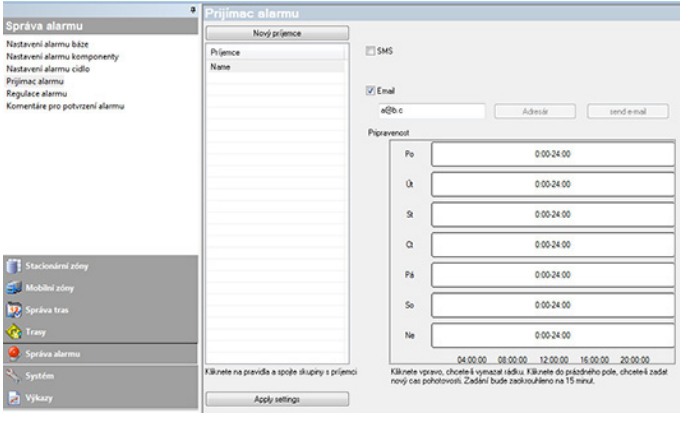

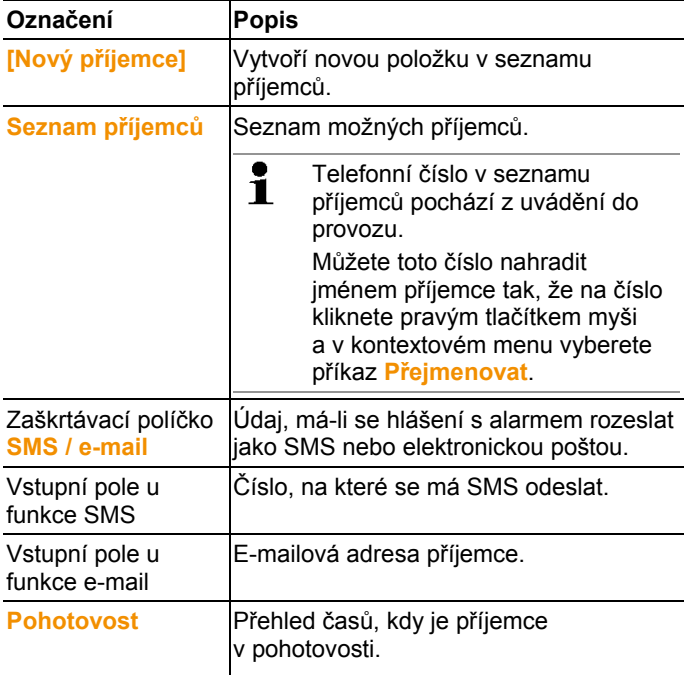

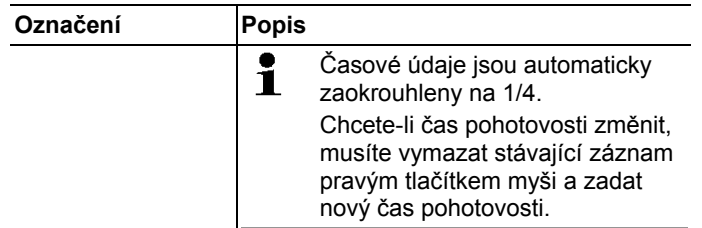

### **Vytvoření nového příjemce**

- 1. Klikněte na **[Nový příjemce]**.
- Do seznamu příjemců se přidá nový záznam se stejnojmenným označením.
- Pokud předtím nebyl žádný příjemce nadefinován formou 1 textu, jako náhražka za jméno uživatele se zde použije telefonní číslo.
- 2. V seznamu příjemců klikněte na nový záznam pravým tlačítkem myši a změňte označení.

#### **Údaje mobilního telefonu příjemce (volitelně)**

- 1. Pokud má být příjemce v případě alarmu informován prostřednictvím SMS, zaškrtněte políčko **SMS**.
- Zobrazí se vstupní pole pro telefonní číslo.
- 2. Zadejte příslušná čísla.

 $\bullet$ Pokud se má pro alarm založit řetězec několika příjemců, <sup>1</sup> nesmějí se u příjemců jednoho řetězce lišit cíle pro výstup (SMS nebo e-mail).

#### **Přenos nastavení alarmů**

- 1. Opustit nabídku "správa alarmů".
- Dochází k přenosu nastavení alarmů na přístroje.
- 2. Zadejte e-mailovou adresu příjemce.
- $\bullet$ Pokud se má pro alarm založit řetězec několika příjemců, Ť nesmějí se u příjemců jednoho řetězce lišit cíle pro výstup (SMS nebo e-mail).

# **6.5.4. Vytvořit pravidlo pro alarm**

 $\mathbf i$ Veškeré konfigurační změny budou přeneseny na čidla / základnu až po opouštění nabídek **Správy alarmů**! Proto opusťte po provedení změn nabídku **Správa alarmů**.

Předpokladem k vytvoření pravidel pro alarmy je, aby byla vytvořena nastavení alarmů základny, skupiny alarmů u čidel a příjemci hlášení s alarmy.

- 1. V oblasti navigace klikněte na **Správu alarmů**.
- V datové oblasti jsou zobrazeny podnabídky **nastavení alarmů základny**, **nastavení alarmů čidel u komponentů, nastavení alarmů pro kanály**, **příjemci alarmů**, **pravidla alarmů**, **komentáře k potvrzení alarmů**.
- 2. Klikněte na **pravidla alarmů**.
- V oblasti zobrazení se ukáže seznam doposud vytvořených pravidel pro alarmy.

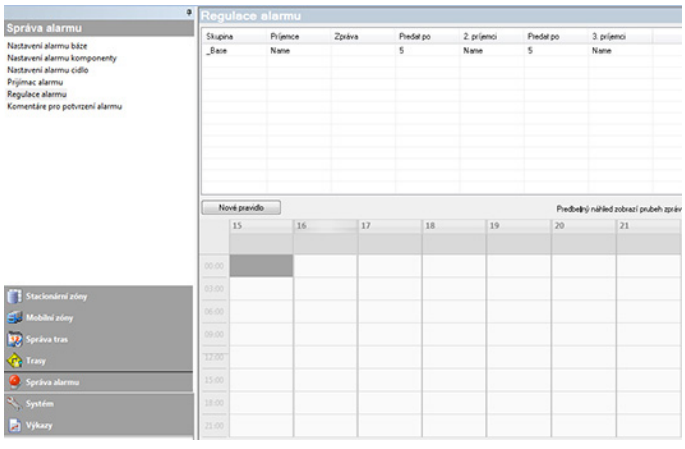

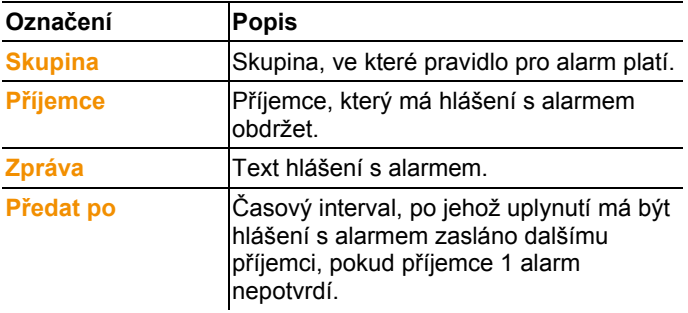

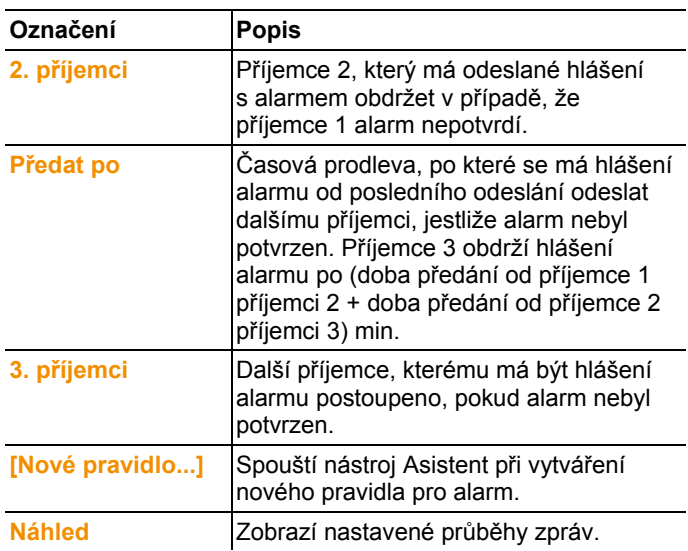

#### **Vytvoření nového pravidla**

- 1. Klikněte na **[Nové pravidlo...]**.
- Spustí se Asistent při vytváření nového pravidla.

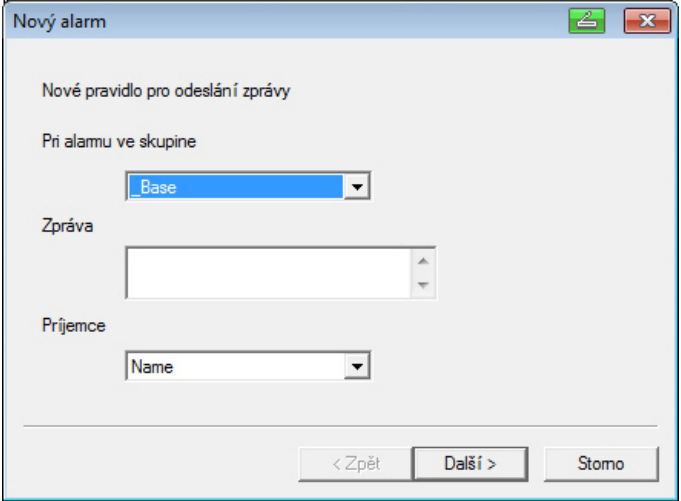

- 2. Ve výběrovém seznamu **Při alarmu ve skupině** určete skupinu, pro kterou má nové pravidlo platit.
- 3. Zadejte text hlášení s alarmem do vkládacího pole **Zpráva**.
- 4. Ve stejnojmenném nabídkovém seznamu vyberte příjemce, který má hlášení s alarmem obdržet jako první.
- 5. Klikněte na tlačítko **[Další >]**.
- Zobrazí se dialogové okno pro funkci Postoupit dále nebo pro funkci Dokončit pravidlo.

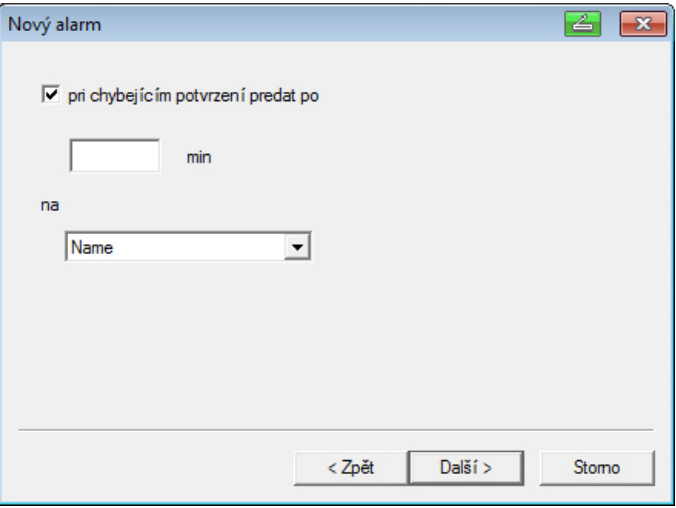

- 6. Buď
	- klikněte na tlačítko **[Dokončit]**, pokud se hlášení s alarmem nemá postoupit dál, i když příjemce 1 alarm nepotvrdí; nebo **[Dokončit]** se zobrazí jen když se postoupení dalším příjemcům nemá uskutečnit.
	- Asistent se ukončí a nové pravidlo je nyní uvedeno v seznamu hlášení alarmu.
	- Pokud má být hlášení alarmu postoupeno dalšímu příjemci, zaškrtněte políčko **Při chybějícím potvrzení předat dál po**.
	- Zobrazí se vstupní pole **min** pro zadání časového intervalu, po jehož uplynutí se má hlášení postoupit dále, a výběrový seznam pro určení dalšího příjemce.
- 7. V poli **min** zadejte časovou prodlevu, po které má být hlášení alarmu předáno dále. (Doba mezi přijetím alarmu příjemcem 1 do okamžiku jeho předání příjemci 2).
- 8. Ve výběrovém seznamu **Komu** určete příjemce, který má hlášení obdržet.

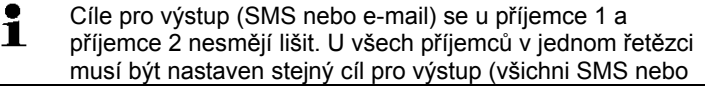

všichni e-mail), jinak se řetězec přeruší.

- 9. Klikněte na tlačítko **[Další >]**.
- Zobrazí se dialogové okno pro funkci Postoupit dále nebo pro funkci Dokončit pravidlo.

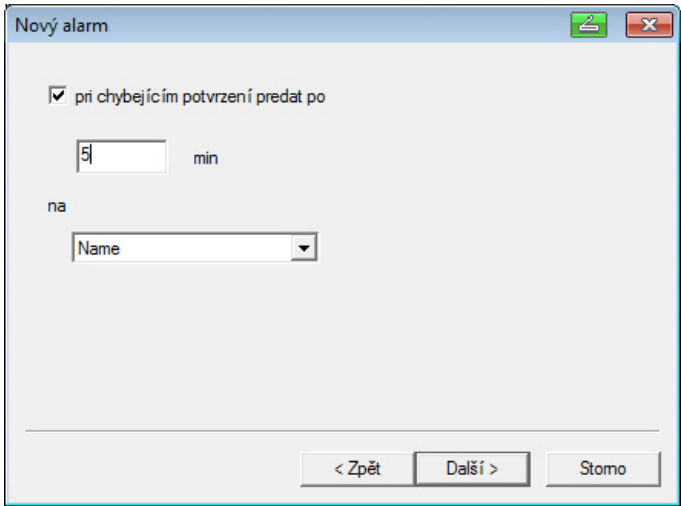

10. Buď

- klikněte na tlačítko **[Dokončit]**, pokud se hlášení alarmem nemá postoupit dále, i když alarm není potvrzen; nebo
- se Asistent ukončí a nové pravidlo je nyní uvedeno v seznamu hlášení alarmu.
- Pokud má být hlášení alarmu postoupeno dalšímu příjemci, zaškrtněte políčko **Při chybějícím potvrzení předat dál po**.
- Zobrazí se vstupní pole "min" pro zadání časového intervalu, po jehož uplynutí se má hlášení s alarmem předat dále, a seznam pro volbu dalšího příjemce.
- 11. V poli **min** zadejte časovou prodlevu, po které má být hlášení alarmu předáno dále. (Doba od odeslání alarmu příjemci 2 do okamžiku jeho předání příjemci 3).
- 12. Ve výběrovém seznamu **Komu** určete příjemce, který má hlášení obdržet.
- Cíle pro výstup (SMS nebo e-mail) se u příjemce 1 a Ť příjemce 2 nesmějí lišit. U všech příjemců v jednom řetězci musí být nastaven stejný cíl pro výstup (všichni SMS nebo všichni e-mail), jinak se řetězec přeruší.
- 13. Klikněte na tlačítko **[Dokončit]**.
- se Asistent ukončí a nové pravidlo je nyní uvedeno v seznamu hlášení alarmu.

14. Opustit nabídku "správa alarmů".

Dochází k přenosu nastavení alarmů na přístroje.

## **6.5.5. Přehled alarmů**

V přehledu alarmů naleznete seznam skupin s jejich specifickými nastaveními alarmů.

- 1. V oblasti navigace klikněte na **Správu alarmů**.
- V datové oblasti jsou zobrazeny podnabídky **nastavení alarmů základny**, **nastavení alarmů čidel u komponentů, nastavení alarmů pro kanály**, **příjemci alarmů**, **pravidla alarmů**, **komentáře k potvrzení alarmů**.
- 2. Klikněte na **Pravidla alarmů**.
- V oblasti zobrazení se ukáží definované alarmy.

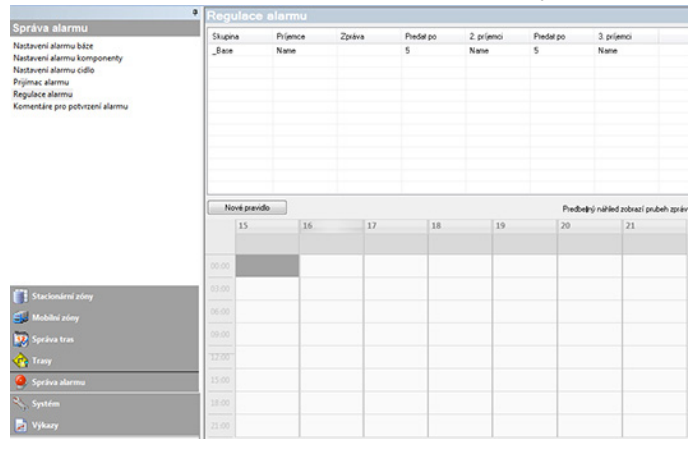

## **6.5.6. Komentáře pro potvrzení alarmu**

Můžete vytvořit standardizované potvrzovací komentáře, které se v potvrzovacím okně zobrazí jako seznam výběru.

11. V oblasti navigace klikněte na **Správu alarmů**.

- V datové oblasti jsou zobrazeny podnabídky **nastavení alarmů základny**, **nastavení alarmů čidel u komponentů, nastavení alarmů pro kanály**, **příjemci alarmů**, **pravidla alarmů**, **komentáře k potvrzení alarmů**.
- 2. Klikněte na **Potvrzovací komentáře**.
- V zobrazovací části se objeví definované potvrzovací komentáře.

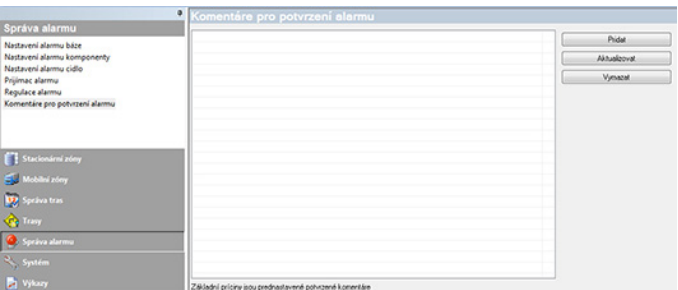

3. **[Nový]**: Vytvořit potvrzovací komentář. **[Změnit]**: Změnit existující potvrzovací komentář. **[Vymazat]**: Vymazat existující potvrzovací komentář.

# **6.6. Analýzy řad měření**

Řady měření můžete zobrazovat ve formě diagramů nebo tabulek.

- > V menu **Start** | **Náhled** vyberte funkci
	- Chcete-li zobrazit data graficky, označte možnost **Grafika** a vyberte formu zobrazení. Naměřená data se mohou zobrazovat jako **diagram**, **histogram** nebo **číselné pole**.
	- **Tabulka**, pokud chcete zobrazit data tabulkově.

### **6.6.1. Náhled diagramu**

V tomto náhledu jsou zobrazeny naměřené hodnoty ve formě čárového diagramu.

V menu **Start** | **Náhled** je aktivován příkaz **Diagram**. Nyní musíte vybrat soubor dat, který chcete zobrazit.

- 1. V kalendáři vyberte den nebo období, které chcete vyhodnotit.
- 2. Ve stromové struktuře datové oblasti otevřete skupinu, jejíž data chcete zobrazit.
- Zobrazí se diagram pro vybraná data.
- > V případě potřeby deaktivujte kanály pomocí zaškrtávacího políčka pro zobrazení.

 $\bullet$ Kliknutím na osu času nebo hodnot zobrazte, resp. 1 Minimum na osa casa hobo hodnot zobrazic,<br>Poskryjte linie mřižkové sítě pro příslušnou osu.

### **6.6.1.1. Zvětšení náhledu**

Je možné zvětšit výřez diagramu, abyste například zkontrolovali chování naměřených hodnot během určitého časového intervalu.

- 1. Klikněte na tlačítko **Úpravy** | **Nástroje**| **Zvětšit**.
- 2. V diagramu roztáhněte se stisknutým levým tlačítkem myši oblast, kterou chcete zobrazit zvětšenou.
- $\mathbf{i}$ Když kliknete na tlačítko **[Původní velikost]**, zobrazí se znovu celý diagram.

### **6.6.1.2. Informace o naměřené hodnotě (nitkový kříž)**

Opište nitkovým křížem křivku a rychle obdržíte detailní informace o jednotlivých naměřených hodnotách.

- 1. Klikněte na tlačítko **Úpravy** | **Nástroje** | **Nitkový kříž**.
- 2. V diagramu klikněte na bod, jehož detaily chcete zobrazit.
- Objeví se dialogové okno s následujícími informacemi o naměřené hodnotě:
	- Datum, kdy byla naměřená hodnota zaznamenána
	- Čas, kdy byla naměřená hodnota zaznamenána
	- Číslo naměřené hodnoty
	- Naměřená hodnota
- Se stisknutým levým tlačítkem myši můžete opsat  $\mathbf i$ křivku a zobrazit tak jednotlivé informace o naměřených hodnotách.

Přitom nemusíte sledovat kurzorem přesně průběh křivky; nitkový kříž to provádí automaticky, když pohybujete myší doprava nebo doleva.

### **6.6.1.3. Zobrazení vyrovnávací křivky**

Diagramem můžete proložit vyrovnávací křivku a zobrazit tak tendenční průběh řady měření.

- 1. Klikněte na tlačítko **Úpravy** | **Nástroje** | **Vyrovnávací křivka**.
- 2. Klikněte na křivku naměřených hodnot, jejichž vyrovnávací křivku chcete zobrazit.
- Objeví se vyrovnávací křivka a ve stavovém panelu se zobrazí její regresní koeficienty.

Dalším kliknutím na křivku můžete vyrovnávací křivku Ť opět skrýt.

### **6.6.1.4. Vlastnosti křivky**

Zobrazení řady měření můžete upravit podle svých potřeb. Tak můžete například změnit tloušťku čáry křivky nebo zobrazení mezních hodnot v diagramu.

- 1. Přepněte na náhled diagramu řady měření, jejíž vlastnosti chcete zobrazit.
- 2. V menu **Úpravy** | **Křivky** klikněte na záznam křivky, jejíž vlastnosti chcete zobrazit.
- Otevře se dialogové okno **Vlastnosti (název křivky)**.

V dialogovém okně jsou k dispozici následující záložky:

- Záložka **Úpravy křivky**
- Záložka **Zobrazení mezních hodnot**
- Záložka **Statistický výpočet**.

#### **Tlačítka v dialogovém okně**

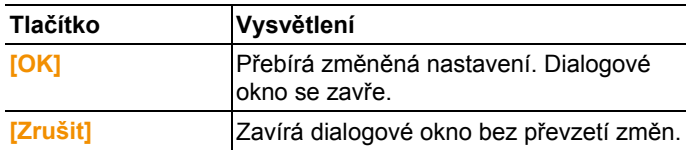

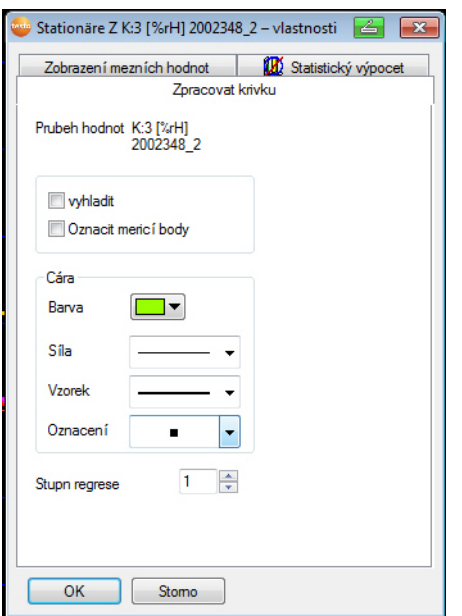

### **Záložka Úpravy křivky**

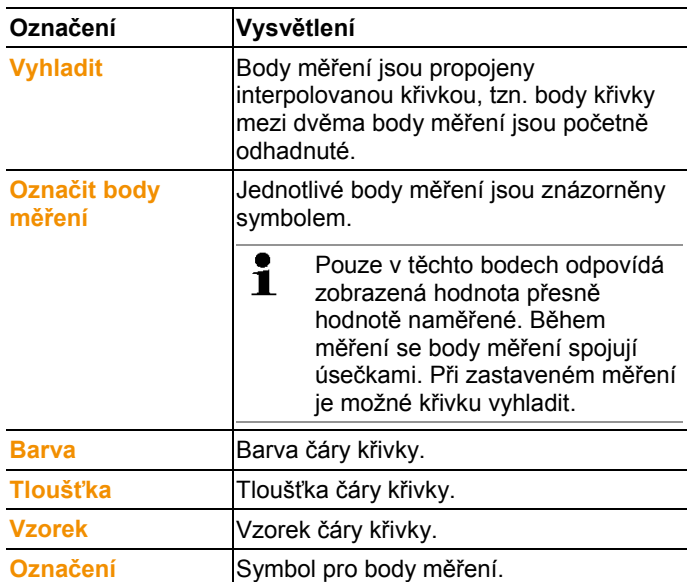

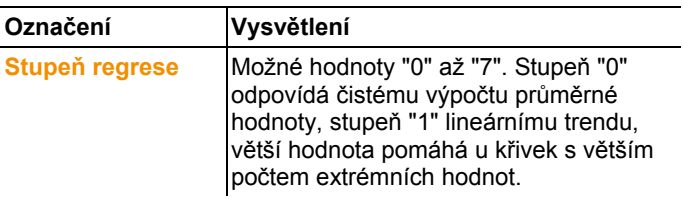

### **Záložka Zobrazení mezních hodnot**

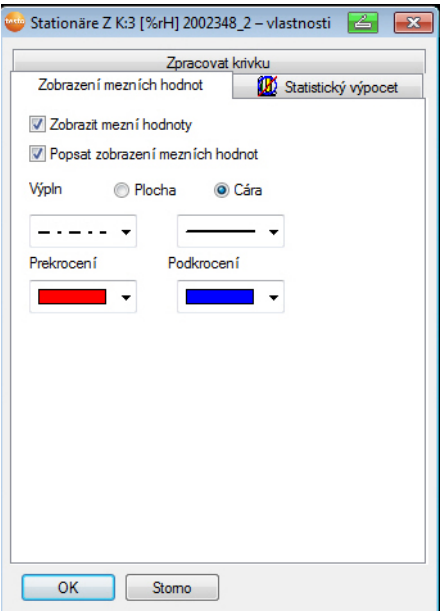

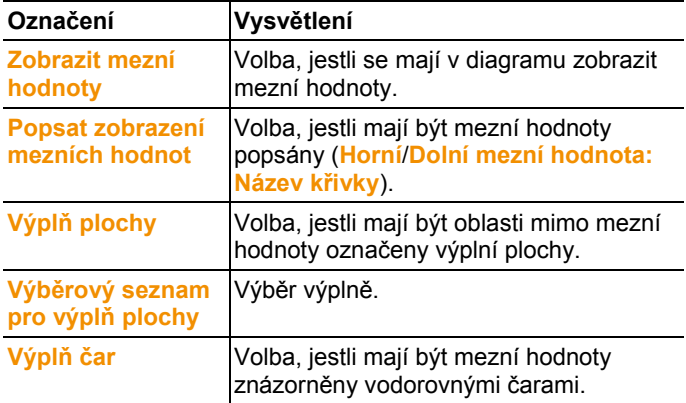

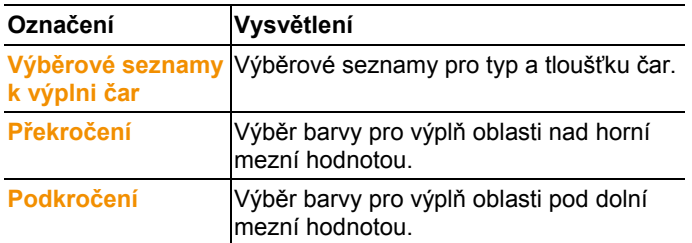

### **Záložka Statistický výpočet**

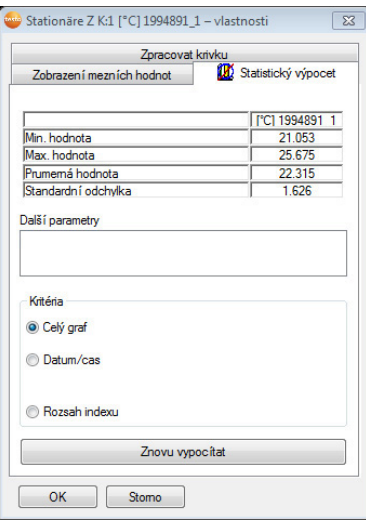

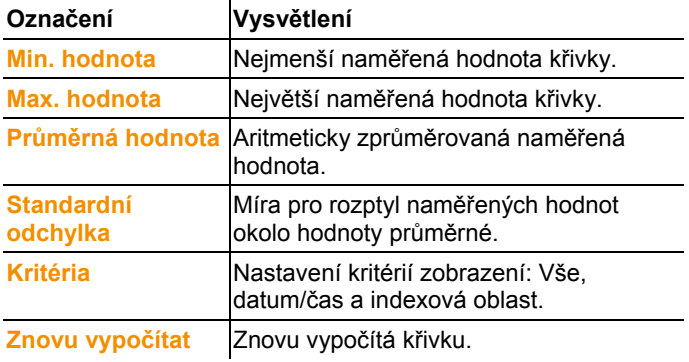

### **6.6.1.5. Nastavení pro osy v diagramu**

Nastavení os v diagramu můžete změnit tak, aby vyobrazení vyhovovalo vašim požadavkům.

#### **Nastavení pro osu hodnot**

- > Klikněte v diagramu pravým tlačítkem myši na požadovanou osu hodnot.
- Zobrazí se dialogové okno **Nastavit osu [jednotka naměřených hodnot]**.

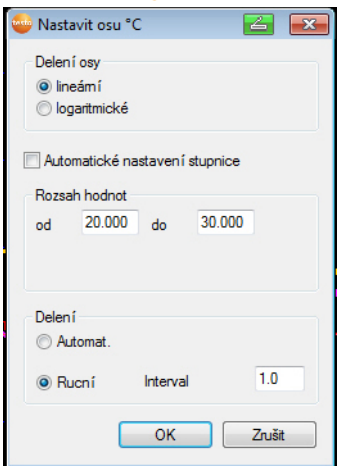

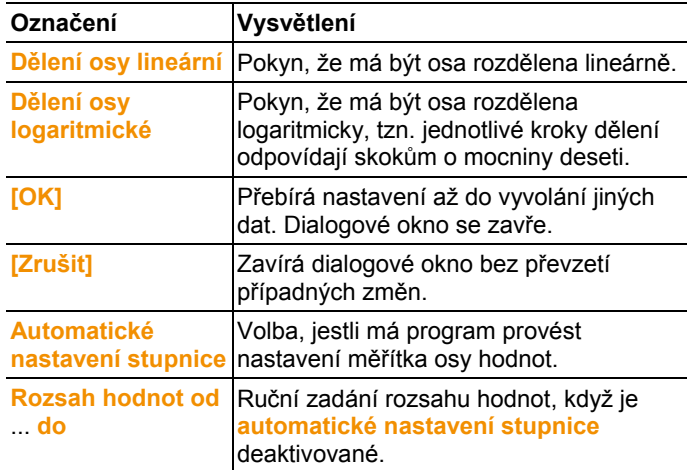
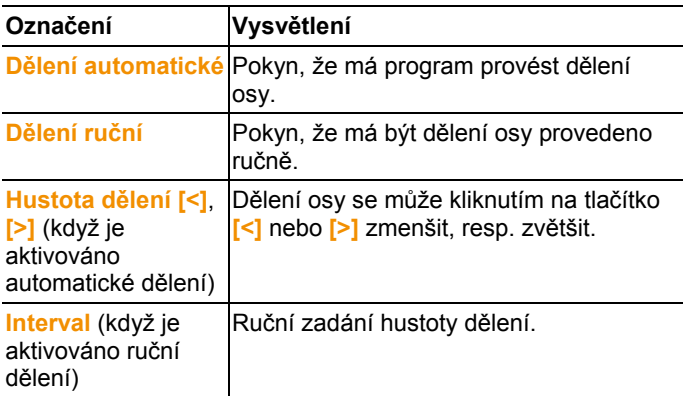

#### **Nastavení pro časovou osu**

- > Klikněte v diagramu pravým tlačítkem myši na časovou osu.
- Zobrazí se dialogové okno **Nastavit časovou osu**.

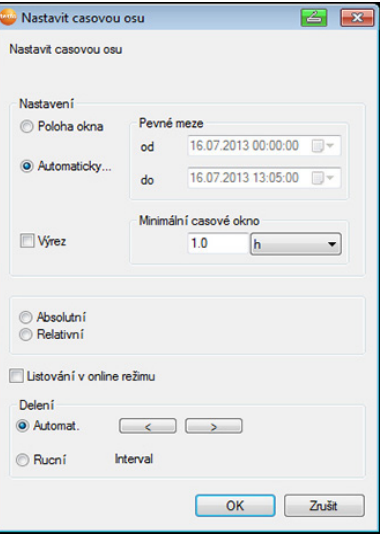

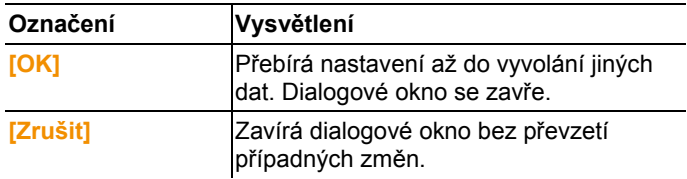

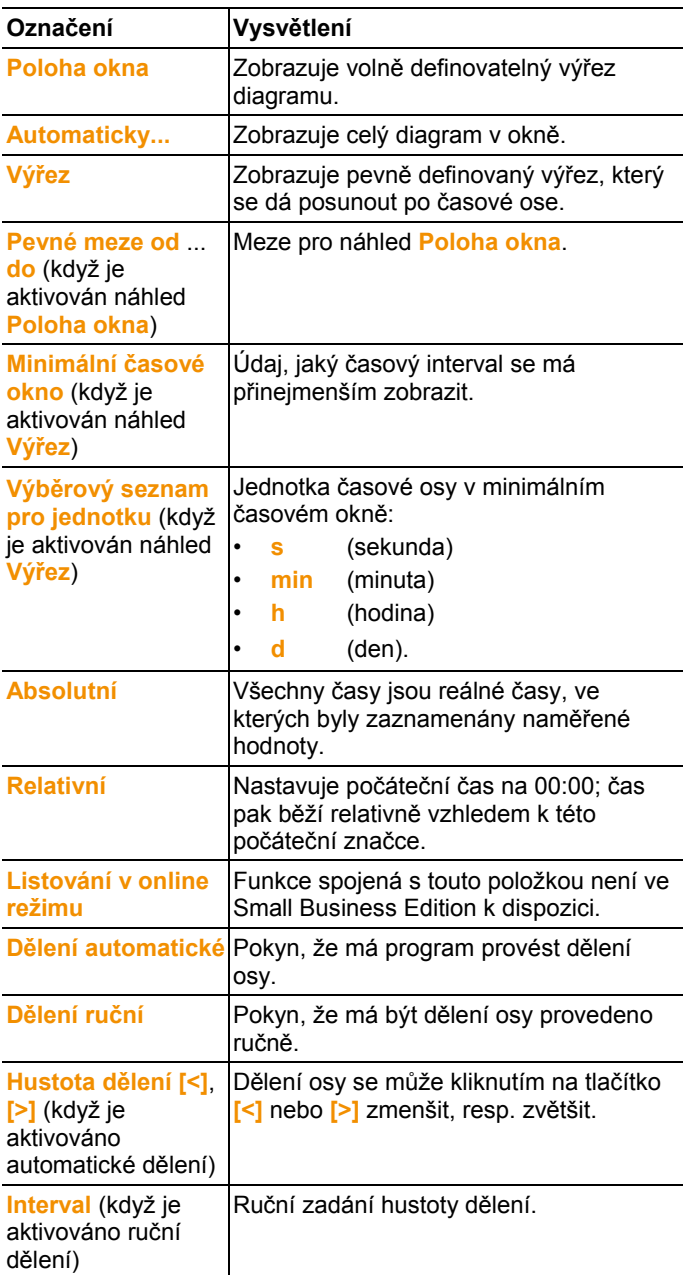

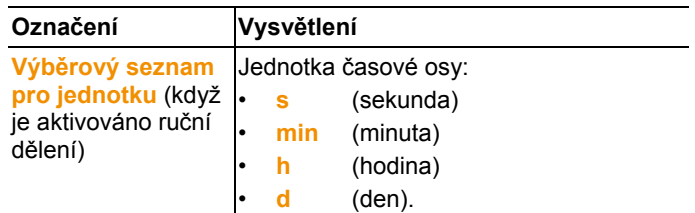

### **6.6.2. Náhled histogramu**

V tomto náhledu se naměřené hodnoty zobrazují ve formě histogramu, tzn. poslední naměřená hodnota kanálu je zobrazena jako sloupec.

V menu **Start** | **Náhled** je aktivován příkaz **Histogram**. Nyní musíte vybrat soubor dat, který chcete zobrazit.

- 1. V kalendáři vyberte den nebo období, které chcete vyhodnotit.
- 2. Ve stromové struktuře datové oblasti otevřete skupinu, jejíž data chcete zobrazit.
- Zobrazí se histogram pro vybraná data.
- > V případě potřeby deaktivujte kanály pomocí zaškrtávacího políčka pro zobrazení.

## **6.6.3. Náhled monitoru**

V tomto náhledu jsou zobrazeny naměřené hodnoty ve formě číselných polí. Pokud využijete možnost vložit obraz na pozadí, např. půdorys budovy, získáte rychle prostorový přehled o aktuálních klimatických poměrech.

V menu **Start** | **Náhled** je aktivován příkaz **Monitor**. Nyní musíte vybrat soubor dat, který chcete zobrazit.

- 1. V kalendáři vyberte den nebo období, které chcete vyhodnotit.
- 2. Ve stromové struktuře datové oblasti otevřete zónu, jejíž data chcete zobrazit.
- Zobrazí se monitor pro vybraná data.
- > V případě potřeby deaktivujte kanály pomocí zaškrtávacího políčka pro zobrazení.

## **6.6.4. Náhled tabulky**

V tomto náhledu jsou naměřené hodnoty vypsány ve formě tabulky. V menu **Start** | **Náhled** je aktivován příkaz **Tabulka**. Nyní musíte vybrat soubor dat, který chcete zobrazit.

1. V kalendáři vyberte den nebo období, které chcete vyhodnotit.

- 2. Ve stromové struktuře datové oblasti otevřete zónu, jejíž data chcete zobrazit.
- Zobrazí se tabulkový náhled vybraných dat.
- > V případě potřeby deaktivujte kanály pomocí zaškrtávacího políčka pro zobrazení.

#### **6.6.4.1. Označení naměřených hodnot**

Je možné označit určité naměřené hodnoty, abyste například mohli provést statistický výpočet pro část řady měření.

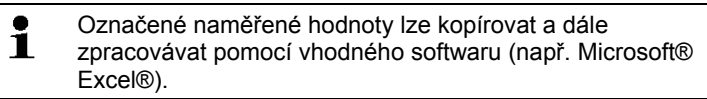

- 1. Klikněte na tlačítko **Úpravy** | **Nástroje** | **Označit**.
- Zobrazí se dialogové okno pro stanovení kritérií.

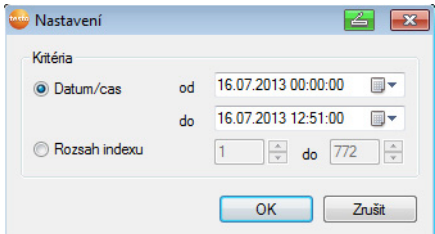

- 2. Vyberte možnost
	- **Datum/Čas** vyberte, pokud chcete označit naměřené hodnoty pro určité časové období.
	- Objeví se výběrové seznamy pro určení časového období.
	- **Indexová oblast** vyberte, pokud chcete označit naměřené hodnoty v určitých řádcích tabulky.
	- Objeví se výběrové seznamy pro určení indexové oblasti.
- 3. Stanovte časové období nebo indexovou oblast.
- 4. Klikněte na tlačítko **[OK]**.
- Dialogové okno se zavře a v tabulce jsou označeny příslušné naměřené hodnoty.
- $\mathbf i$ Naměřené hodnoty můžete označit také myší, jak jste na to zvyklí z aplikací Office. Označené naměřené hodnoty lze kopírovat a zpracovávat mimo software Saveris (např. Saveris MS Excel).

### **6.6.4.2. Zrušení označení**

- > Klikněte na **Úpravy** | **Nástroje** | **Zrušit označení**.
- Označení naměřených hodnot je vymazáno.

#### **6.6.4.3. Vložení extrémních hodnot nebo průměrné hodnoty do tabulky**

Vložte na konec tabulky minimální/maximální naměřenou hodnotu a průměrnou hodnotu celé tabulky.

- 1. Klikněte na **Úpravy** | **Nástroje** | **Speciální řádky** | **Minimum**, **Maximum** nebo **Průměrná hodnota**.
- Na konec tabulky je vložen řádek s odpovídající hodnotou vztaženou ke všem naměřeným hodnotám.
- > Opakujte pracovní krok 1 a vložte do tabulky další hodnotu.
- $\mathbf i$ Chcete-li hodnotu z tabulky opět odstranit, klikněte v menu **Speciální řádky** znovu na odpovídající záznam.

### **6.6.4.4. Komprese tabulkových hodnot**

Tabulku můžete komprimovat na definovatelné časové intervaly, abyste si udrželi lepší přehled o velkém množství tabulkových dat. Pro jednotlivé intervaly se zobrazuje pouze první a poslední hodnota. Ostatní naměřené hodnoty jsou skryté.

Navíc lze pro příslušný časový interval zobrazit minimum, maximum, resp. průměrnou hodnotu.

- 1. Klikněte na **Úpravy** | **Nástroje** | **Komprimovat**.
- Otevře se dialogové okno pro stanovení možností.

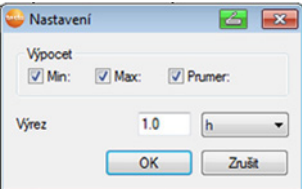

> Pomocí zaškrtávacích políček určete, jestli chcete pro jednotlivé časové úseky vypočítat příslušnou minimální naměřenou hodnotu (**Min**), maximální naměřenou hodnotu (**Max**), resp. průměrnou hodnotu (**Mit**).

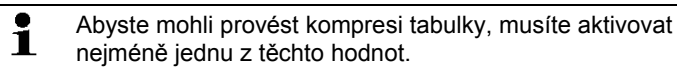

2. Pod **Úsek** zadejte časový interval a stanovte jeho jednotku. Možná nastavení pro jednotku:

- **s** (sekunda)
- **min** (minuta)
- **h** (hodina)
- **d** (den).
- 3. Klikněte na tlačítko **[OK]**.
- Dialogové okno se zavře a tabulka se zobrazí komprimovaná.

#### **6.6.4.5. Zrušení komprese**

- > Klikněte na **Úpravy** | **Nástroje** | **Zrušit kompresi**.
- Tabulka se opět zobrazí v nekomprimované formě.

#### **6.6.4.6. Určení největší naměřené hodnoty**

- > V menu **Úpravy** | **Hledat** | **Maximum** klikněte na křivku, pro kterou chcete určit největší naměřenou hodnotu.
- V tabulce se zobrazí označená největší naměřená hodnota.

#### **6.6.4.7. Určení nejmenší naměřené hodnoty**

- > V menu **Úpravy** | **Hledat** | **Minimum** klikněte na křivku, pro kterou chcete určit nejmenší naměřenou hodnotu.
- V tabulce se zobrazí označená nejmenší naměřená hodnota.

## **6.7. Analýza alarmů**

Pokud základna Saveris spustila systémové alarmy nebo alarmy čidel, můžete tyto alarmy zkontrolovat a následně potvrdit ("kvitovat").

## **6.7.1. Kontroly alarmů**

- > V náhledu diagramu nebo tabulky označte pod **Start** | **Náhled** možnost **Alarmy**.
- Pod diagramem nebo tabulkou se zobrazí příchozí alarmy v přehledu (**Übersicht**). >

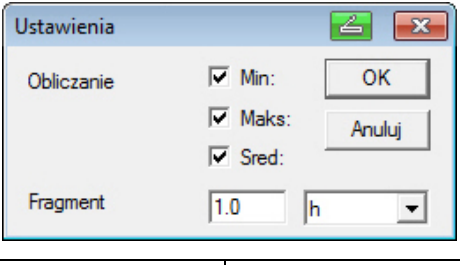

**Označení Vysvětlení** 

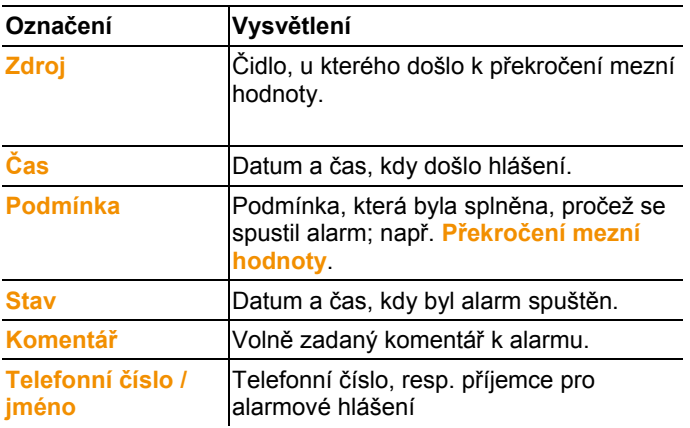

> V případě potřeby zadejte komentář k alarmu do sloupce **Komentář** 

## **6.7.2. Potvrzení alarmu**

 $\mathbf{i}$ Alarm na základně Saveris můžete potvrdit, když je převzat softwarem.

Když obdržíte alarmovou zprávu prostřednictvím SMS, můžete potvrdit alarm tak, že zašlete zpět na číslo mobilního telefonu základny Saveris přijatou SMS se stejným textem.

(Není k dispozici pro verze softwaru CFR).

- > Pod **Start** | **Druh provozu** klikněte na **Online**. Přejděte na rejstřík **Potvrzení**.
- V oblasti kalendáře a potvrzení se zobrazí seznam registrovaných kanálů.

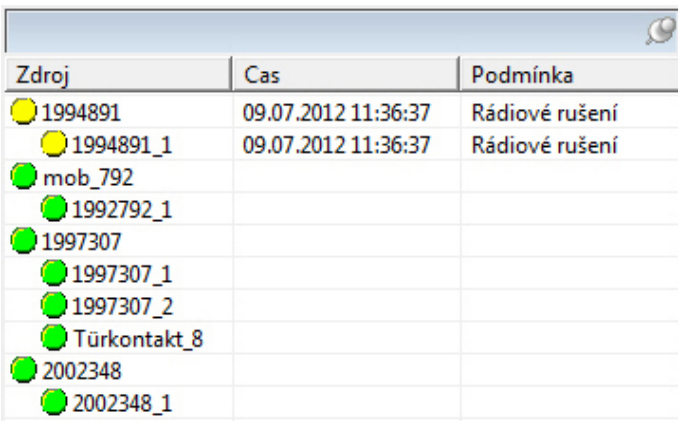

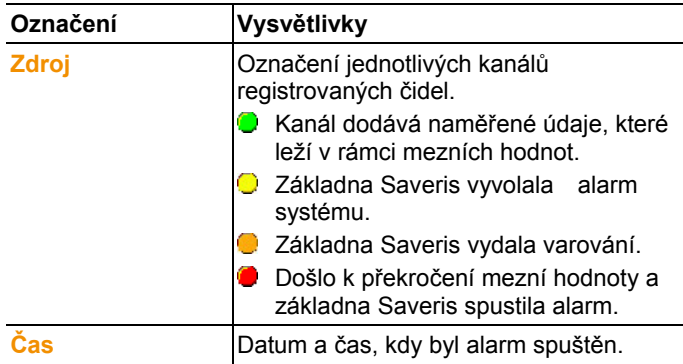

4. Klikněte na symbol před zadáním alarmu, který má být potvrzen.

### nebo

- 1. Klikněte na indikaci stavu alarmu.
- Otevře se dialog **Potvrzení**.

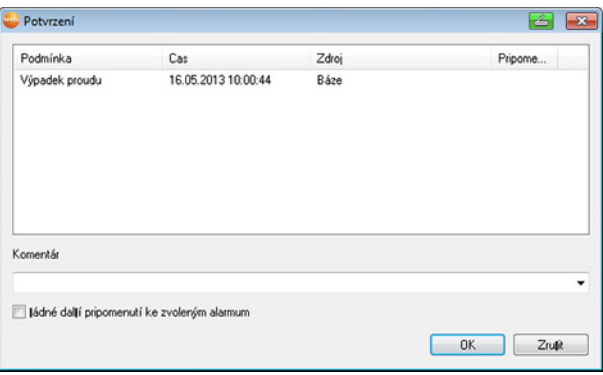

- 2. Označte záznam alarmu, který má být potvrzen.
- 3. Případně uveďte do pole se stejným názvem **komentář** k alarmu nebo zvolte ze seznamu výběru potvrzovací komentář a alarm potvrďte pomocí **[OK]**.
- > U alarmů, u kterých bylo v konfiguraci alarmů nastaveno opakování po potvrzení alarmu, je možné cíleně zastavit opakování alarmu pomocí aktivace kontrolního pole Žádné další upozornění.
- Symbol  $\bullet$  znázorňuje, že byl alarm potvrzen a komentář se převezme do seznamu alarmů v oblasti zobrazení. Potvrzení alarmu se přenese na základnu Saveris. V okamžiku, kdy se potvrzení dostane na základnu Saveris, zhasne blikání relé alarmu a indikace stavu alarmu včetně samotného alarmu se vymažou.

## **6.8. Generování vyhodnocení**

Je možné vytisknout řady měření, nebo nechat software, aby v definovatelných intervalech automaticky generoval výkazy s údaji.

### **6.8.1. Tisk naměřených dat**

Naměřená data mohou být vytištěna ve formě diagramu nebo tabulky.

- 1. V kalendáři vyberte den nebo období, pro které chcete vytvořit výkaz.
- Data pro den, resp. časové období se zobrazí v závislosti na nastavení jako diagram nebo jako tabulka.
- > V menu **Start** | **Náhled** vyberte příkaz
	- **Diagram**, je-li aktivován tabulkový náhled, ale chcete vytisknout náhled diagramu.
- **Tabulka**, je-li aktivován náhled diagramu, ale chcete vytisknout náhled tabulkový.
- 2. V menu **Předloha** | **Předloha** vyberte typ hlavičky výkazu.
- $\mathbf{i}$ Pomocí příkazu **Soubor** (logo Testo) | **Náhled stránky** otevřete tiskový náhled výkazu. Pro tisk tabulky použijte formát na výšku, pro tisk diagramu se doporučuje formát na šířku. Formát zadejte pomocí položky **Soubor** | **Nastavit stránku...**.
- 3. V menu **Soubor** vyberte příkaz **Tisk**.
- Zobrazí se dialogové okno **Tisk** pro výběr možností tisku.
- 4. Podle potřeby změňte možnosti tisku a klikněte na tlačítko **[OK]**.
- Výkaz se vytiskne.

### **6.8.2. Archivace s automatickými výkazy**

Jednoduchou a bezpečnou možností archivace dat je automatické generování výkazů.

Výkazy jsou generovány softwarem a denně, týdně nebo měsíčně ukládány na předem stanovené místo v počítači nebo na serveru; viz též kapitola "Nastavení výkazů".

Výkazy se ukládají jako soubory PDF, takže je možné je snadno prohlížet nebo posílat e-mailem, aniž by přitom bylo nutné změnit soubor dat.

## **6.9. Zkontrolujte kapacitu databáze**

- $\mathbf{i}$ Standardně se pomocí softwaru testo Saveris instaluje databázové bezplatné prostředí Microsoft® SQL Server® 2008 R2 Express, které nevyžaduje licenci. Microsoft® SQL Server® 2008 R2 Express může spravovat databáze o velikosti až 10 GB.
- $\mathbf i$ Možné trvání záznamu je při konstantním počtu kanálů dáno především frekvencí měření.

Pokud základna Saveris zaznamenává například data z 20 kanálů s frekvencí měření 2 minuty, v této konfiguraci je možné ukládat do databáze data po více než deset let.

- 1. Pod **Start** | **Všechny programy** | **Testo** klikněte na **Testo Saveris Startup Wizard**.
- Zobrazí se uvítací dialog asistenta uvedení do provozu.

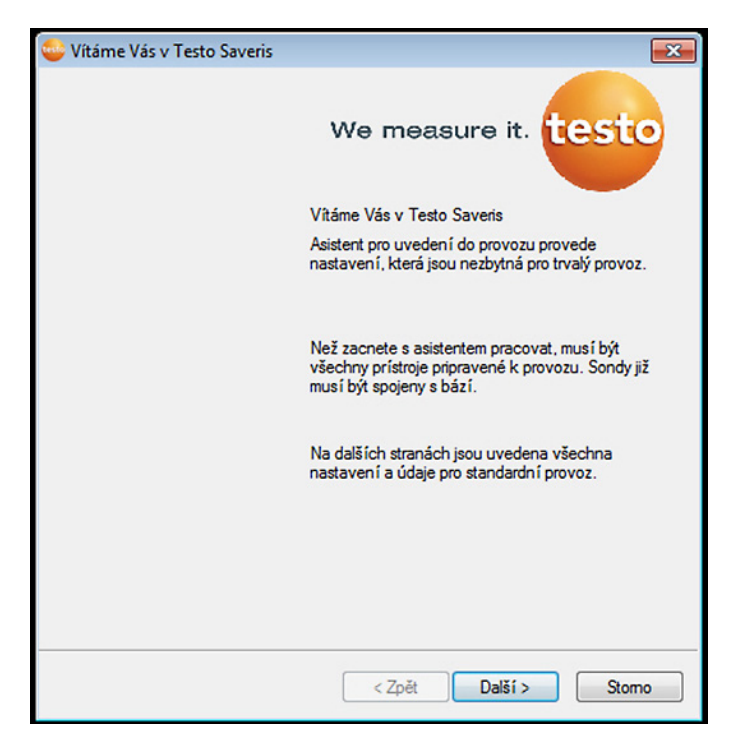

- 2. Klikněte na **[Pokračovat >]**.
- Zobrazí se dialog **Stav systému** s rejstříkem **Všeobecné**.
- 3. Přejděte na rejstřík **Projekty** .
- 4. Označte projekt, který má být ukončen a klikněte na **[Ukončit provoz měření]**.
- Zobrazí se upozornění, ve kterém musíte potvrdit návrat základny Saveris do základní konfigurace.
- 5. Vyberte, zda se mají systémové komponenty základny Saveris odhlásit, nebo zda mají zůstat přihlášené.
- Projekt bude v softwaru Saveris ukončen.
- $\mathbf{i}$ Po ukončení procesu měření by mělo rádiové čidlo postoupit ještě dva přenosové takty k synchronizaci dat, než se spustí nový provoz měření.

Abyste mohli spustit nový projekt, musíte znovu přihlásit k základně Saveris všechny komponenty a následně opět uvést do provozu hardware.

## **6.10. Nastavení systému**

V tomto menu se zadávají nastavení pro základnu Saveris, pro rádiová čidla a - jsou-li v měřicím systému nainstalovány - pro ethernetová čidla, routery, konvertory, analogové spínače, extendry a jednotky kabiny.

- > V oblasti navigace klikněte na **Systém**.
- Zobrazí se následující nabídky:

#### **Menu Systém | Správa**

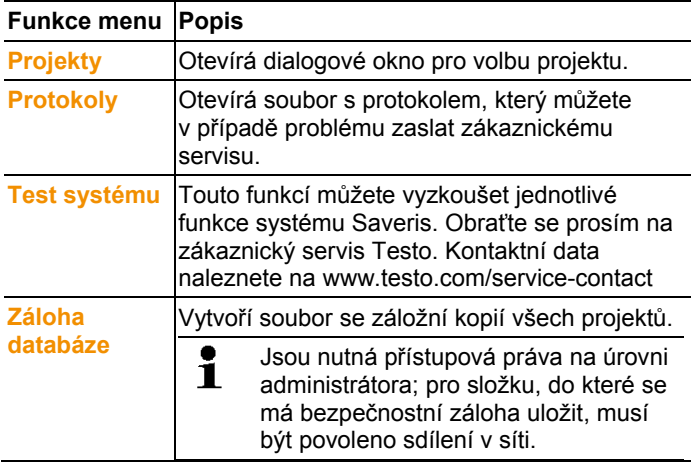

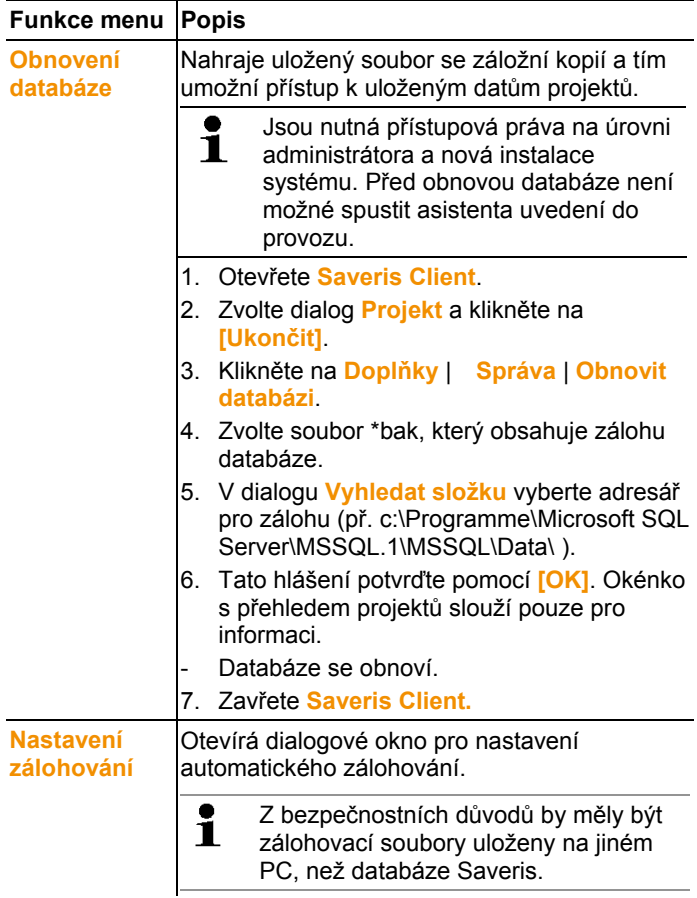

#### **Menu Systém | Bezpečnost**

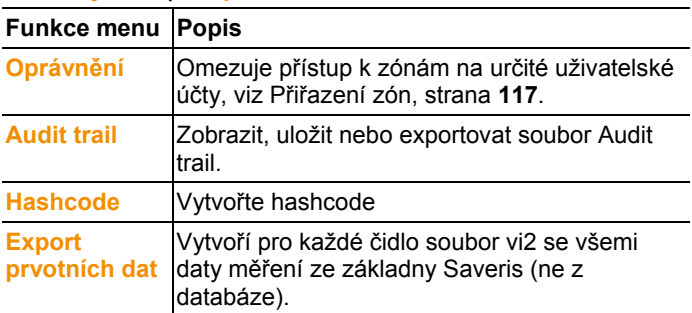

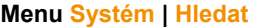

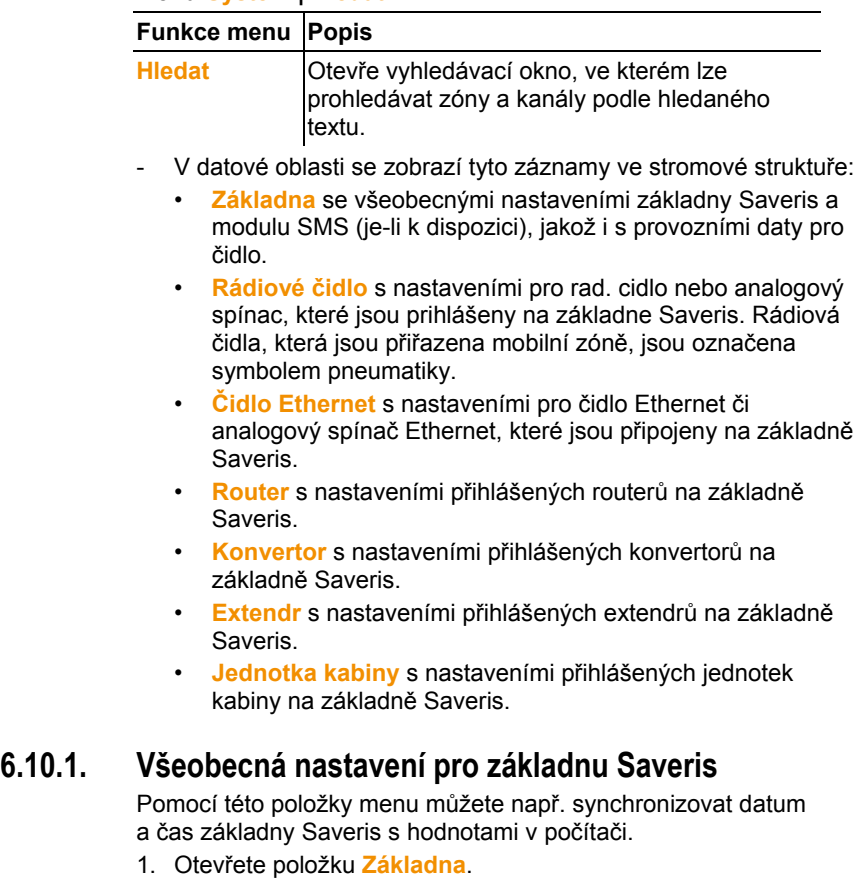

- Pod touto položkou se zobrazí podpoložky **Všeobecné** a **Provozní data**.
- 2. Klikněte na **Všeobecné**, chcete-li otevřít základní nastavení pro základnu Saveris.
- V oblasti zobrazení se zobrazí nastavení základny Saveris.

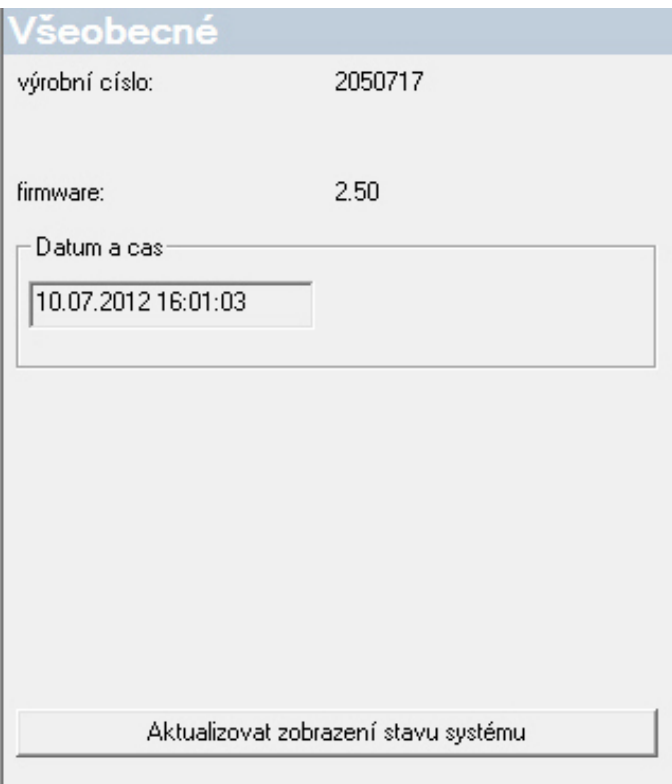

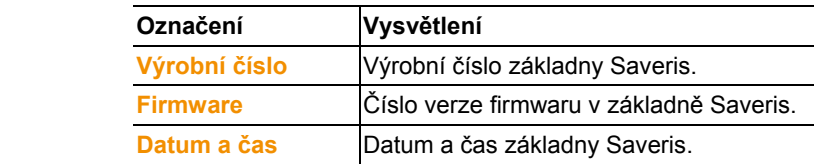

### **6.10.2. Zobrazení provozních dat čidel**

Pomocí této položky menu můžete např. kontrolovat, kdy byla přijata poslední data z čidla a za jak dlouho máte očekávat další naměřené hodnoty.

- 1. Otevřete položku **Základna**.
- Pod položkou se zobrazí podpoložky **Všeobecné** a **Provozní data**.
- 2. Klikněte na **Provozní data**, aby se zobrazila data spojení.
- V oblasti zobrazení jsou zobrazena data spojení podle jednotlivých čidel.

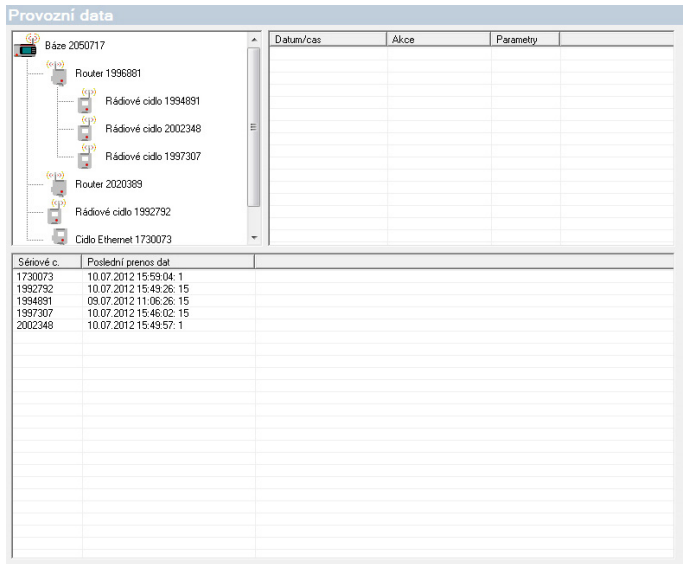

### **6.10.3. Nastavení pro bezdrátová čidla**

Pomocí této položky menu můžete např. kontrolovat stav baterií čidel nebo kvalitu bezdrátového přenosu dat.

- 1. Otevřete položku **Bezdrátová čidla**.
- Pod touto položkou jsou vypsána bezdrátová čidla přihlášená k základně Saveris.
- 2. Klikněte na některý z názvů čidel a otevřou se informace o tomto čidle.
- V oblasti zobrazení se ukáží nastavení vybraného bezdrátového čidla.

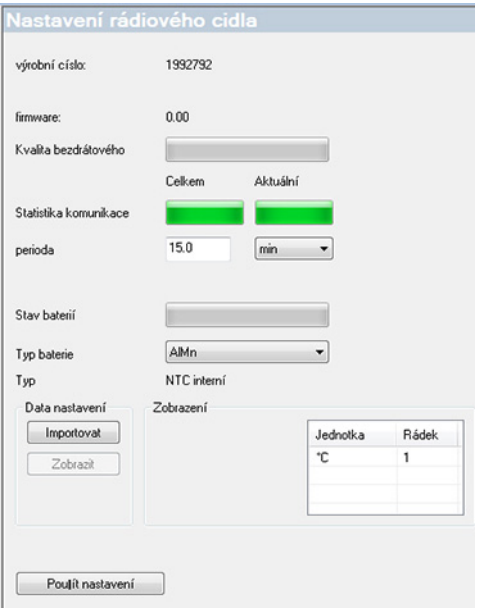

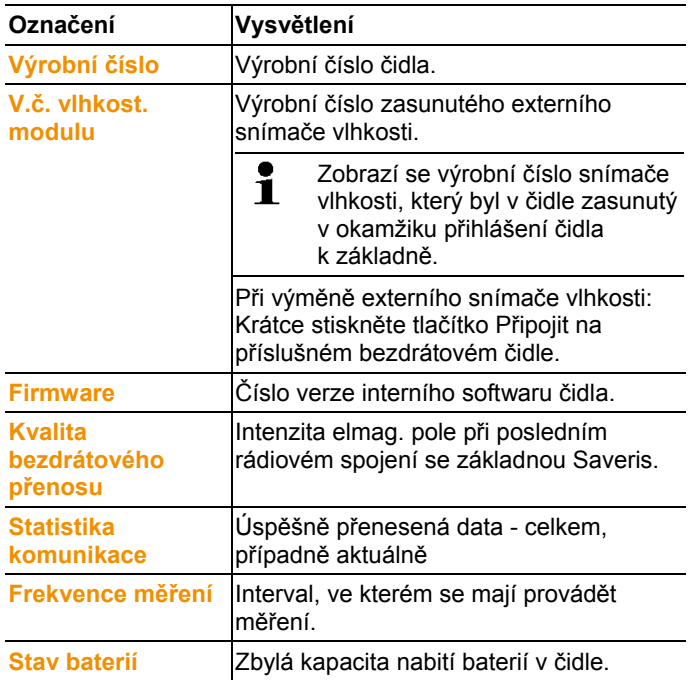

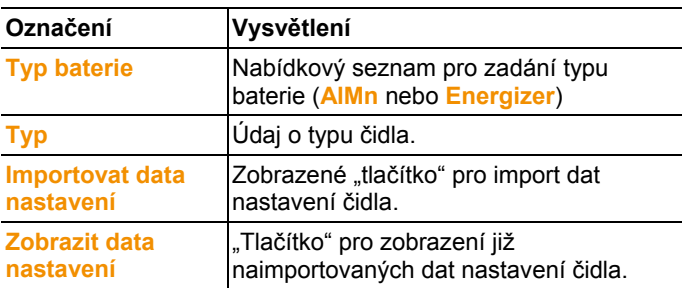

Zobrazení rádiové statistiky: se vztahuje u stacionárně  $\mathbf i$ nahlášených čidel na souvislý záznam, u mobilních čidel popisuje statistika kvalitu přenosu během přenosu dat na hranu, tzn. pouze v době, kdy je čidlo v dosahu základny/extenderu Saveris.

## **6.10.4. Čidla pro Ethernet**

Pomocí této položky menu můžete například kontrolovat verzi firmwaru čidla pro Ethernet.

- 1. Otevřete položku **Čidla Ethernet**.
- 2. Klikněte na některý z názvů čidel a otevřou se informace o tomto čidle.
- V oblasti pro zobrazení se vypíší nastavení vybraného čidla.

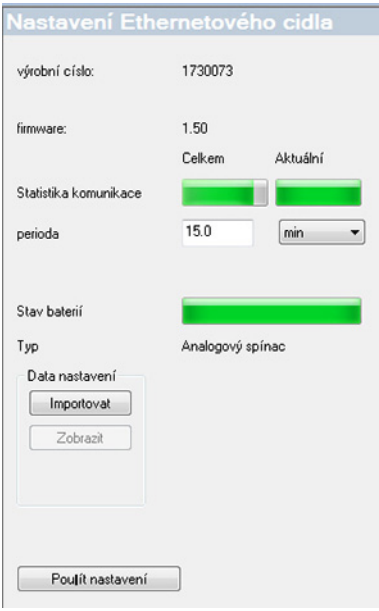

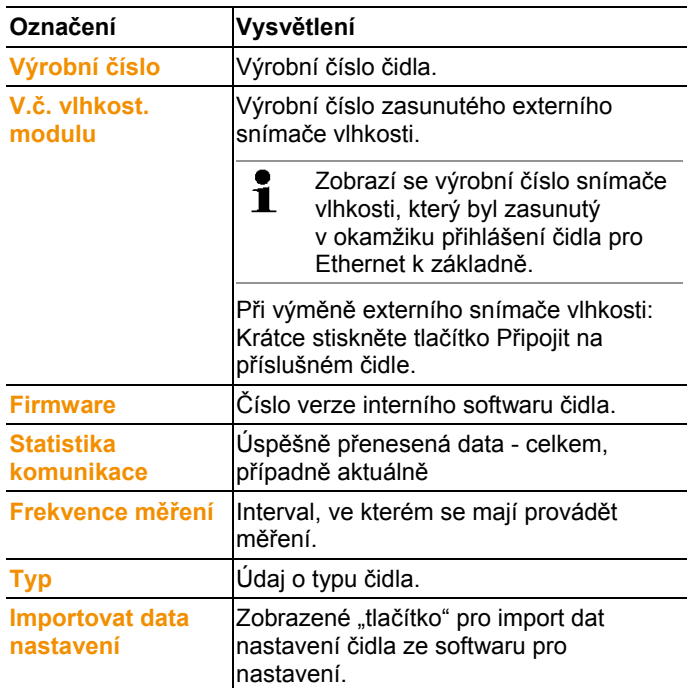

Ĭ

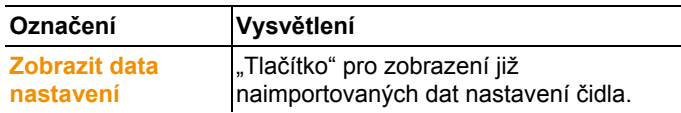

## **6.10.5. Analogový spínač**

V této položce menu můžete např. měnit napájení analogového spínače nebo provést reset součtového kanálu.

U rádiového analogového spínače U1 se pod položkou **Nastavení rádiového čidla** zobrazují stejné informace jako u rádiového čidla (viz **Nastavení pro bezdrátová čidla** str. 160).

U analogového spínače pro Ethernet U1E se pod položkou **Nastavení čidla Ethernet** zobrazují stejné informace jako u čidla pro Ethernet (viz **Čidla pro Ethernet** str. 162).

1. Otevřete položku **Bezdrátová čidla | Čidlo Ethernet | Stupnice**.

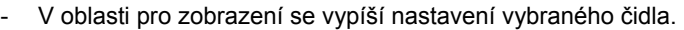

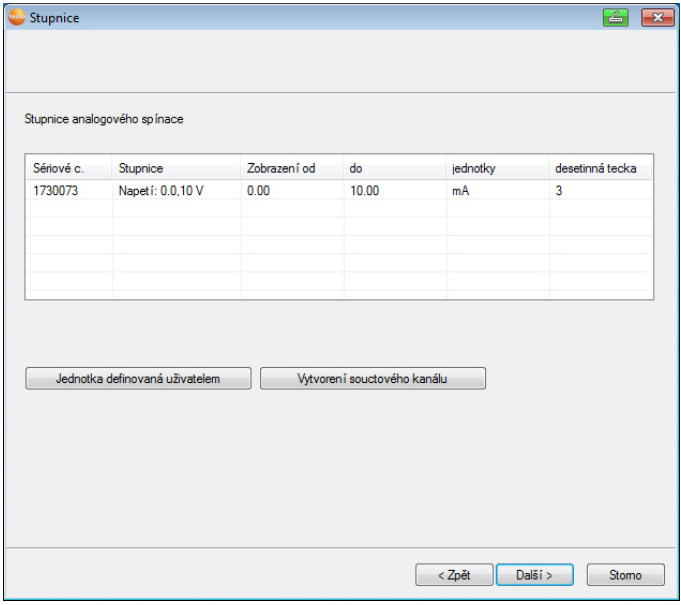

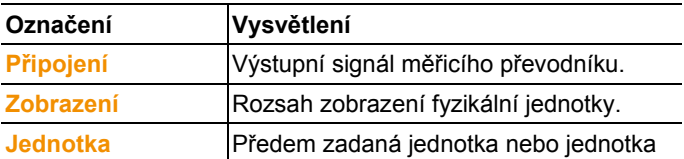

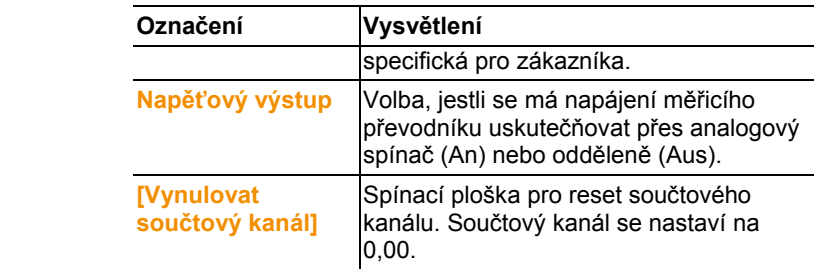

## **6.10.6. Jednotka kabiny Saveris**

Pomocí standardní tiskárny Testo si můžete vytisknout výtisk naměřených hodnot tohoto bodu menu.

 $\bullet$ Výtisk naměřených hodnot obsahuje maximálně posledních Ĭ. 12 hodin.

Součástí výtisku je:

- Okamžik výtisku s datem a časem
- Start jízdy / přerušení jízdy (datum a čas)
- Start oblast tisku (datum a čas)
- Název popisu trasy i vybraných mobilních zón
- Označení čidla se sériovým č.
- Min., max., průměrné hodnoty každého čidla v rámci jízdy
- Výtisk naměřených hodnot v 15 min. intervalu (pouze u výtisku naměřených hodnot "Velký")
- 1. Otevřete záznam **Cockpit Unit**.
- V oblasti zobrazení se zobrazí nastavení vybrané jednotky kabiny Saveris.

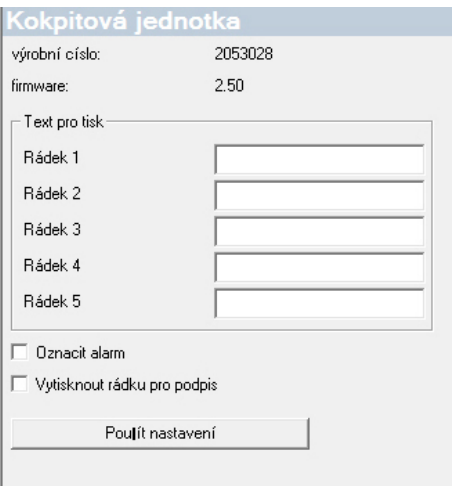

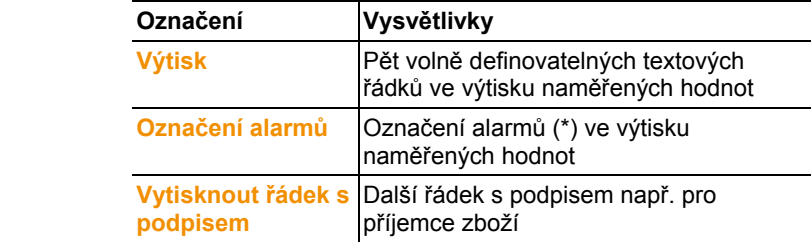

## **6.11. Nastavení výkazů**

V nastaveních výkazů stanovujete, jak má probíhat automatické generování výkazů.

- > V oblasti navigace klikněte na **automatické zprávy**.
- V datovém okně se zobrazí podmenu **Nastavení pro**  automatické zprávy

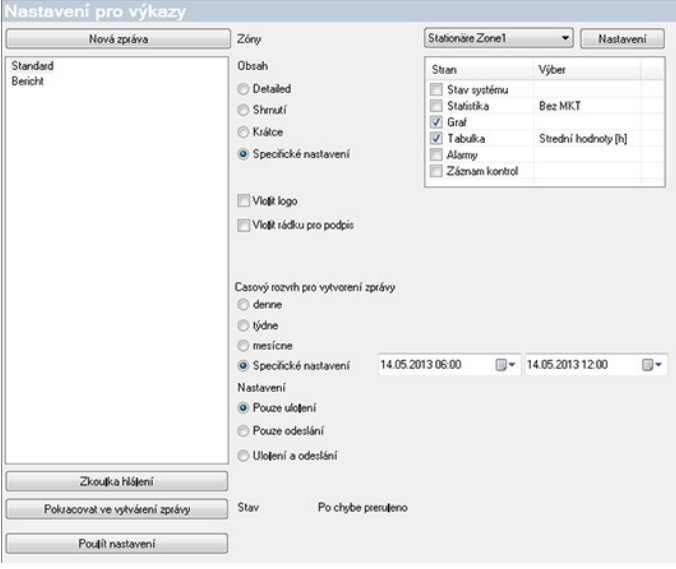

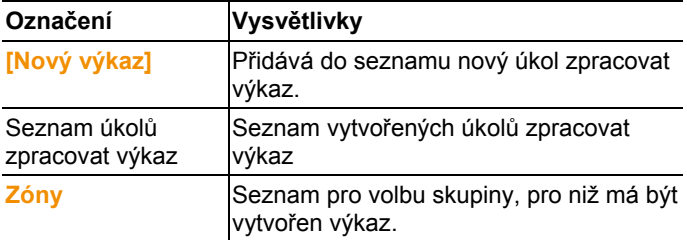

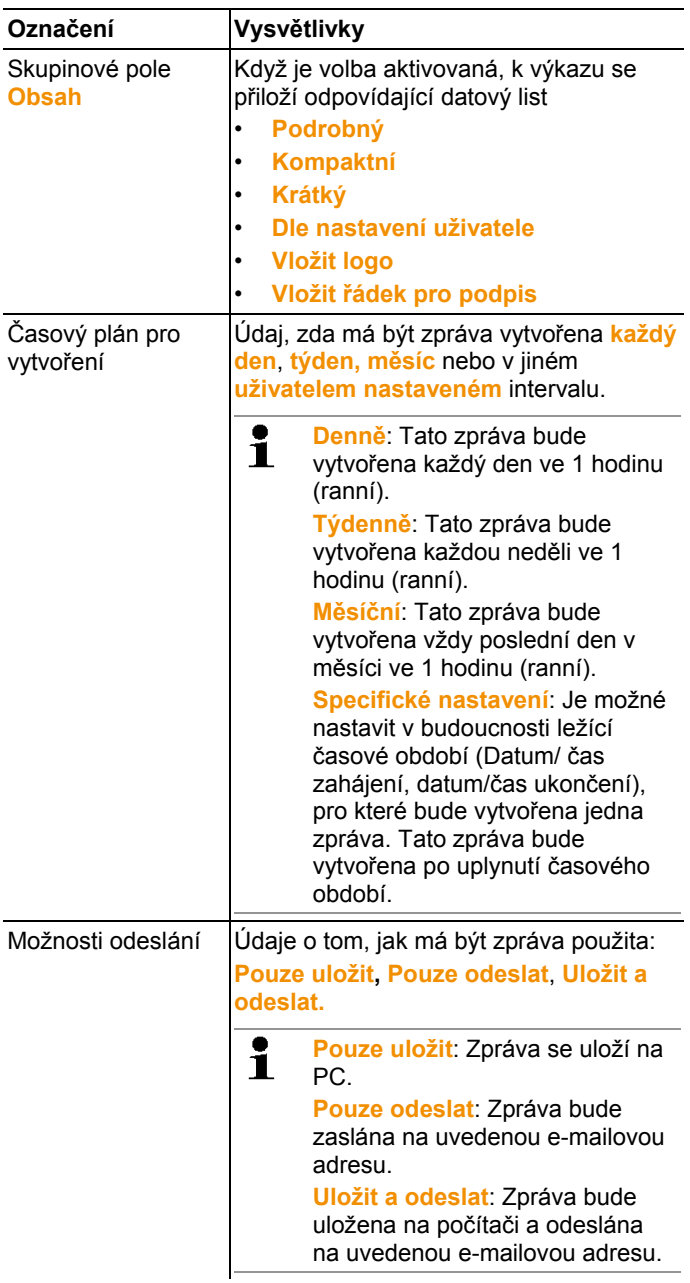

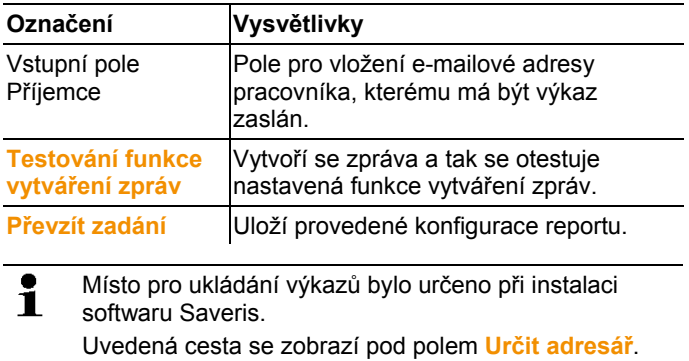

# **7 Udržování výrobku v dobrém stavu**

# **7.1. Servisní případ**

 $\ddot{\mathbf{1}}$ Před servisem daného systému vytvořte v případě možnosti zálohu databáze, viz Provést systémový test, strana **98**.

> Data základny Saveris, která jsou zálohovaná, lze načíst pouze na základně Saveris se stejným firmwarem. Kapacita paměti cílové základny musí být větší nebo stejná jako kapacita zdrojové základny. Velikost paměti viz. okno **Volba jazyka**.

Do oblasti údržby patří:

- Přihlašování/odhlašování komponentů (kalibrace mimo aktuálního systému)
- Nové spuštění systému
- Aktualizace firmwaru a softwaru
- Změny v managementu alarmů.

 $\mathbf i$ Čím je systém Saveris větší, tím je důležitější provést po servisním zásahu/velkém zásahu či po konfiguraci namátkový test systémuviz Provést systémový test, strana **98**. Postsand halten<br>197 *Martin* Saveris, <sup>00</sup> Ersatz von Komponenten @ 0.714646464890.

# **7.2. Výměna součástí**

Kdykoli můžete odstavit jakoukoli součást (čidlo, převodník nebo router), protože ji právě dočasně nepoužíváte nebo ji například v případě závady potřebujete vyměnit za novou.

Při výměně základny Saveris je nezbytné vytvořit nový Ĭ. projekt. V případě potřeby kontaktujte prosím naši linku pro dotazy ohledně softwaru (softwarehotline@testo.de).

## **7.2.1. Vymazání komponent**

- 1. Na **Start** | **Všechny programy** | **Testo** klikněte na **správce uvedení do provozu Testo Saveris**.
- Zobrazí se uvítací dialog asistenta uvedení do provozu.

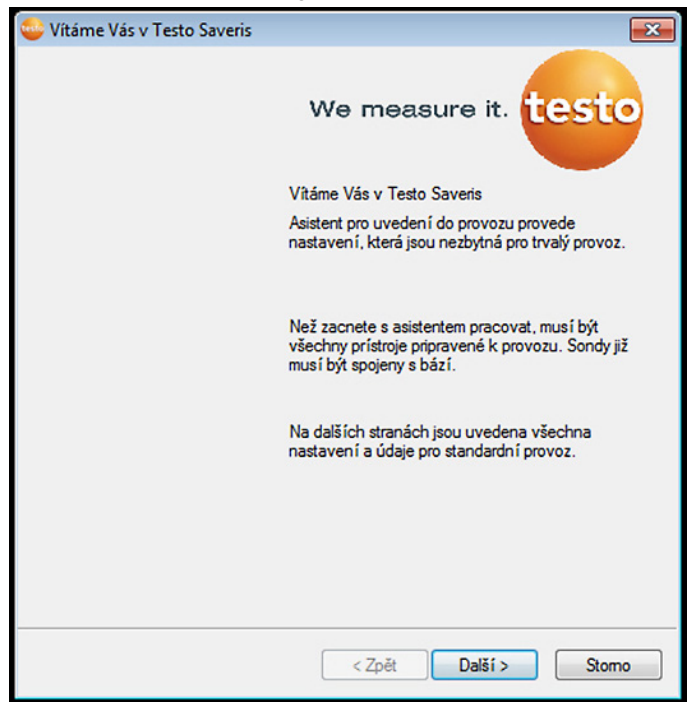

- 2. Klikněte na tlačítko **[Další >]**.
- Zobrazí se dialogové okno **Stav systému** se záložkou **Všeobecné**.

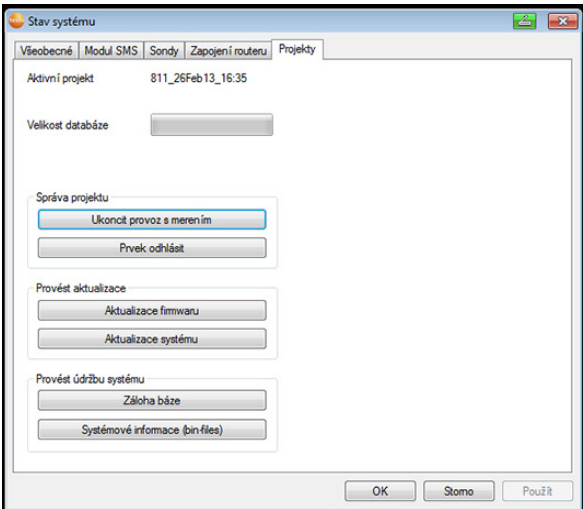

- 3. Přepněte na záložku **Projekty**.
- 4. Klikněte na tlačítko **[Odhlásit komponentu]**.
- Zobrazí se dialogové okno **Odhlásit komponentu**.

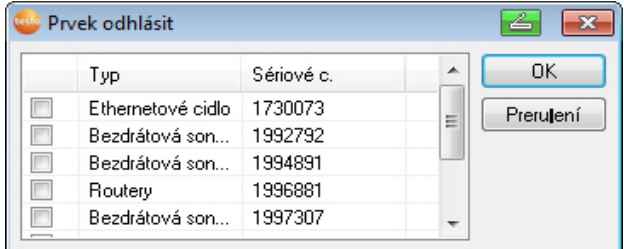

5. Zaškrtněte políčko před komponentou, kterou chcete odhlásit ze systému.

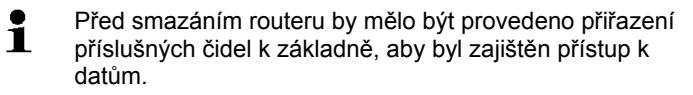

- 6. Klikněte na tlačítko **[OK]**.
- Zobrazí se dotaz na odstranění komponenty z konfigurace.
- 7. Potvrďte dotaz kliknutím na tlačítko [Ano].
- Komponenta se vymaže z konfigurace.
- > Po vymazání čidla stiskněte krátce tlačítko Připojit na zadní straně čidla, aby se čidlo nadále nepokoušelo zasílat naměřené údaje.

## **7.2.2. Přidat nový komponent**

 $\ddot{\mathbf{1}}$ Při dodatečném přidávání nějakého prvku se může stát, že takt měření není synchronní s taktem měření u již existujících prvků.

> To způsobuje, že v náhledu tabulky zdánlivě chybí naměřené hodnoty, jestliže k určitému okamžiku nedošly naměřené hodnoty od všech čidel.

- 1. Přihlásit nové čidlo k základně Saveris; viz Přihlášení bezdrátového čidla, strana **49**.
- 2. Spustit správce uvádění do provozu testo Saveris.
- Spustí se správce uvádění do provozu.

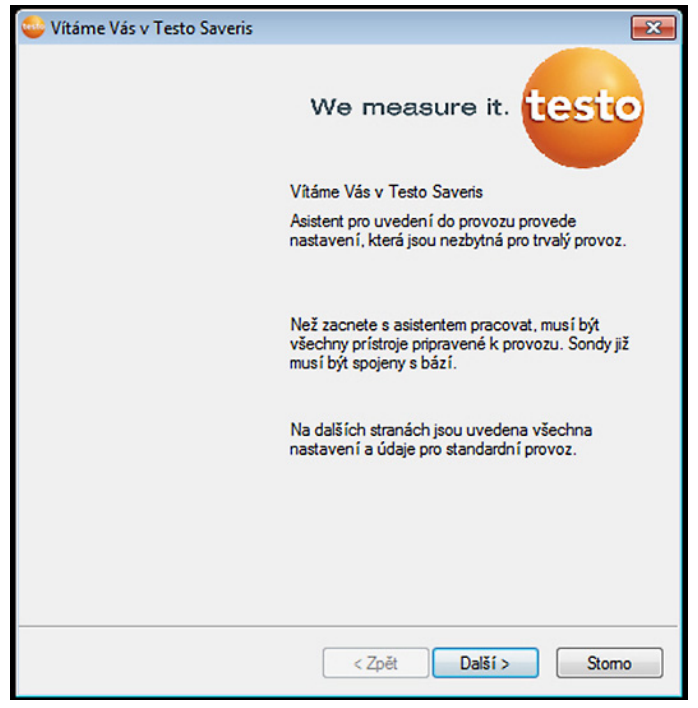

- 3. Klikněte na **[Pokračovat >]**.
- Zobrazí se dialog **Uvést nová čidla do provozu**.

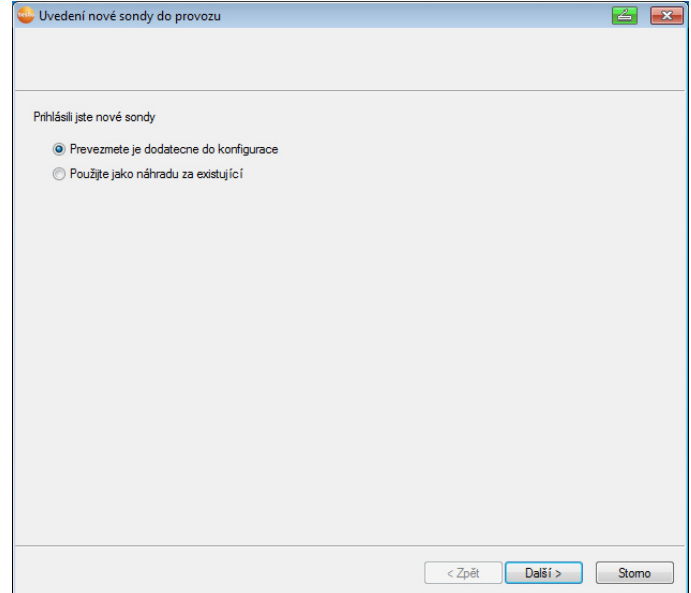

- 4. Ponechat výchozí nastavení a kliknout na **[Pokračovat >]**.
- Zobrazí se seznam čidel nově zaregistrovaných na základně Saveris.

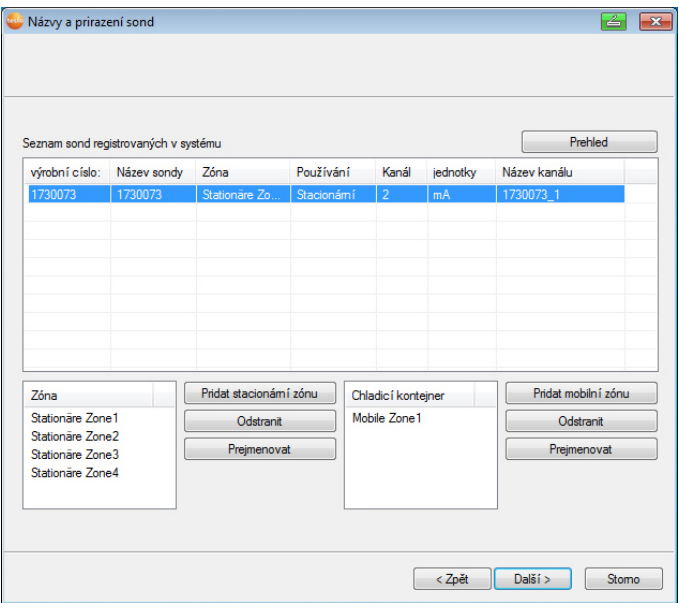

- 5. Rozdělení čidel registrovaných v systému dle účelu použití na stacionární resp. mobilní zóny (pro Saveris mobil) se provádí takto: Klikněte na **[Nové stacionární zóny]** nebo **[Nové mobilní zóny]** .
- 6. Tlačítkem otevřete v seznam pro volbu a vyberte zónu, ke které má být čidlo přiřazeno.
- $\mathbf i$ Všechny kanály jednoho čidla musejí být přiřazeny ke stejné zóně.
- 7. Klikněte na **[Pokračovat >]**.
- 8. Klikněte na pole **TE-Typ** a zadejte typ termočlánku **K**, **J**, **T** či **S**), pokud je toto zadání pro zařízení nezbytné.
- 9. V případě potřeby změňte přednastavené hodnoty v polích **Jméno čidla** a **Jméno kanálu**.
- $\mathbf{i}$ Zadejte název kanálu, který nesmí obsahovat více než 20 znaků.
- 10. V případě potřeby proveďte import dat nastavení pro jednotlivá čidla: Klikněte na **[Importovat data doladění]**.
- 11. Klikněte na **[Pokračovat >]**.
- Zobrazí se nastavení pro taktování měření.

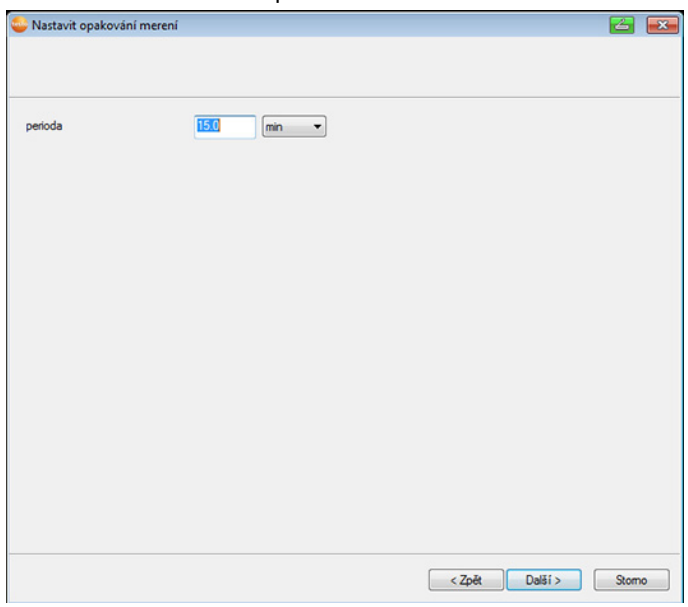

12. Zadejte **takt měření** a určete jeho **Jednotku**.

 $\mathbf i$ Frekvence měření určuje, v jakých časových intervalech se v základně Saveris ukládají nové naměřené hodnoty. Možná nastavení pro jednotku:

- **sec** (vteřina)
- **min** (minuta)
- **h** (hodina).

Nejmenší rychlost přenosu u rádiových čidel činí jednu minutu.

- 13. Klikněte na **[Pokračovat >]** .
- Je-li k základně Saveris přihlášen router, zobrazí se konfigurace druhu spojení pro čidla.

Pokud jste žádný router nepřihlásili, pokračujte po pracovním kroku 17.

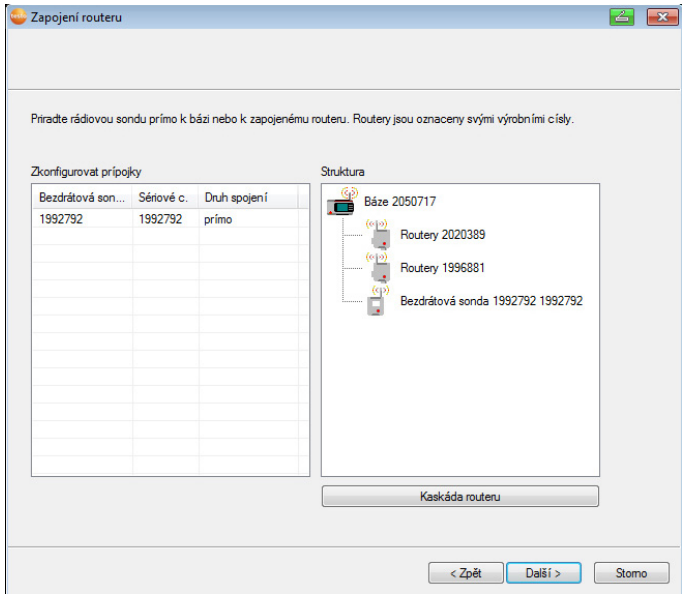

- 14. Klikněte na buňku **Druh spojení** u čidla, které má být přiřazeno routeru.
- Buňka se zobrazí ve formě seznamu výběru.
- 15. Tlačítkem otevřete v seznam pro volbu a vyberte router, ke kterému má být čidlo přiřazeno.
- 16. Proveďte pracovní kroky 14 až 15 pro všechna ostatní čidla, jejichž naměřená data mají být přenášena do základny Saveris přes router.

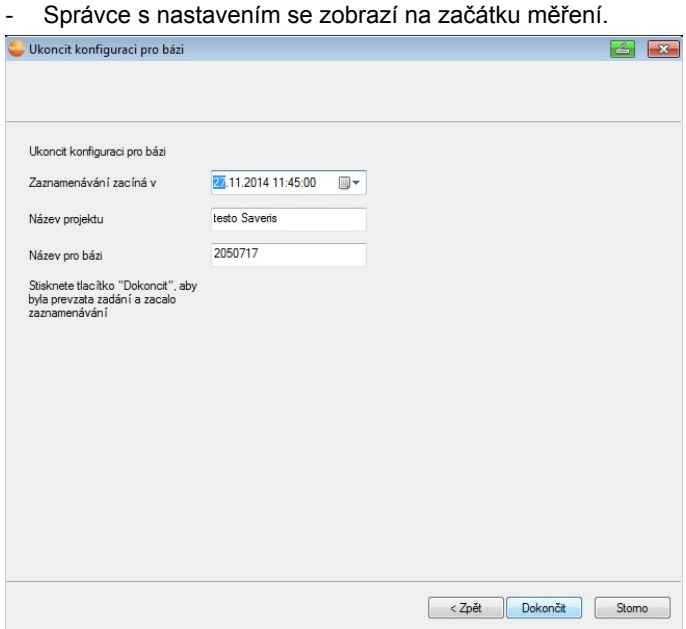

17. Klikněte na **[Pokračovat >]** .

- 18. Počátek měření příp. posuňte.
- 19. Klikněte na **[Dokončení]** pro ukončení uvedení hardwaru do provozu.
- Zobrazí se pokyn pro úspěšnou konfiguraci hardwaru.
- 20. Pokyn potvrďte tlačítkem **[OK]**.
- Nový hardware je nyní připraven k provozu.

## **7.2.3. Znovu přihlásit komponenty**

- $\mathbf i$ Při opětovném přihlášení komponentů, které již byly přihlášeny u aktuálního projektu, je možné pokračovat v zapisování naměřených hodnot do již existujícího datového sloupku tabulky s nové měřenými hodnotami nebo vytvořit nový sloupec.
- 1. Přihlášení nového čidla k základně Saveris, viz Přihlášení bezdrátového čidla, strana **49**.
- 2. Spustit správce uvádění do provozu testo Saveris.
- Spustí se správce uvádění do provozu.

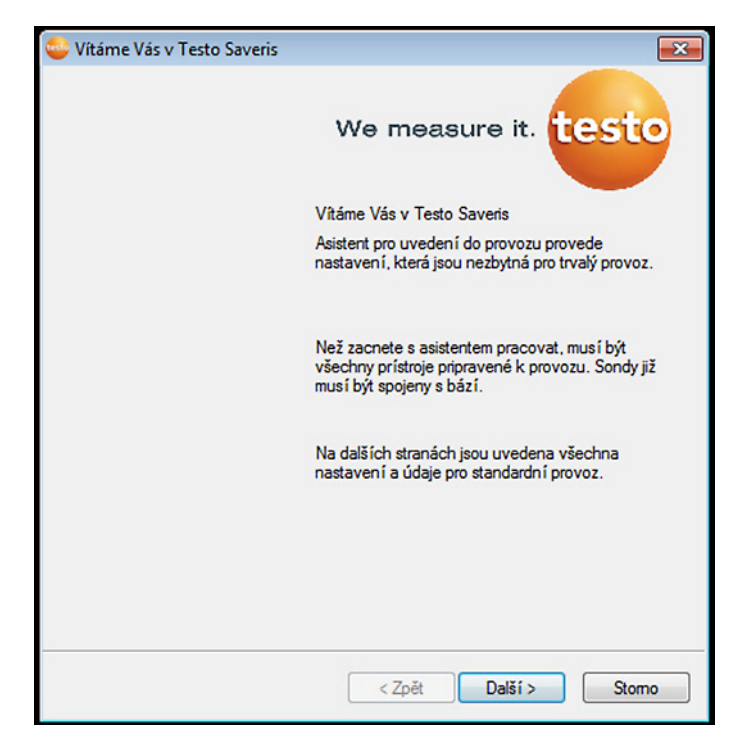

- 3. Klikněte na **[Pokračovat >]**.
- Tento program automaticky rozpozná, zda bylo čidlo již přihlášeno a otevře dialogové okno **Uvést do provozu nové čidlo**.
- 4. Ve sloupci **Připojit zvolte [Zap]**, pokud mají být čidlem naměřené hodnoty zapisovány dále do stávajícího datového sloupku nebo
- 5. **zvolte [Vyp]**, pokud mají být zobrazeny čidlem naměřené hodnoty v samostatném sloupku.
- 6. Klikněte na **[Pokračovat >]**.
- Zobrazí se dialogové okno **Konfigurovat nové čidlo**.

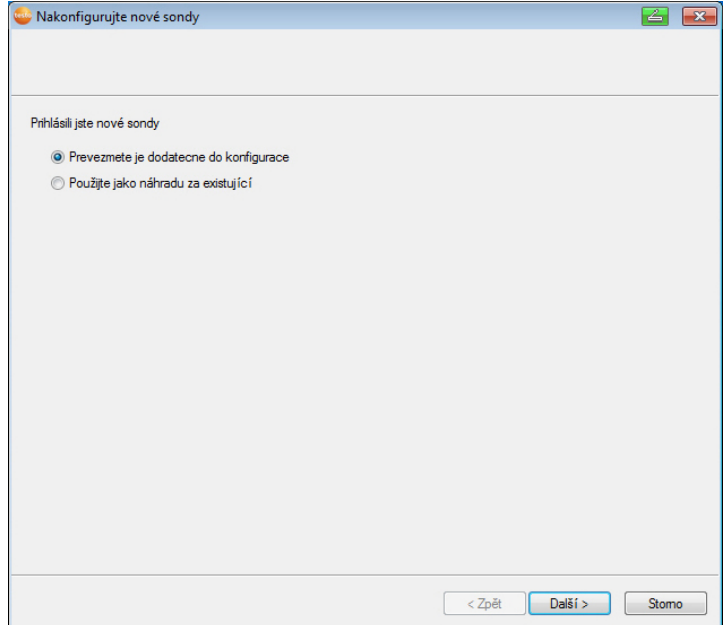

- 7. Klikněte na **[Další >]**, pokud má být čidlo přidáno ke konfiguraci nebo
- 8. **zvoleno jako náhrada za stávající**, pokud má čidlo nahradit jiné čidla v systému.
- 9. Klikněte na **[Další]** a postupujte podle pokynů správce uvádění do provozu.
- $\mathbf i$ Upozornění: Další konfigurace se provádí stejně jako v kapitole **Přidat nový komponent,** Viz také Přidat nový komponent, strana 173.

## **7.3. Kalibrace a seřízení**

#### $\mathbf{i}$ **Kalibrace**

Je srovnání naměřené hodnoty se správnou hodnotou v daných podmínkách. K tomu patří dokumentace odchylek, výpočet nejistých měření a vytvoření certifikátu. "Nastavení" měřicího přístroje není součástí kalibrace.

#### **Seřizování**

Pomocí měřicího zařízení se naměří správná (z nadřízeného místa potvrzená), známá hodnota a následně se přístroj na tuto hodnotu nastaví.

Všechna čidla testo Saveris jsou kalibrována ve výrobním závodě, což je potvrzeno odpovídajícím kalibračním protokolem. Kalibrační potvrzení lze objednat zvlášť, viz **Příslušenství a náhradní díly** strana 217.

Pro dlouhodobě spolehlivá data doporučujeme kalibraci čidel a v případě potřeby seřízení v pravidelných intervalech, např. jednou ročně. To lze provést na místě nebo externě.

### **7.3.1. Kalibrace a seřízení v místě zařízení**

K tomu je potřeba seřizovací software pro zařízení Saveris (č. artiklu 0572 0183).

Výhody: Kalibrace při běžícím systému a snadná dokumentace prostřednictvím poznámky a import seřizovacích dat

Nevýhody: Přesnost resp. srovnatelnost dat měření referenčního systému.

Po provedené korektuře se aktuální dolaďovací data uloží v čidle. Seřizovací software zároveň vytvoří seřizovací soubor, který lze importovat do softwaru Saveris, viz **Nastavení pro bezdrátová čidla** stranu 160 a **Čidla pro Ethernet** stranu 162.

Dbejte, aby externí snímač vlhkosti vždy zůstal Ť zasunutý u toho čidla (bezdrátového, příp. síťového - Ethernet), pro které byl nastaven.

## **7.3.2. Externí kalibrace a seřízení**

Výhody: Přesnost díky samostatnému měření ve vhodném kalibračním standardu, například klimatizační skříni.

Nevýhody: Čidlo musí být vyjmuto při běžícím systému. Při provedení externí kalibrace a seřízení lze použít dva různé postupy.

#### **Postup 1**

Přitom není se nenahradí čidlo, které je ze systému odstraněno, během kalibrace a seřizování nejsou k dispozici žádná naměřená data.

- 1. Na čidle stiskněte tlačítko Connect, čímž docílíte poslední přenos dat.
- 2. Zašlete čidlo do kalibrační laboratoře, aniž je odstraníte jako komponentu ve správci uvádění do provozu.
- 3. Při zobrazení systémového alarmu "Čidlo se nehlásí" jej jednou potvrďte.
- 4. Jakmile se čidlo vrátí z kalibrace, opět je spojte se základnou nebo converterem.
5. Čidlo najde svá předchozí konfigurační data automaticky a pokračuje v měření.

#### **Postup 2**

Čidlo odstraněné ze systému je dočasně nahrazeno jiným, aby bylo i během kalibrace a seřizování možné provádět měření.

- 1. Přihlásit náhradní čidlo k základně.
- 2. Provést konfiguraci náhradního čidla pomocí správce pro uvádění do provozu. Zde zvolte možnost Použít jako náhradu za jiné.
- 3. Nastavte náhradní čidlo do místa měření a vyčkejte na ukončení aklimatizace.
- 4. Postupně stiskněte u obou čidel tlačítko Connect.
- Výměna je tím ukončena (doručení naměřených dat do systému s provede prostřednictvím náhradního čidla).
- 5. Provést kalibraci a seřízení.
- 6. Náhradní čidlo opět přihlásit k základně.
- 7. Provést konfiguraci náhradního čidla pomocí správce pro uvádění do provozu.
- 8. Nastavte čidlo zpět do místa měření a vyčkejte na ukončení aklimatizace.
- 9. Postupně stiskněte u obou čidel tlačítko Connect.
- Výměna je tím ukončena (doručení naměřených dat do systému s provede opět prostřednictvím původního čidla).

### **7.4. Zálohování dat v základně Saveris**

- ✓ Základna Saveris se zapnula a spojila s PC.
- 1. Spustit asistenta uvedení do provozu testo.
- 2. Zadat IP adresu základny Saveris.
- 3. V posuvném okně klikněte na **Projekty [Backup základny]**.
- Objeví se hlášení **Pro backup je třeba základnu znovu spustit**. Hlášení **nepotvrzujte**.
- 4. Vypnutí základny Saveris: V nabídce **Info báze** 2x krátce stiskněte tlačítko **[Esc]**.
- 5. Zapnutí základny Saveris: **[Esc]** dlouze stisknout.
- Objeví se menu **Výběr jazyka**.

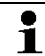

Na základně Saveris neaktivujte žádná další tlačítka.

6. Softwarové hlášení **Pro backup je třeba základnu znovu spustit** potvrďte pomocí **[OK]**.

- 7. Zvolte adresář, do kterého má být záložní soubor uložen.
- 8. Klikněte na **[Uložit]**.
- Soubor \*bi2 se záložními daty se uloží.
- $\mathbf{i}$ Data, která jsou zálohovaná, lze načíst pouze na základně Saveris se stejným firmwarem. Kapacita paměti cílové základny musí být větší nebo stejná jako kapacita zdrojové základny. Velikost paměti viz. okno **Volba jazyka**.
- $\mathbf i$ Pro přenos záložních dat na základnu Saveris se prosím obraťte na naši servisní službu.

### **7.5. Restart základny Saveris**

- $\mathbf{i}$ Proveďte tyto kroky pouze tehdy, pokud je takto možné odstranit vzniklé hlášení alarmu, viz Hlášení alarmů základny Saveris, strana **215**.
- ✓ Na displeji základny Saveris se zobrazí **Info základna**.
- 1. Stiskněte dvakrát za sebou **[ESC].**
- Na displeji se objeví **Shutdown** a báze Saveris se vypne.
- 2. Stiskněte **[ESC]**.
- Základna Saveris se spustí.
- **7.6. Sejmutí čidla z nástěnného držáku** 
	- 1. Šroubovákem s úzkým břitem **O** uvolněte čidlo 2 z nástěnného držáku<sup>8</sup>.
	- 2. Sejměte čidlo z nástěnného držáku nahoru jako na ilustraci.

## **7.7. Výměna baterií v čidle**

 $\mathbf i$ Nejpozději po 3 letech provozu vyměňte baterie.

- $\overline{\mathbf{i}}$ Životnost baterií je (při taktu měření 15 minut)
	- 3 roky se standardními bateriemi AlMn při +25 °C a
	- 3 roky v případě baterií Energizer L91 Photo-Lithium pro mrazírenská zařízení (pro provoz při teplotách

pod -10 °C).

Stav baterií čidla můžete zkontrolovat pomocí softwaru Saveris. Zvolte **Systém** | **Rádiové čidlo** a vyberte čidlo, které chcete zkontrolovat. V poli **Stav baterií** se zobrazí aktuální stav nabití.

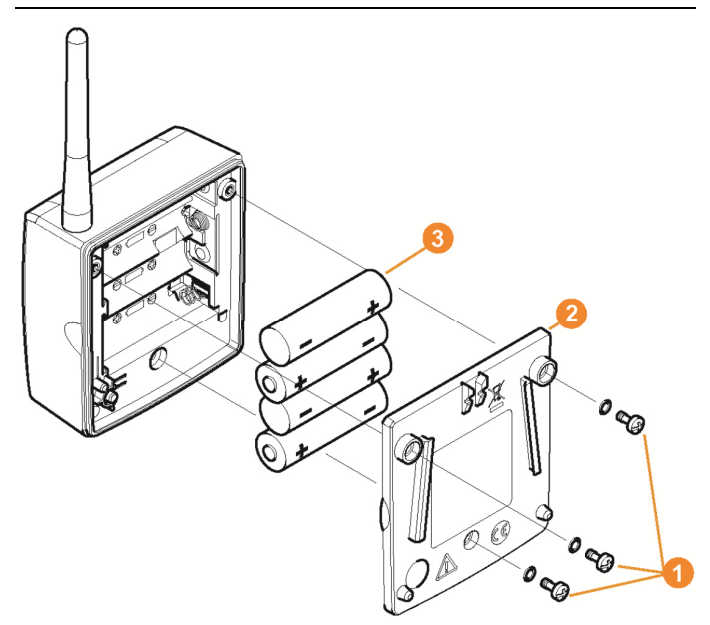

> Sejměte čidlo z nástěnného držáku; viz "**Sejmutí čidla z nástěnného držáku**".

 $\mathbf i$ Čidlo musí mít při výměně baterií pokojovou teplotu; v opačném případě může dojít díky vlhkosti k ovlivnění přesnosti měření.

- 1. Uvolněte šrouby  $\bullet$  na zadní straně čidla.
- 2. Sejměte kryt pláště čidla <sup>2</sup>.
- 3. Vyměňte baterie 8.

 $\bullet$ Dávejte pozor, abyste baterie správně vložili.  $\blacksquare$ Správná polarita je znázorněna v přihrádce na baterie.

- 4. Vložte kryt pláště na kryt čidla.
- 5. Kryt s pláštěm řádně přišroubujte k sobě.
	- V plášti se nachází kontrolní spínač, který se spíná 1 krytem. Kryt musí být tedy přišroubován na plášti čidla bez mezery.

Dokud není kontrolní spínač stisknutý víčkem, nemůže čidlo pracovat.

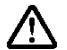

**Pozor!** Dochází ke zbytkovým výbojům při likvidaci starých baterií.

> Polepte póly starých baterií, abyste zabránili nechtěnému zbytkovému vybití zkratem při likvidaci.

 $\mathbf{i}$ Pokyny k přepravě: Pokud se mají bezdrátová čidla přepravovat letecky, musejí být nejprve odstraněny baterie, aby se zabránilo nechtěnému radiovému spojení.

## **7.8. Výměna akumulátorů**

 $\mathbf i$ Akumulátor základny Saveris, ethernetových čidel a analogových spínačů je spotřební díl, který je třeba vyměnit po cca 2 letech.

> Se závadným akumulátorem není možné zajistit plný rozsah funkcí modulu GSM. V případě výpadku proudu není možné vyloučit ztrátu dat na všech komponentech. Pokud není akumulátor jednoho komponentu plně funkční, spustí systémový alarmsetzt **Závada akumulátoru**.

Bezprostředně po té by měla následovat výměna akumulátoru (výrobek č. 0515 5021) kvůli zajištění úplného fungování a bezpečnosti dat.

#### **Základna Saveris**

- 1. Vypněte základnu Saveris (při zvoleném náhledu **Informace základna** dvakrát stiskněte tlačítko **[ESC]**).
- 2. Odpojte zařízení od zdroje napětí.
- 3. Povolte šroubový spoj  $\bullet$  a sejměte spodní desku  $\bullet$  ze základny Saveris.

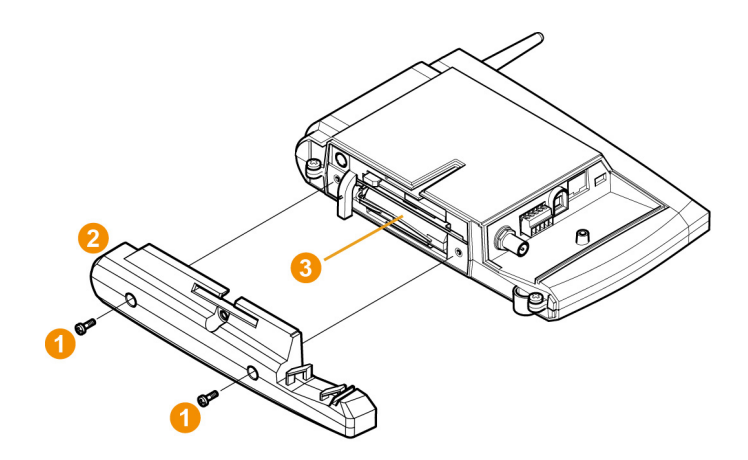

- 4. Vyměňte akumulátor.
- 5. Nasaďte spodní desku na základnu Saveris a přišroubujte ji.
- 6. Spojte základnu Saveris se zdrojem napětí.
- 7. Zapněte základnu Saveris (dlouhze stiskněte tlačítko **[ESC]**).
- Objeví se volba jazyka.
- 8. Zvolte požadovaný jazyk (stiskněte **[Enter]**).
- Základna Saveris se nastartuje a je připravena k provozu.

#### **Ethernetové čidlo / analogový spínač**

- $\mathbf{i}$ Při výměně akumulátoru není možné zaznamenávat naměřené hodnoty.
- > Sejměte komponent z nástěnného držáku; viz "**Sejmutí čidla z nástěnného držáku**".
- $\mathbf i$ Komponent musí mít při výměně akumulátorů pokojovou teplotu; v opačném případě může dojít díky vlhkosti k ovlivnění přesnosti měření.
- 1. Odpojte komponent od zdroje napětí (síťová zástrčka / nástrčná/šroubovaná svorka 24V AC/DC / ethernetový kabel (PoE)).
- 2. Uvolněte šrouby **O** na zadní straně.
- 3. Sejměte víko skříně **O**

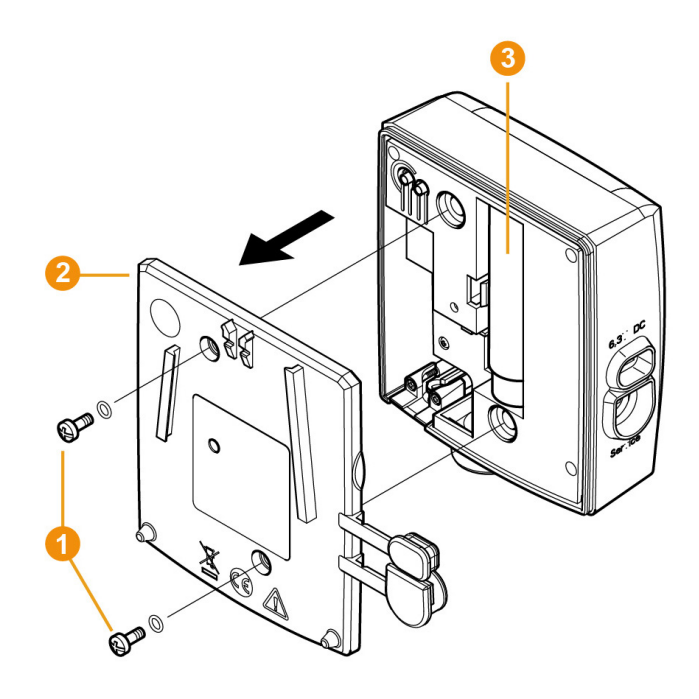

- 4. Vyměňte akumulátor.
- 5. Položte víko skříně na skříň.
- 6. Kryt s pláštěm řádně přišroubujte k sobě.
- 7. Spojte komponent se zdrojem napětí (síťová zástrčka / nástrčná/šroubovaná svorka 24V AC/DC / ethernetový kabel (PoE)).
- Komponent je připraven k provozu.
- $\mathbf i$ V plášti se nachází kontrolní spínač, který se spíná krytem. Proto musí být víko přišroubováno ke skříni bez vzniku mezer. Pokud není kontrolní spínač stisknutý víkem, není provoz komponentu možný.

### **7.9. U systému proveďte aktualizaci softwaru a firmwaru**

#### $\mathbf i$ • Aby bylo možné zcela využít výkonnost systému Saveris, měla by být pravidelně provedena aktualizace systému.

- Aktualizace softwaru a firmwaru by měly vždy být provedeny současně. Při aktualizacích na verze do 4.2 vždy začněte nejprve s aktualizací softwaru. Při aktualizacích na verze od 4.3 vždy začněte s aktualizací firmwaru.
- Všechny aktualizace softwaru a firmwaru jsou k dispozici na internetové stránce společnosti Testo v oddělení pro stahování nebo prostřednictvím naší horké linky pro software (softwarehotline@testo.de).
- Další podporu při provádění softwarových aktualizací obdržíte na naší horké lince pro software na softwarehotline@testo.de

### **7.9.1. Proveďte aktualizaci softwaru**

- $\bullet$ - Naměřená a konfigurační data Saveris zůstávají při této Ť. operaci zachována, neboť jsou uložena na SQL Serveru®.
	- Pokud jsou nainstalovány programy MAPI nebo SMTP Mail, měla by být nastavení dokumentována v registru HKeylokalmachine\software\testo\comsoft\tdasmail a provedena deinstalace emailových komponentů pod Software před deinstalací Saveris serveru a po instalaci serveru musí být emailové komponenty znovu nainstalovány.
	- Pokud došlo k úpravě úložné cesty vašich automatických zpráv v registru, měla by být tato nastavení v registru znovu upravena.
	- Po aktualizaci softwaru Saveris CFR, je nezbytné u softwaru znovu provést konfiguraci bezpečnostních nastavení. Zde prosím odstraňte stará nastavení konfigurace, zavřete software, opět jej spusťte a znovu přidělte bezpečnostní nastavení ve 3 skupinách Testo.

Odinstalujte starší verzi klienta Saveris (Professional nebo CFR) aniž byste odinstalovali databázi a následně nainstalujte aktuální server.

#### **7.9.1.1. Deinstalace softwaru**

- 1. Ve Windows přejděte na **Řízení systému Programy a funkce**.
- 2. V **Programy a funkce** klikněte na **Testo Saveris Professional Server**.
- 3. Stiskněte pravé tlačítko myši a zvolte **Odinstalovat**.
- > Dialogové okno potvrďte stisknutím **Ano**.
- Doide k odinstalování softwaru.
- 4. Restartujte PC.
- 1. Ve Windows® přejděte na **Start** (**Nastavení**) **Řízení systému** - **Software** (Windows® XP).
- 2. V **softwaru** klikněte na **Testo Saveris** Professional Server a stiskněte tlačítko **změnit/odebrat**.
- 3. Zvolte **odebrat program** a stiskněte **pokračovat**.
- Dojde k deinstalaci softwaru
- 4. Restartujte PC

#### **7.9.1.2. Instalace softwaru**

- 1. Na CD Saveris přejděte do adresáře **TestoSaveris Prerequisites**.
- 2. Spusťte soubor **setup.exe**.
- 3. Restartujte PC

-Došlo k aktualizaci softwaru

 $\mathbf{i}$ Pokud se aktualizace nespustí z CD, ale ze staženého adresáře, zkopírujte tento adresář TestoSaverisPrerequisites přímo pod kmenový adresář (např. C:\ nebo D:\ ) tak, aby byla cesta k instalačnímu souboru následující: C:\ TestoSaverisPrerequisites nebo D:\TestoSaverisPrerequisites

#### **7.9.1.3. Instalace serveru**

- 1. Na CD k programu Saveris nebo ve stromové struktuře adresářů přejděte do adresáře **TestoSaverisServer** .
- 2. Spusťte soubor **setup.exe**.
- 3. Restartujte PC
- Server byl aktualizován

### **7.9.2. Na systému proveďte aktualizaci firmwaru**

 $\ddot{\mathbf{i}}$ Při aktualizaci systémového firmwaru se na vašem systému automaticky nastaví všechny komponenty Saveris (mimo jednotky kabiny Saveris) na nejnovější verzi firmwaru. Tím je zaručeno, že je u všech komponent vašeho systému aktuální verze firmwaru.

Prosíme, abyste vzali na vědomí, že aktualizace firmwaru jednotky kabiny Saveris musí být provedeno zvlášť.

#### **Důležité pokyny k aktualizaci systémového firmwaru**

• Vezměte prosím na vědomí, že jsou pro systém hlídání dat testo Saveris k dispozici dvě aktualizace systémového firmware **(V1.X a v2.x)**.

Nejprve vždy přesně zkontrolujte, které aktualizace firmwaru jsou platné pro váš systém. Kompatibilitu verzí firmwaru můžete zkontrolovat podle objednacího čísla na typovém štítku vaší základny Saveris

- **◦ Firmware systému aktualizace V1.X** platná pro systémy Saveris se základnou č. výrobku 0572 0**1**20, 0572 0**1**21, 0572 0160, 0572 0**1**61
- **◦ Firmware systému aktualizace V2.X** platná pro systémy Saveris se základnou č. výrobku 0572 0**2**20, 0572 0**2**21, 0572 0**2**60, 0572 0**2**61
- Doba trvání aktualizace systémového firmwaru závisí na počtu komponent Saveris v systému. Automatické rozdělení firmwaru na:
	- **Konvertor a extender** vyžaduje při standardním komunikačním taktu nejméně 3 minuty + 2 minuty pro každý komponent.
	- **Ethernetové čidlo**vyžaduje při standardním komunikačním taktu nejméně 3 minuty + 2 minuty pro každý komponent.
	- **Router**vyžaduje nejméně 6,5 hodin (všechny registrované routery jsou aktualizovány současně).
	- **Vysílací čidlo**při stacionárním použití vyžaduje alespoň 16 hodin (všechna přihlášená vysílací čidla jsou aktualizovány současně).
- Základna Saveris musí být připojena k počítači pomocí USB kabelu nebo ethernetového kabelu.
- Všechny komponenty Saveris musí mít při aktualizaci alespoň verzi firmwaru 1.12. Systémové komponenty s verzí firmwaru <1.12 V lze aktualizovat pouze přes servisní rozhraní.
- Pro aktualizaci na verzi 4.3 musí být na komponentech alespoň následující verze firmwaru:
	- U systémů V1.x: Software 4.2°SP3, základna a vysílací čidlo V1.90, router, Konverter a Extender V2.59, ethernetové čidlo V1.47
	- U systémů V2.x: Software 4.2°SP3, základna a vysílací čidlo V2.59, router, Konverter a Extender V2.59, ethernetové čidlo V1.47
- Před aktualizací systémového firmwaru musí být potvrzeny všechny aktuální alarmy.
- POZOR: Při procesu aktualizace firmwaru nikdy odpojujte zdroj napětí / napájení sítě ani připojení k počítači.
- Během aktualizace se dále provádí měření, ukládání dat a datová komunikace, takže nedochází ke ztrátě dat.
- Změny konfigurace během aktualizace systémového firmwaru by neměly být prováděny, aby nedocházelo ke zpomalení procesu.
- Jelikož během aktualizace probíhá silný rádiový provoz, může dojít k dočasným alarmům upozorňujícím na přerušení rádiové komunikace.
- Fáze restartu po provedené aktualizaci jednoho čidla trvá asi 1- 2 minuty. Během této krátké doby není možné zaznamenávat naměřené hodnoty.

#### **Provedení aktualizace**

- $\mathbf{i}$ Vezměte prosím na vědomí, že celý proces aktualizace může trvat několik hodin. Během této doby by nemělo docházet k žádným změnám v konfiguraci nebo přerušením sítě /výpadkům napětí.
- 1. Rozbalte složku se souborem firmwaru a uložte ji na vašem počítači.
- 2. Otevřete **průvodce Saveris Startup** a klikněte v záložce **Projekty** na ikonu **Aktualizace systému**.
- Otevře se okno průzkumníka Windows® **Najít adresář**.

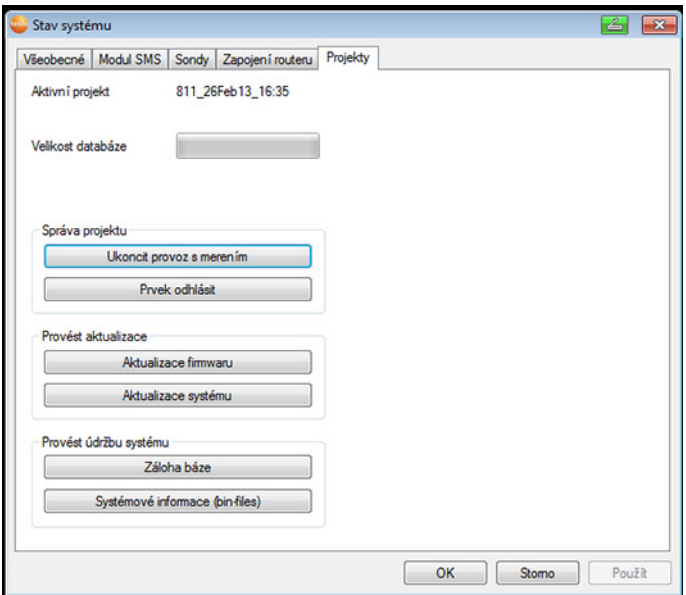

- 1 Vyberte cílový adresář, ve kterém jste uložili staženou složku se soubory.
- 2 Potvrďte **tlačítkem OK**.
- Informace **Operace byla úspěšně ukončena** se objeví asi po 1 minutě.
- 3. Potvrďte **tlačítkem OK**.
- *-* Průvodce Saveris start-up se automaticky zavře.
- Nahrává se aktualizace firmwaru u základny Saveris.
- Proces aktualizace je ukončen, jakmile se základna znovu spustí a v nabídce se objeví **Select laguage**.
- 4 Na základně si vyberte jazyk a potvrďte stisknutím **tlačítka ENTER** nebo
- 5. počkejte cca 10 minut než se základnu Saveris automaticky spustí.

-Proběhla aktualizace firmwaru základny Saveris.

- Začíná proces aktualizace u všech ostatních komponentů Saveris v systému.
- $\bullet$ Po aktualizaci systému si lze přečíst verzi firmwaru u Ť každého komponentu softwaru Saveris v položce menu Systém. Aktualizace zobrazení verze firmwaru se provede pouze po restartování softwaru.

### **7.9.3. Proveďte aktualizaci firmwaru jednotky kabiny Saveris**

- Před aktualizací firmwaru musí být potvrzeny všechny aktuální alarmy na jednotce kabiny.
- Ukončete všechny probíhající jízdy na jednotce kabiny.
- Odpojte jednotku kabiny od zdroje napětí a vypněte ji, nebo počkejte, až se vypne automaticky.
- 1. Připojte USB kabel k jednotce kabiny Saveris.
- 2. Nechte stisknuté tlačítko pro listování nahoru na jednotce kabiny Saveris.
- 3. Připojte USB kabel k počítači/notebooku.
- Kontrolka LED jednotky kabiny svítí červeně.
- Jednotka kabiny je v průzkumníku Windows® zobrazena jako přenosný datový nosič (**FWUPDATE**).
- 4. Uvolněte tlačítko pro listování nahoru na jednotce kabiny Saveris.
- 5. Otevřete průzkumníka Windows® a klikněte na **FWUPDATE**.
- 6. Odstraňte soubor obsažený v **FWUPDATE**.
- 7. Přejděte do cílového adresáře, kam jste uložili stažený soubor firmwaru.
- 8. Zkopírujte nový soubor s firmwarem pro jednotku kabiny do adresáře **FWUPDATE**.
- Aktualizace firmwaru jednotky kabiny Saveris je ukončena

## **7.10. Technické údaje**

### **7.10.1. Základna Saveris**

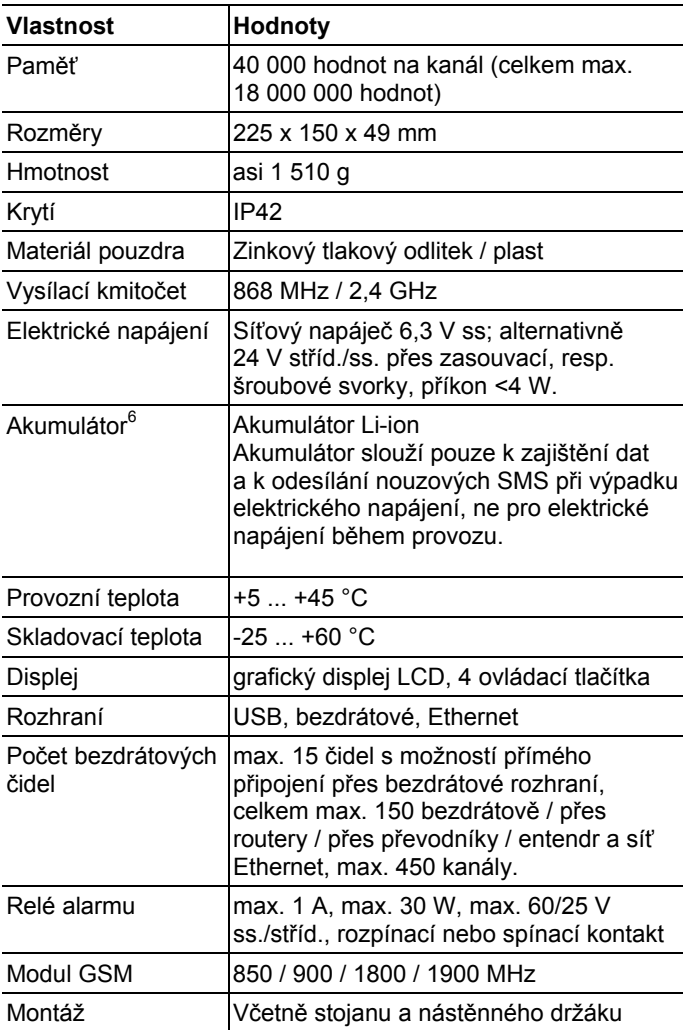

 $\overline{a}$ 

<sup>&</sup>lt;sup>6</sup> Opotřebitelný díl

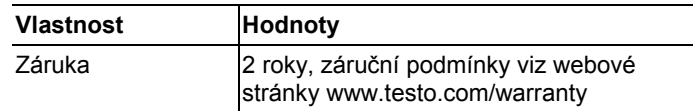

### **7.10.2. Bezdrátová čidla Saveris**

#### **Všeobecné**

Technická data uvedená v následující tabulce jsou platná pro všechna rádiová čidla Saveris. Speciální data pro jednotlivé typy čidel najdete v následujících odstavcích.

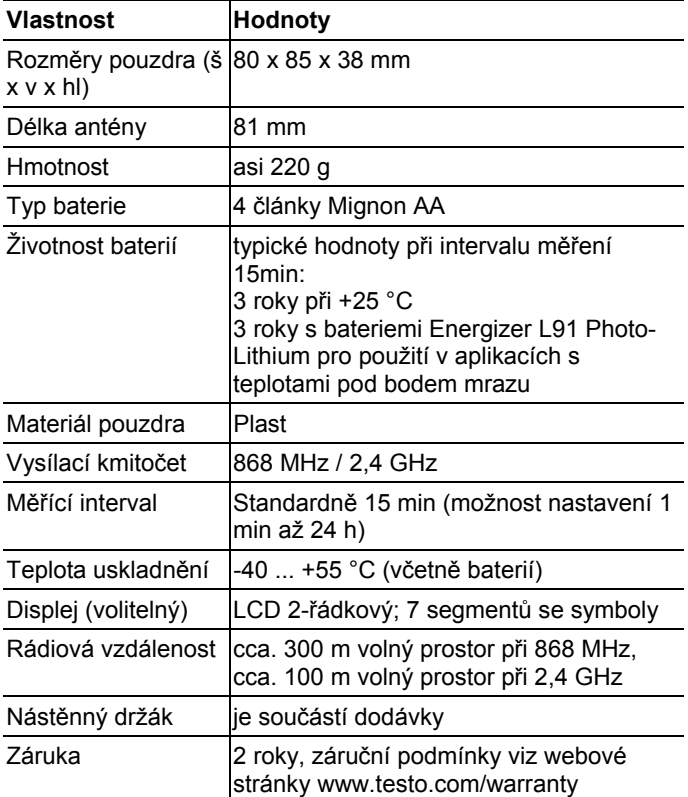

#### **Bezdrátové čidlo Saveris T1 / T1D**

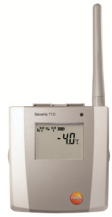

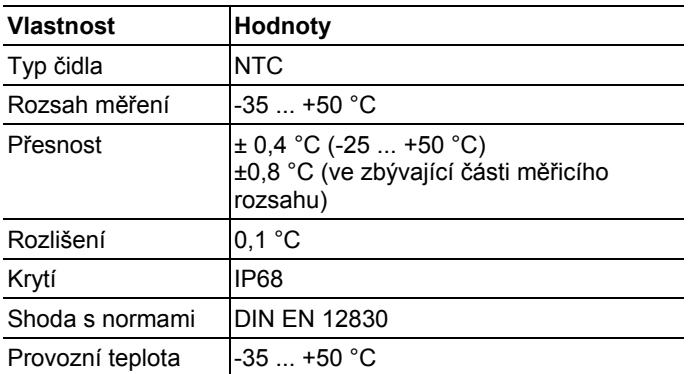

#### **Bezdrátové čidlo Saveris T2 / T2D**

Bezdrátové čidlo s externí přípojkou čidla a interním NTC, dveřní kontakt

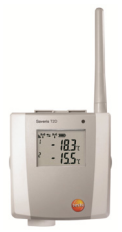

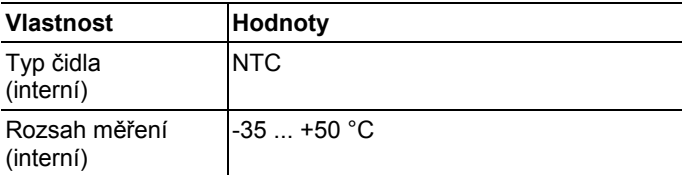

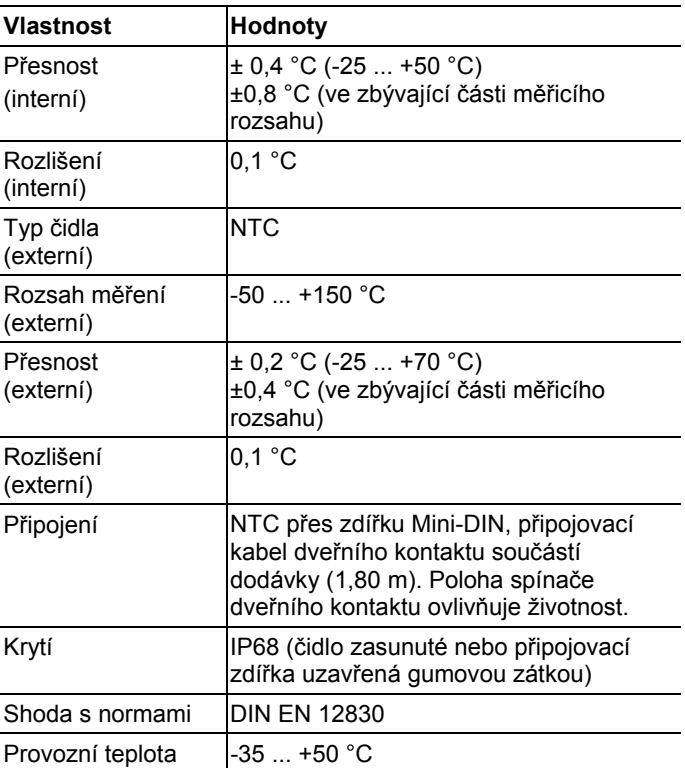

#### **Bezdrátové čidlo Saveris T3 / T3D**

2-kanálové bezdrátové čidlo se dvěma externími přípojkami termočlánku (volitelné charakteristiky termočlánků)

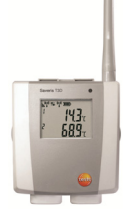

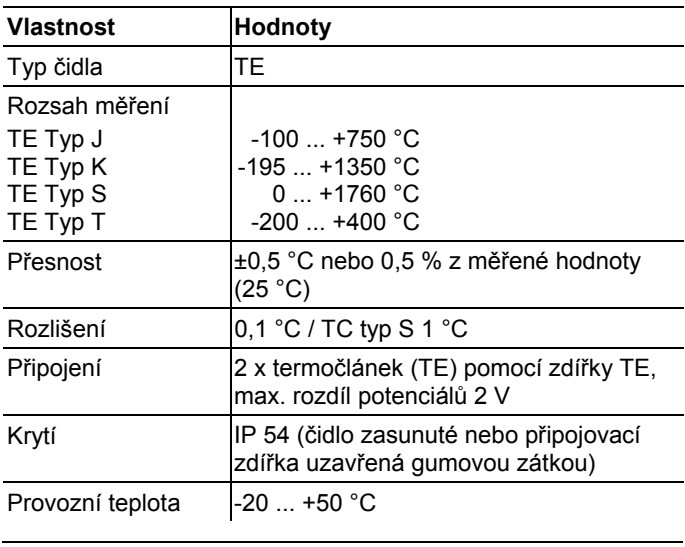

 $\mathbf{i}$ Vstupy čidel nejsou vzájemně odizolované. Dbejte na tuto skutečnost při používání čidel s neizolovaným termočlánkem.

#### **Bezdrátové čidlo Saveris Pt / PtD**

Bezdrátové čidlo s externí přípojkou čidla Pt100

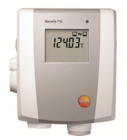

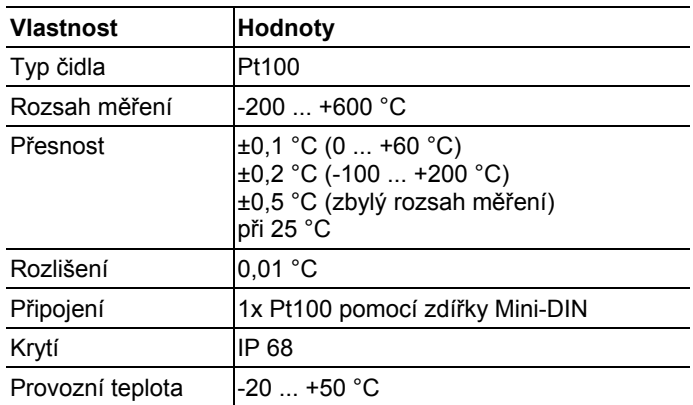

#### **Bezdrátové čidlo Saveris H3 / H3D**

Bezdrátové čidlo vlhkosti

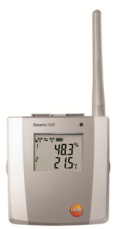

l

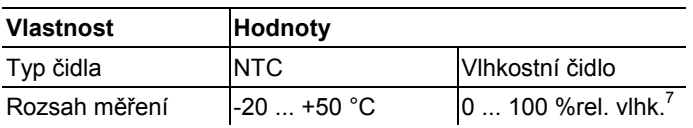

<sup>&</sup>lt;sup>7</sup> Není vhodné v prostředí se srážením vlhkosti. Při trvalém používání ve vlhkých podmínkách (>80%relat.vlhk. při ≤30 °C při >12 h, >60%rel. vlhk. při >30 °C při >12 h) nás prosím kontaktujte prostřednictvím www.testo.com

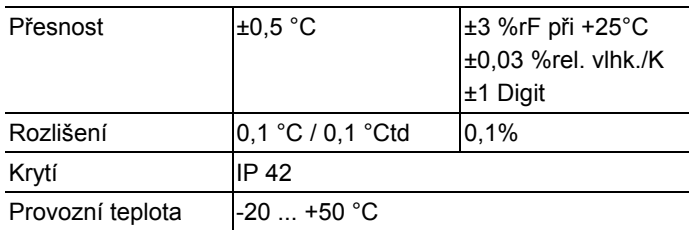

#### **Bezdrátová čidla Saveris H2D**

Bezdrátové čidlo vlhkosti

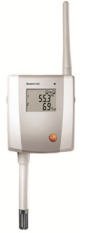

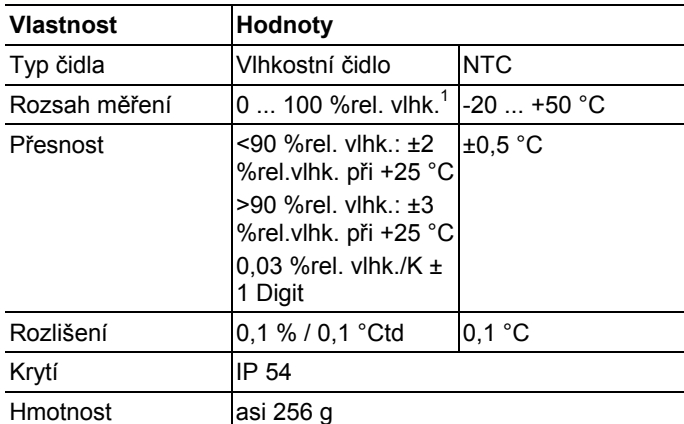

#### **Bezdrátová čidla Saveris H4D**

Bezdrátové čidlo vlhkosti

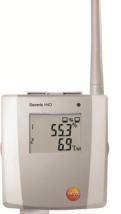

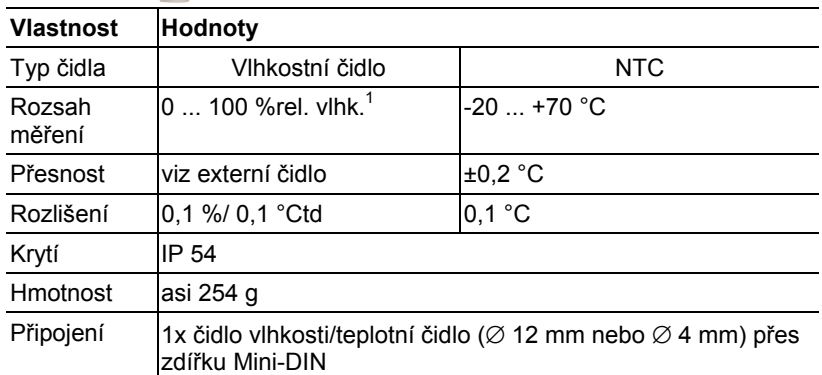

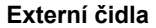

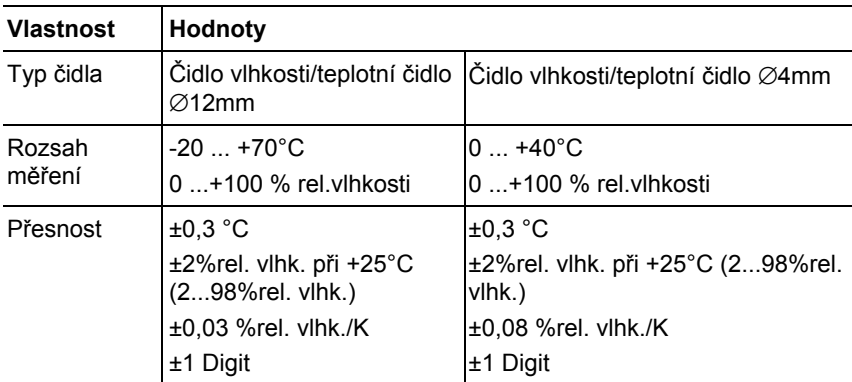

### **7.10.3. Router Saveris**

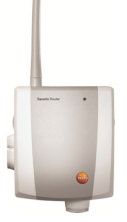

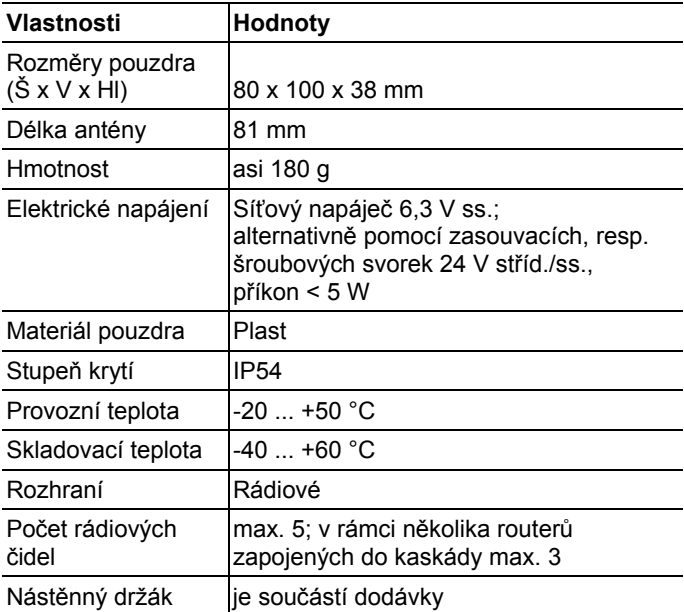

### **7.10.4. Čidla Saveris Ethernet**

Technická data uvedená v následující tabulce jsou platná pro všechna ethernetová čidla Saveris. Speciální data pro jednotlivé typy čidel najdete v následujících odstavcích.

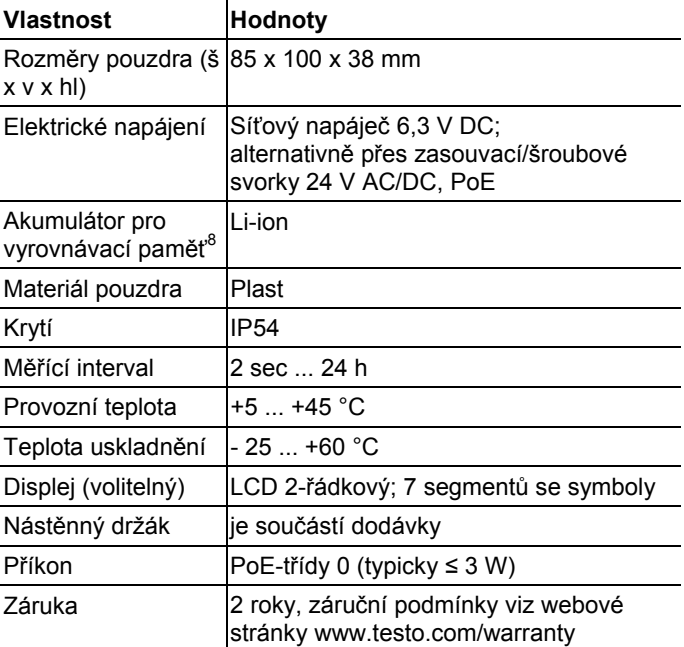

l

<sup>&</sup>lt;sup>8</sup> Opotřebitelný díl

#### **Čidla pro Ethernet Saveris PtE**

Čidlo pro Ethernet s přípojkou pro externí snímač Pt100

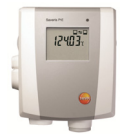

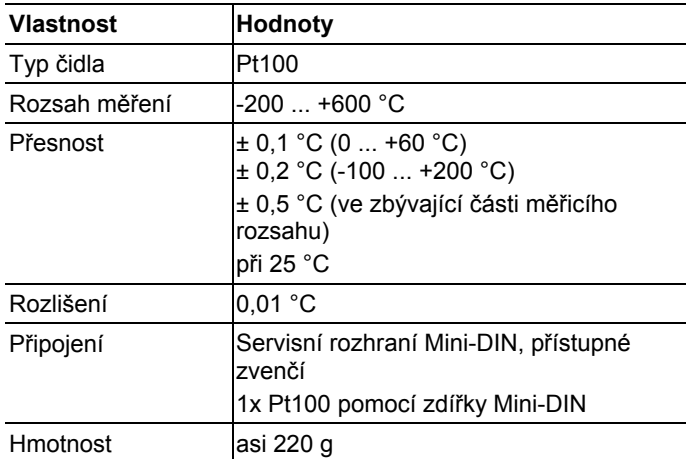

#### **Čidlo pro Ethernet Saveris T1E**

Čidlo pro Ethernet s přípojkou pro externí snímač NTC

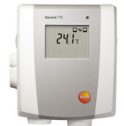

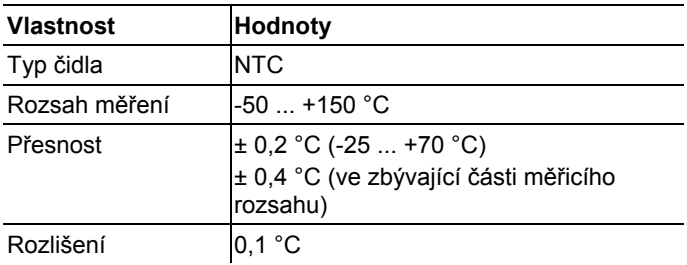

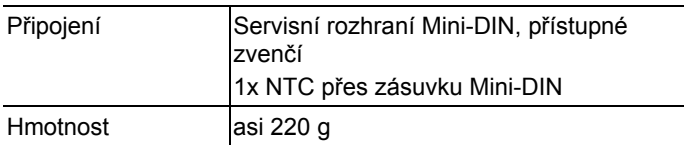

#### **Čidla pro Ethernet Saveris H4E**

Vlhkostní čidlo pro Ethernet

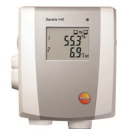

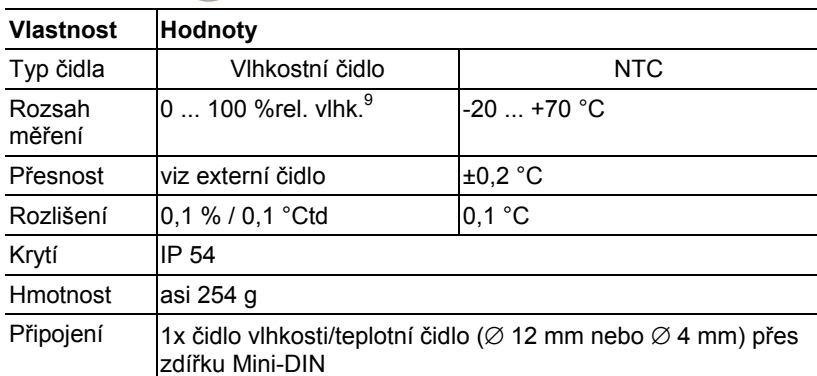

#### **Externí čidla**

l

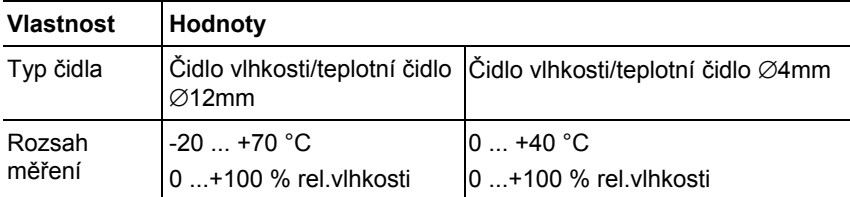

<sup>&</sup>lt;sup>9</sup> Není vhodné v prostředí se srážením vlhkosti. Při trvalém používání ve vlhkých podmínkách (>80%relat.vlhk. při ≤30 °C při >12 h, >60%rel. vlhk. při >30 °C při >12 h) nás prosím kontaktujte prostřednictvím www.testo.com

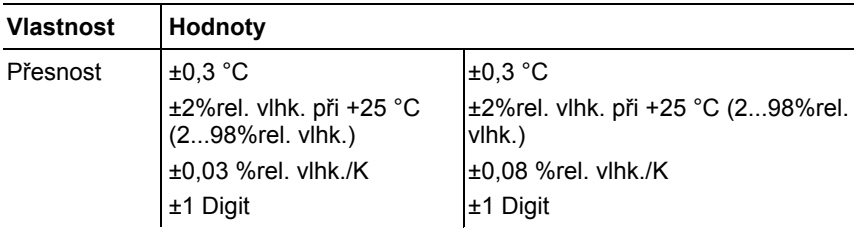

#### **Čidlo pro Ethernet Saveris T4E**

4kanálové čidlo pro Ethernet se 4 přípojkami pro externí snímače s termočlánky

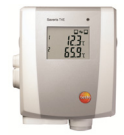

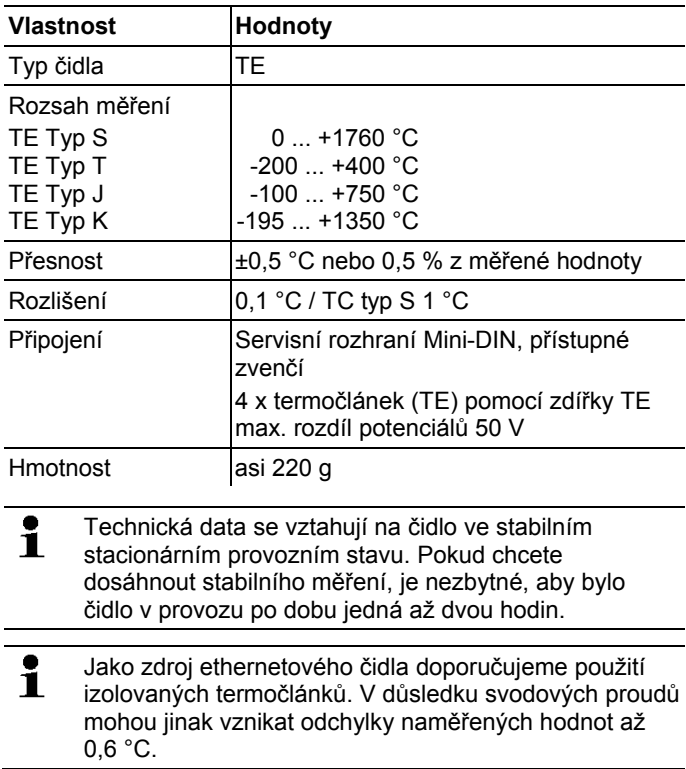

### **Čidlo pro Ethernet H2E**

Vlhkostní čidlo pro Ethernet, 2%

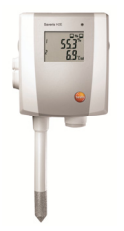

l

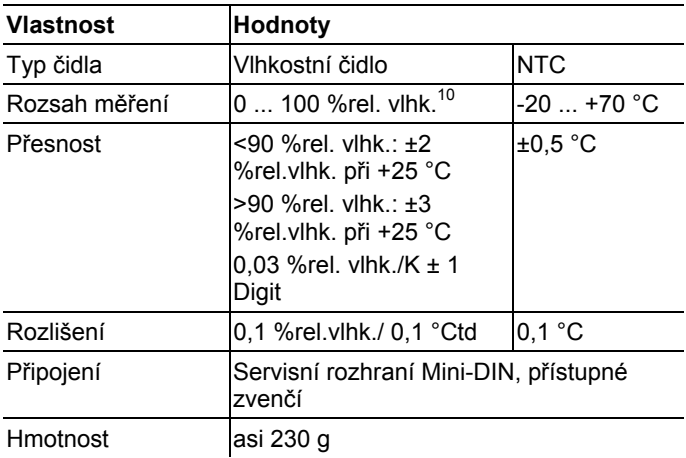

 $10$  Není vhodné v prostředí se srážením vlhkosti. Při trvalém používání ve vlhkých podmínkách (>80%relat.vlhk. při ≤30 °C při >12 h, >60%rel. vlhk. při >30 °C při >12 h) nás prosím kontaktujte prostřednictvím www.testo.com

#### **Čidlo pro Ethernet H1E**

Vlhkostní čidlo pro Ethernet, 1%

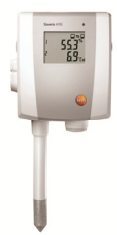

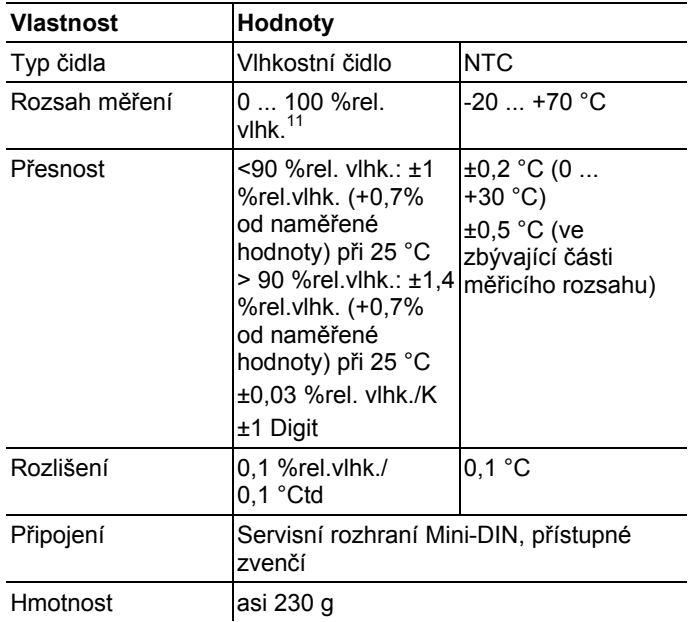

l

 $11$  Není vhodné v prostředí se srážením vlhkosti. Při trvalém používání ve vlhkých podmínkách (>80%relat.vlhk. při ≤30 °C při >12 h, >60%rel. vlhk. při >30 °C při >12 h) nás prosím kontaktujte prostřednictvím www.testo.com

### **7.10.5. Převodník Saveris**

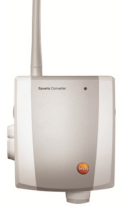

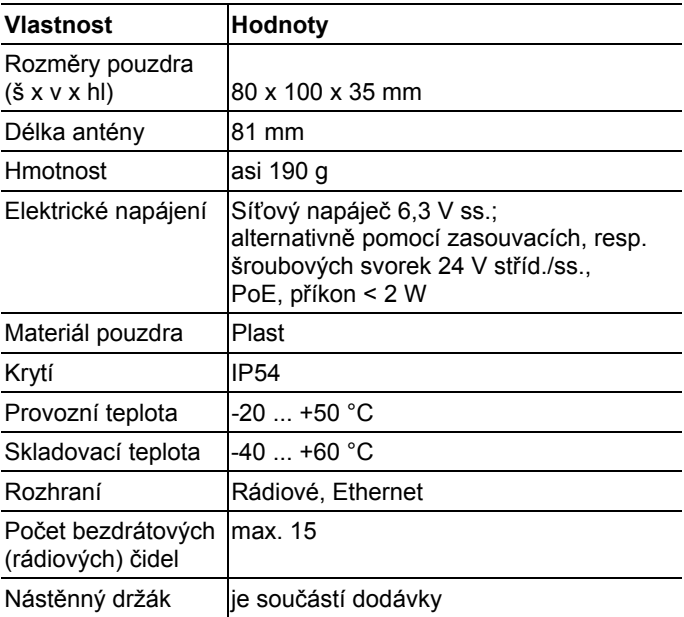

### **7.10.6. Jednotka kabiny Saveris12**

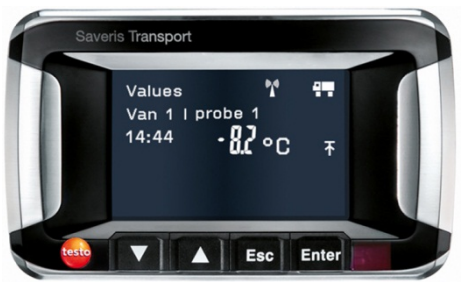

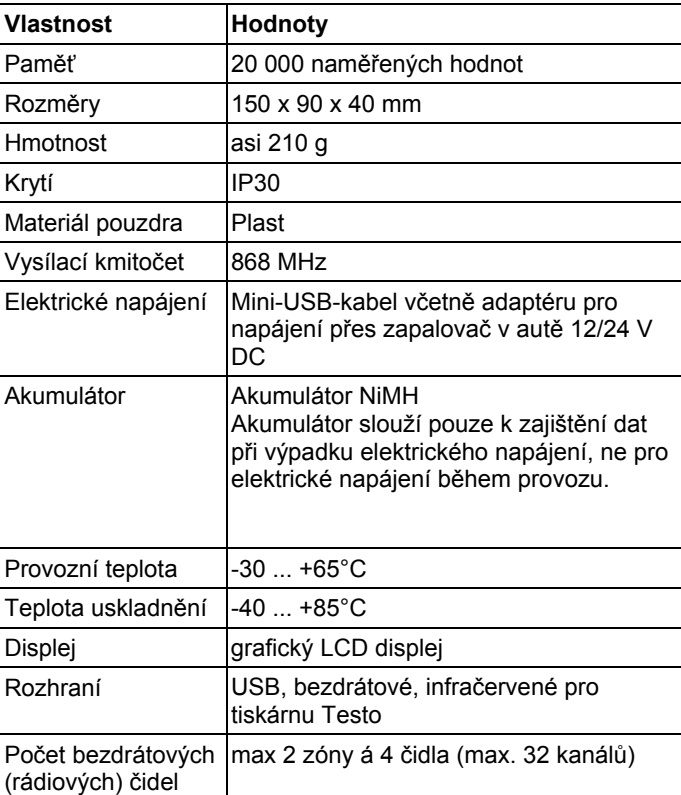

 $\overline{a}$ 

 $12$  Zařízení je vhodné pro mobilní monitoring ve všech zemích s frekvencí 868 MHz.

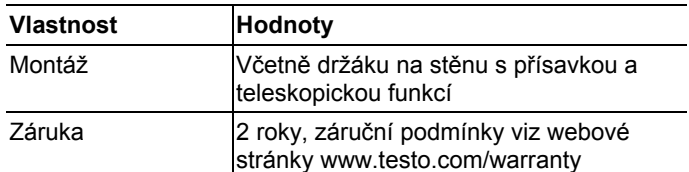

### **7.10.7. Saveris Extendr13**

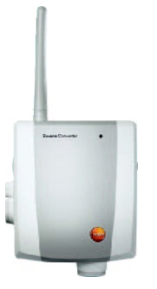

l

| <b>Vlastnost</b>                                      | Hodnoty                                                                                                    |
|-------------------------------------------------------|----------------------------------------------------------------------------------------------------|
| Rozměry pouzdra (š 80 x 100 x 35 mm<br>$x \vee x$ hl) |                                                                                                    |
| Délka antény                                          | 81 mm                                                                                                    |
| Hmotnost                                              | asi 190 g                                                                                                    |
| Elektrické napájení                                   | Síťový napáječ 6,3 V DV;<br>alternativně 24 V AC/DC přes zasouvací,<br>resp. šroubové svorky, PoE příkon <2 W |
| Materiál pouzdra                                      | Plast                                                                                                    |
| Krytí                                                 | <b>IP54</b>                                                                                                   |
| Provozní teplota                                      | $-20$ +50 °C                                                                                                  |
| Teplota uskladnění                                    | -40  +60 °C                                                                                                   |
| Rozhraní                                              | Rádiové, Ethernet                                                                                             |
| Počet bezdrátových<br>(rádiových) čidel               | lmax. 100                                                                                                    |
| Vysílací kmitočet                                     | 868MHz                                                                                                    |
| Nástěnný držák                                        | je součástí dodávky                                                                                           |

<sup>&</sup>lt;sup>13</sup> Zařízení je vhodné pro mobilní monitoring ve všech zemích s frekvencí 868 MHz.

### **7.10.8. Analogový spínač Saveris**

#### **Rádiový analogový spínač Saveris U1**

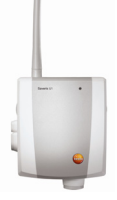

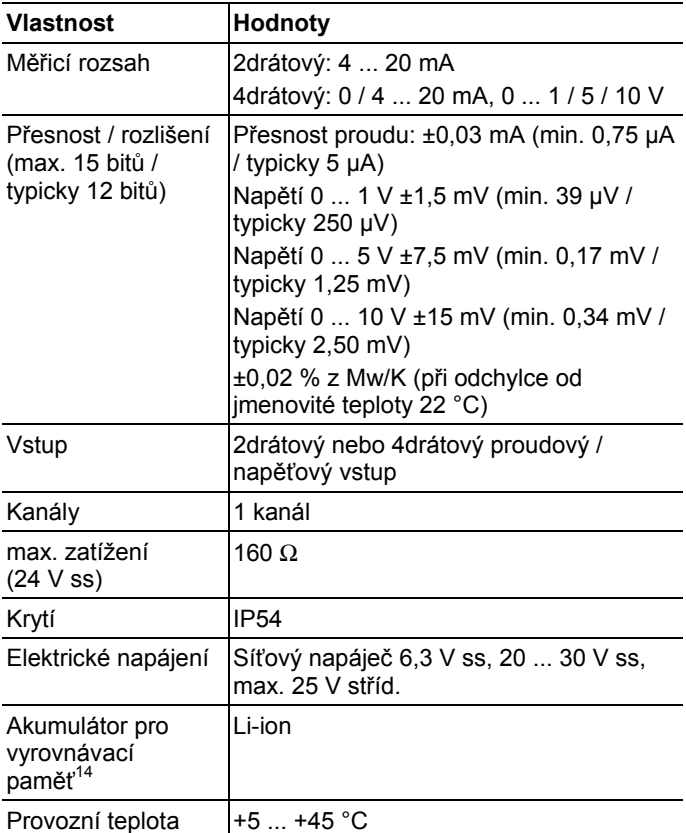

 $\overline{a}$ 

<sup>14</sup> Opotřebitelný díl

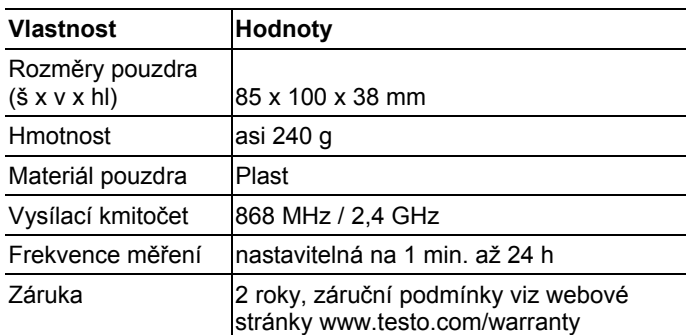

#### **Analogový spínač Saveris U1E pro Ethernet**

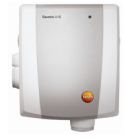

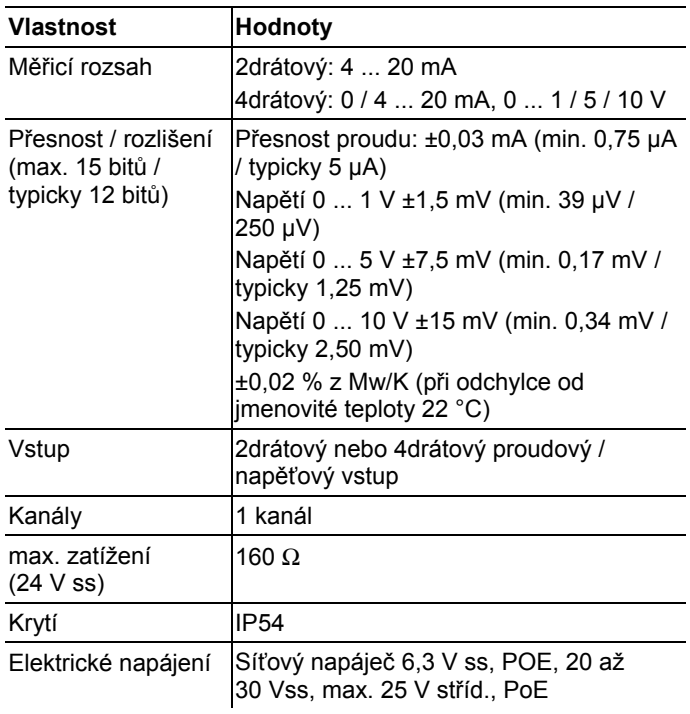

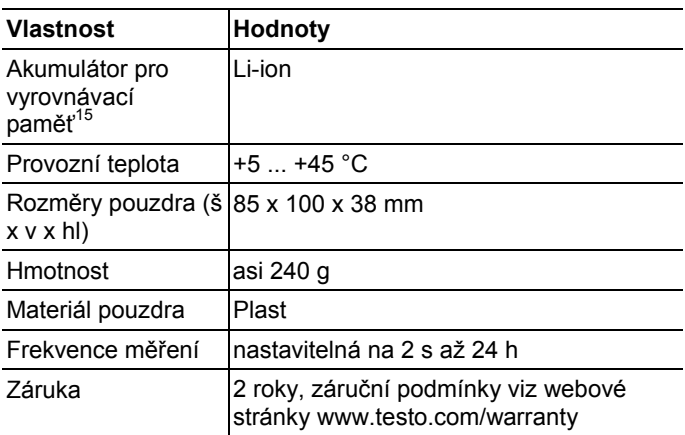

 $\overline{a}$ 

<sup>&</sup>lt;sup>15</sup> Opotřebitelný díl

# **8 Tipy a nápověda**

## **8.1. Otázky a odpovědi**

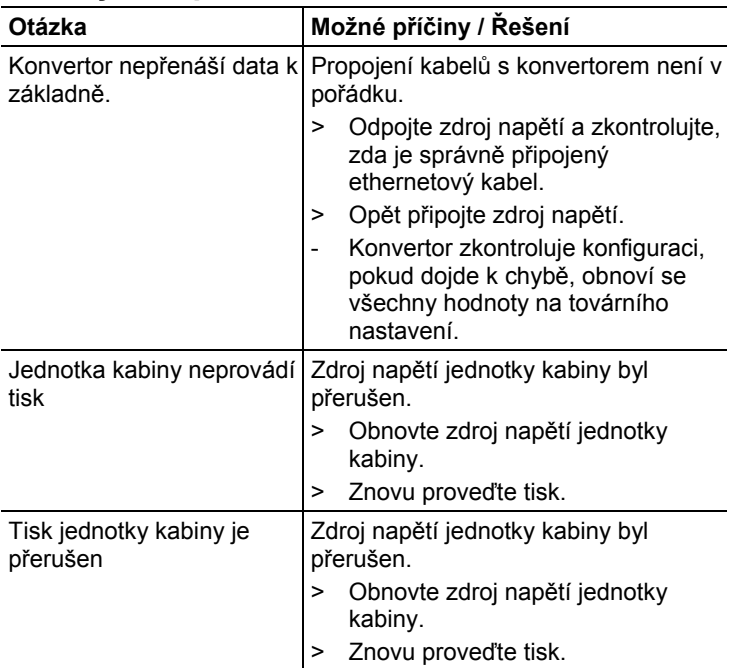

## **8.2. Hlášení alarmů základny Saveris**

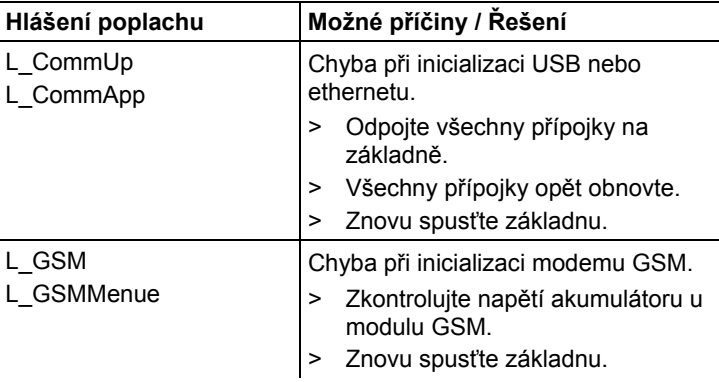

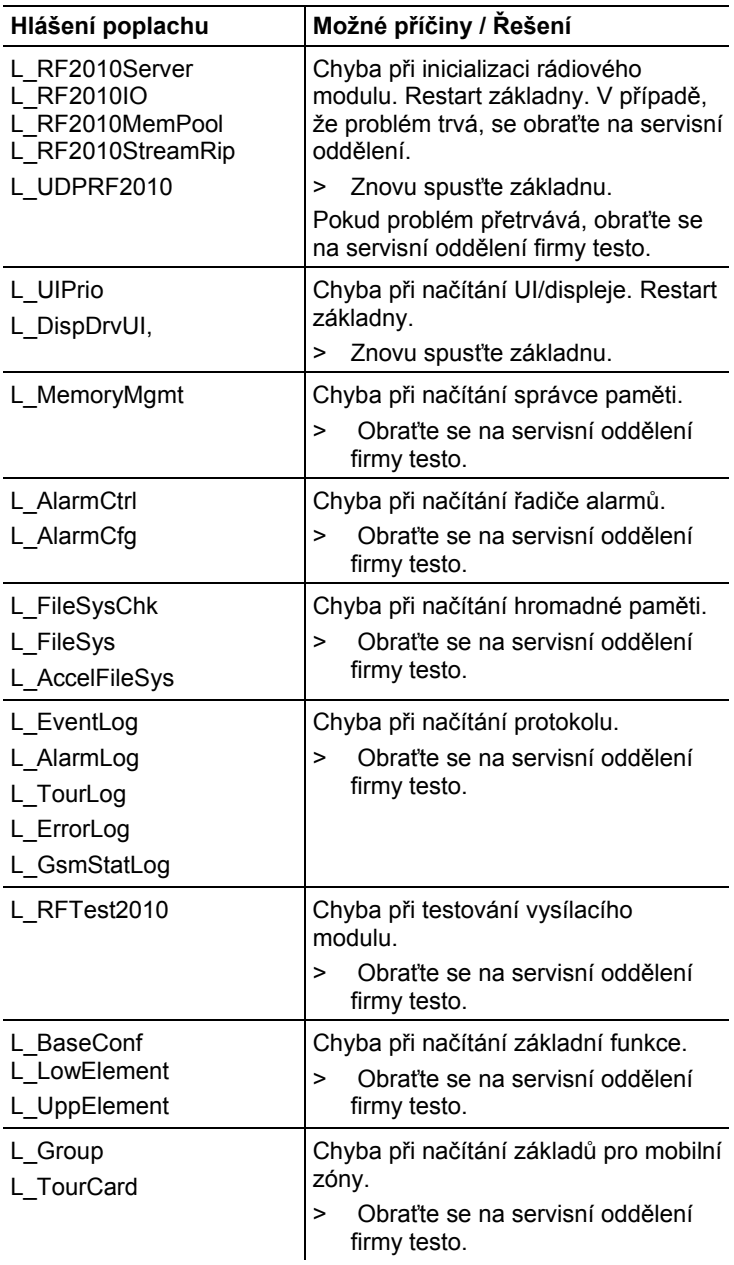
# **8.3. Příslušenství a náhradní díly**

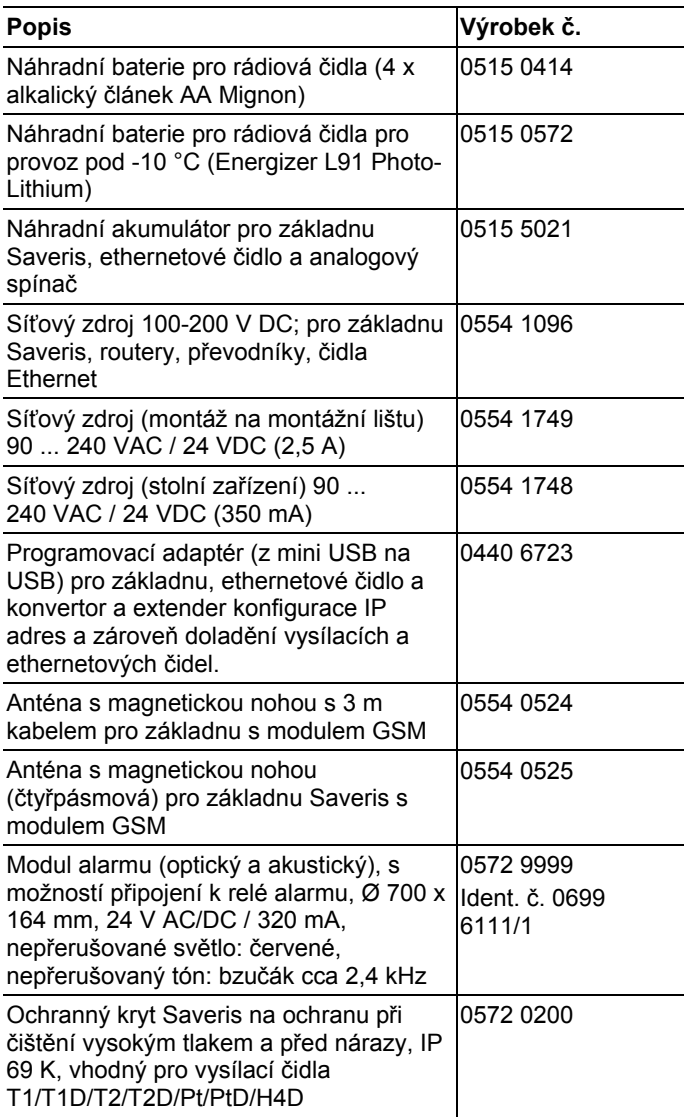

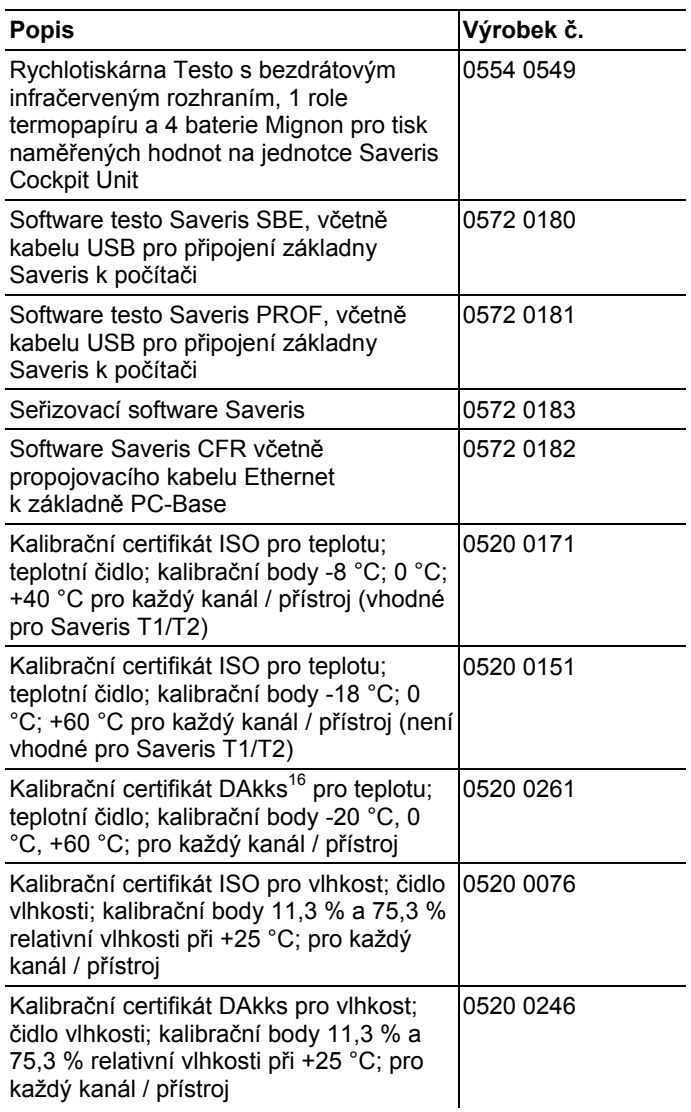

 $\overline{a}$ 

<sup>&</sup>lt;sup>16</sup> Nástupnická organizace DKD

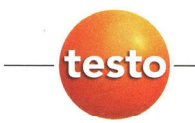

## EG-Konformitätserklärung

**EC** declaration of conformity

Für die nachfolgend bezeichneten Produkte:

We confirm that the following products:

#### Saveris (2.4GHz) Base, Converter, Router

Best. Nr.: / Order No.: 0572 0260, 0572 0261 Base 0572 0158; 0572 0258 Converter

wird bestätigt, daß sie den wesentlichen Schutzanforderungen entsprechen, die in der<br>Richtlinie des Rates zur Angleichung der Rechtsvorschriften der Mitgliedstaaten über die elektromagnetische Verträglichkeit (2004/108/EG) festgelegt sind, und bei bestimmungsmäßiger Verwendung den grundlegenden Anforderungen gemäß Artikel 3 der R&TTE-Richtlinie 1999/5/EG, sowie der Niederspannungsrichtlinie (2006/95/EG)

entspricht. Diese Erklärung gilt für alle Geräte der oben genannten Serie

Zur Beurteilung der Erzeugnisse hinsichtlich elektromagnetischer Verträglichkeit wurden folgende been called upon: Normen herangezogen:

> EN 300 220-1 V2.1.1 (2006-04<br>EN 301 489-1 V1.6.1 (2005-09) EN 301 489-3 V1.4.1 (2002-08) EN 60950-1 :2006 EN 50371 :2002 EN 301 419-1 V4.1.1 EN 61326-1 : 2006 Class B

0572 0159; 0572 0259 Router correspond with the main protection requirements which are fixed in the EEC "Council Directive 2004/108/EC on the approximation of the laws of the member states relating to electromagnetic compatibility" and comply with the essential requirements<br>of Article 3 of the R&TTE 1999/5/EC Directive and the Low voltage directive (2006/95/EC), when used according to their intended purpose. The declaration applies to all samples of the above mentioned product.

For assessment of the product following standards have

EN 300 220-2 V2.1.2 (2007-06)<br>EN 301 489-1 V1.2.1 EN 301 489-7 EN 61010-1:2001 EN 50360 :2001 EN 301 511 V7.0.1 EN 61326-1 : 2006 table 2

Diese Erklärung wird für:

This declaration is given in responsibility for.

**Testo AG** Postfach / P.O. Box 1140 79849 Lenzkirch / Germany www.testo.com

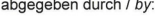

**Herr Walleser** (Name)

 $(name$ **Managing Director** Vorstand ing im Betrieb des Hers the manufacturer)

Mr. Walleser

Lenzkirch, 15.02 ∕∌∩1 (Ort. Datum / Vs er

(Rechtsgüttge Unterschrift / Legally valid signature)

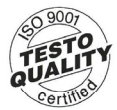

Der Hersteller betreibt ein zertifiziertes<br>Qualitätssicherungssystem<br>nach DIN ISO 9001 The manufacturer operates a certified quality assurance system according<br>to DIN ISO 9001

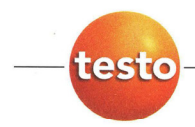

## EG-Konformitätserklärung

**EC declaration of conformity** 

Für die nachfolgend bezeichneten Produkte:

We confirm that the following products:

### Saveris (868MHz) Base, Converter, Router

Best. Nr.: / Order No.: 0572 0220, 0572 0221 **Base** 0572 0118, 0572 0218 Converter 0572 0119, 0572 0219 Router

wird bestätigt, daß sie den wesentlichen Schutzanforderungen entsprechen, die in der Richtlinie des Rates zur Angleichung der Rechtsvorschriften der Mitgliedstaaten über die elektromagnetische Verträglichkeit (2004/108/EG) festgelegt sind, und bei bestimmungsmäßiger Verwendung den grundlegenden Anforderungen gemäß Artikel 3 der R&TTE-Richtlinie 1999/5/EG. sowie der Niederspannungsrichtlinie (2006/95/EG)

entspricht.

Diese Erklärung gilt für alle Geräte der oben genannten Serie

Zur Beurteilung der Erzeugnisse wurden folgende Normen herangezogen:

EN 300 220-1 V2.1.1 (2006-04<br>EN 301 489-1 V1.6.1 (2005-09)<br>EN 301 489-3 V1.4.1 (2002-08) EN 60950-1:2006 EN 50371 :2002 EN 301 419-1 V4.1.1 EN 61326-1 : 2006 Class B

correspond with the main protection requirements which are fixed in the EEC "Council Directive 2004/108/EC on the approximation of the laws of the member states relating to electromagnetic compatibility" and comply with the essential requirements<br>of Article 3 of the R&TTE 1999/5/EC Directive and the Low voltage directive (2006/95/EC), when used according to their intended purpose.

The declaration applies to all samples of the above mentioned product.

For assessment of the product, the following standards have been called upon:

EN 300 220-2 V2.1.2 (2007-06) EN 301 489-1 V1.2.1 EN 301 489-7 EN 61010-1:2001 EN 50360 :2001 EN 301 511 V7.0.1 EN 61326-1 : 2006 table 2

This declaration is given in responsibility for.

Diese Erklärung wird für:

**Testo AG** Postfach / P.O. Box 1140 79849 Lenzkirch / Germany www.testo.com

e manufacturer)

abgegeben durch / by:

Herr Walleser

Mr. Walleser

**Managing Director** Vorstand etrieb des Herstellers

14.02/201 Lenzkirch, bУ

(Rechtsgüjkge Unterschrift / Legaly valid signature)

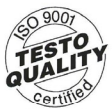

Der Hersteller betreibt ein zertifiziertes<br>Qualitätssicherungssystem nach DIN ISO 9001 The manufacturer operates<br>a certified quality assurance system according<br>to DIN ISO 9001

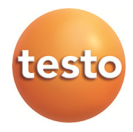